$796.3343$ 

## ESCUELA SUPERIOR POLITECNICA DEL LITORAL

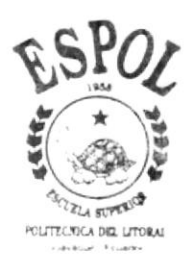

PROGRAMA DE TECNOLOGIA EN COMPUTACION PROYECTO DE GRADUACION PREVIO A LA OBTENCION DEL TITULO DE: ANALISTA DE SISTEMAS

# TEMA

Módulo de Torneo

# MANUAL DE USUARIO

**AUTORES** 

# Fausto M. Pazmiño Mieles Moroni D. Salazar Huiracocha

**DIRECTOR** 

MAE. ALEXANDRA PALADINES

# AÑO

# $1.999 - 2.000$

### **DEDICATORIA**

A Dios que siempre guía mis pasos. A mis padres por ser testimonios vivos de esfuerzo y trabajo; ese ejemplo alimentaba mis fuerzas cuando me encontraba cansado de luchar. Y a todas las personas que supieron extender su mano cuando la necesitaba para que este trabajo se realice en el tiempo solicitado.

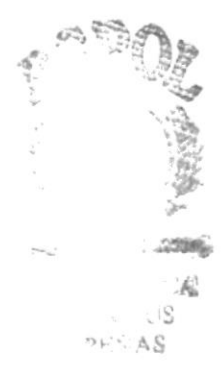

### AGRADECIMIENTO

En primer lugar agradezco a Dios por ser ese Padre que no abandona, y por darme las fuerzas necesarias para culminar este manual.

Agradezco a mis padres por el apoyo que siempre he recibido de ellos, en cualquier decisión que tome.

A todos mis compañeros de tesis, que convertidos en una familia, supimos enfrentar con madurez y responsabilidad cada etapa del desarrollo de este sistema.

### DECLARACIÓN EXPRESA

La responsabilidad por los hechos, ideas y doctrinas expuestas en este Proyecto de Graduación nos corresponden exclusivamente; y el patrimonio intelectual de la misma *al PROTCOM (Programa de Tecnología en* Computación) de la Escuela Superior Politécnica del Litoral.

FIRMA DEL DIRECTOR DE PROYECTO

Marflexandra Poladus X

# FIRMA DE LOS AUTORES

٥

Moroni David Salazar Huiracocha

Fausto Maximiliano Pazmiño Mieles

# TABLA DE CONTENIDO

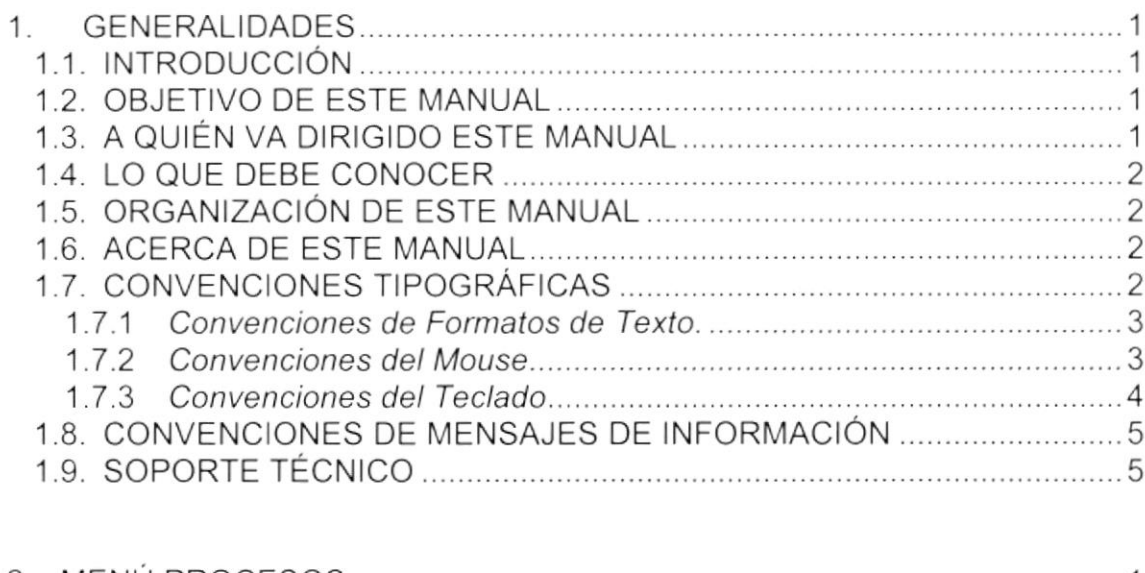

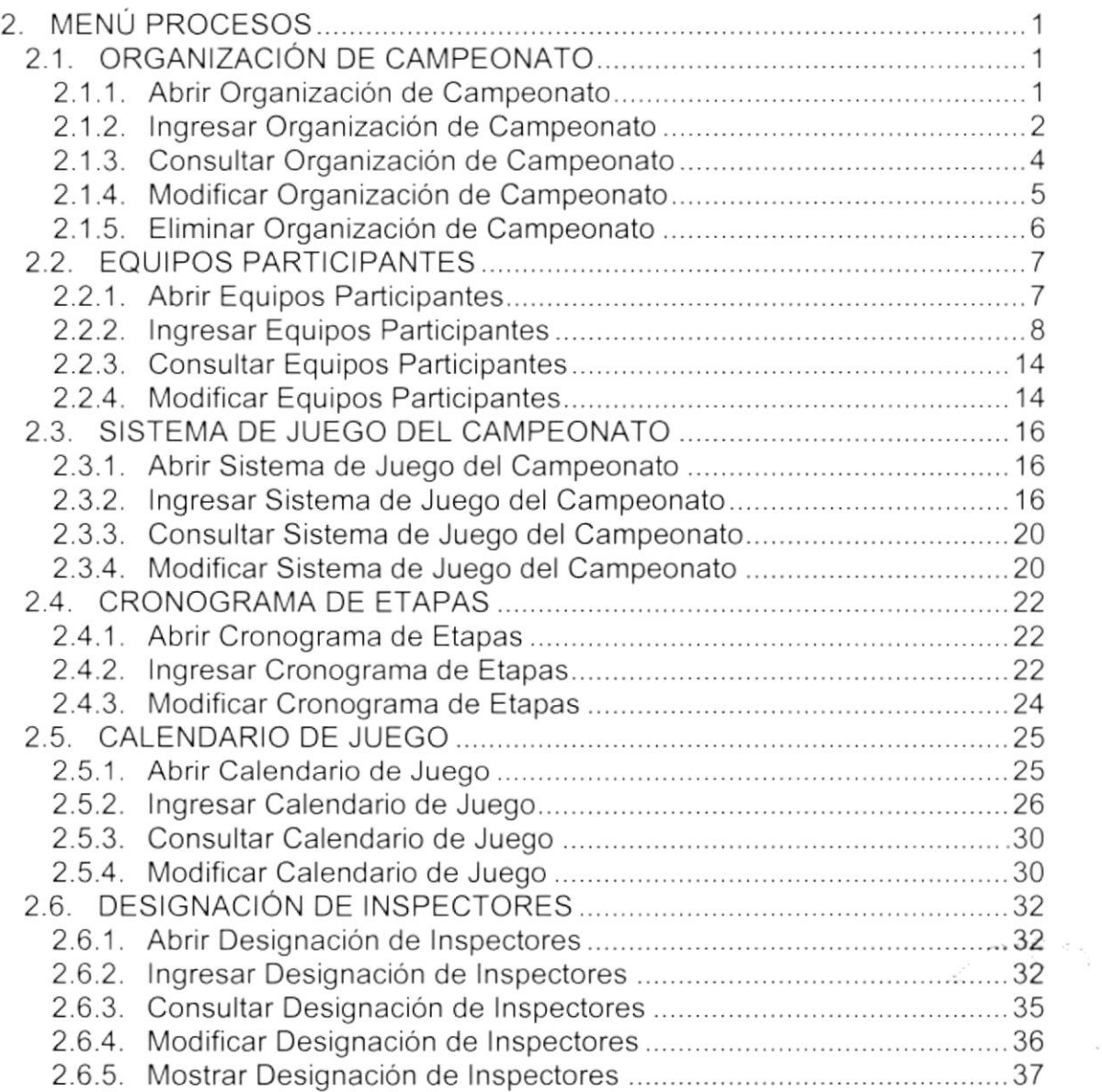

 $\bar{\mathbf{r}}$ 

 $\omega$ 

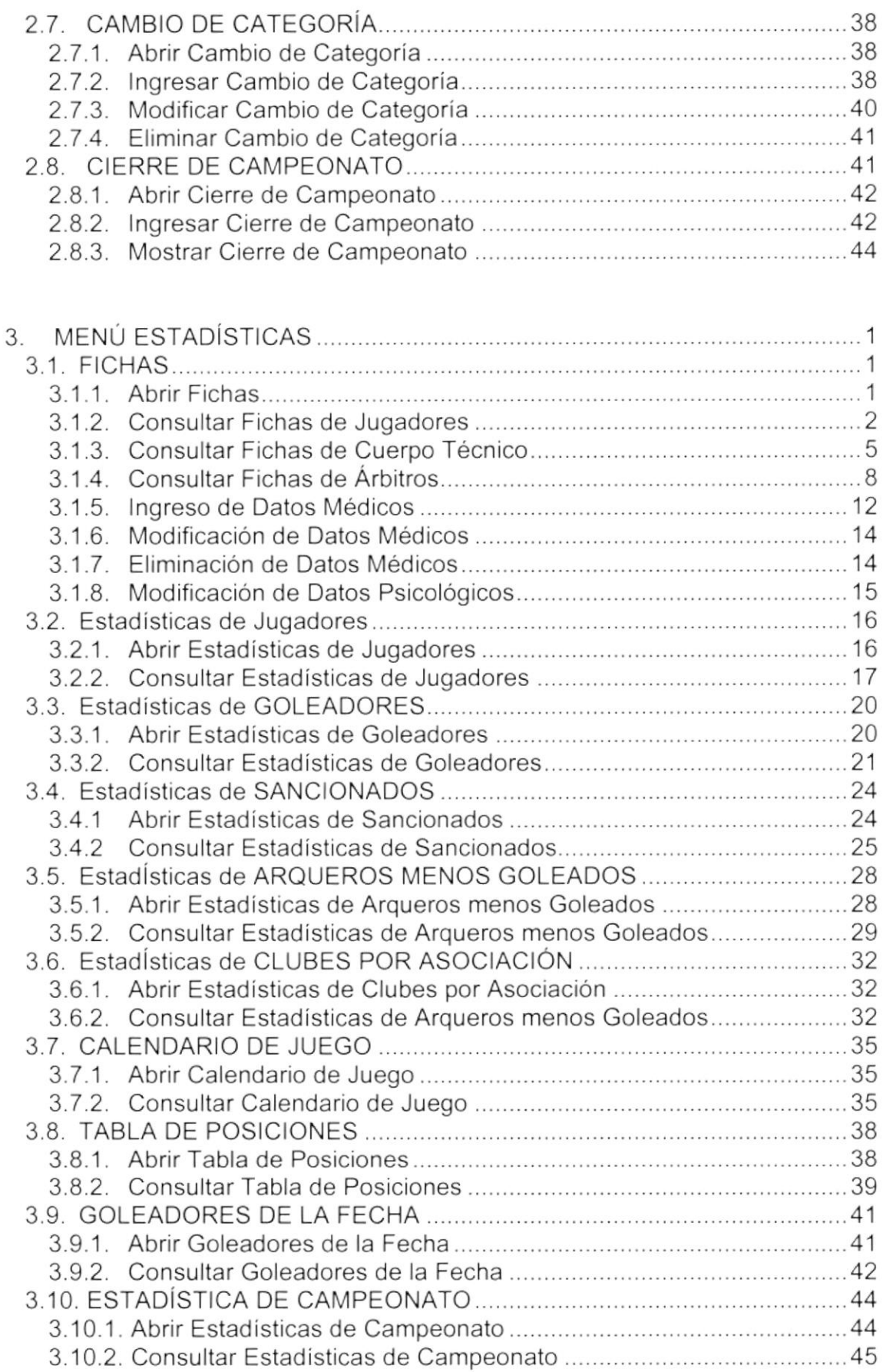

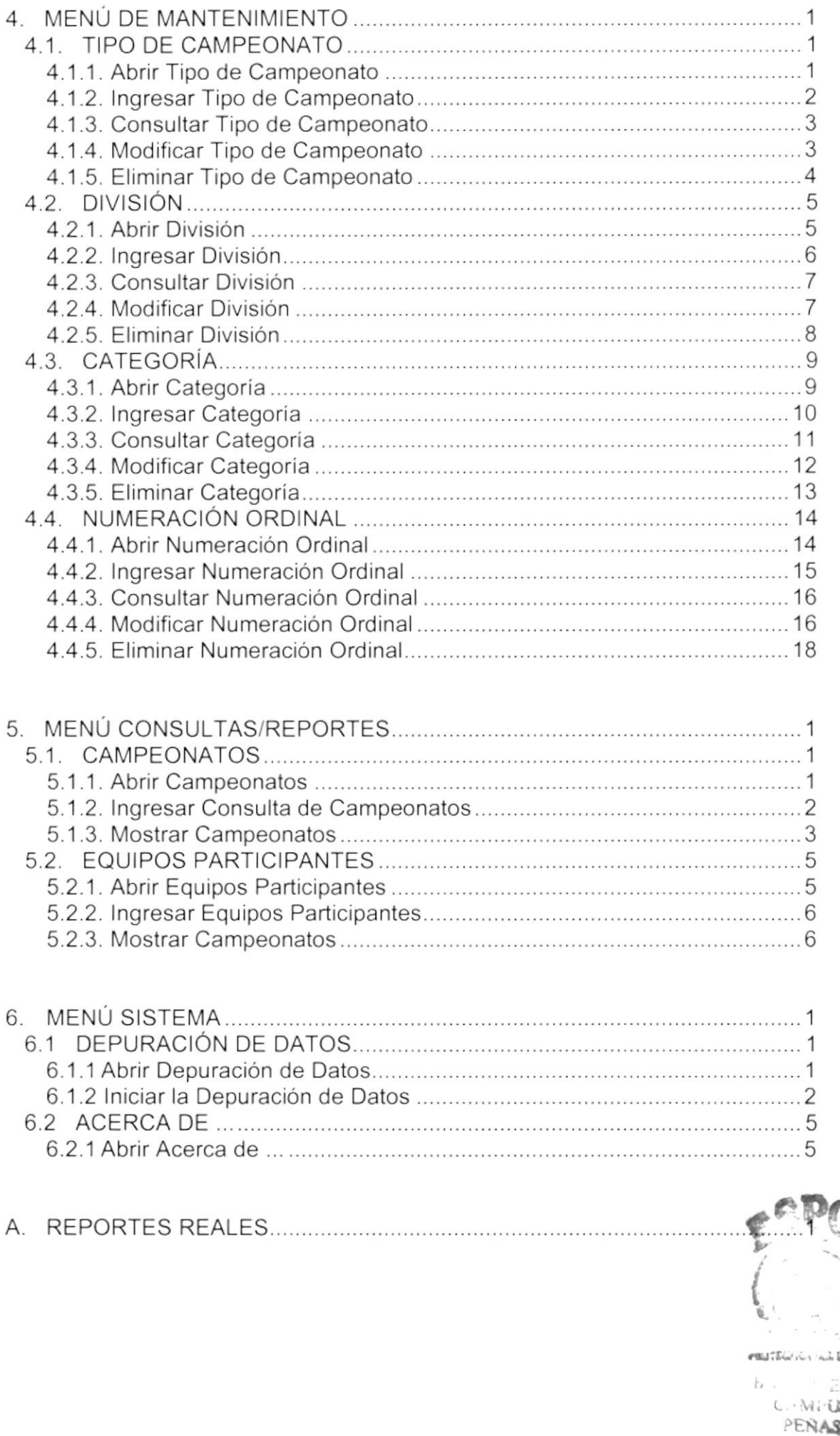

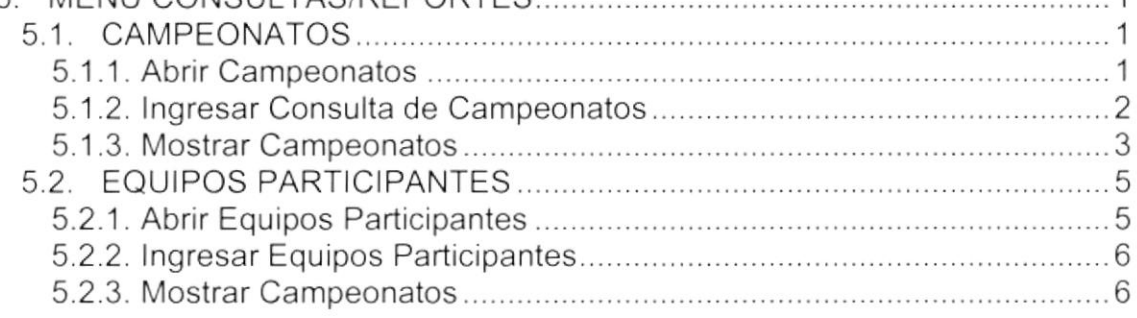

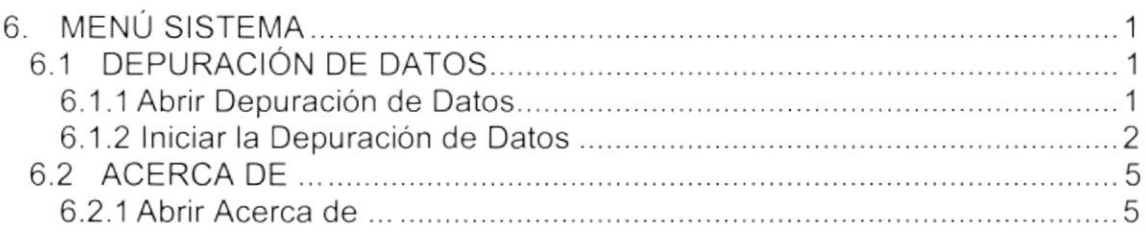

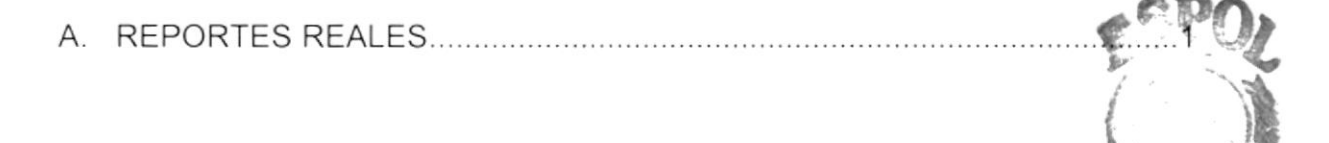

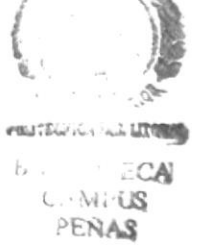

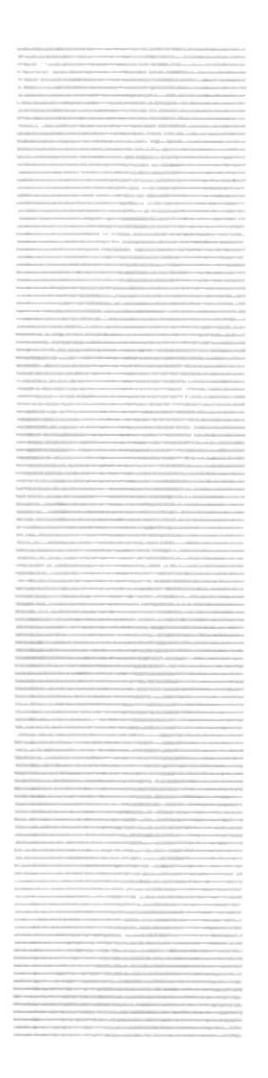

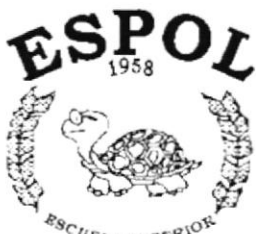

 $\begin{array}{cc} \mathcal{E}_{\mathcal{G}_C}_{\mathcal{U}_{ELA}} & \text{supp} \mathcal{R}^{\mathcal{U} \mathcal{O}_{L}} \\ \text{non-recurves} & \text{in} \ \mathcal{U}_{\mathcal{U}} \end{array}$ Guayaquil - Equador

# CAPÍTULO 1.

# **GENERALIDADES**

# ÍNDICE DE GRÁFICOS

## 2. MENÚ DE PROCESOS

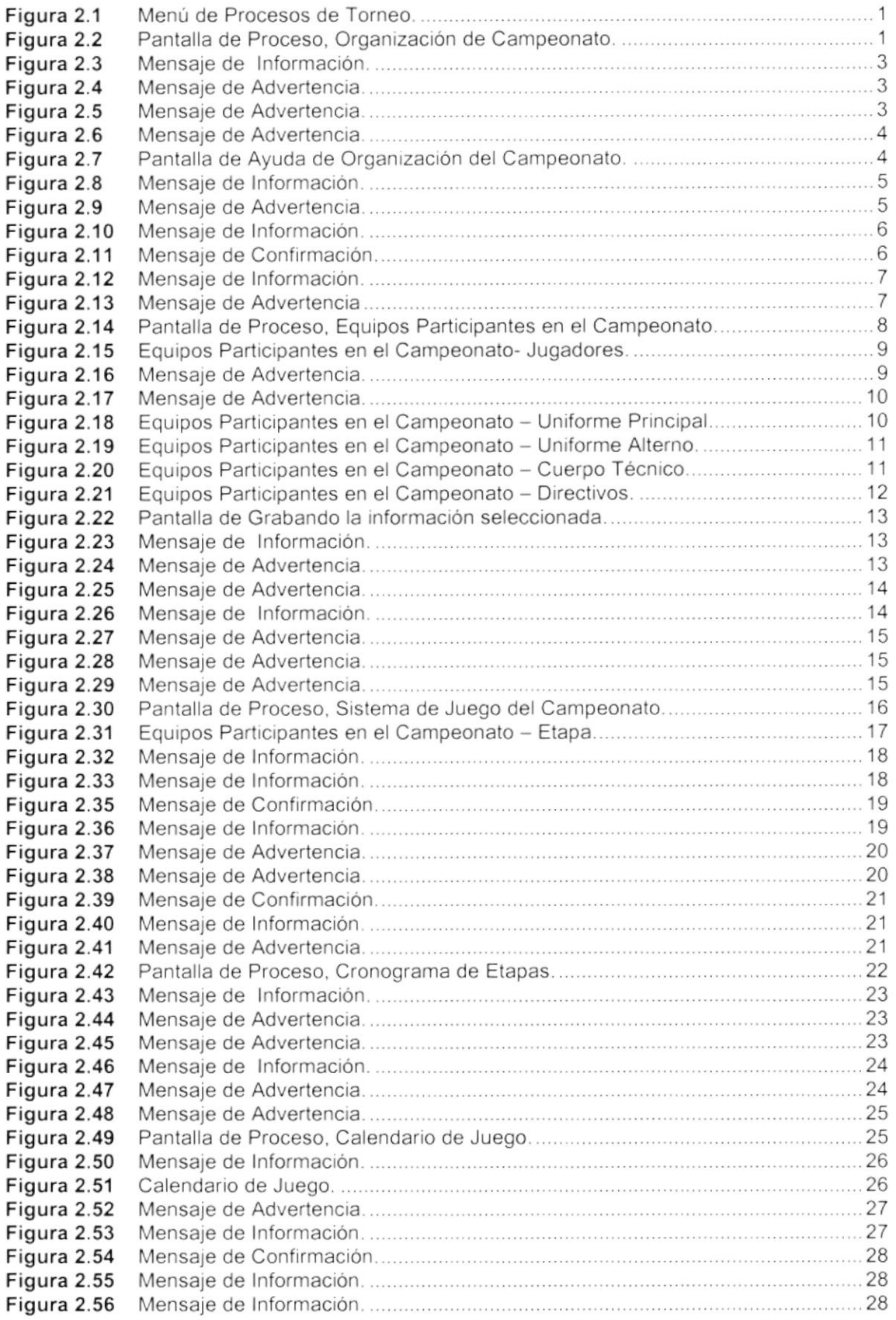

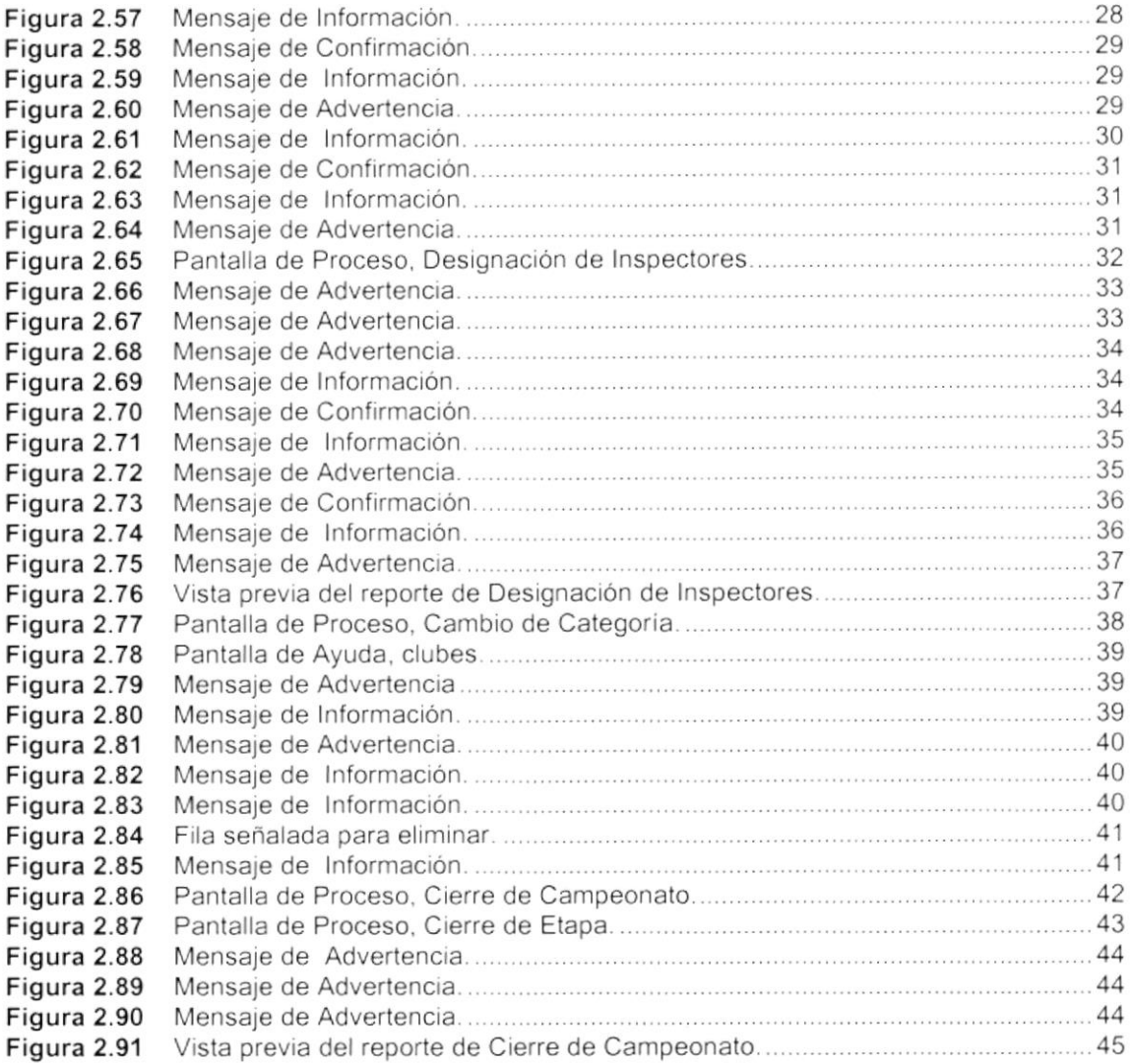

# 3. MENÚ ESTADÍSTICAS

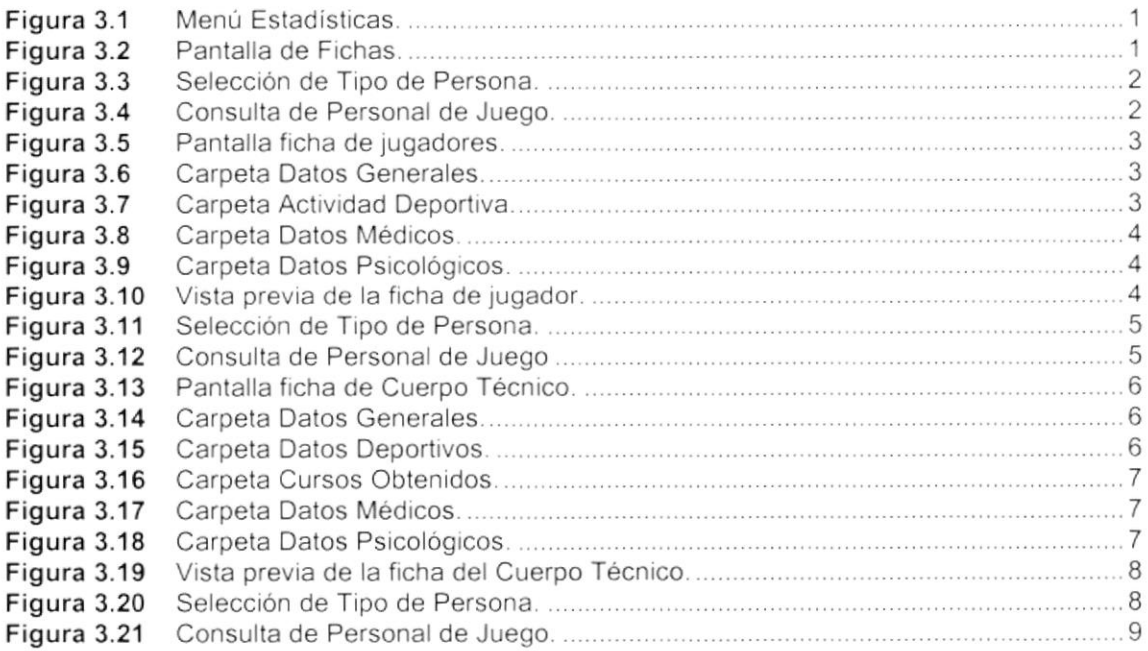

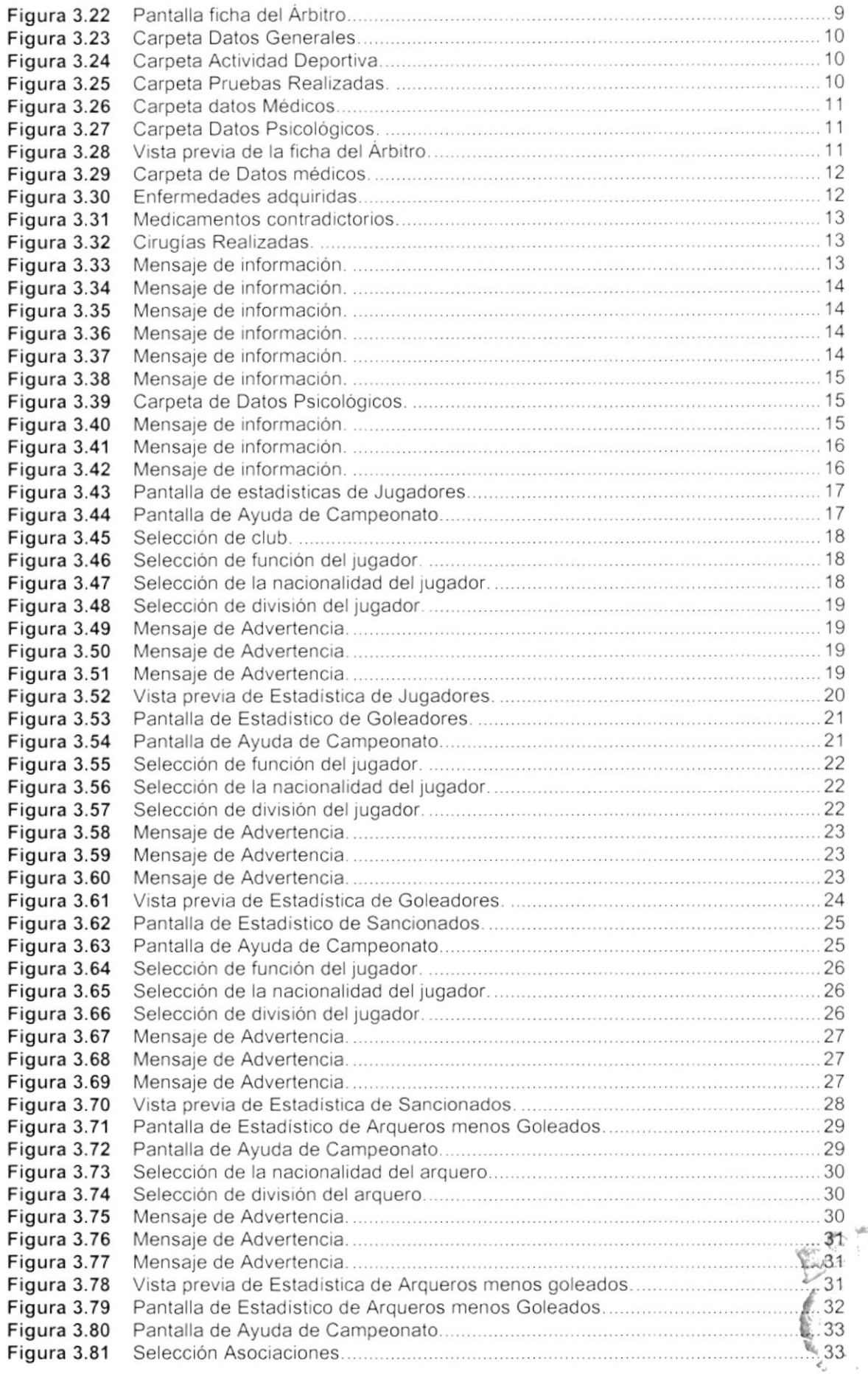

 $\bar{\nu}$ 

.<br>**PHIT**LA ...  $\text{BIE}_\text{f}$ C)ri, PE}

.<br>\* \* \*

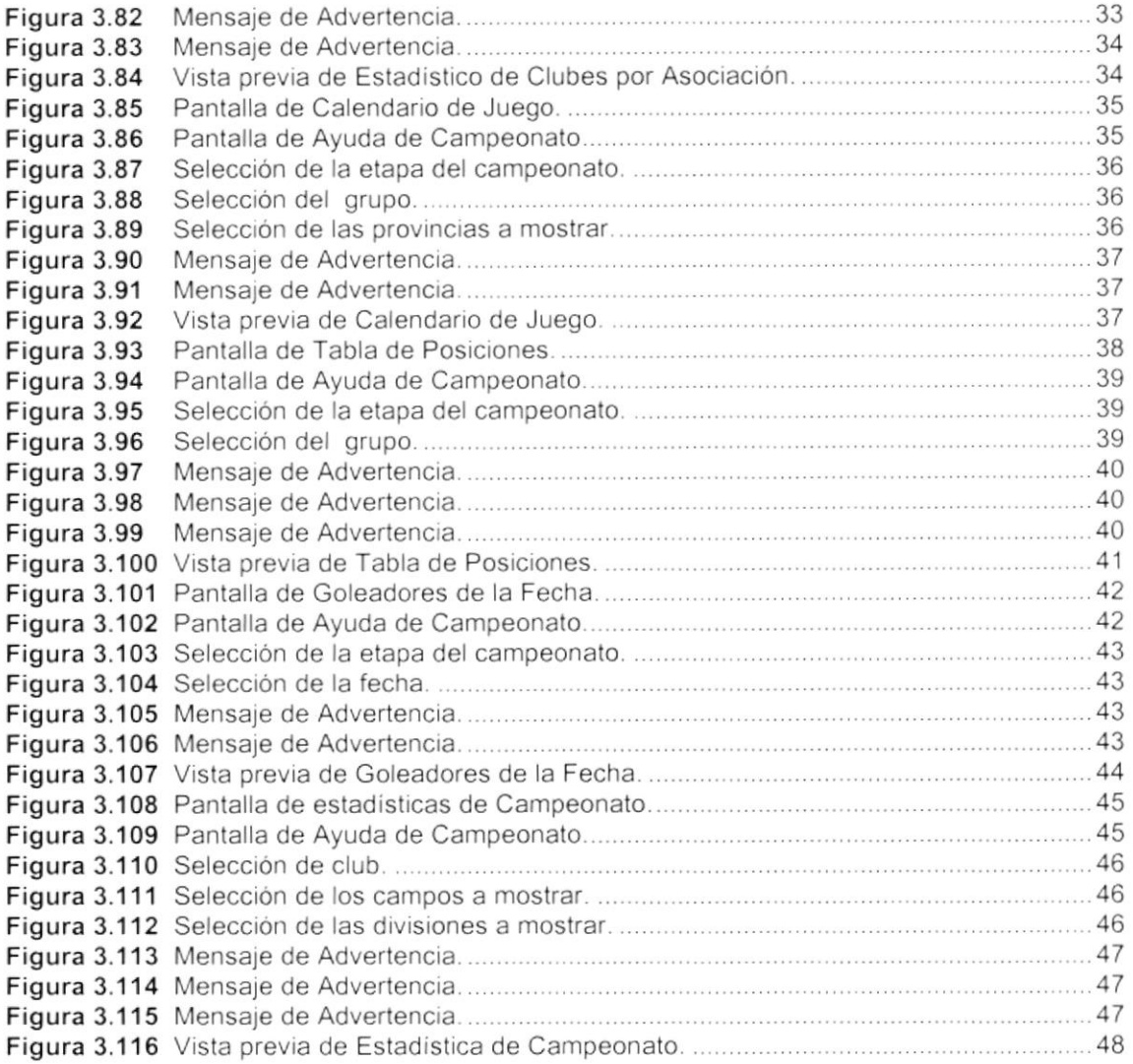

## 4. MENÚ MANTENIMIENTO

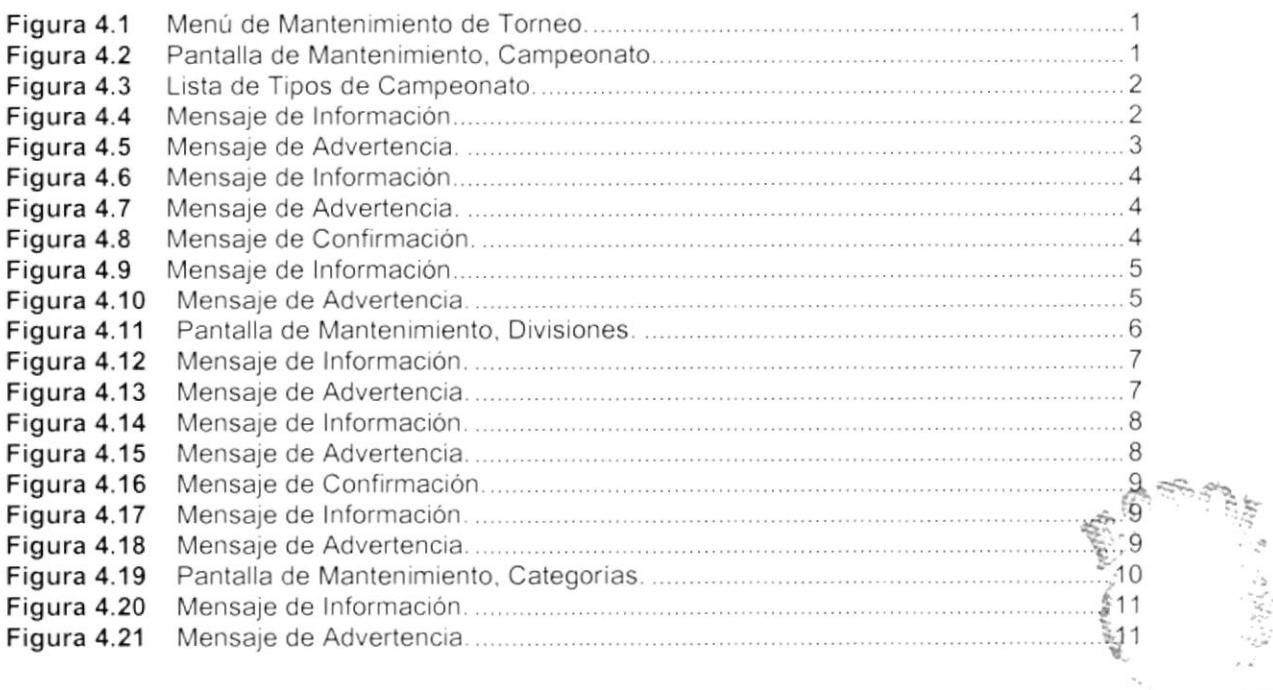

esimo construction  $\text{Bibli} \in \mathbb{C}^{\mathbb{Z} \times \mathbb{R}}$  $CAMFE$ PEÑA§

 $\bar{\nu}$ 

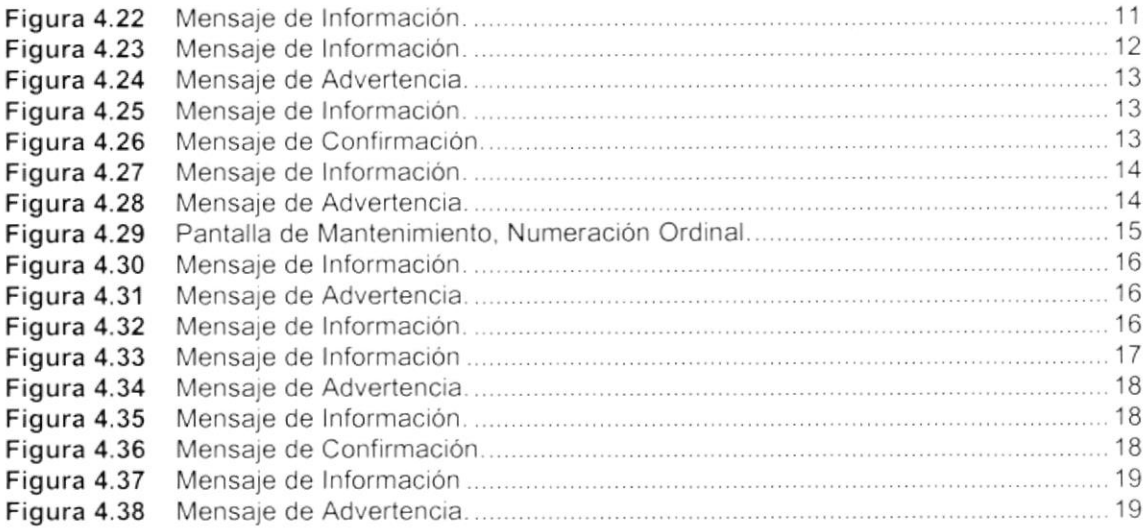

# 5. MENÚ CONSULTAS/REPORTES

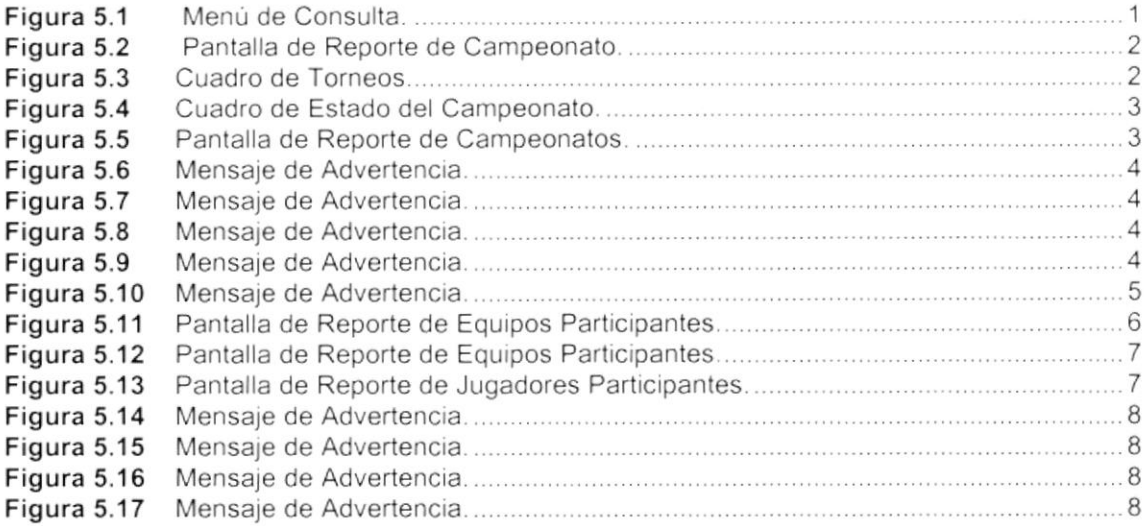

# 6. MENÚ SISTEMA

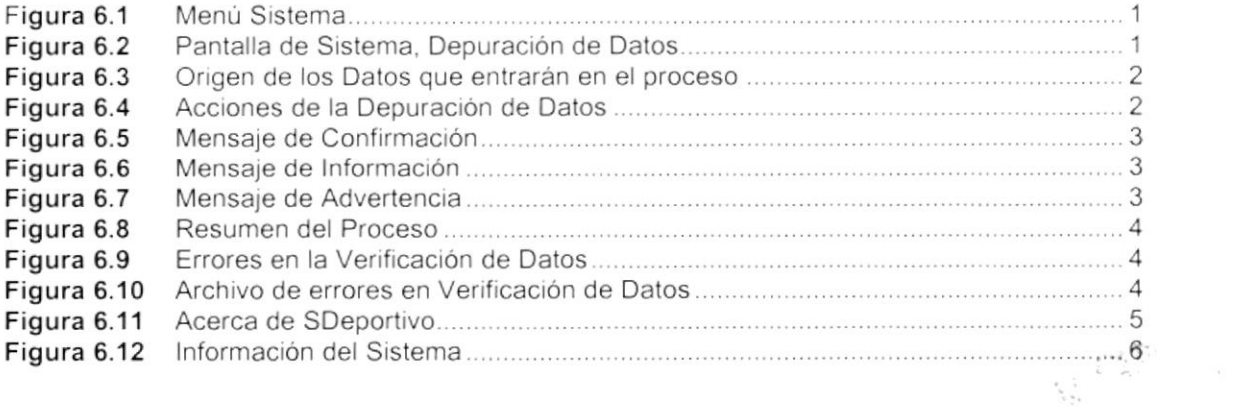

# 1, GENERALIDADES

# 1.1. INTRODUCCIÓN

Este manual contiene información respecto a como operar el Módulo de Torneo, además nos da indicaciones de cómo funciona. Ayuda a identificar los Usuarios que pueden utilizar el Módulo de Torneo y que conocimientos básicos debe tener para lograr una compresión exitosa de cada una de las funciones del mismo.

Es de mucha importancia leer este manual antes yio durante la utilización del Sistema, ya que lo guiará paso a paso en el manejo de todas sus funciones.

# 1.2. OBJETIVO DE ESTE MANUAL

El objetivo de este manual es ayudar al personal encargado del manejo del Módulo de Torneo acerca del funcionamiento del mismo y comprende:

- . Como operar el Módulo de Torneo.
- . Conocer el alcance de todo el módulo por medio de una explicación detallada e ilustrada de cada una de las opciones que lo forman.

# 1.3. <sup>A</sup>QUIÉN VA DIRIGIDO ESTE MANUAL

Este manual está orientado a los Usuarios Finales involucrados en la Etapa de Operación del Módulo de Torneo.

Comité Ejecutivo, son los responsables de generar el sistema de juego con el cual se manipulará en el módulo de Torneo.

Secretario General, es el responsable de aprobar inscripciones <sup>y</sup> habilitaciones de los clubes y jugadores.

Secretaría y Auxiliares, son responsables de llevar un control efectivo de todos lo que conlleva a la organización de un campeonato.

Prensa, son ellos quienes obtendrán el resultado final del módulo en la parte Estadística.

#### $1.4.$ LO QUE DEBE CONOCER

Los conocimientos básicos que deben tener las Personas que operarán el Sistema y deberán utilizar este manual son:

1. Conocimientos de Informática Basada en Ambiente Windows.

#### ORGANIZACIÓN DE ESTE MANUAL  $1.5.$

Este tomo está organizado en tres partes principales:

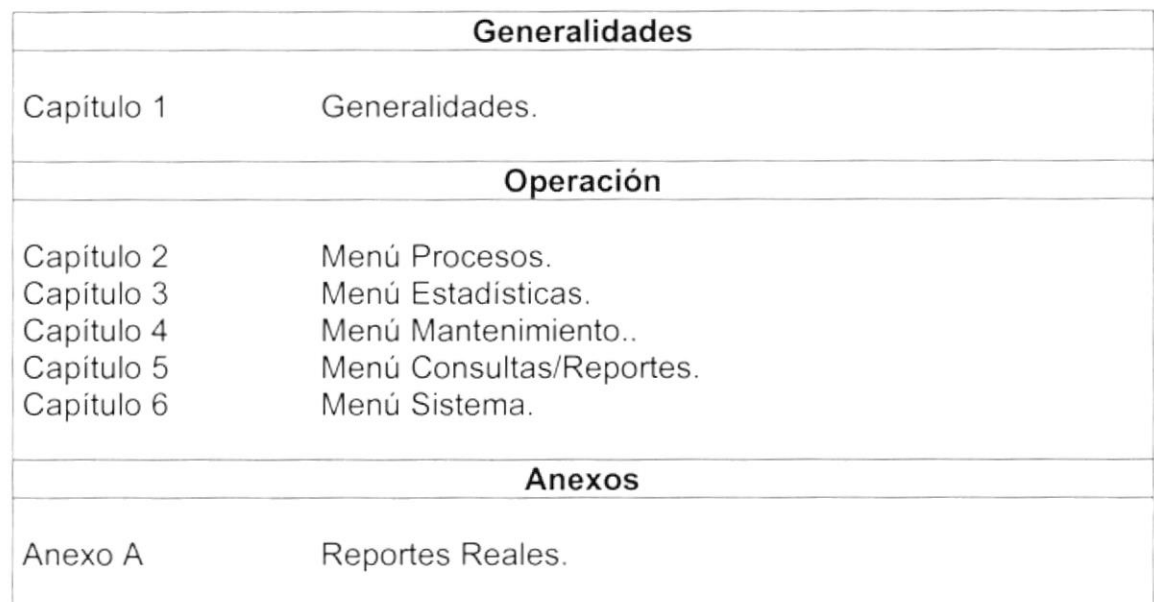

#### $1.6.$ **ACERCA DE ESTE MANUAL**

Este Manual de Usuario contiene diversas ilustraciones y las instrucciones que debe seguir el Usuario paso a paso para utilizar el Módulo de Torneo. Además incluye información que lo ayudará en el diario uso de su computadora.

#### **CONVENCIONES TIPOGRÁFICAS**  $1.7.$

Antes de comenzar a utilizar el Módulo de Torneo, es importante que entienda las convenciones tipográficas y los términos utilizados en el mismo.

#### $1.7.1$ Convenciones de Formatos de Texto

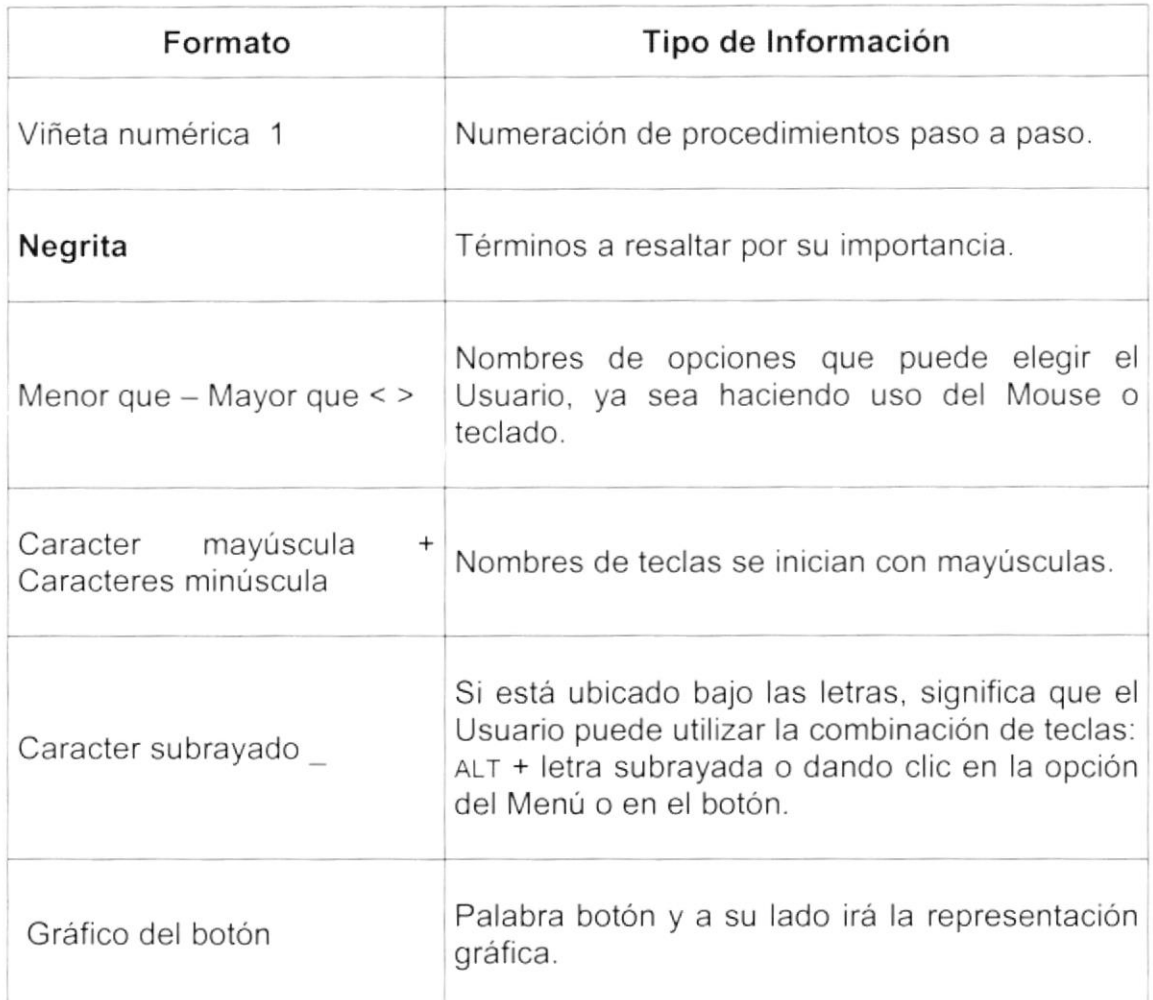

## 1.7.2 Convenciones del Mouse

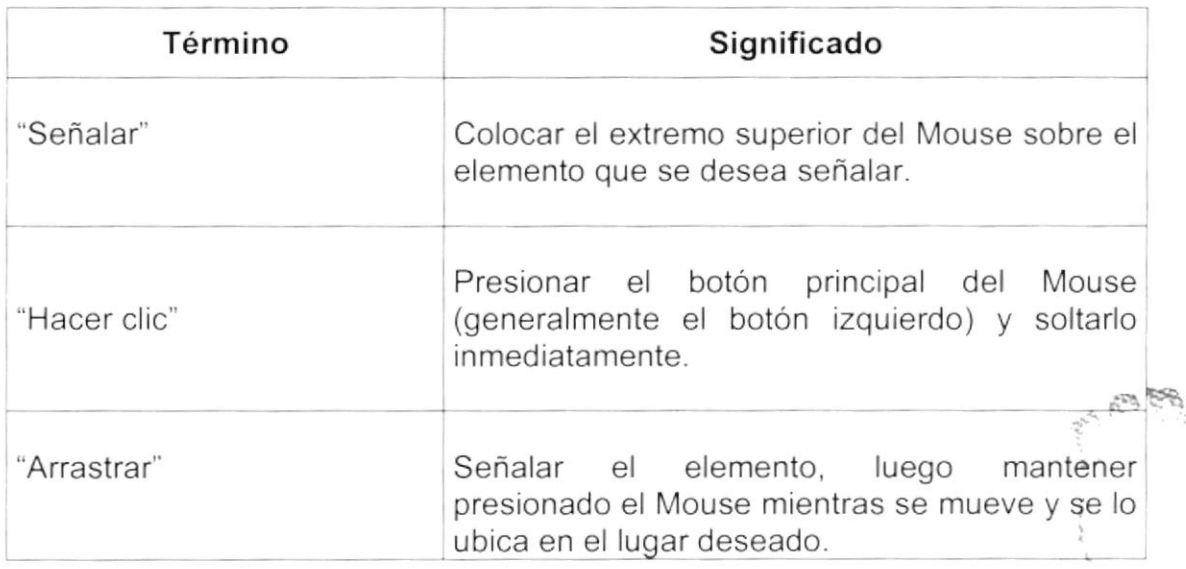

an Si

**CONSTANTINO** 

.<br>1438年

## 1.7.3 Convenciones del Teclado

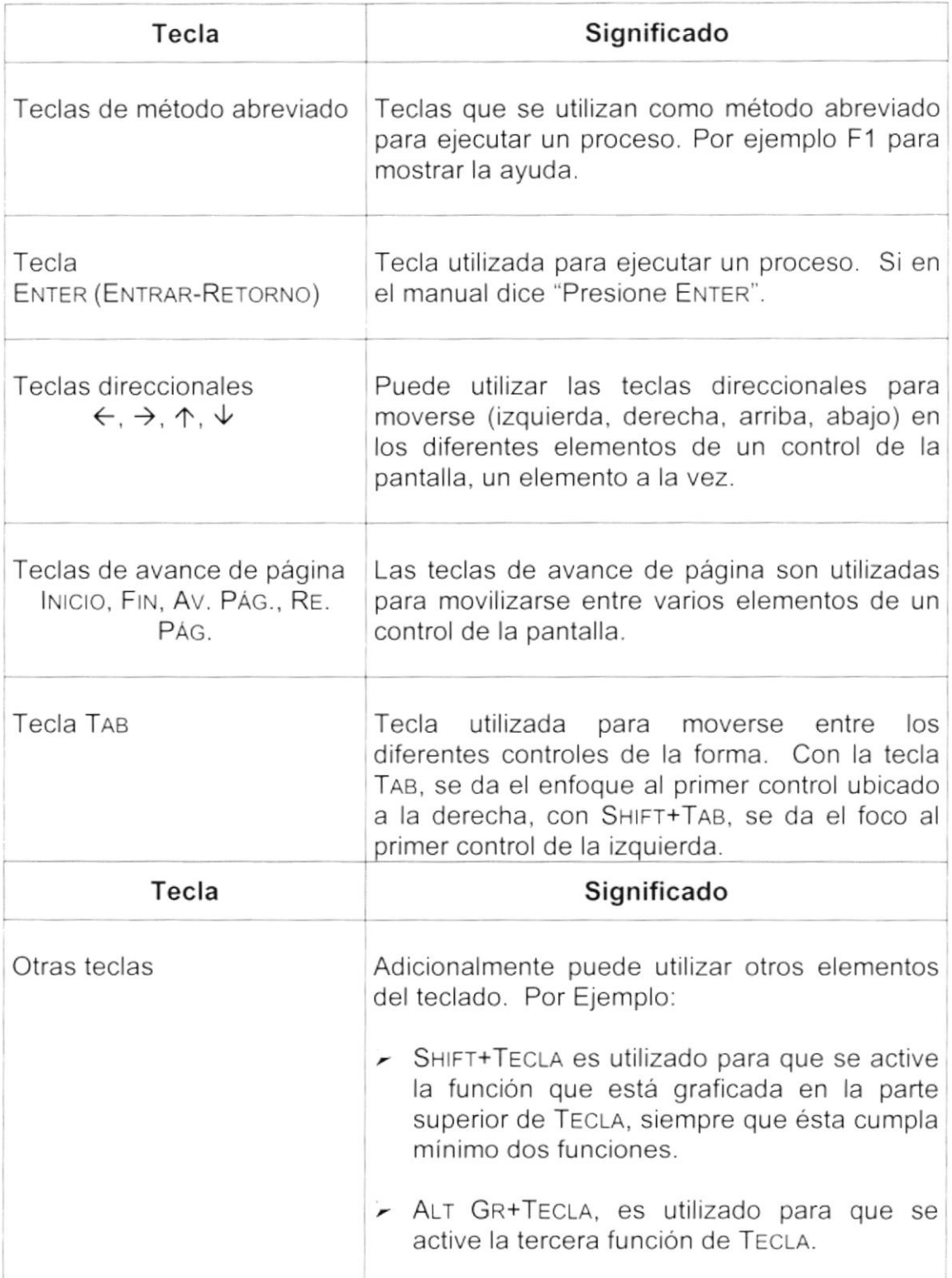

#### $1.8.$ **CONVENCIONES DE MENSAJES DE INFORMACIÓN**

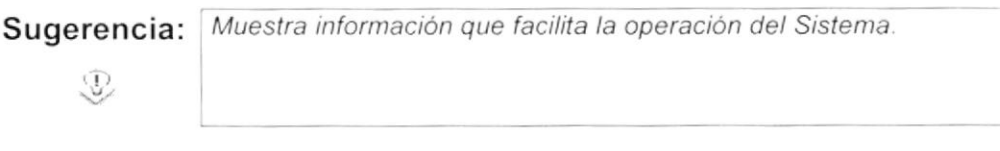

Nota:

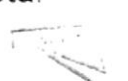

Contiene información importante acerca del Sistema, las cuales deben ser revisadas por el Usuario.

#### SOPORTE TÉCNICO  $1.9$

Si tiene alguna duda acerca del funcionamiento del Módulo de Torneo, revise el Manual de Usuario.

Si no encuentra respuesta a su interrogante o desea más información al respecto, contáctese con el Departamento de Sistemas de la Federación Ecuatoriana de Fútbol.

Si desea una consulta más exhaustiva sobre el Sistema, puede ponerse en contacto con la oficina del Programa de Tecnología en Computación (PROTCOM), Empresa Desarrolladora del Sistema.

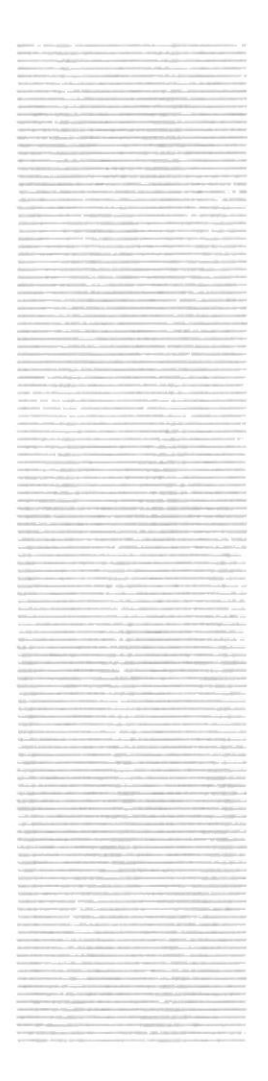

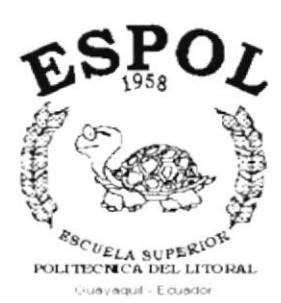

# CAPÍTULO 2.

# **MENÚ PROCESOS**

# 2. MENÚ PROCESOS

Este menú realiza los procesos del módulo de Torneo, tales como se muestra en el menú a continuación:

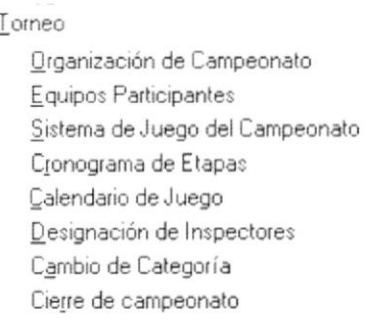

Figura 2.1 Menú de Procesos de Torneo.

# 2.1. ORGANIZACIÓN DE CAMPEONATO

Este proceso registra todas las observaciones que realizan los árbitros en un partido de Fútbol.

### 2.1.1. Abrir Organización de Campeonato

Para ejecutar la opción de Organización de Campeonato lo hará de la siguiente manera:

- 1. Seleccione <Torneo> en el Menú Principal dando clic y se le presentarán varias opciones.
- 2. Seleccione con un clic < Organización de Campeonato>.

Habiendo ejecutado los 2 pasos anteriores se le presentará la pantalla deseada.

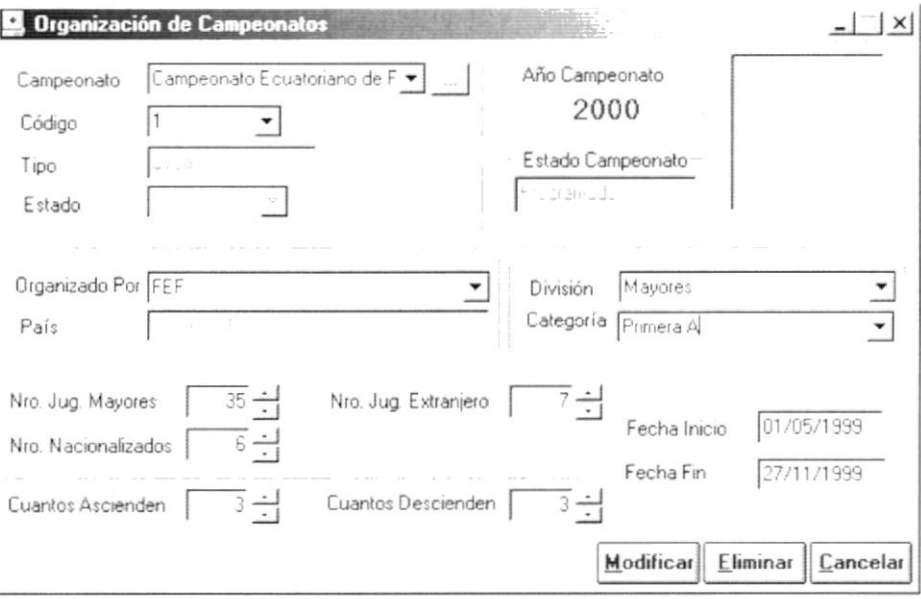

Figura 2.2 Pantalla de Proceso, Organización de Campeonato.

### 2.1.2. Ingresar Organización de Campeonato

### Sugerencia:  $\circled{v}$

Para Moverse de una casilla a otra utilice la tecla TAB.

- 1. Escoja un tipo de campeonato haciendo clic en la flecha  $\overline{\mathbf{I}}$ .
- 2. Ubicarse en Código y presionar la tecla ENTER, el sistema agregará automáticamente un nuevo código de Organización de Campeonato secuencial a los ya existentes.

```
L
```
'i'

Sugerencia: Otra manera de realizar esta tarea es digitando un número de código no existente y presionar ENTER.

- 3. Escoja la Entidad que organiza el campeonato haciendo clic en la flecha  $\mathbb{L}$ .
- 4. El país de la entidad escogida aparecerá a manera de consulta.
- 5. Escoja la división a la que pertenecerá el campeonato, haciendo clic en la flecha  $\overline{\mathbf{v}}$ .
- 6. Escoja la categoría a la que pertenecerá el campeonato, haciendo clic en la flecha  $\overline{\mathbf{v}}$ .
- 7. lngrese por el teclado el número máximo de jugadores mayores o haciendo clic en las flechas  $\div$ .
- 8. Ingrese por el teclado el número máximo de jugadores extranjeros o haciendo clic en las flechas  $\div$ .
- 9. lngrese por el teclado el número máximo de jugadores nacionalizados <sup>o</sup> haciendo clic en las flechas  $\div$ .
- 10. lngrese por el teclado el número de equipos que ascienden o haciendo clic en las flechas  $\div$ .
- 11. Ingrese la fecha de Inicio del campeonato.
- 12. Ingrese la fecha de Término del campeonato.

<sup>N</sup>ota:

 $\ddot{\,}$ 

En los campos de fecha, aparecerá la fecha del sistema como predeterminada.

- 13. Dé clic en el botón  $\frac{A\text{ceptar}}{B}$  o presione las teclas Alt + A.
	- Si el Proceso fue realizado satisfactoriamente se observará el mensaje  $\blacksquare$ siguiente:

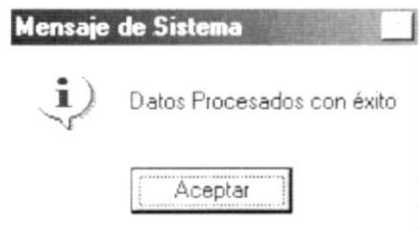

Figura 2.3 Mensaje de Información.

- y la información habrá quedado ingresada. 14. Dé clic en el botón Aceptar
	- En caso de no existir la información básica requerida por el sistema, éste le presentará el siguiente mensaje:

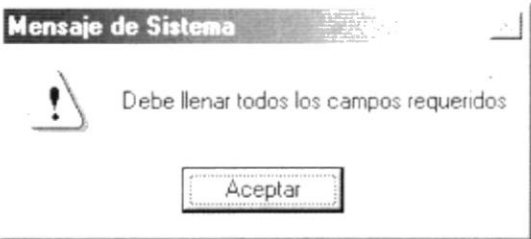

Figura 2.4 Mensaje de Advertencia.

Si usted ha ingresado una Fecha no válida el sistema le presentará el siguiente mensaje:

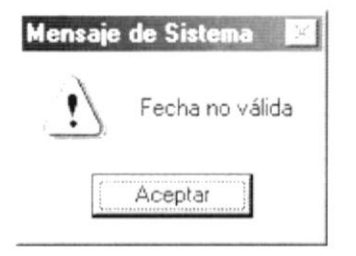

Figura 2.5 Mensaje de Advertencia.

Si el rango de fechas no es válido el sistema le presentará el siguiente mensaje:

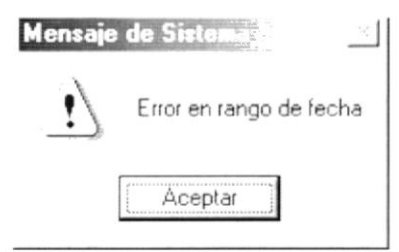

Figura 2.6 Mensaje de Advertencia.

15. Si desea volver a realizar el proceso vuelva al paso 1, si desea consultar y/o modificar vea los siguientes puntos.

### 2.1.3. Consultar Organización de Campeonato

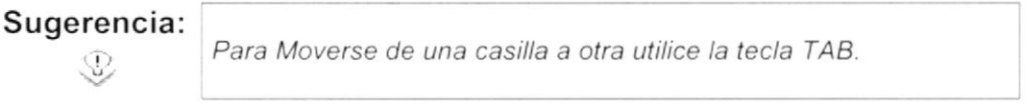

- 1. Escoja un tipo de campeonato haciendo clic en la flecha  $\overline{\mathbf{1}}$ .
- 2. Escoja el código haciendo clic en la flecha  $\overline{2}$ .
- 3. Otra forma de consultar es haciendo clic en el botón de ayuda para escoger un campeonato que ya se encuentre organizado. Usted observará lo siguiente:

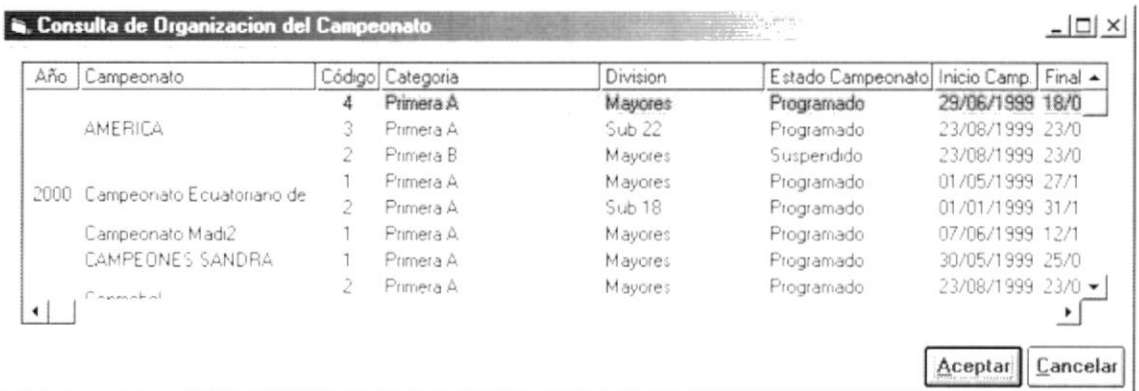

Figura 2.7 Pantalla de Ayuda de Organización del Campeonato.

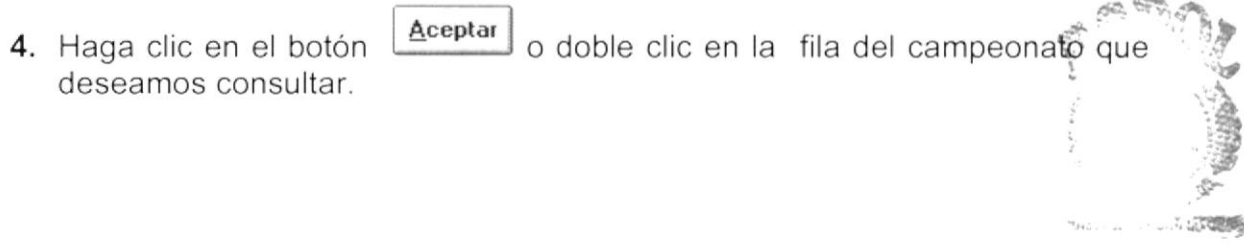

### 2.1.4. Modificar Organización de Campeonato

- 1. Realice los pasos 1 y 2 ó 3 y 4 para Consultar Organización de Campeonato.
- 2. Note que el botón | Aceptar | ha cambiado a Modificar
- 3. Verifique que sea las Organización de Campeonato que se desea modificar.
- 4. Modifique la información.
- o presione las teclas Alt + M. 5. Dé clic en el botón  $M$ odificar
	- Si ha realizado los pasos correctamente le aparecerá el mensaje siguiente:

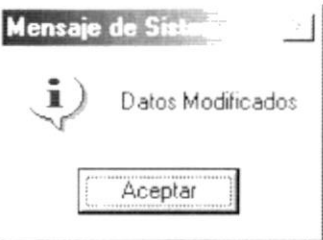

Figura 2.8 Mensaje de Información.

- 6. Dé un clic en el botón  $\mathbb{R}$   $\mathbb{R}$   $\mathbb{R}$  v la información quedará modificada.
	- . En caso que al modificar no exista la información básica requerida por el sistema, saldrá el siguiente mensaje:

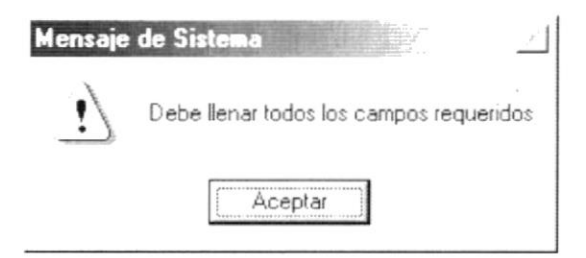

### Figura 2.9 Mensaje de Advertencia.

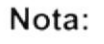

El botón *Cancelar* puede servir tanto para cancelar cualquiera de las operaciones antes mencionadas limpiando la pantalla o para salir de esta opción.

Cuando desee modificar la organización de un campeonato que no se encuentre con estado Programado, aparecerá el siguiente mensaje:

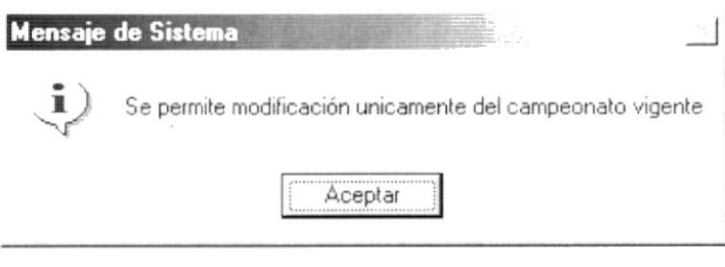

Figura 2.10 Mensaje de Información.

### 2.1.5. Eliminar Organización de Campeonato

- 1. Realice los pasos 1 y 2 ó 3 y 4 para Consultar Organización de Campeonato.
- 2. Verifique que es la Organización de Campeonato que usted desea eliminar.
- Eliminar 3. Dé un clic en el botón o presione las teclas Alt + E.
	- Si usted ha realizado correctamente los tres primeros pasos le aparecerá el siguiente mensaje:

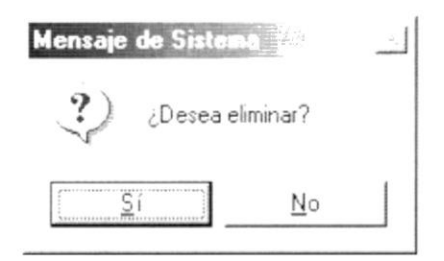

Figura 2.11 Mensaje de Confirmación.

- Sí 4. Dé un clic en el botón para confirmar la eliminación o un clic en el botón para cancelar la misma. No
- 5. Si usted no confirmó la eliminación la información quedará exactamente igual, de lo contrario usted observará el siguiente mensaje:

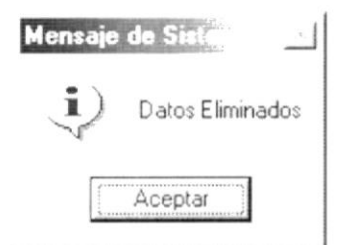

Figura 2.12 Mensaje de Información.

- Aceptar v la información quedará eliminada. 6. Dé un clic en el botón
	- Si usted ha presionado el botón eliminar sin haber previamente realizado una consulta de una Organización de Campeonato se le mostrará el siquiente mensaje:

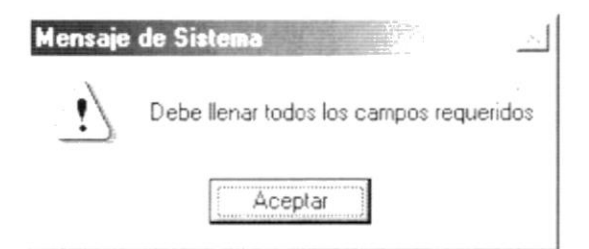

Figura 2.13 Mensaje de Advertencia

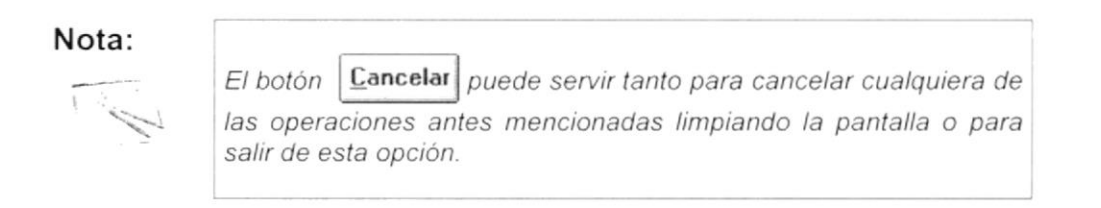

#### $2.2.$ **EQUIPOS PARTICIPANTES**

Este proceso registra todos los equipos con sus jugadores y cuerpo técnico, en un campeonato.

### 2.2.1. Abrir Equipos Participantes

Para ejecutar la opción de Equipos Participantes lo hará de la siguiente manera:

- 1. Seleccione <Torneo> en el Menú Principal dando clic y se le presentarán varias opciones.
- 2. De estas opciones seleccione con un clic <Equipos Participantes>.

Habiendo ejecutado los 2 pasos anteriores se le presentará la pantalla deseada.

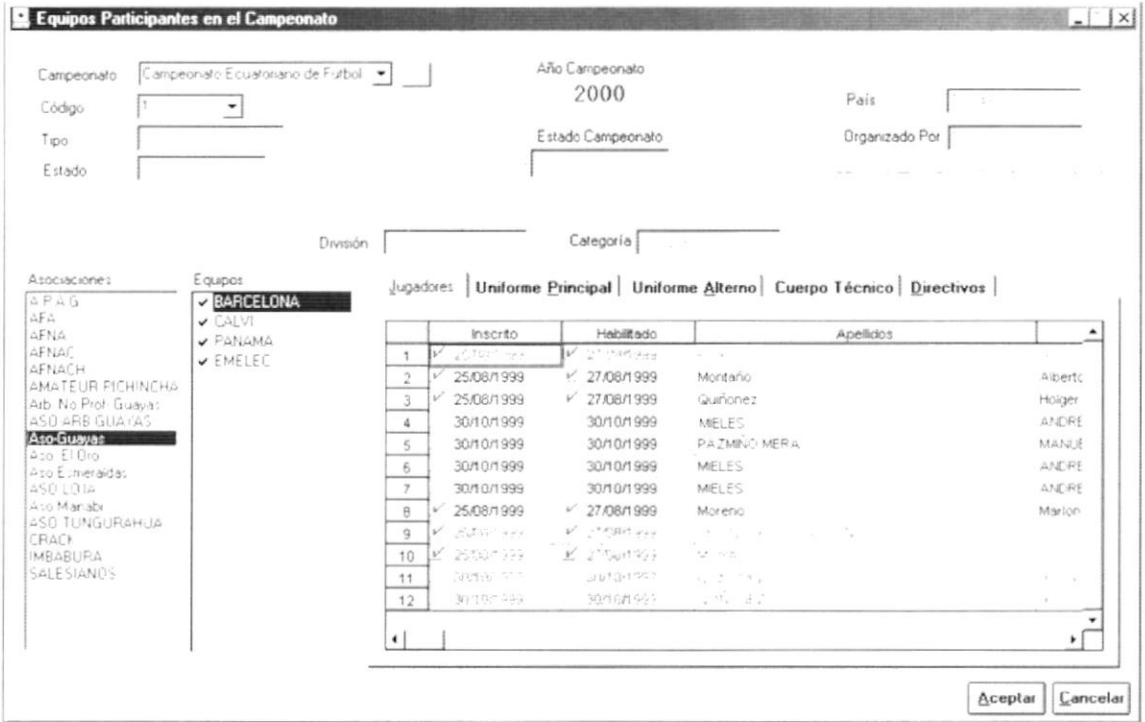

Figura 2.14 Pantalla de Proceso, Equipo s Participantes en el Campeonato.

### 2.2.2. Ingresar Equipos Participantes

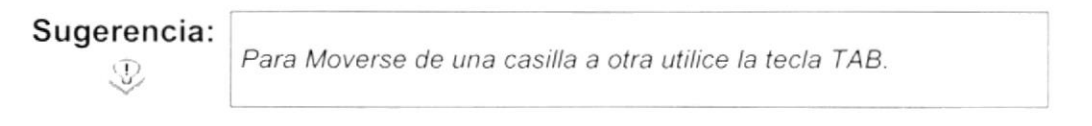

- 1. Escoja un tipo de campeonato haciendo clic en la flecha  $\Box$ .
- 2. Escoja el código del campeonato haciendo clic en la flecha  $\mathbb{Z}$
- 3. Otra forma de realizar los pasos arriba mencionados, es haciendo clic en el botón de ayuda ... | para escoger un campeonato que ya se encuentre organizado. Ver figura 2.7.
- 4. La información acerca del Año del Campeonato, el Tipo de Campeonato, el estado del registro, el estado del campeonato, el país en donde es organizado, la entidad que lo organiza, la división y la categoría, son mostrados en la pantalla en modo de consulta.
- 5. Seleccione una asociación dando un clic sobre ella y aparecerán los equipos que pertenecen a la asociación en la lista de Equipos.

Jugadores |

- 6. Seleccione el equipo dando un clic en v y aparecerá un cuadro con carpetas donde se ingresará información acerca de: Jugadores, Uniforme Principal, Uniforme Alterno, Cuerpo Técnico y Directivos.
- 7. Ingrese la sección de Jugadores.

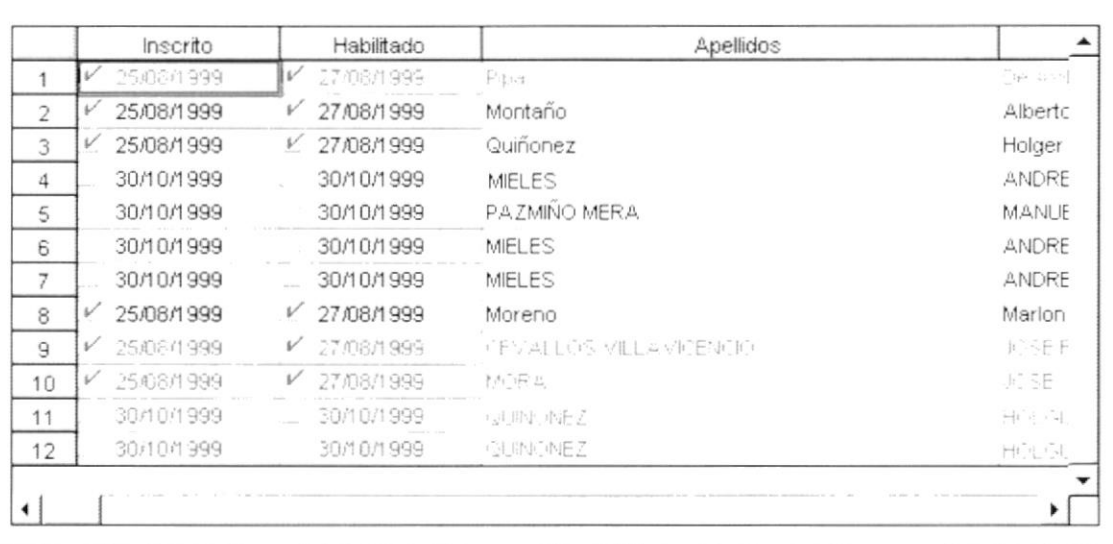

Figura 2.15 Equipos Participantes en el Campeonato- Jugadores.

- · Escoja haciendo clic en la celda de inscrito a los jugadores que el club ha permitido jugar. Inscrito 08/09/1999
- Escoja haciendo clic en la celda de habilitado a los jugadores que tengan el carnet de cancha. Habilitado 08/09/1999

Si se quiere habilitar al jugador sin inscribirlo aparecerá el siguiente mensaje:

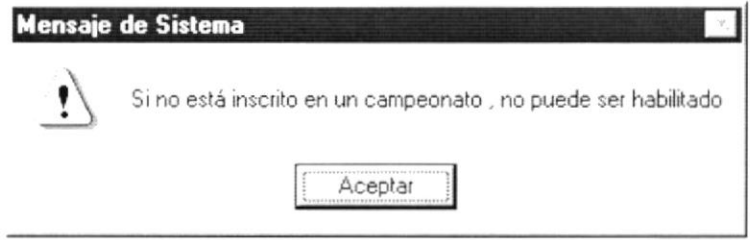

Figura 2.16 Mensaje de Advertencia.

Si se ha llegado al límite de inscripciones de jugadores de un tipo específico (Extranjeros, nacionalizados, etc.), aparecerá el siguiente mensaje:

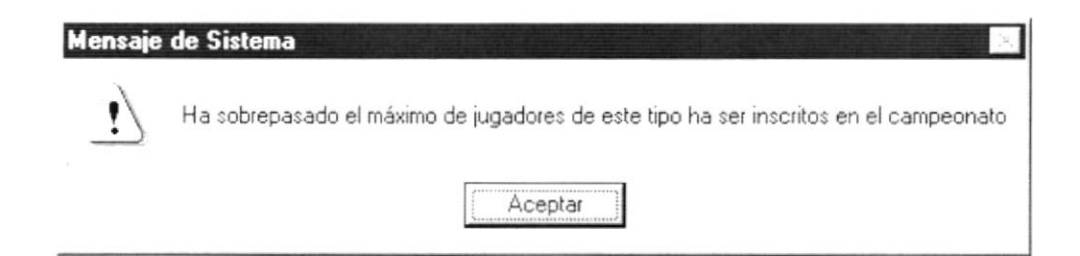

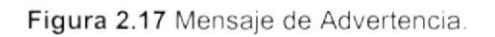

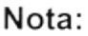

Al dar un clic en el botón  $\Box$  que se encuentra al final de cada fila de la carpeta de jugadores, mostrará la Ficha del Jugador.

8. Ingrese la sección de Uniforme Principal.

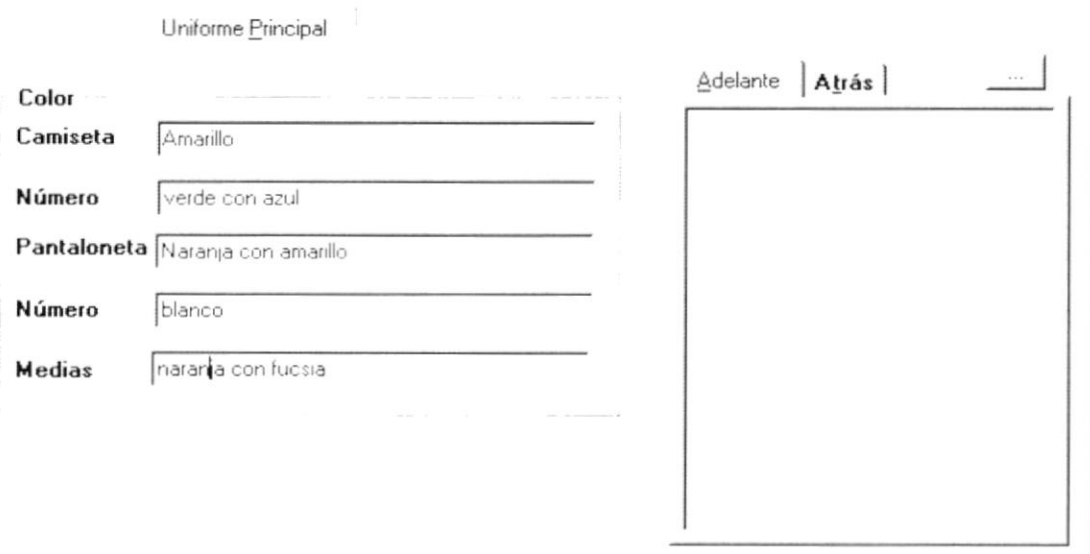

Figura 2.18 Equipos Participantes en el Campeonato - Uniforme Principal.

- · Ingresa el color de la camiseta.
- Ingresa el color del número de la camiseta.
- · Ingresa el color de la pantaloneta.
- · Ingresa el color del número de la pantaloneta.
- Ingresa el color de las medias.  $\bullet$
- Escoja la foto del equipo (Adelante/Atrás) haciendo clic en el botón de  $\bullet$  $ayuda$   $\Box$   $\Box$
- 9. Ingrese la sección de Uniforme Alterno.

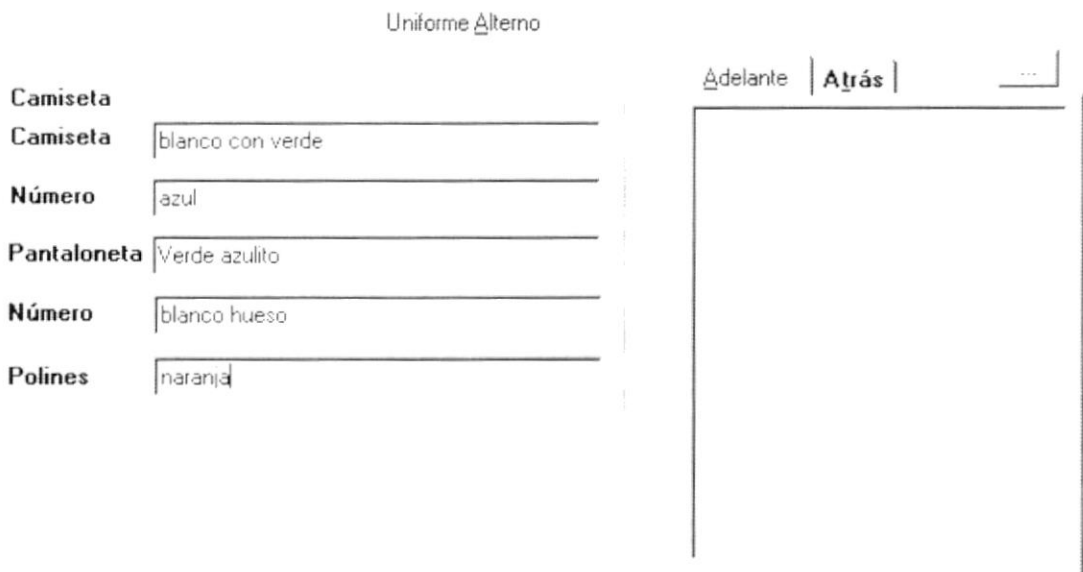

Figura 2.19 Equipos Participantes en el Campeonato - Uniforme Alterno.

- · Ingresa el color de la camiseta.
- · Ingresa el color del número de la camiseta.
- · Ingresa el color de la pantaloneta.
- · Ingresa el color del número de la pantaloneta.
- · Ingresa el color de las medias.
- · Escoja la foto del equipo (Adelante/Atrás) haciendo clic en el botón  $de$  avuda  $\_\_\_\$ .

Cuerpo Técnico

10. Ingrese la sección de Cuerpo Técnico.

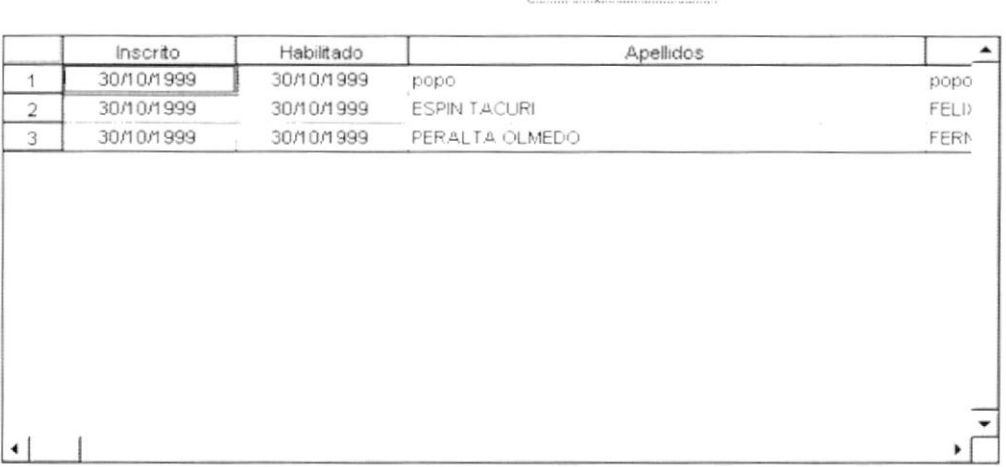

Figura 2.20 Equipos Participantes en el Campeonato - Cuerpo Técnico.

- · Escoja haciendo clic en la celda de inscrito a los miembros del cuerpo técnico que el club ha autorizado. Inscrito 08/09/1999
- Escoja haciendo clic en la celda de habilitado a los miembros del cuerpo técnico que tengan el carné de cancha. Habilitado 08/09/1999

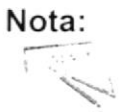

Al dar un clic en el botón  $\Box$  que se encuentra al final de cada fila de la carpeta de cuerpo técnico, mostrará la Ficha del Cuerpo Técnico.

11. Ingrese la sección de Directivos.

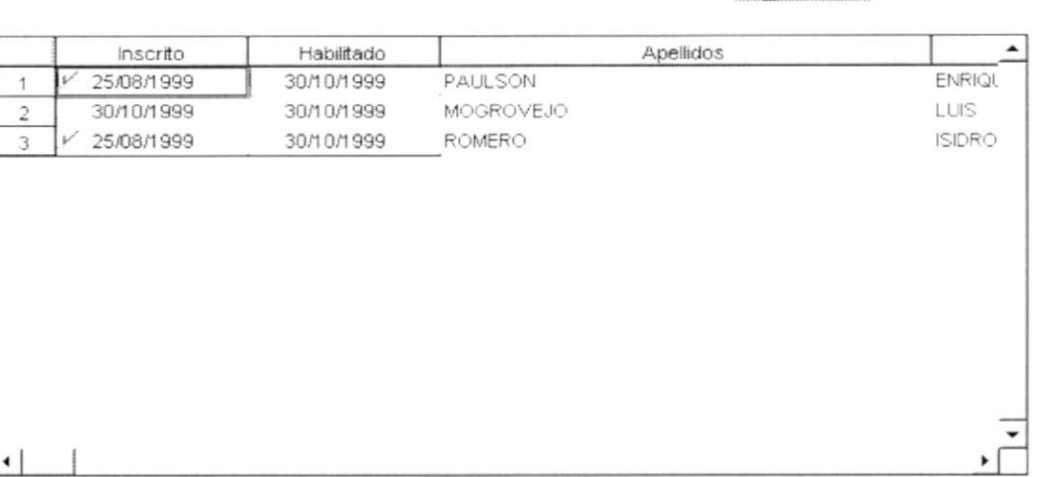

Figura 2.21 Equipos Participantes en el Campeonato - Directivos.

- Escoja haciendo clic en la celda de inscrito a los directivos que el club ha autorizado participar en el campeonato. Inscrito
	- 08/09/1999

Directivos

Escoja haciendo clic en la celda de habilitado a los directivos que tengan el carné de cancha. Habilitado 08/09/1999

Nota:

Al dar un clic en el botón  $\Box$  que se encuentra al final de cada fila de la carpeta de directivos, mostrará la Ficha del Directivo.

12. Luego haga clic en el botón **Aceptar** o presione las teclas Alt - A para que la información sea ingresada al sistema. Aparecerá la siguiente pantalla:

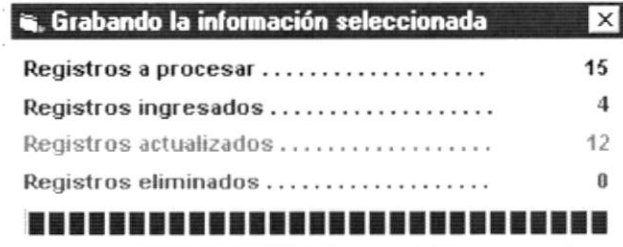

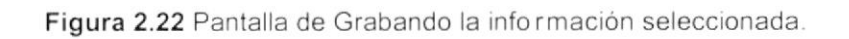

Si el Proceso fue realizado satisfactoriamente se observará el mensaje  $\bullet$ siguiente:

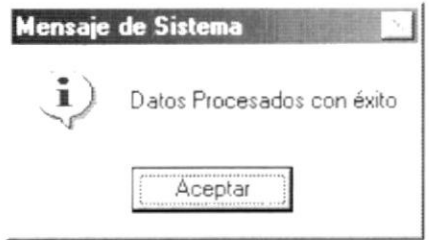

Figura 2.23 Mensaje de Información.

y la información habrá quedado ingresada. Aceptar 13. Dé clic en el botón

· En caso de no existir la información básica requerida por el sistema, éste le presentará el siguiente mensaje:

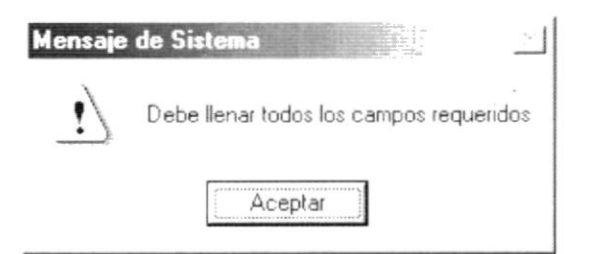

Figura 2.24 Mensaje de Advertencia.

· En caso de existir un error en el proceso de equipos participantes, aparecerá el siguiente mensaje:

 $\mathbb{D}$ 

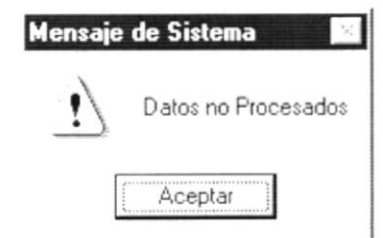

Figura 2.25 Mensaje de Advertencia.

14. Si desea volver a realizar el proceso vuelva al paso 1, si desea consultar v/o modificar vea los siguientes puntos.

### 2.2.3. Consultar Equipos Participantes

Sugerencia: Para Moverse de una casilla a otra utilice la tecla TAB.

- 1. Escoja un tipo de campeonato haciendo clic en la flecha  $\overline{\mathbf{I}}$ .
- 2. Escoja el código haciendo clic en la flecha  $\overline{2}$ .
- 3. Otra forma de consultar es haciendo clic en el botón de ayuda para escoger un registro. Ver figura 2.7.

### 2.2.4. Modificar Equipos Participantes

- 1. Realice los pasos 1 y 2 ó 3 para Consultar Equipos Participantes.
- 2. Verifique que sea los Equipos Participantes que se desea modificar.
- 3. Modifique la información.
- 4. Dé clic en el botón | Aceptar | o presione las teclas Alt + A.
	- Si el Proceso fue realizado satisfactoriamente se observará el mensaje  $\bullet$ siguiente:

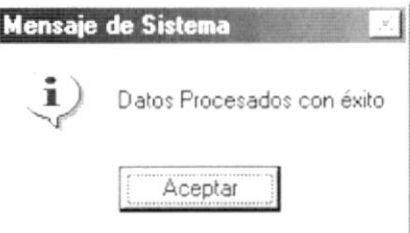

Figura 2.26 Mensaje de Información.

- Aceptar v la información habrá quedado ingresada. 5. Dé clic en el botón
	- En caso de no existir la información básica requerida por el sistema, éste le presentará el siguiente mensaje:

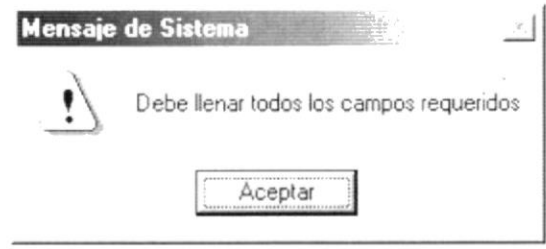

Figura 2.27 Mensaje de Advertencia.

En caso de existir un error en el proceso de equipos participantes, aparecerá el siguiente mensaje:

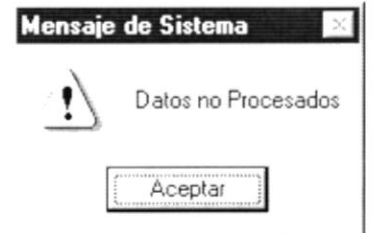

Figura 2.28 Mensaje de Advertencia.

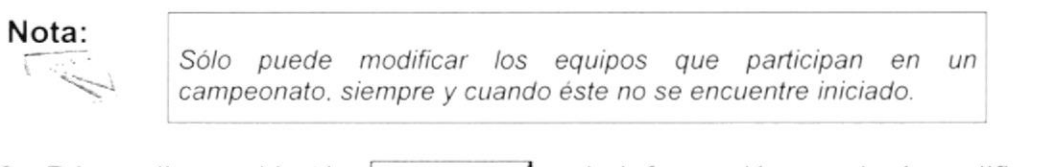

6. Dé un clic en el botón [ Aceptar y la información quedará modificada.

En caso que al modificar no exista la información básica requerida por el sistema, un mensaje aparecerá:

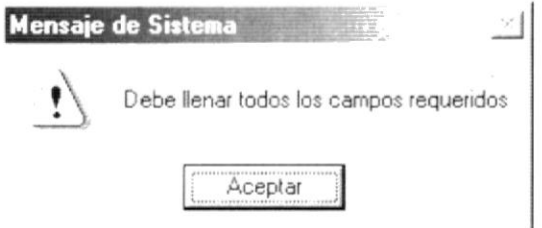

Figura 2.29 Mensaje de Advertencia.

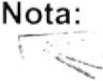

El botón **Cancelar** puede servir tanto para cancelar cualquiera de las operaciones antes mencionadas limpiando la pantalla o para salir de esta opción.
#### $2.3.$ SISTEMA DE JUEGO DEL CAMPEONATO

Este proceso permite realizar la estructura del campeonato, es decir es aquí en donde se define cuántas etapas, grupos, fechas y equipos por grupo va a tener un campeonato.

## 2.3.1. Abrir Sistema de Juego del Campeonato

Para ejecutar la opción de Sistema de Juego del Campeonato lo hará de la siquiente manera:

- 1. Seleccione <Torneo> en el Menú Principal dando clic y se le presentarán varias opciones.
- 2. De estas opciones seleccione con un clic <Sistema de Juego del Campeonato>.

Habiendo ejecutado los 2 pasos anteriores se le presentará la pantalla deseada.

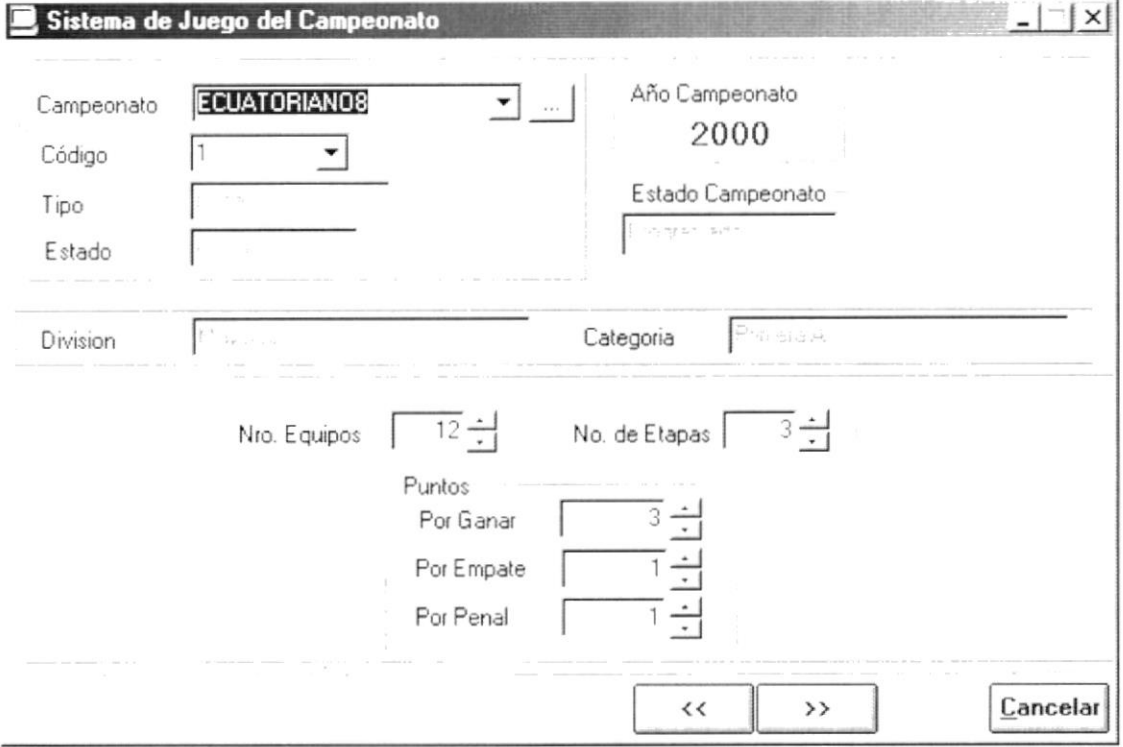

Figura 2.30 Pantalla de Proceso, Sistema de Juego del Campeonato.

## 2.3.2. Ingresar Sistema de Juego del Campeonato

- 1. Escoja un tipo de campeonato haciendo clic en la flecha  $\mathbb{L}$ .
- 2. Escoja el código del campeonato haciendo clic en la flecha  $\overline{-1}$ .
- 3. Otra forma de realizar los pasos arriba mencionados, es haciendo clic en el botón de ayuda ... | para escoger un campeonato que ya se encuentre organizado. Ver figura 2.7.
- 4. La información acerca del Año del Campeonato, el Tipo de Campeonato, el estado del registro, el estado del campeonato, la división y la categoría, son mostradas en la pantalla en modo de consulta.
- 5. Ingrese los números de equipos que participarán en el campeonato, este ingreso lo puede hacer por teclado o haciendo clic en las flechas :
- 6. Ingrese el número de etapas que existirán en el campeonato, este ingreso lo puede hacer por teclado o haciendo clic en las flechas  $\frac{1}{x}$ .
- 7. Ingrese los puntos por pagar, este ingreso lo puede hacer por teclado o haciendo clic en las flechas  $\div$ .
- 8. Ingrese los puntos por empate, este ingreso lo puede hacer por teclado o haciendo clic en las flechas  $\div$ .
- 9. Ingrese los puntos por penal este ingreso lo puede hacer por teclado o haciendo clic en las flechas  $\div$ .
- $>$ y se presentará la siguiente pantalla: 10. Luego haga clic en el botón

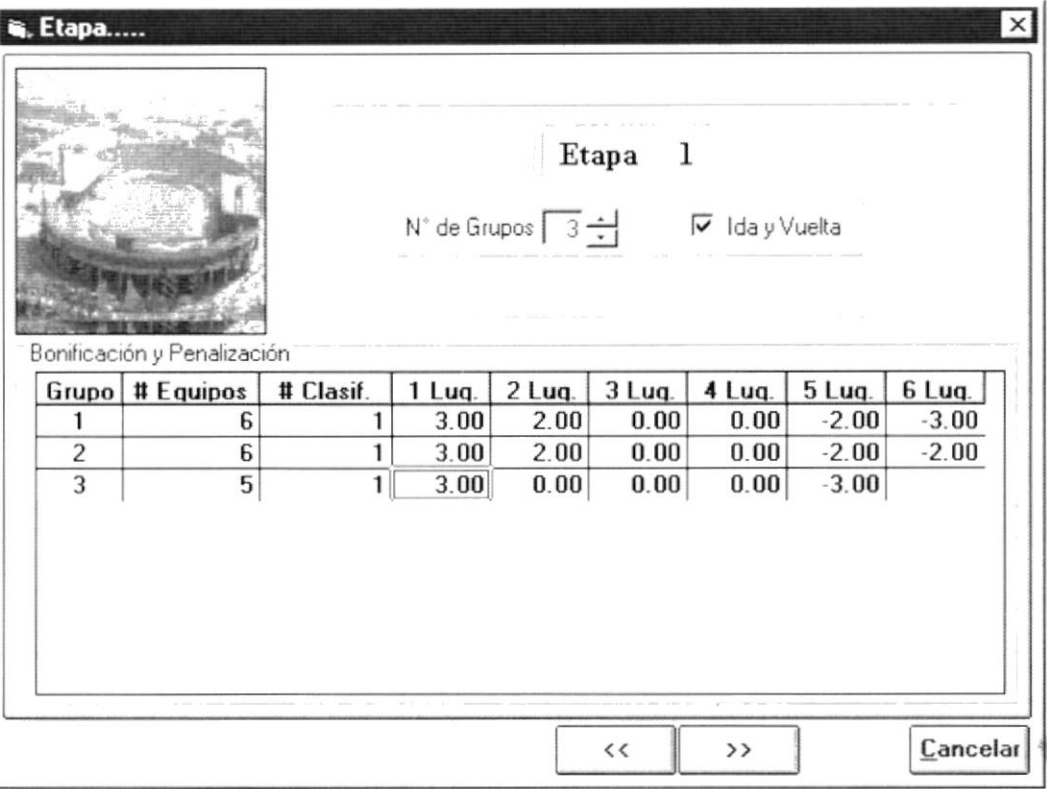

Figura 2.31 Equipos Participantes en el Campeonato - Etapa.

· Si el campeonato no se encuentra programado le aparecerá el mensaje siquiente, impidiéndole sequir con el proceso.

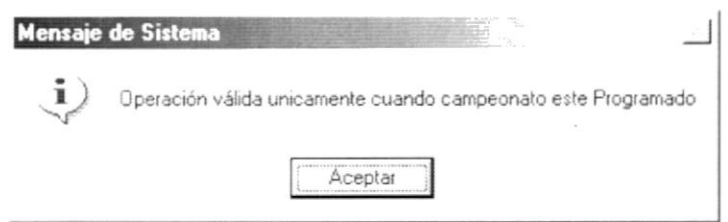

Figura 2.32 Mensaje de Información.

- 11. Ingrese el número de grupo, este ingreso lo puede hacer por teclado o haciendo clic en las flechas  $\div$ .
- 12. Ingrese el número de equipos que tendrá ese grupo, este número no podrá ser mayor que el ingresado en la primera pantalla del proceso, lo puede hacer por teclado o haciendo clic en las flechas  $\div$ .
- 13. Ingrese el número de clasificados, este valor define el número de equipos que pasarán a la siguiente etapa, este ingreso lo puede hacer por teclado o haciendo clic en las flechas  $\div$ .
- 14. Seleccione haciendo clic en  $\Gamma$  Iday Vuelta para definir que los partidos serán de ida y vuelta.
- 15. Ingrese los puntos por bonificación y por penalización que se impondrán a los equipos dependiendo del puesto que ocupen en la tabla de posiciones.
- 16. Si existe más de una etapa planificada, deberá repetir del paso 9 al 14.
	- · Si el número de equipos en "Etapas..." Ver figura 2.23 es mayor a los ingresados en Sistema de Juego del Campeonato. Ver figura 2.22, le aparecerá el siguiente mensaje:

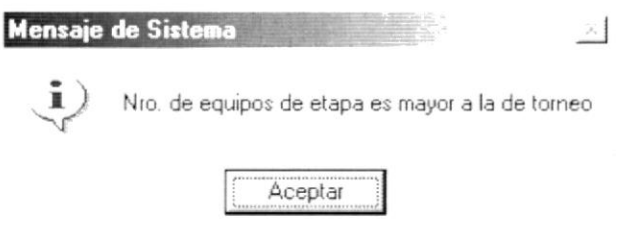

Figura 2.33 Mensaje de Información.

Si el número de equipos no es divisible para el número de grupos le  $\bullet$ aparecerá el mensaje:

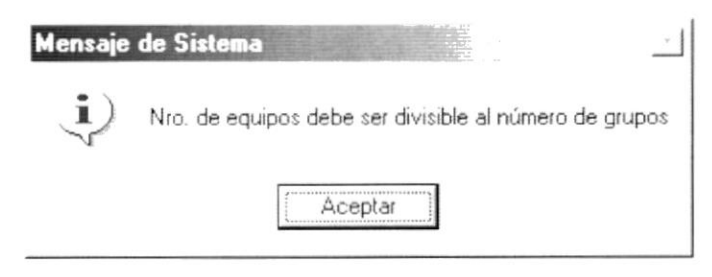

Figura 2.34 Mensaje de Información.

- 17. Cuando llegue a la última etapa planificada note que se encuentra deshabilitado el número de clasificados y los puntos de bonificación y penalización; luego haga clic en el botón Finalizar
	- · Antes de realizar el proceso se observará el mensaje siguiente:

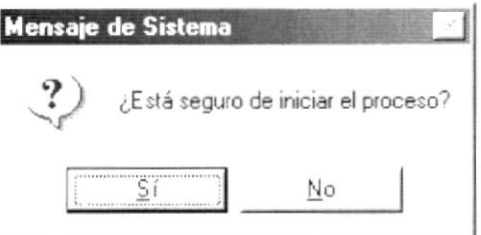

Figura 2.35 Mensaje de Confirmación.

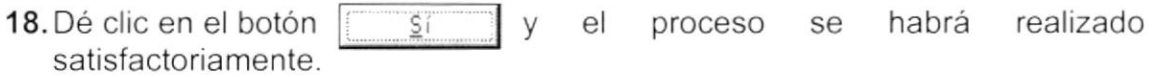

Si el proceso se ha realizado satisfactoriamente observará el mensaje siguiente:

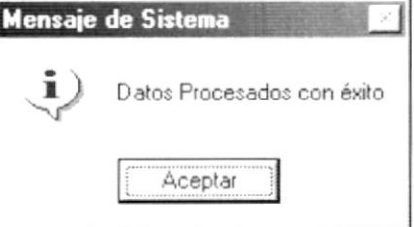

Figura 2.36 Mensaje de Información.

Caso contrario se observará el mensaje siguiente:  $\bullet$ 

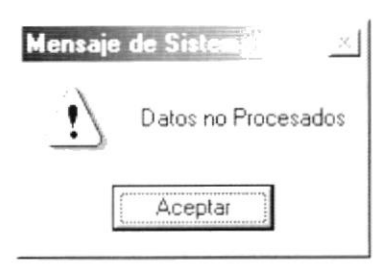

Figura 2.37 Mensaje de Advertencia.

19. Dé clic en el botón y el proceso se cancelará. No

· En caso de no existir la información básica requerida por el sistema, éste le presentará el siguiente mensaje:

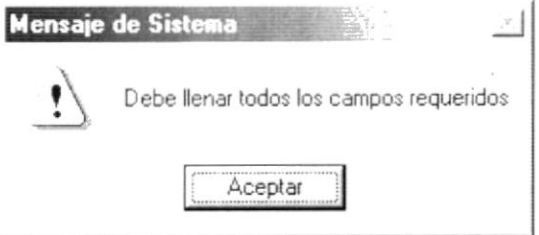

Figura 2.38 Mensaje de Advertencia.

## 2.3.3. Consultar Sistema de Juego del Campeonato

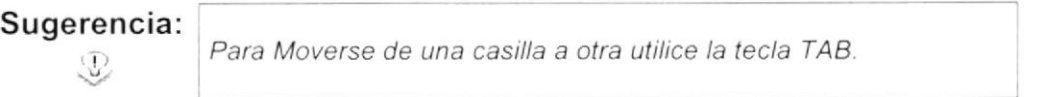

- 1. Escoja un tipo de campeonato haciendo clic en la flecha ".
- 2. Escoja el código haciendo clic en la flecha  $\overline{2}$ .
- 3. Otra forma de consultar es haciendo clic en el botón de ayuda para escoger un registro. Ver figura 2.7.

## 2.3.4. Modificar Sistema de Juego del Campeonato

- 1. Realice los pasos 1 y 2 ó 3 para Consultar Sistema de Juego del Campeonato.
- 2. Verifique que sea el Sistema de Juego del Campeonato que se desea modificar.
- 3. Modifique la información.
- Finalizar 4. Dé clic en el botón o presione las teclas Alt + F.
	- Antes de realizar el proceso se observará el mensaje siguiente:

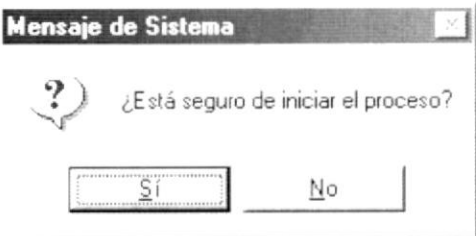

Figura 2.39 Mensaje de Confirmación.

- 5. Dé clic en el botón  $\overline{\mathsf{S}}$ í habrá realizado  $e$ proceso se  $\vee$ satisfactoriamente.
	- Si el proceso fue realizado satisfactoriamente se observará el mensaje  $\bullet$ siguiente:

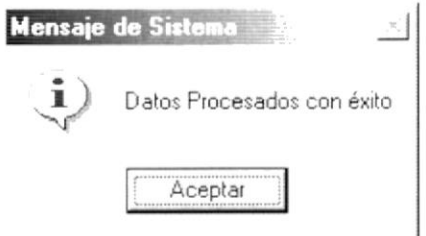

Figura 2.40 Mensaje de Información.

- y el proceso se cancelará. 6. Dé clic en el botón No
	- · En caso de no existir la información básica requerida por el sistema, éste le presentará el siguiente mensaje:

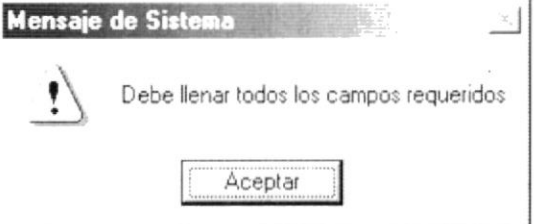

Figura 2.41 Mensaje de Advertencia.

#### $24$ **CRONOGRAMA DE ETAPAS**

Este proceso permite registrar las fechas de inicio y de finalización que va a tener una etapa perteneciente a un campeonato.

## 2.4.1. Abrir Cronograma de Etapas

Para ejecutar la opción de Cronograma de Etapas lo hará de la siguiente manera:

- 1. Seleccione <Torneo> en el Menú Principal dando clic y se le presentarán varias opciones.
- 2. De estas opciones seleccione con un clic <Cronograma de Etapas>.

Habiendo ejecutado los 2 pasos anteriores se le presentará la pantalla deseada.

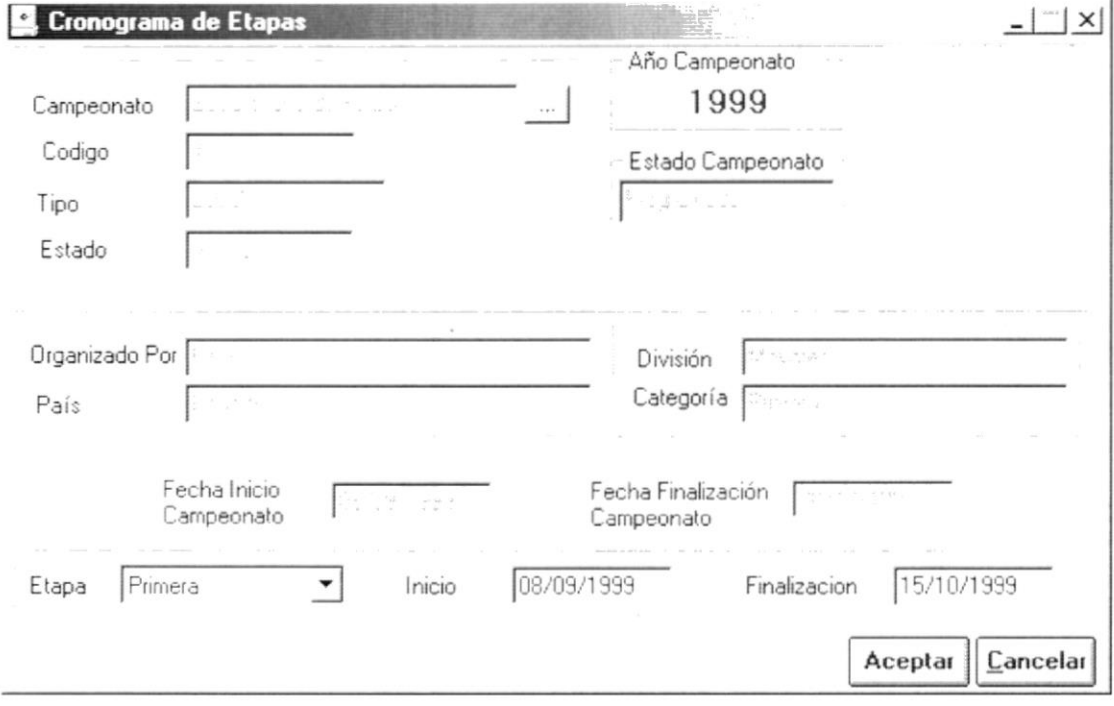

Figura 2.42 Pantalla de Proceso, Cronograma de Etapas.

## 2.4.2. Ingresar Cronograma de Etapas

Sugerencia:  $\mathbb{Q}$ 

Para Moverse de una casilla a otra utilice la tecla TAB.

1. Haga clic en el botón de ayuda para organización de campeonatos ... figura 2.7.

- 2. La información acerca del Año del Campeonato, el Tipo de Campeonato, el estado del registro, el estado del campeonato. el país en donde es organizado, la entidad que lo organiza, la división y la categoría, son mostrados en la pantalla en modo de consulta.
- 3. Escoja la etapa a la que se establecerá su inicio y fin, haciendo clic en la flecha  $\overline{\mathbf{I}}$
- 4. lngrese la fecha de inicio y de finalización
- 5. Dé clic en el botón  $\frac{\text{Aceptar}}{\text{A}}$  o presione las teclas Alt + A.
	- Si el ingreso fue realizado satisfactoriamente se observará el mensaje siguiente:

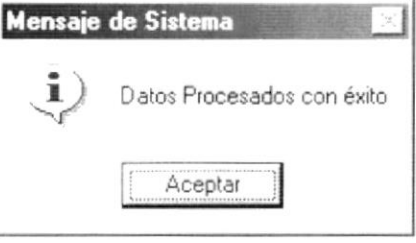

Figura 2.43 Mensaje de Información.

- 6. Dé clic en el botón Aceptar y la información habrá quedado ingresada.
	- En caso de no existir la información básica requerida por el sistema, éste le presentará el siguiente mensaje:

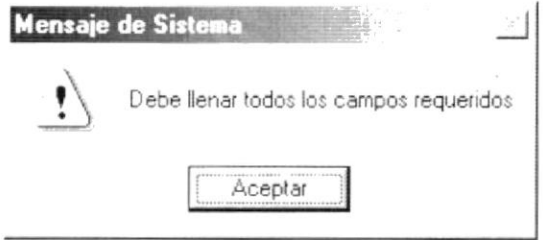

Figura 2.44 Mensaje de Advertencia.

Si usted ha ingresado una Fecha no válida el sistema le presentará el siguiente mensale:

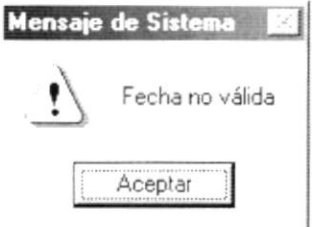

Figura 2.45 Mensaje de Advertencia.

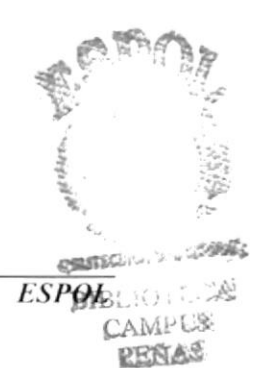

## 2.4.3. Modificar Cronograma de Etapas

### Sugerencia:  $\mathbb{Q}$

Para moverse de una casilla a otra utilice la tecla TAB.

- 1. Haga clic en el botón de ayuda para organización de campeonatos [1]. Ver figura 2.7.
- 2. La información acerca del Año del Campeonato, el Tipo de Campeonato, el estado del registro, el estado del campeonato, el país en donde es organizado, la entidad que lo organiza, la división y la categoría, son mostrados en la pantalla en modo de consulta.
- 3. Escoja la etapa a la que se modificará su inicio y fin, haciendo clic en la flecha  $\overline{\mathbf{I}}$
- 4. Ingrese la nueva fecha de inicio y de finalización.
- Aceptar 5. Dé clic en el botón o presione las teclas Alt + A.
	- Si el ingreso fue realizado satisfactoriamente se observará el mensaje siguiente:

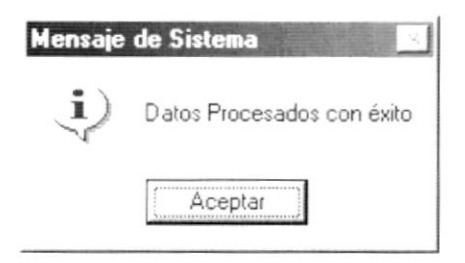

Figura 2.46 Mensaje de Información.

- 6. Dé clic en el botón Aceptar y la información habrá quedado ingresada.
	- En caso de no existir la información básica requerida por el sistema, éste le presentará el siguiente mensaje:

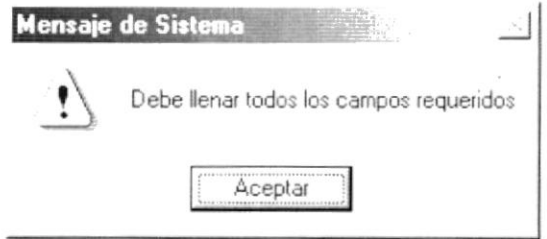

Figura 2.47 Mensaje de Advertencia.

· Si usted ha ingresado una Fecha no válida el sistema le presentará el siguiente mensaje:

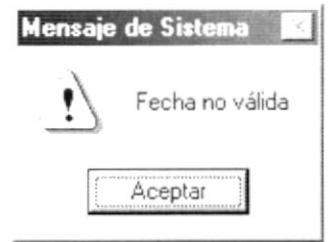

Figura 2.48 Mensaje de Advertencia.

## 2.5. CALENDARIO DE JUEGO

Designar los equipos a Grupos de una Etapa correspondiente y elaborar su respectivo calendario.

## 2.5.1. Abrir Calendario de Juego

Para ejecutar la opción de Calendario de Juego lo hará de la siguiente manera:

- 1. Seleccione <Torneo> en el Menú Principal dando clic y se le presentarán varias opciones.
- 2. De estas opciones seleccione con un clic <Calendario de Juego>.

Habiendo ejecutado los 2 pasos anteriores se le presentará la pantalla deseada.

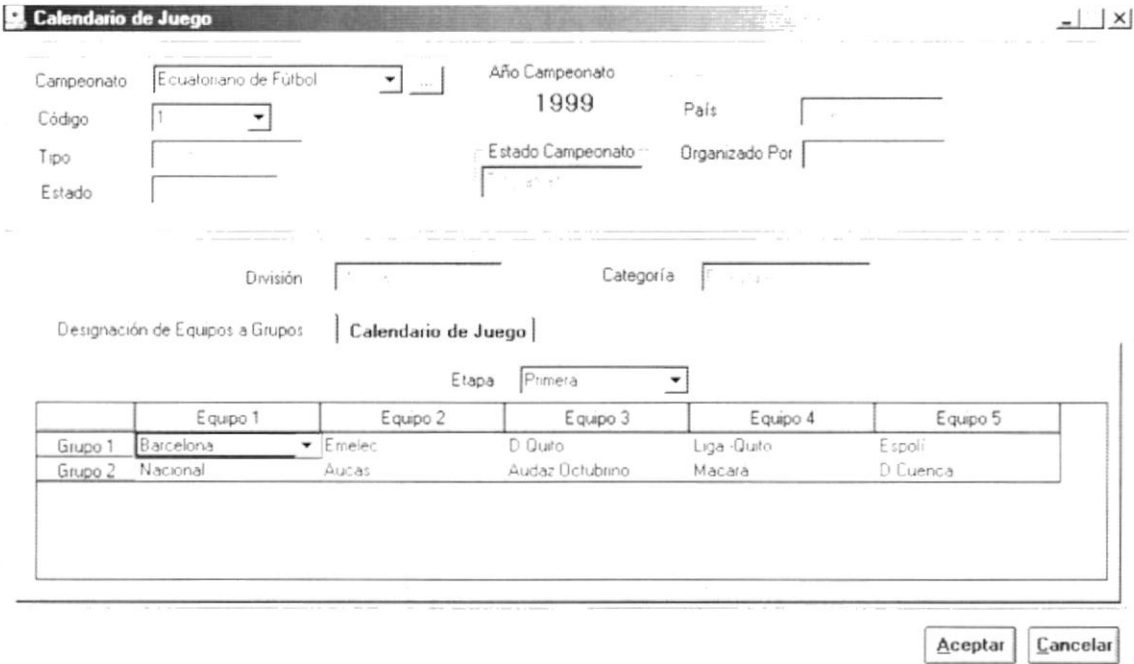

Figura 2.49 Pantalla de Proceso, Calendario de Juego.

## 2.5.2. Ingresar Calendario de Juego

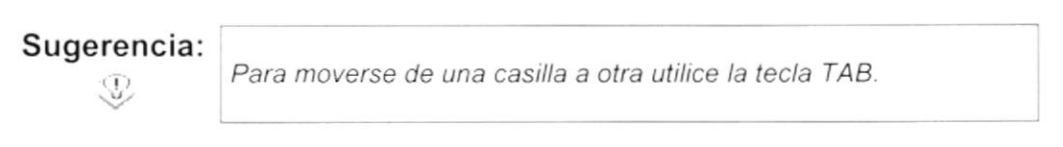

- 1. Escoja un tipo de campeonato haciendo clic en la flecha  $\mathbb{Z}$ .
- 2. Escoja el código del campeonato haciendo clic en la flecha  $\overline{-1}$ .
- 3. Otra forma de realizar los pasos arriba mencionados, es haciendo clic en el botón de ayuda ... | para escoger un campeonato que ya se encuentre organizado. Ver figura 2.7.
- 4. La información acerca del Año del Campeonato, el Tipo de Campeonato, el estado del registro, el estado del campeonato, el país en el que se organiza el campeonato, la entidad que lo organiza, la división y la categoría, son mostrados en la pantalla en modo de consulta.
- 5. Escoja la etapa en designación a equipos por grupos.
	- No podemos programar el calendario de una etapa si existe una anterior que aún no ha finalizado, el sistema le presentará el siguiente mensaje:

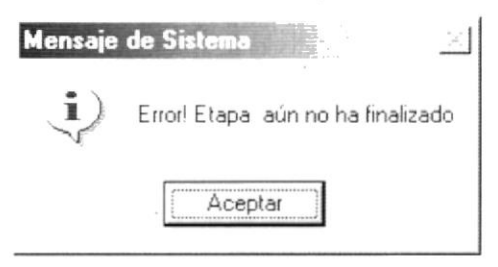

Figura 2.50 Mensaje de Información.

- 6. Empiece a asignar los equipos que participarán en cada grupo haciendo clic en la flecha  $\overline{\mathbf{I}}$
- 7. Ingrese la sección de Calendario de Juego.

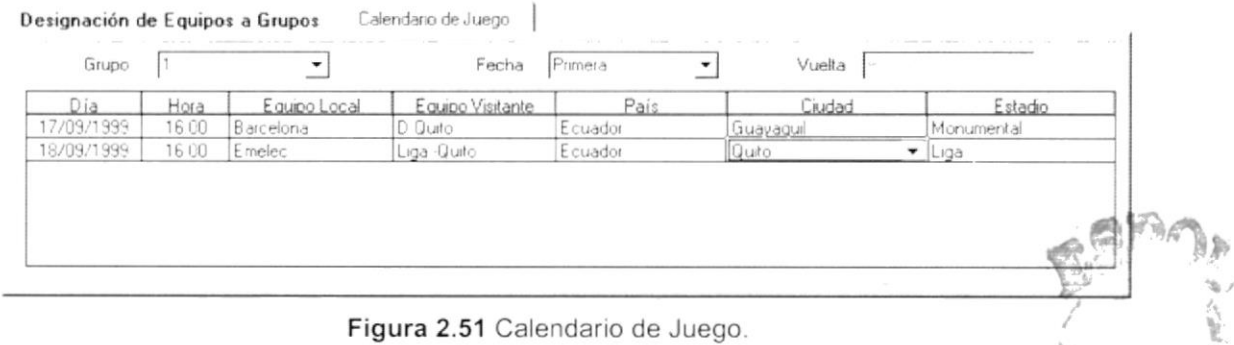

- · Escoja el grupo del campeonato en el que se definirá el calendario de juego, haciendo clic en la flecha →.
- · Escoja la fecha del campeonato en la que se definirá el calendario de juego, haciendo clic en la flecha  $\overline{\bullet}$ .
- · Ingrese la fecha de programación del partido.

Si usted ha ingresado una Fecha no válida el sistema le presentará el siquiente mensaje:

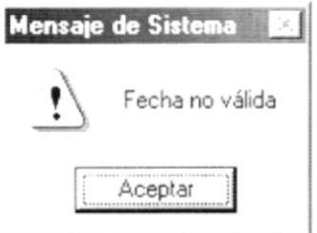

Figura 2.52 Mensaje de Advertencia.

- · Ingrese la hora de programación del partido.
- Escoja el equipo local haciendo clic en la flecha  $\overline{2}$ , si se escoge un equipo que ya ha sido escogido, le aparecerá el siguiente mensaje:

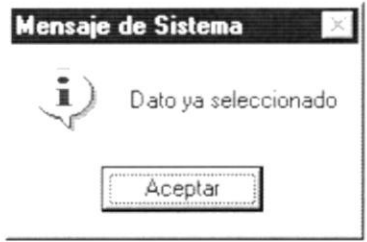

Figura 2.53 Mensaje de Información.

- Escoja el equipo visitante haciendo clic en la flecha  $\overline{2}$ , si se escoge un equipo que ya ha sido escogido, aparece mensaje de datos ya seleccionados. Ver figura 2.43.
- Escoja el país haciendo clic en la flecha  $\overline{2}$ . El sistema señala como predeterminado el país local.
- · Escoja la ciudad en que se realizará el partido, haciendo un clic en la flecha  $\overline{\mathbf{v}}$ .
- · Escoja el estadio en que se realizará el partido, haciendo un clic en la flecha  $\overline{I}$ .
- $Aceptar$ o presione las teclas Alt + A. 8. Dé clic en el botón
	- Si se está planificando el mismo horario en dos partidos, entonces le aparecerá el siguiente mensaje:

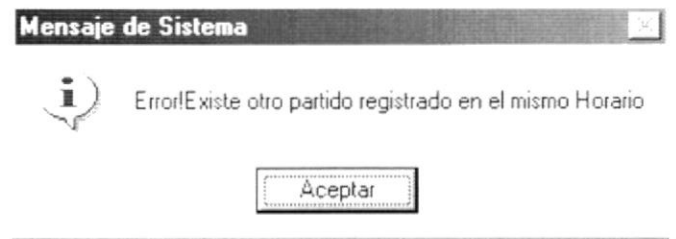

Figura 2.54 Mensaje de Confirmación.

Si usted ha ingresado una Fecha mayor o menor a la planificada en la etapa del partido, el sistema le presentará el siguiente mensaje:

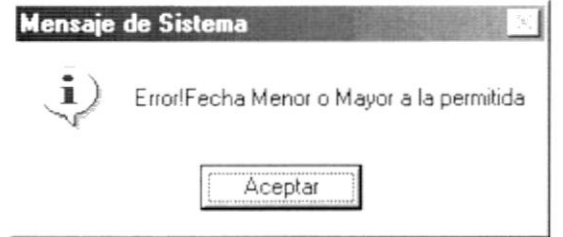

Figura 2.55 Mensaje de Información.

Cuando el partido ya fue registrado en la misma vuelta, le aparecerá el siguiente mensaje:

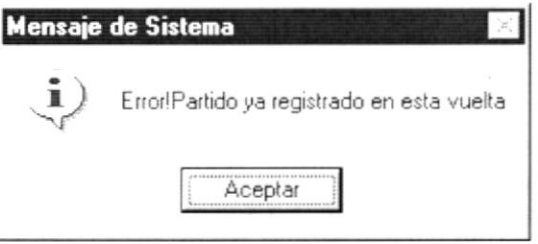

Figura 2.56 Mensaje de Información.

Cuando el partido ya fue registrado en la etapa, luego de haberse verificado que sí ha sido registrado en la vuelta, le aparecerá el siguiente mensaje:

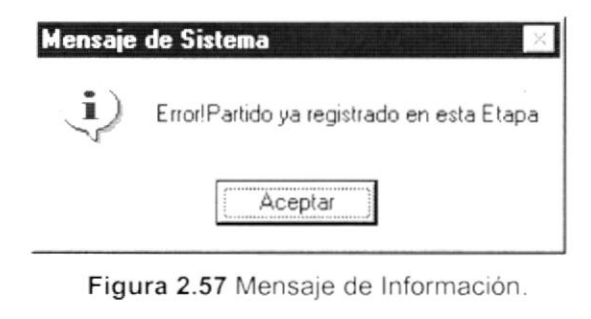

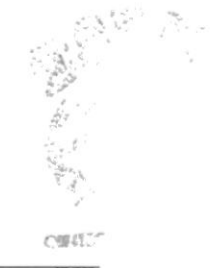

· Antes de realizar el proceso se observará el mensaje siguiente:

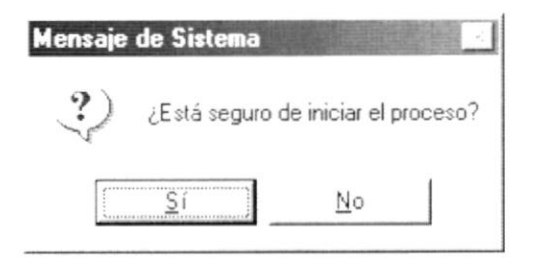

Figura 2.58 Mensaje de Confirmación.

- ŜΪ 9. Dé clic en el botón realizado habrá  $\mathsf{el}$ proceso se satisfactoriamente.
	- Si el ingreso fue realizado satisfactoriamente se observará el mensaje siguiente:

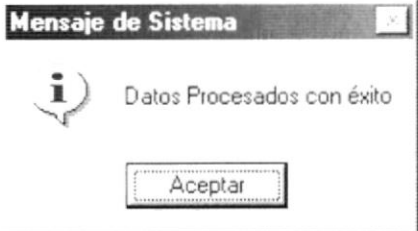

Figura 2.59 Mensaje de Información.

- 10. Dé clic en el botón Aceptar y la información habrá quedado ingresada.
- y el proceso se cancelará. 11. Dé clic en el botón No
	- · En caso de no existir la información básica requerida por el sistema, éste le presentará el siguiente mensaje:

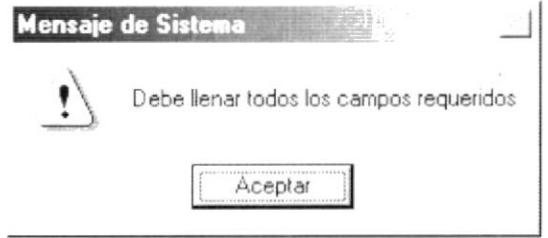

Figura 2.60 Mensaje de Advertencia.

• Si no hemos asignado las fechas de inicio y fin de cada etapa, el sistema le presentará el siguiente mensaje y no permitirá ingresar el calendario de juego.

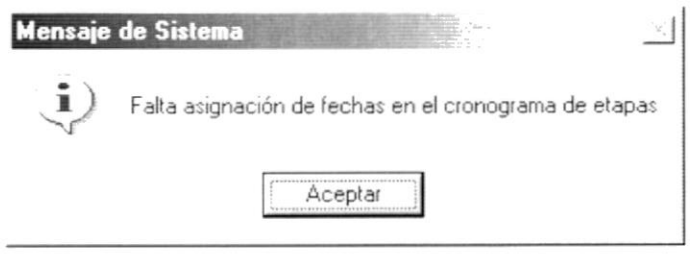

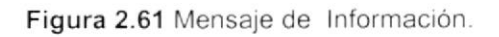

12. Si desea volver a realizar el proceso vuelva al paso 1, si desea consultar y/o modificar vea los siguientes puntos.

## 2.5.3. Consultar Calendario de Juego

Sugerencia: B

Para moverse de una casilla a otra utilice la tecla TAB.

- 1. Escoja un tipo de campeonato haciendo clic en la flecha  $\Box$ .
- 2. Escoja el código haciendo clic en la flecha  $\overline{2}$ .
- 3. Otra forma de consultar es haciendo clic en el botón de ayuda -- para escoger un registro. Ver figura 2.7.
- 4. Escoja la etapa del calendario de juego que desea consultar, haciendo clic en la flecha  $\overline{\bullet}$ .
- 5. Escoja Ia carpeta de Calendario de Juego, luego escoja el grupo que se desea consultar, haciendo clic en la flecha v. Ver Fig. 2.43.
- 6. Por último elija la fecha que desea consultar haciendo clic en la flecha  $\mathbf{I}$ .

## 2.5.4. Modificar Calendario de Juego

- 1. Realice los pasos para Consultar Calendario de Juego
- 2. Note que el botón  $Ac$ eptar ha cambiado a  $M$ odificar.
- 3. Verifique que sea el Calendario de Juego que se desea modificar
- 4. Modifique la información.
- 5. Dé clic en el botón  $\mathbf{M}\text{odificat}$  o presione las teclas Alt + M.  $Modificar$

- Antes de realizar el proceso se observará el mensaje siguiente:

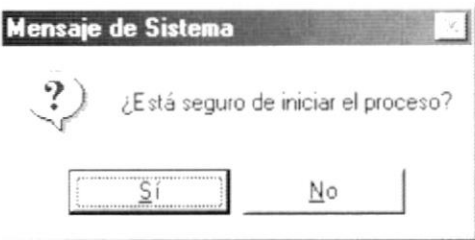

Figura 2.62 Mensaje de Confirmación.

Nota:

Si ya han sido asignados en los partidos, los árbitros e inspectores, se procederá a borrar dichas designaciones.

- realizado 6. Dé clic en el botón  $\overline{\mathsf{S}}$ i proceso habrá  $\mathsf{el}$ se  $\vee$ satisfactoriamente
	- Si el ingreso fue realizado satisfactoriamente se observará el mensaje siquiente:

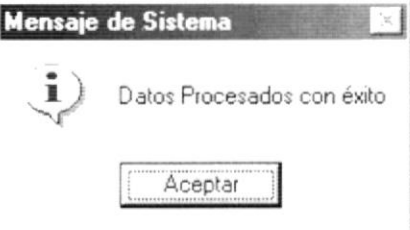

Figura 2.63 Mensaje de Información.

- 7. Dé clic en el botón Aceptar y la información habrá quedado ingresada.
- 8. Dé clic en el botón y el proceso se cancelará. No
	- En caso de no existir la información básica requerida por el sistema, éste le presentará el siguiente mensaje:

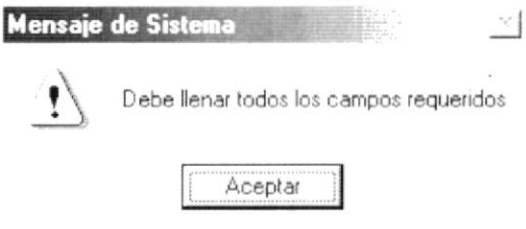

Figura 2.64 Mensaje de Advertencia.

#### **DESIGNACIÓN DE INSPECTORES** 2.6.

Este proceso permite realizar la designación de inspectores principal y suplente en forma manual hacia una fecha del campeonato que se ha elegido.

## 2.6.1. Abrir Designación de Inspectores

Para ejecutar la opción de Designación de Inspectores lo hará de la siguiente manera:

- 1. Seleccione <Torneo> en el Menú Principal dando clic y se le presentarán varias opciones.
- 2. De estas opciones seleccione con un clic <Designación de Inspectores>.

Habiendo ejecutado los 2 pasos anteriores se le presentará la pantalla deseada

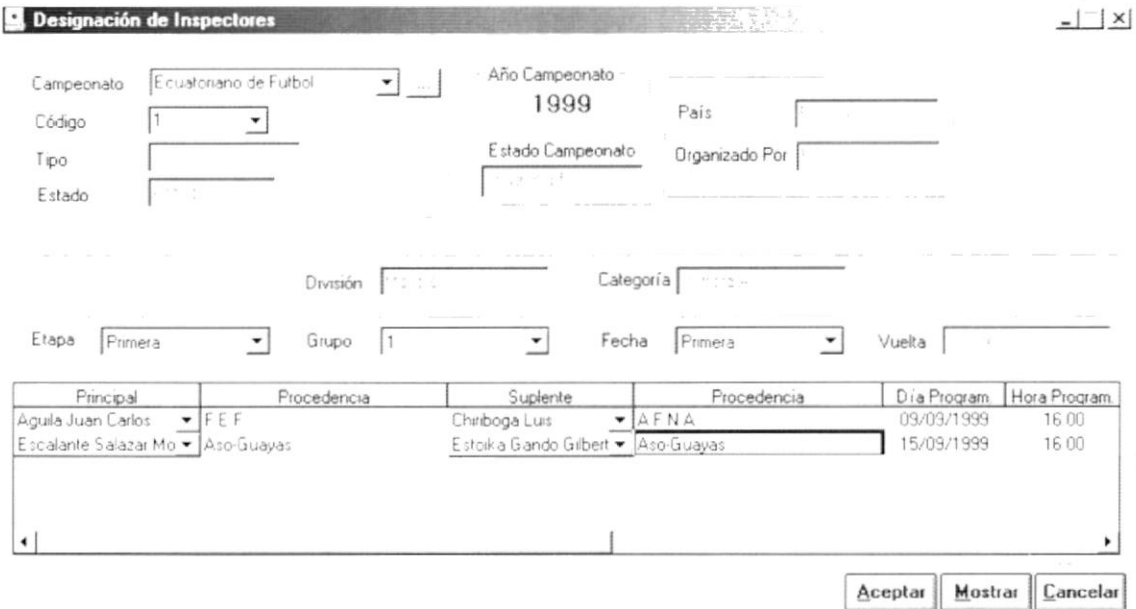

Figura 2.65 Pantalla de Proceso, Designación de Inspectores.

## 2.6.2. Ingresar Designación de Inspectores

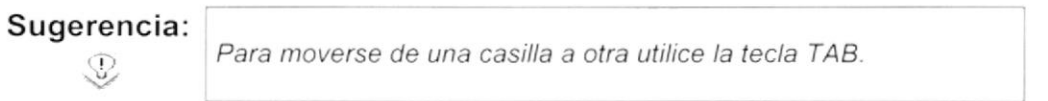

- 1. Escoja un tipo de campeonato haciendo clic en la flecha  $\mathbb{L}$ .
- 2. Escoja el código del campeonato haciendo clic en la flecha  $\mathbb{Z}$ .
- 3. Otra forma de realizar los pasos arriba mencionados, es haciendo clic en el botón de ayuda ... | para escoger un campeonato que ya se encuentre organizado. Ver figura 2.7.
- 4. La información acerca del año del campeonato, el tipo de campeonato, el estado del registro, el estado del campeonato, el país en el que se organiza el campeonato, la entidad que lo organiza, la división y la categoría, son mostrados en la pantalla en modo de consulta.
- 5. Escoja la Etapa haciendo clic en la flecha  $\mathbb{Z}$ .
- 6. Escoja el Grupo haciendo clic en la flecha  $\overline{-}$ .
- 7. Escoja la Fecha haciendo clic en la flecha J
	- Si el escoger una Fecha, ésta no tiene asignado partidos, le aparecerá el siquiente mensaje:

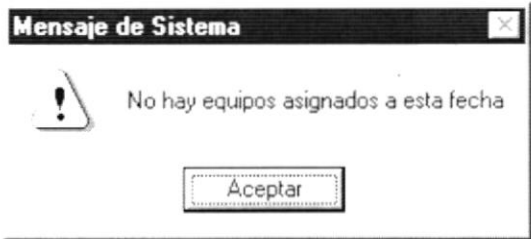

Figura 2.66 Mensaje de Advertencia.

- 8. Si los partidos son de ida y vuelta aparecerá, a modo de consulta, si es la primera o la segunda vuelta.
- 9. Aparecen los partidos que se jugarán en la Fecha seleccionada.
- 10. Escoger el inspector principal haciendo clic en la flecha  $\overline{\phantom{a}}$ , si el inspector pertenece a la provincia de uno de los equipos aparecerá el siguiente mensaie:

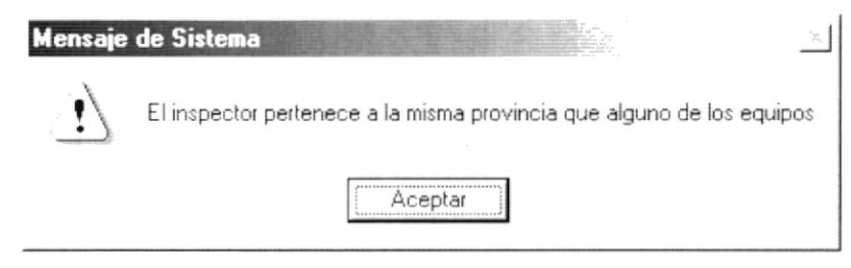

Figura 2.67 Mensaje de Advertencia.

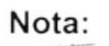

Si el inspector pertenece a una provincia de algunos de los equipos del partido donde va ha ser designado, no impide el proceso de designación.

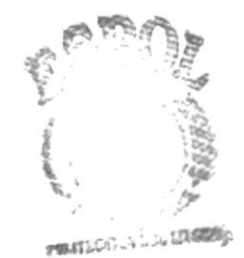

Si el inspector ya ha sido seleccionado para otra Fecha, le aparecerá el  $\bullet$ siguiente mensaje:

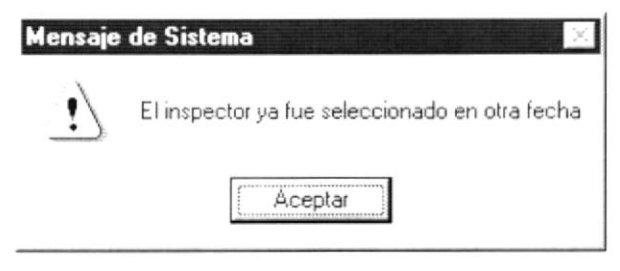

Figura 2.68 Mensaje de Advertencia.

Si el inspector ya ha sido seleccionado para otro partido de la fecha, le aparecerá el siguiente mensaje:

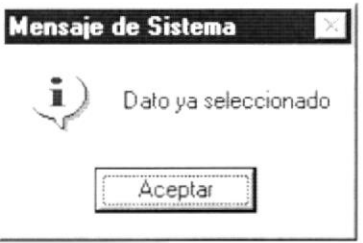

Figura 2.69 Mensaje de Información.

- 11. Escoger el inspector suplente haciendo clic en la flecha  $\exists$ , si el inspector pertenece a la provincia de uno de los equipos aparecerá la figura 2.59.
	- Si el inspector suplente ya ha sido seleccionado para otro partido de la  $\bullet$ fecha, le aparecerá el mensaje de Dato ya seleccionado. Ver Fig. 2.61.

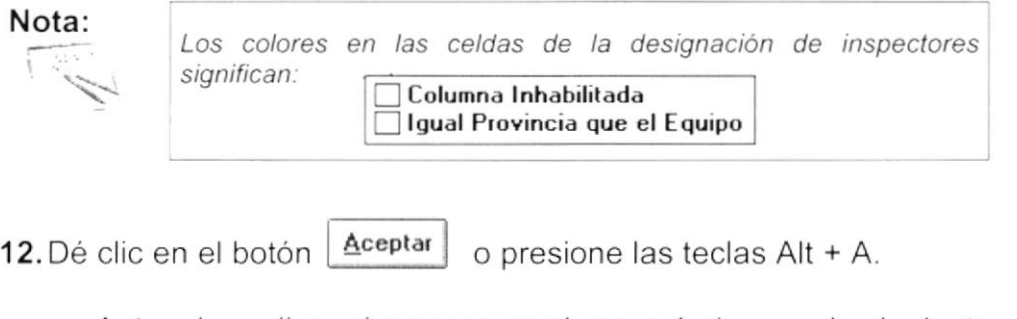

Antes de realizar el proceso se observará el mensaje siguiente:

I

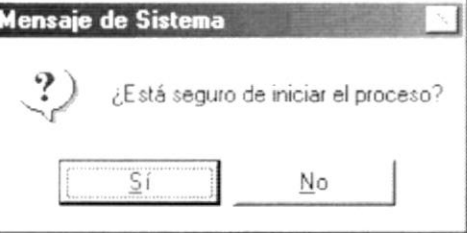

Figura 2.70 Mensaje de Confirmación.

- el proceso se habrá realizado 13. Dé clic en el botón **ST** satisfactoriamente.
	- Si el ingreso fue realizado satisfactoriamente se observará el mensaje siguiente:

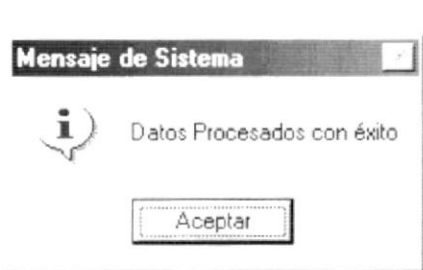

Figura 2.71 Mensaje de Información.

14. Dé clic en el botón Aceptar y la información habrá quedado ingresada.

15. Dé clic en el botón  $N_0$   $\vert$  y el proceso se cancelará.

En caso de no existir la información básica requerida por el sistema, éste le presentará el siguiente mensale:

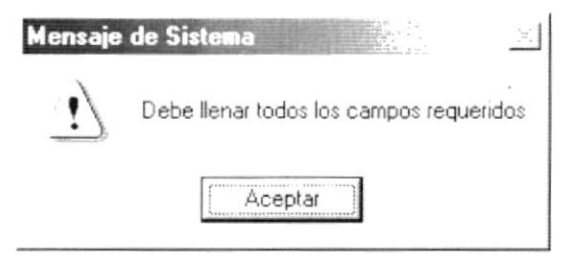

Figura 2.72 Mensaje de Advertencia.

## 2.6.3. Consultar Designación de lnspectores

Sugerencia: B

Para moverse de una casilla a otra utilice la tecla TAB.

- 1. Escoja un tipo de campeonato haciendo clic en la flecha  $\overline{\mathbf{B}}$ .
- 2. Escoja el código haciendo clic en la flecha  $\mathbb{Z}$ .
- 3. Otra forma de consultar es haciendo clic en el botón de ayuda  $\Box$  para escoger un registro. Ver figura 2.7.
- 4. Escoja la etapa del campeonato que desea consultar, haciendo clic en la flecha  $\overline{\mathbf{y}}$ .
- 5. Escoja el Grupo del campeonato que desea consultar, haciendo clic en la flecha  $\overline{\mathbf{y}}$ .
- 6. Escoja la Fecha del campeonato que desea consultar, haciendo clic en la flecha  $\overline{\mathbf{y}}$ .

## 2.6.4. Modificar Designación de Inspectores

- 1. Realice los pasos para Consultar Designación de Inspectores.
- 2. Verifique que sea el Calendario de Juego que se desea modificar.
- 3. Modifique la información.
- Aceptar 4. Dé clic en el botón o presione las teclas Alt + A.
	- Antes de realizar el proceso se observará el mensaje siguiente:

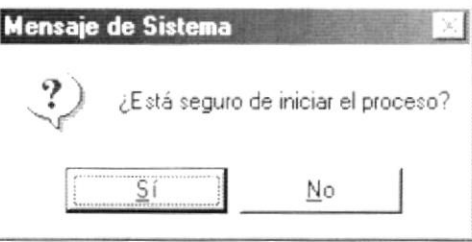

Figura 2.73 Mensaje de Confirmación.

- 5. Dé clic en el botón  $\widetilde{S}$ í proceso habrá realizado  $\vee$ el se satisfactoriamente.
	- Si el ingreso fue realizado satisfactoriamente se observará el mensaje siguiente:

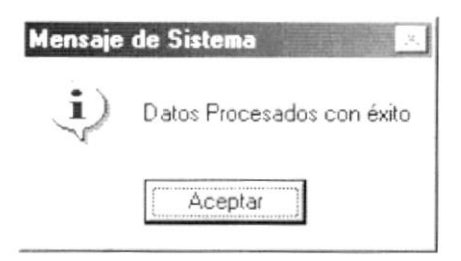

Figura 2.74 Mensaje de Información.

- 6. Dé clic en el botón Aceptar y la información habrá quedado ingresada.
- 7. Dé clic en el botón y el proceso se cancelará. No

En caso de no existir la información básica requerida por el sistema, éste  $\bullet$ le presentará el siguiente mensaje:

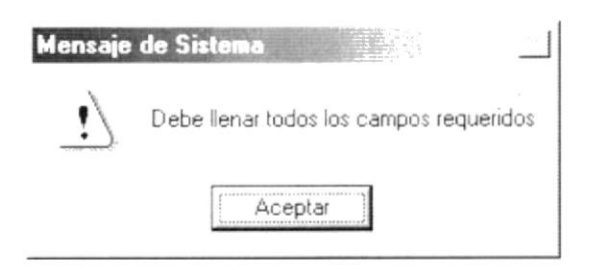

Figura 2.75 Mensaje de Advertencia.

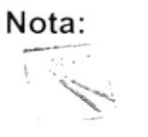

Cancelar puede servir tanto para cancelar cualquiera de El botón las operaciones antes mencionadas limpiando la pantalla o para salir de esta opción.

## 2.6.5. Mostrar Designación de Inspectores

- 1. Realice los pasos para Consultar Designación de Inspectores.
- Mostrar o presione las teclas Alt + M y aparecerá la 2. Dé clic en el botón siguiente vista previa del reporte de Designación de Inspectores.

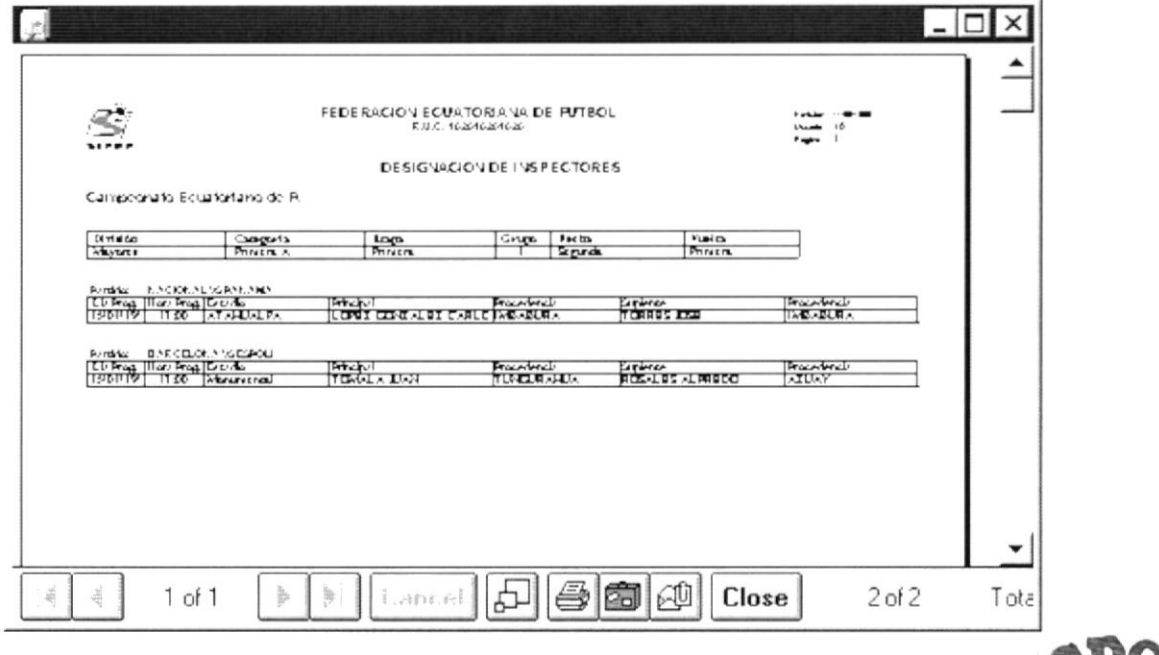

Figura 2.76 Vista previa del reporte de Designación de Inspectores.

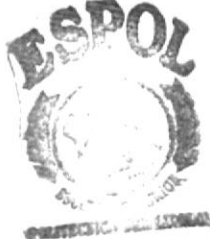

# 2.7. CAMBIO DE CATEGORíA

Permite cambiar manualmente la categoria del Club.

## 2.7.1. Abrir Cambio de Categoría

Para ejecutar la opción de Cambio de Categoria lo hará de la siguiente manera:

- 1. Seleccione <Torneo> en el Menú Principal dando clic y se le presentarán varias opciones.
- 2. De estas opciones seleccione con un clic <Cambio de Categoría>.

Habiendo ejecutado los 2 pasos anteriores se le presentará la pantalla deseada.

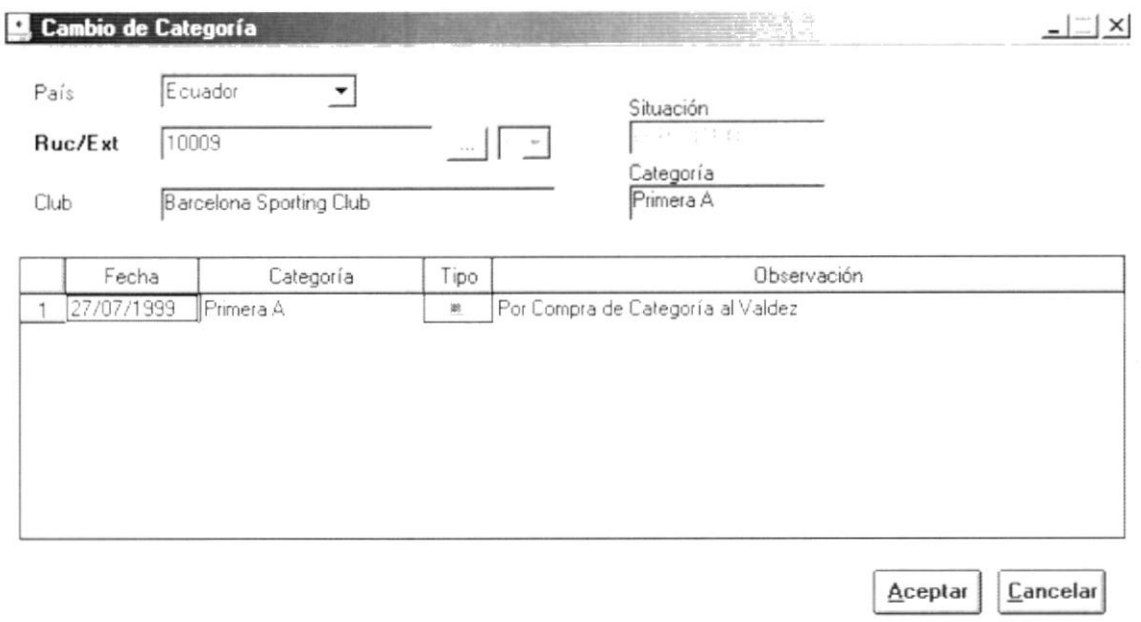

Figura 2.77 Pantalla de Proceso, Cambio de Categoría.

## 2.7.2. lngresar Cambio de Categoría

Sugerencia: L

Para moverse de una casilla a otra utilice la tecla TAB.

- 1. Escoja el país haciendo clic en la flecha  $\Xi$ . El país que se presentará por omisión es el local.
- 2. Escoja el tipo de identificación del club haciendo clic en la flecha de aparece la lista  $\blacksquare$ , "R" significa un RUC y "E" que es un extranjero. .'.  $\mathcal{G}$  , , , , ,
- 3. lngrese el RUC o el código del club y presione la tecla ENTER. Sí no recuerda el código puede hacer clic en el botón de ayuda para clubes ...  $\|$ .

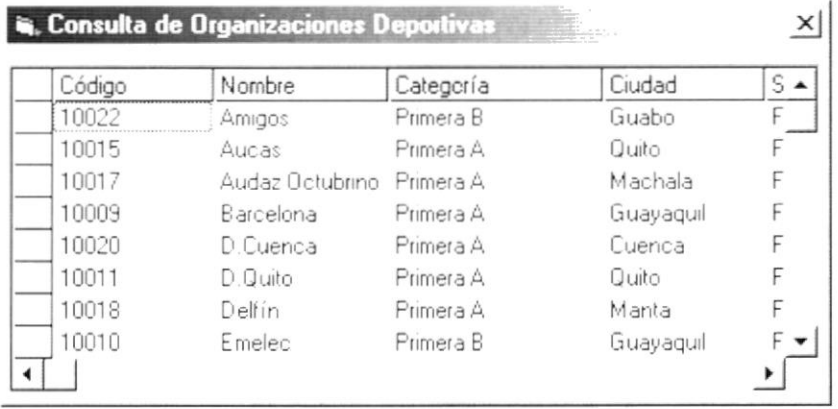

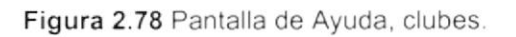

Si se escogió el tipo de identificación "R" e ingresamos el RUC, pero éste es menor de 13 carácteres, entonces aparecerá el mensaje siguiente:

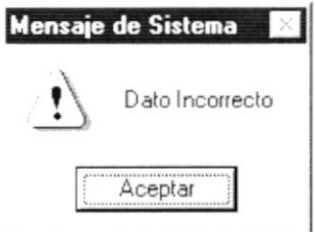

Figura 2.79 Mensaje de Advertencia.

4. Ingrese la fecha del cambio de categoría.

 $\overline{\nu}$ 

- 5. Escoja la nueva categoría que se impondrá al club.
- para decir que es por Ascenso o Descenso. 6. Haga clic en Tipo
- para decir que es por compra. 7. Haga clic en Tipo
- 8. Haga clic en para decir que es por sanción. Tipo
- 9. Ingrese un concepto.

Aceptar 10. Dé clic en el botón o presione las teclas Alt + A.

Si la fecha que ingresamos es mayor a la del sistema, aparecerá el  $\bullet$ siguiente mensaje:

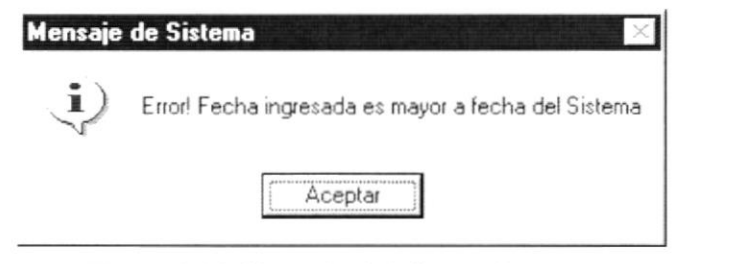

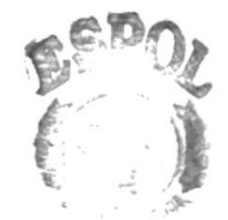

**CHARLES** 

Si la fecha que ingresamos no es mayor a la fecha anterior de cambio,  $\bullet$ aparecerá el siguiente mensaje:

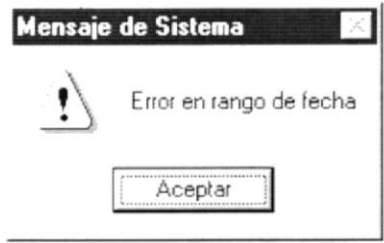

Figura 2.81 Mensaje de Advertencia.

Si el ingreso fue realizado satisfactoriamente se observará el mensaje siquiente:

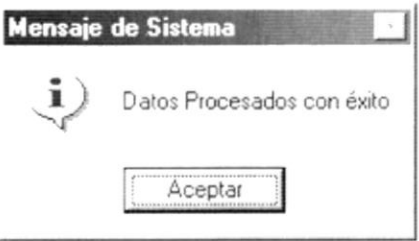

Figura 2.82 Mensaje de Información.

11. Dé clic en el botón **Aceptar** y la información habrá quedado ingresada

## 2.7.3. Modificar Cambio de Categoría

- 1. Realice los tres primeros pasos para lngresar Cambio de Categoria
- 2. Verifique que es el Cambio de Categoría que se desea modificar.
- 3. Modifique la información.
- 4. Dé clic en el botón  $\left| \frac{\text{Acceptar}}{\text{+}} \right|$ o presione las teclas Alt + A.
	- Si el ingreso fue realizado satisfactoriamente se observará el mensaje  $\bullet$ siguiente:

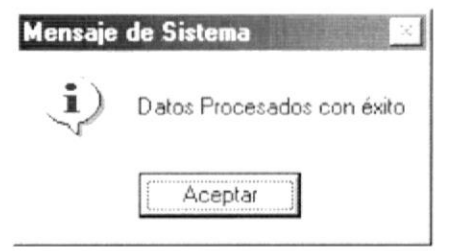

Figura 2.83 Mensaje de Información.

5. Dé clic en el botón Aceptar y la información habrá quedado ingresada.

## 2.7.4. Eliminar Cambio de Categoría

- 1. Realice los tres primeros pasos para lngresar Cambio de Categoria
- 2. Verifique que es el Cambio de Categoría que se desea eliminar.
- 3. Señale la fila que se desea eliminar, haciendo clic en la celda numérica de la fila.

| Fecha        | Categoria | Tipo | Observación                |  |
|--------------|-----------|------|----------------------------|--|
| 112/08/1999  | Primera B |      | ULTIMO EN SU GRUPO         |  |
| 2 27/08/1999 | Primera A |      | ganador del campeonato     |  |
| 3 29/08/1999 | Segunda   |      | I PERDIDA DE CATEGORIA     |  |
| 4 30/08/1999 | Primera B | м    | <b>PRIMERO EN SU GRUPO</b> |  |

Figura 2.84 Fila señalada para eliminar.

- 4. Presione la tecla <SUPR>.
- 5. Dé clic en el botón  $\frac{\text{Aceptar}}{\text{Ac}$  o presione las teclas Alt + A.
	- Si el ingreso fue realizado satisfactoriamente se observará el mensaje siguiente:

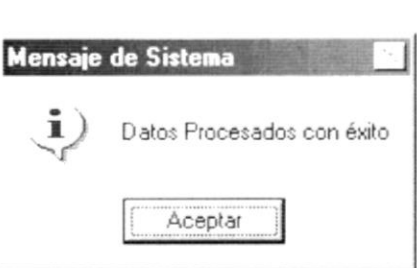

Figura 2.85 Mensaje de Información.

6. Dé clic en el botón  $\frac{Aceptar}{a}$  y la información habrá quedado ingresada.

## 2.8. CIERRE DE CAMPEONATO

Este proceso permite realizar un cierre de campeonato que permitirá establecer el campeón y el vicecampeón del torneo y establecer cuales son los equipos que van a clasificar a las diferentes copas gue puedan intervenir a nivel internacional o local, y además se puede realizar el cierre de etapas el cual permitirá realizar un proceso de puntos de bonificación o de penalización de acuerdo como haya quedado en la posición del esquema formado del campeonato el cual tendrá afectación en la tabla de posición.

## 2.8.1. Abrir Cierre de Campeonato

Para ejecutar la opción de Cierre de Campeonato lo hará de la siguiente manera:

- 1. Seleccione <Torneo> en el Menú Principal dando clic y se le presentarán varias opciones.
- 2. De estas opciones seleccione con un clic <Cierre de Campeonato>.

Habiendo ejecutado los 2 pasos anteriores se le presentará la pantalla deseada.

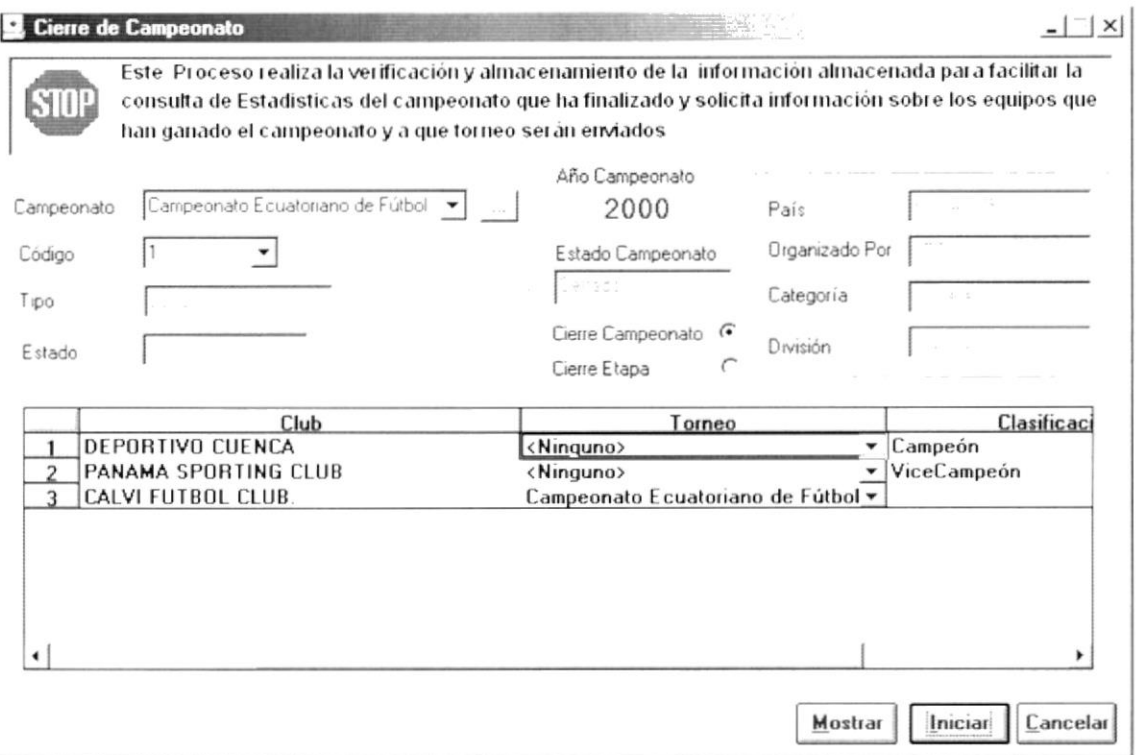

Figura 2.86 Pantalla de Proceso, Cierre de Campeonato.

## 2.8.2. Ingresar Cierre de Campeonato

#### Sugerencia: R

Para Moverse de una casilla a otra utilice la tecla TAB.

- 1. Haga clic en el botón  $\equiv$  de ayuda para consultar los diferentes campeonatos a realizarse con sus respectivos códigos, categorías, año, inicio y final del campeonato, etc.
- 2. Dé clic en el botón  $\overline{\cdot}$  Campeonato para elegir el tipo de campeonato a jugar.
- 3. Escoja el código del campeonato, haciendo clic en la flecha  $\overline{\cdot}$  v automáticamente saldrán los respectivos datos de cada campeonato, así como tipo, estado del campeonato, año del campeonato. País, por quién fue organizado etc.
- 4. Haga clic en el botón <sup>c</sup> Cierre de Campeonato y se mostrará información acerca del club, torneo, clasificación y se le da al equipo puntos de bonificación
- 5. Haga clic en el botón <sup>G</sup> Cierre de Etapa, donde se mostrará la siguiente pantalla:

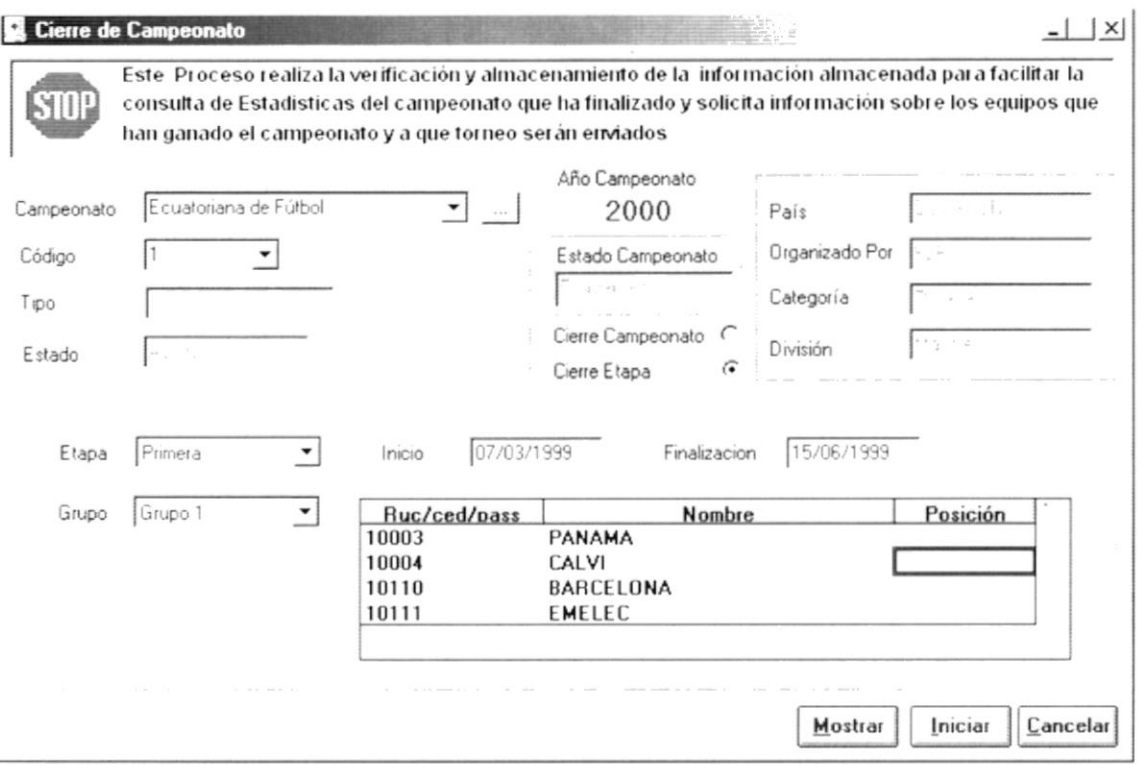

Figura 2.87 Pantalla de Proceso, Cierre de Etapa.

- 6. Haga clic en el botón  $\overline{\phantom{a}}$  Etapa para seleccionar que etapa es la que se está jugando, y automáticamente aparecerá la fecha de inicio y finalización de la etapa respectiva.
- 7. Para escoger el Grupo al que pertenece dé clic en botón v automáticamente saldrá la información respectiva acerca de: Ruc, cédula, pasaporte. Nombre del equipo etc.
	- · El proceso no se podrá llevar a cabo en caso de que el campeonato esté cerrado, donde aparecerá el siguiente mensaje:

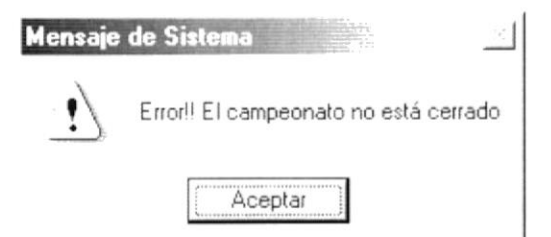

Figura 2.88 Mensaje de Advertencia.

- 8. Dé clic en el botón Iniciar la información habrá quedado ingresada.
	- · En caso de no existir la información básica requerida por el sistema, éste le presentará el siguiente mensaje:

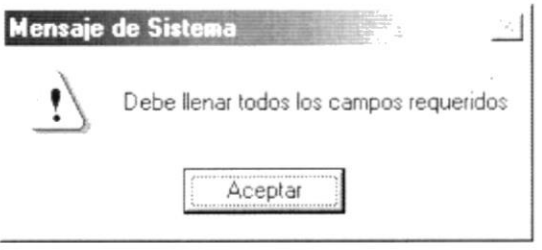

Figura 2.89 Mensaje de Advertencia.

Si usted ha ingresado una Fecha no válida el sistema le presentará el siquiente mensaje:

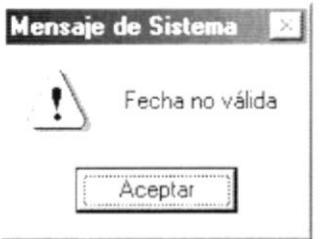

Figura 2.90 Mensaje de Advertencia.

## 2.8.3. Mostrar Cierre de Campeonato

- 1. Realice los pasos para Consultar Cierre de Campeonato.
- Mostrar o presione las teclas Alt + M y aparecerá la 2. Dé clic en el botón siguiente vista previa del reporte de Cierre de Campeonato.

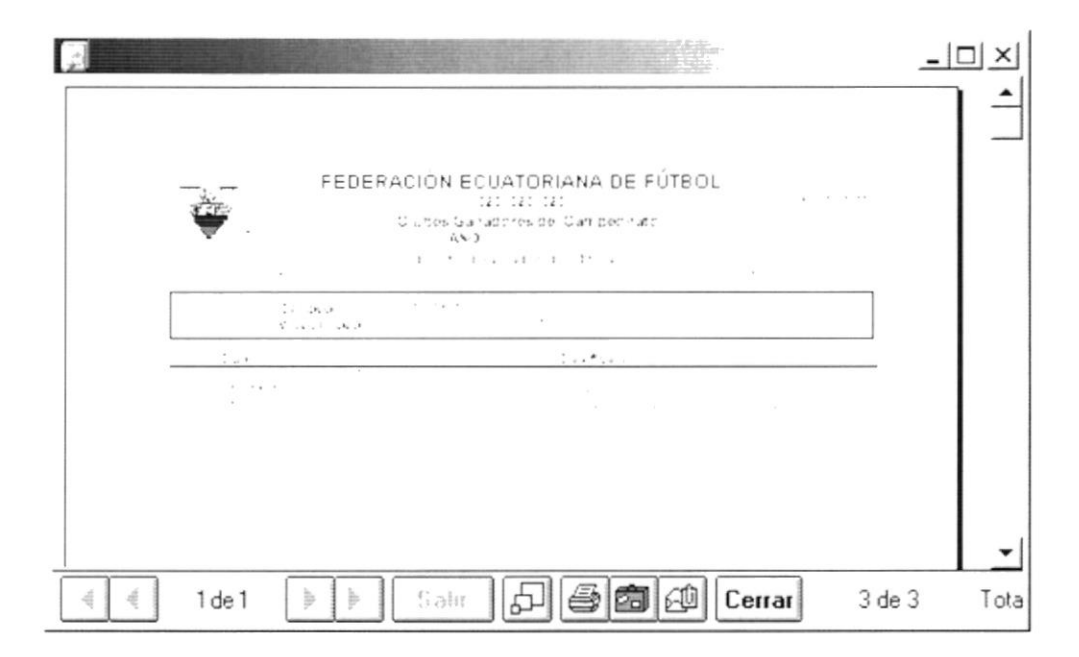

Figura 2.91 Vista previa del reporte de Cierre de Campeonato.

- Haga clic en el botón  $\bigcirc$  y procederá a imprimir el reporte.  $\bullet$
- Haga clic en el botón Cerrar y saldrá de esta pantalla.  $\bullet$

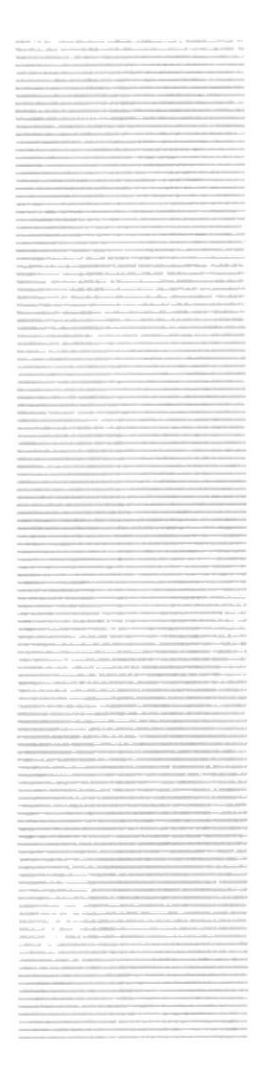

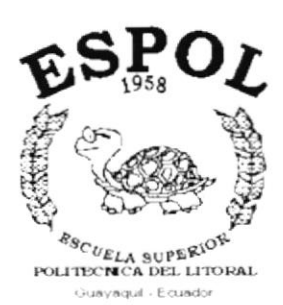

# CAPÍTULO 3. **MENÚ ESTADÍSTICAS**

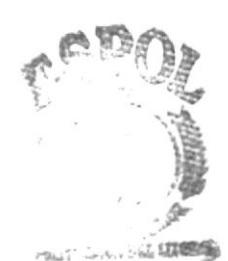

SOLECAL **WPUS** PENAS

# 3. MENÚ ESTADÍSTICAS

Este menú se basa netamente en la presentación de reportes estadísticos, que no son otra cosa más que datos reales de campeonatos nacionales como internacionales, el cual consta de varias opciones.

| Estadísticas                          |
|---------------------------------------|
| Fichas                                |
| Estadísticas de Jugadores             |
| Estadísticas de Goleadores            |
| Estadísticas de Sancionados           |
| Arqueros menos goleados               |
| Estadísticas de Clubes por Asociación |
| Calendario de Juego                   |
| Tabla de Posiciones                   |
| Goleadores de la Fecha                |
| <u>E</u> stadísticas del Campeonato   |

Figura 3.1 Menú Estadísticas.

## 3.1. FICHAS

Esta opción del menú de Estadísticas permite obtener la información de datos personales, estadísticos, médicos, psicológicos y vida deportiva tanto de jugadores, árbitros y cuerpo técnico.

## 3.1.1. Abrir Fichas

Para ejecutar la opción de Estadísticas de Jugadores lo hará de la siguiente manera:

- 1. Seleccione <Estadísticas> en el Menú de Opciones dando clic.
- 2. Se le presentarán algunas opciones de las cuales elija <Fichas> dando clic y le presentará la pantalla deseada.

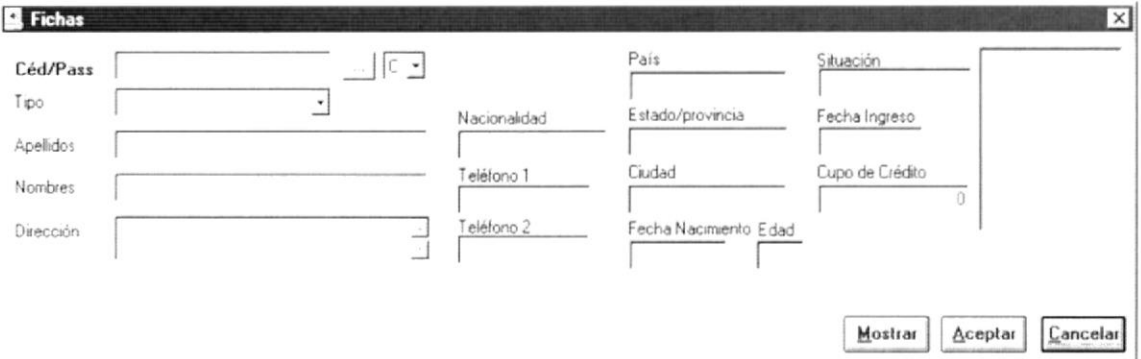

Figura 3.2 Pantalla de Fichas.

## 3.1.2. Consultar Fichas de Jugadores

- 1. Dé clic en el botón  $\overline{\phantom{a}}$  e inmediatamente saldrá una lista con los tipos de personas.
- 2. Elija la opción "Jugador" de la lista de <Tipo>.

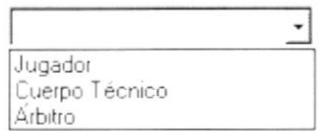

Figura 3.3 Selección de Tipo de Person a.

3. Si conoce el número de cédula o de pasaporte del jugador, escribalo en la caja de texto junto a la etiqueta Céd./Pass., caso contrario dé clic en el botón -- el cual mostrará la pantalla de ayuda de consulta de personal de juego. Seleccione un nombre de la lista dando doble-clic.

| Código      | Apellido         | Nombre           |
|-------------|------------------|------------------|
| 1002090874  | ALMEIDA MENDEZ   | JAIME RODRIGO    |
| 10013       | BALMACEDA        | JUAN RAMON DAVID |
| 0919924514  | Barragán Arteaga | Johanna J        |
| 1782541365  | Caicedo          | Pavel            |
| 1354021462  | Caicedo          | Pavel            |
| 0251236051  | Caicedo          | Pavel            |
| 7777777777  | Caicedo          | Pavel            |
| 22222222222 | Candelario       | Jose             |

Figura 3.4 Consulta de Personal de Juego.

Luego de lo cual se llenarán la pantalla con los datos del jugador seleccionado

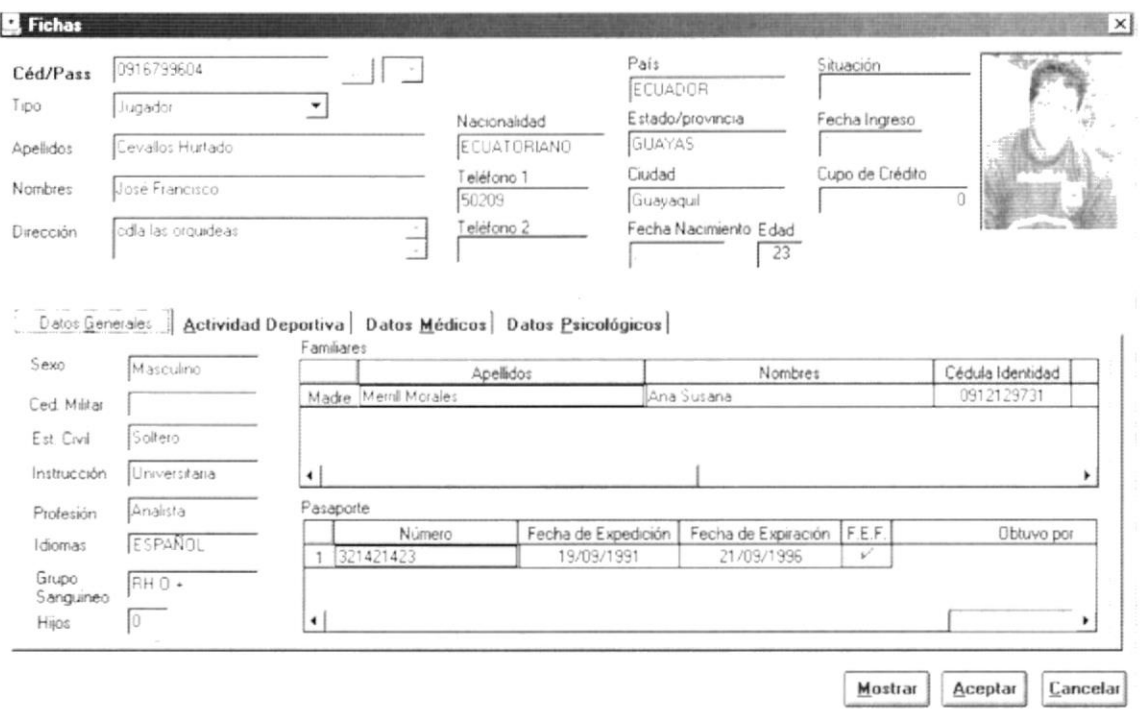

Figura 3.5 Pantalla ficha de jugadores.

La ficha de jugadores contiene las siguientes carpetas:

← Datos generales del jugador Datos Generales

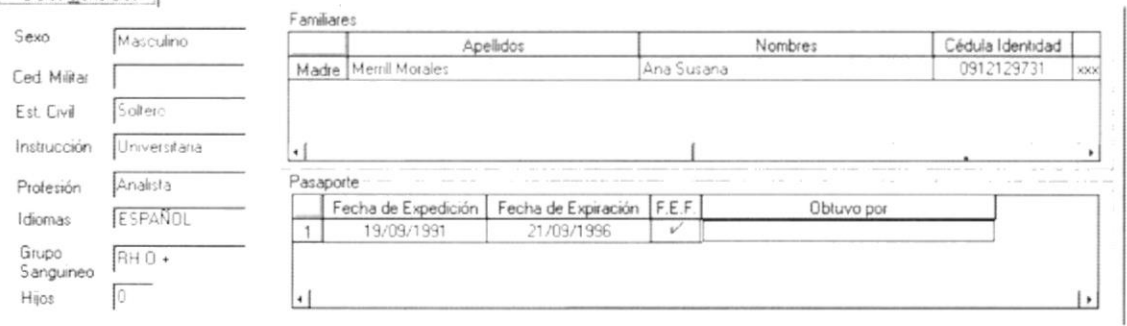

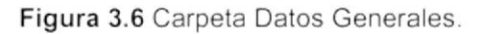

## ← Actividad Deportiva

Actividad Deportiva

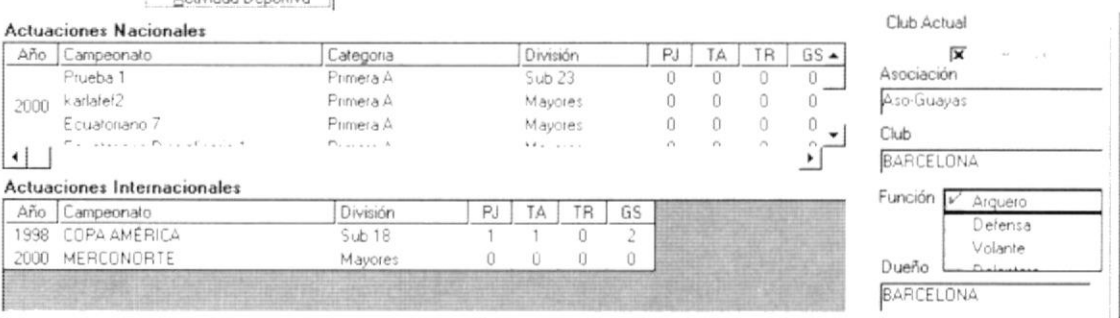

Figura 3.7 Carpeta Actividad Deportiva.

## ✓ Datos médicos

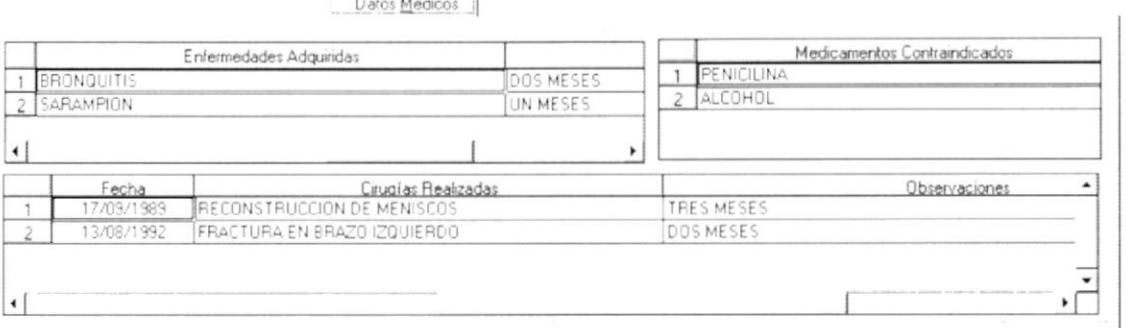

 $F = 100 - 1$ 

#### Figura 3.8 Carpeta Datos Médicos.

← Datos Psicológicos

Datos Psicológicos

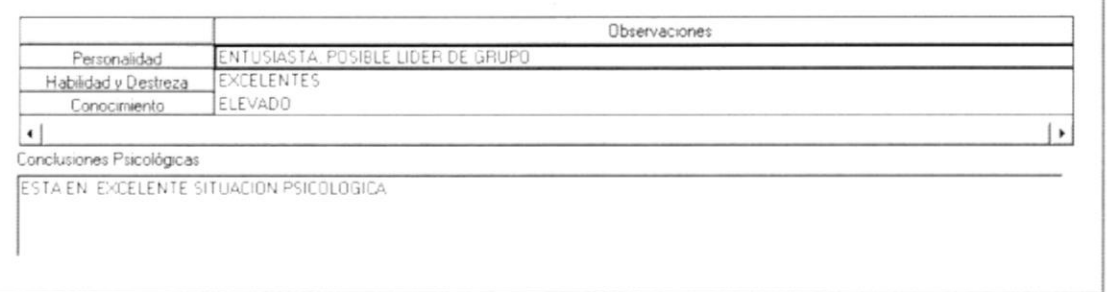

Figura 3.9 Carpeta Datos Psicológicos.

4. Haga clic en el botón Mostrario presione las teclas ALT + M, y aparecerá la vista previa de la ficha de jugador.

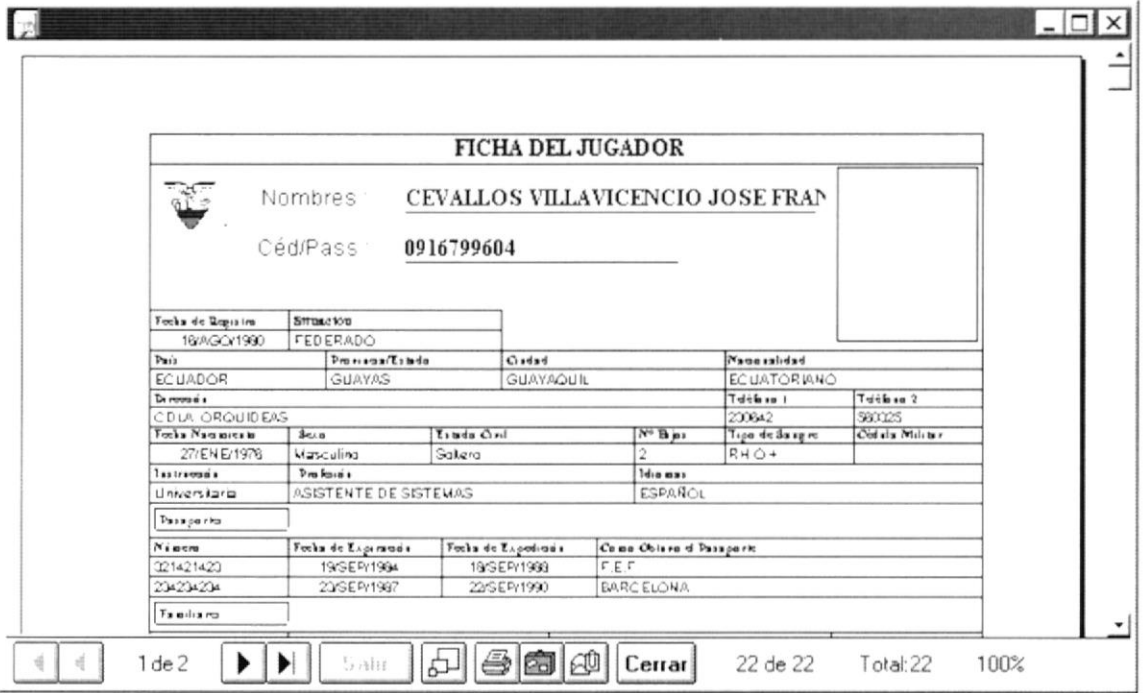

Figura 3.10 Vista previa de la ficha de jugador.

- 5. Si desea imprimir la Ficha del Jugador, dé un clic en el botón  $\Box$
- 6. Si desea salir del gráfico deberá dar un clic en el botón [**Cerrar**]. Regresará a la pantalla de Fichas,
- 7. Si desea ver otro ficha dar un clic en el botón  $\frac{\text{C}$ ancelar o presione las teclas ALT + C. Borrará la pantalla y usted podrá seleccionar nuevos criterios siguiendo los pasos desde el 1. Caso contrario, si desea regresar al Menú Principal de un clic más sobre el mismo botón.

## 3.1.3. Consultar Fichas de Cuerpo Técnico

- 1. Dé clic en el botón  $\overline{\mathcal{L}}$  e inmediatamente saldrá una lista con los tipos de personas.
- 2. Elija la opción "Cuerpo Técnico" de la lista de <Tipo>

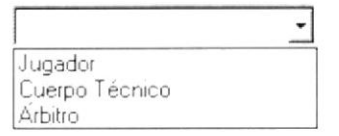

Figura 3.11 Selección de Tipo de Person a.

3. Si conoce el número de cédula o de pasaporte del miembro del Cuerpo Técnico, escríbalo en la caja de texto junto a la etiqueta Céd./Pass., caso contrario dé clic en el botón | el cual mostrará la pantalla de ayuda de consulta de personal de juego. Seleccione un nombre de la lista dando doble-clic.

| Código      | Apellido         | Nombre           |
|-------------|------------------|------------------|
| 1002090874  | ALMEIDA MENDEZ   | JAIME RODRIGO    |
| 10013       | BALMACEDA        | JUAN RAMON DAVID |
| 0919924514  | Barragán Arteaga | Johanna J        |
| 1782541365  | Caicedo          | Pavel            |
| 1354021462  | Caicedo          | Pavel            |
| 0251236051  | Caicedo          | Pavel            |
| 7777777777  | Caicedo          | Pavel            |
| 22222222222 | Candelario       | Jose             |

Figura 3.12 Consulta de Personal de Jue go

Luego de lo cual se llenarán la pantalla con los datos del miembro del Cuerpo Técnico seleccionado,
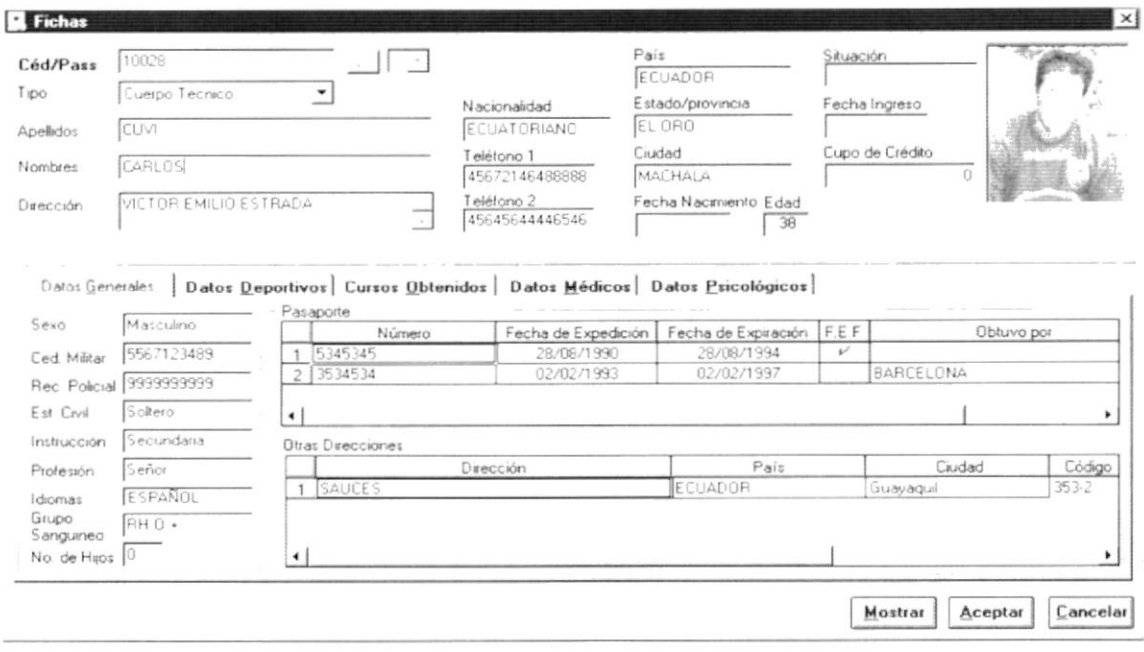

Figura 3.13 Pantalla ficha de Cuerpo Técnico.

La ficha de Cuerpo Técnico contiene las siguientes carpetas:

Datos generales de la persona  $\checkmark$ 

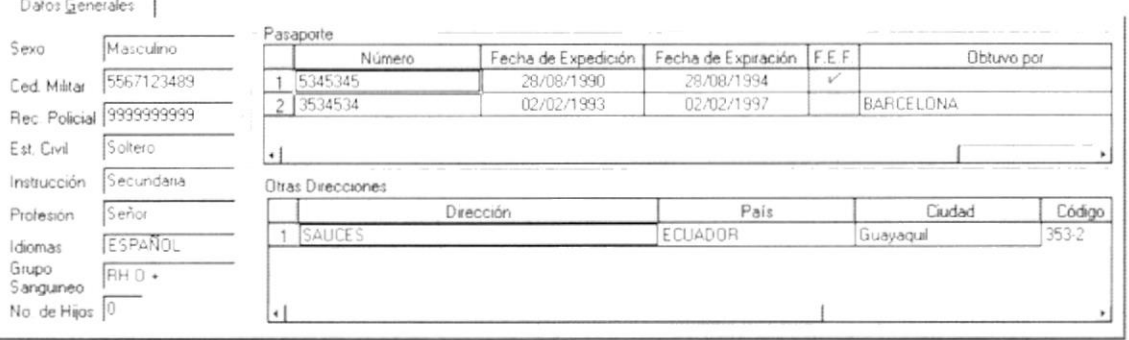

#### Figura 3.14 Carpeta Datos Generales.

Datos Deportivos  $\checkmark$ 

 $\rightarrow$ 

Datos Deportivos

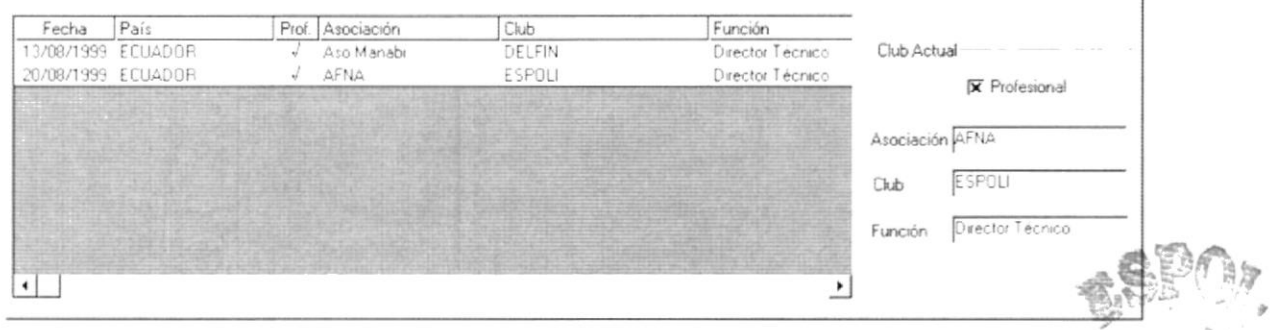

Figura 3.15 Carpeta Datos Deportivos.

### $\checkmark$  Cursos Obtenidos

Cursos Obtenidos

Obtained

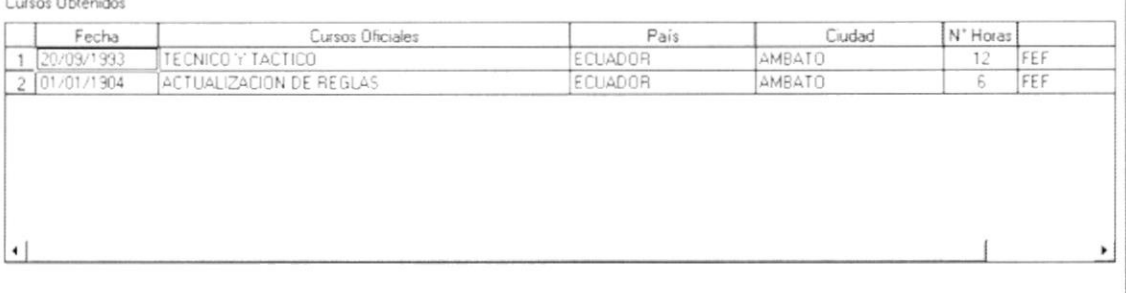

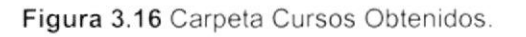

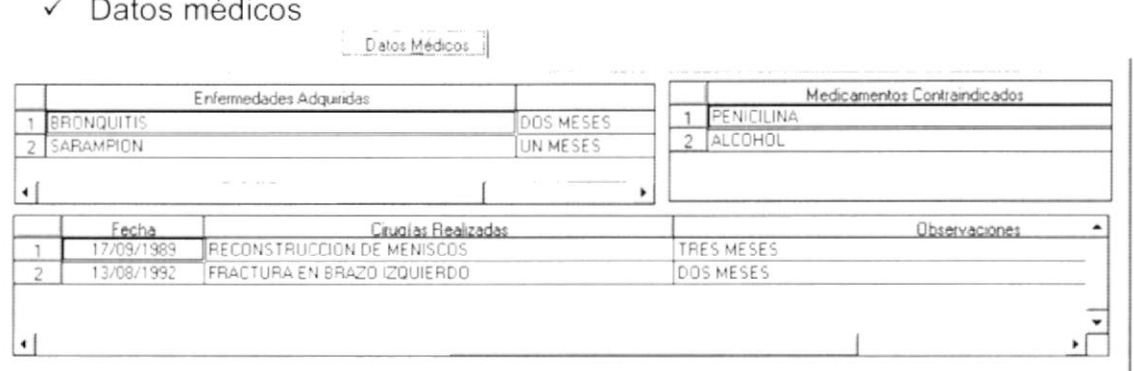

Figura 3.17 Carpeta Datos Médicos.

✓ Datos Psicológicos

Datos Psicológicos

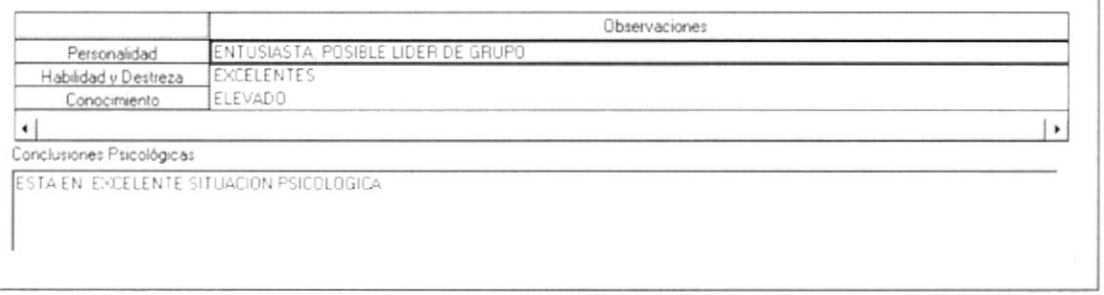

#### Figura 3.18 Carpeta Datos Psicológicos.

4. Haga clic en el botón **Mostrar** o presione las teclas ALT + M, y aparecerá la vista previa de la ficha de jugador.

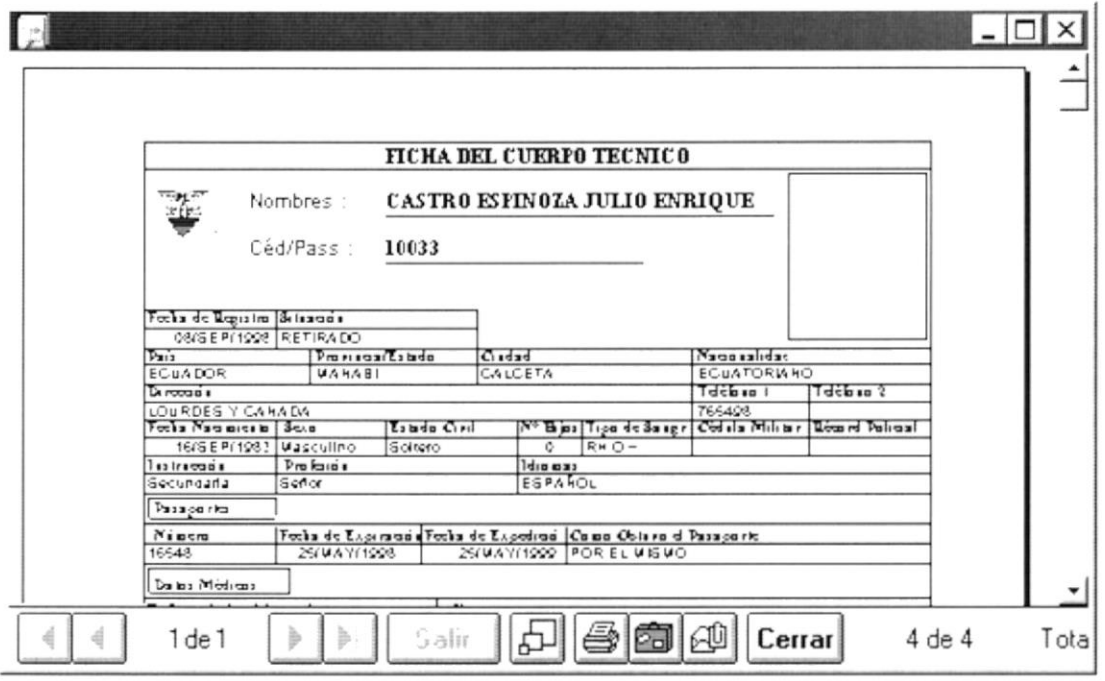

Figura 3.19 Vista previa de la ficha del Cuerpo Técnico.

- 5. Si desea imprimir la Ficha del Cuerpo Técnico, dé un clic en el botón
- 6. Si desea salir del gráfico deberá dar un clic en el botón **Cerrar**. Regresará a la pantalla de Fichas.
- 7. Si desea ver otro ficha dar un clic en el botón **Cancelar** o presione las teclas ALT + C. Borrará la pantalla y usted podrá seleccionar nuevos criterios siguiendo los pasos desde el 1. Caso contrario, si desea regresar al Menú Principal de un clic más sobre el mismo botón.

## 3.1.4. Consultar Fichas de Árbitros

- 1. Dé clic en el botón  $\overline{\mathbf{I}}$  e inmediatamente saldrá una lista con los tipos de personas.
- 2. Elija la opción "Árbitro" de la lista de <Tipo>.

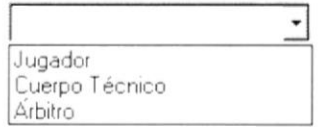

Figura 3.20 Selección de Tipo de Person a.

3. Si conoce el número de cédula o de pasaporte del Árbitro, escríbalo en la caja de texto junto a la etiqueta Céd./Pass., caso contrario dé clic en el botón - el cual mostrará la pantalla de ayuda de consulta de personal de juego. Seleccione un nombre de la lista dando doble-clic.

| Código     | Apellido         | Nombre                   |
|------------|------------------|--------------------------|
| 1002090874 | ALMEIDA MENDEZ   | JAIME RODRIGO            |
| 10013      | <b>BALMACEDA</b> | <b>JIJAN BAMON DAVID</b> |
| 0919924514 | Barragán Arteaga | Johanna J                |
| 1782541365 | Caicedo          | Pavel                    |
| 1354021462 | Caicedo          | Pavel                    |
| 0251236051 | Caicedo          | Pavel                    |
| 7777777777 | Caicedo          | Pavel                    |
| 2222222222 | Candelario       | Jose                     |

Figura 3.21 Consulta de Personal de Juego.

Luego de lo cual se llenarán la pantalla con los datos del Árbitro seleccionado.

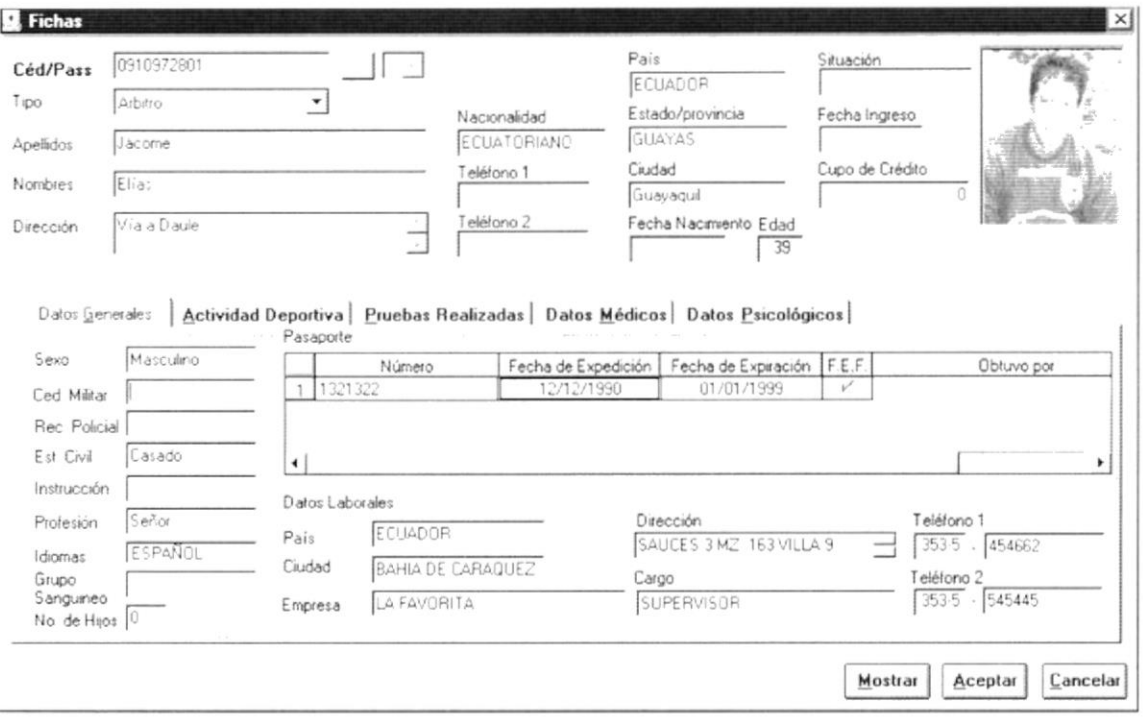

Figura 3.22 Pantalla ficha del Árbitro.

La ficha del Árbitro contiene las siguientes carpetas:

← Datos generales de la persona.

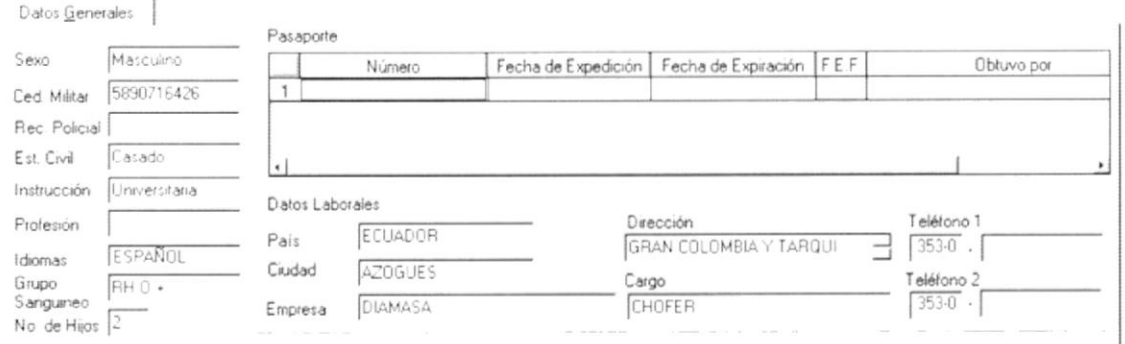

Figura 3.23 Carpeta Datos Generales.

# ← Actividad Deportiva

Actividad Deportiva

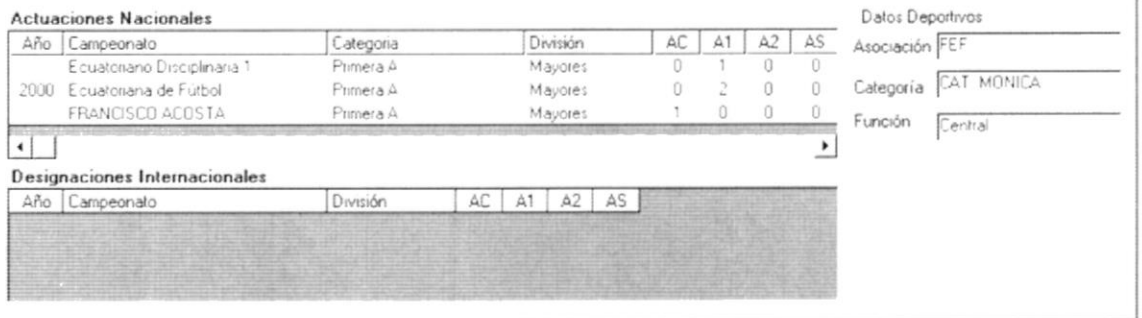

Figura 3.24 Carpeta Actividad Deportiva.

#### $\checkmark$  Pruebas Realizadas

Pruebas Realizadas

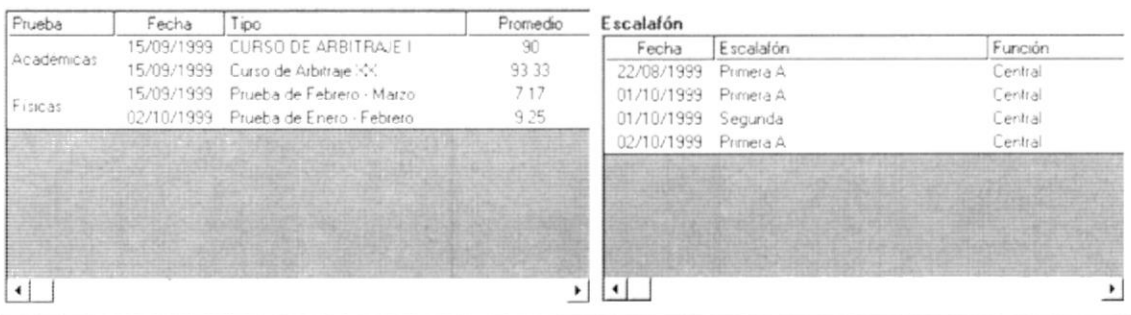

Figura 3.25 Carpeta Pruebas Realizadas.

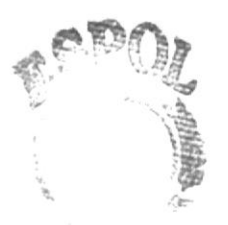

earnoon.com

 $B101000$  COA **ESPOLPUS** PENAS

Capítulo 3 - Página 10

#### ✓ Datos médicos

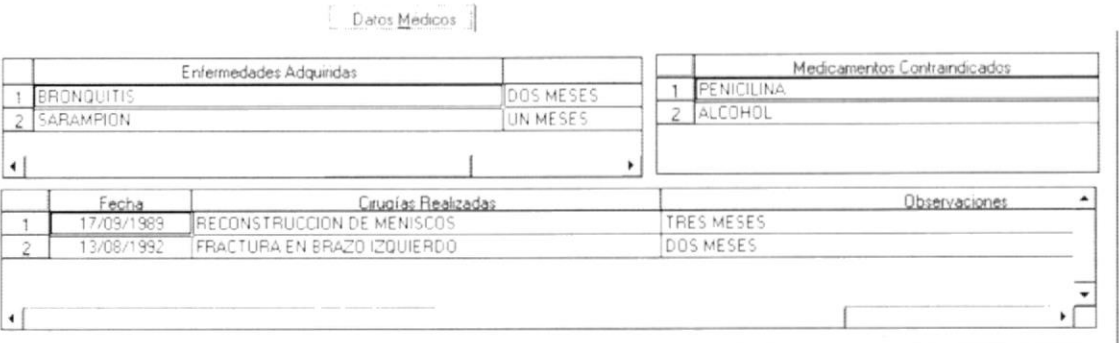

#### Figura 3.26 Carpeta datos Médicos.

← Datos Psicológicos

Datos Esicológicos

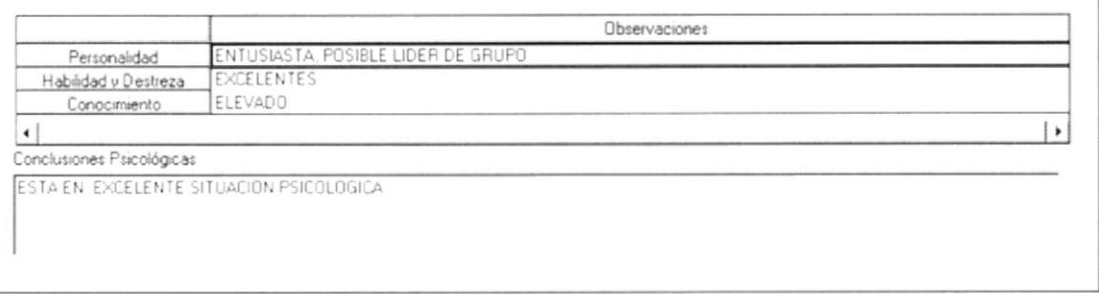

Figura 3.27 Carpeta Datos Psicológicos.

4. Haga clic en el botón Mostrar o presione las teclas ALT + M, y aparecerá la vista previa de la ficha del Árbitro.

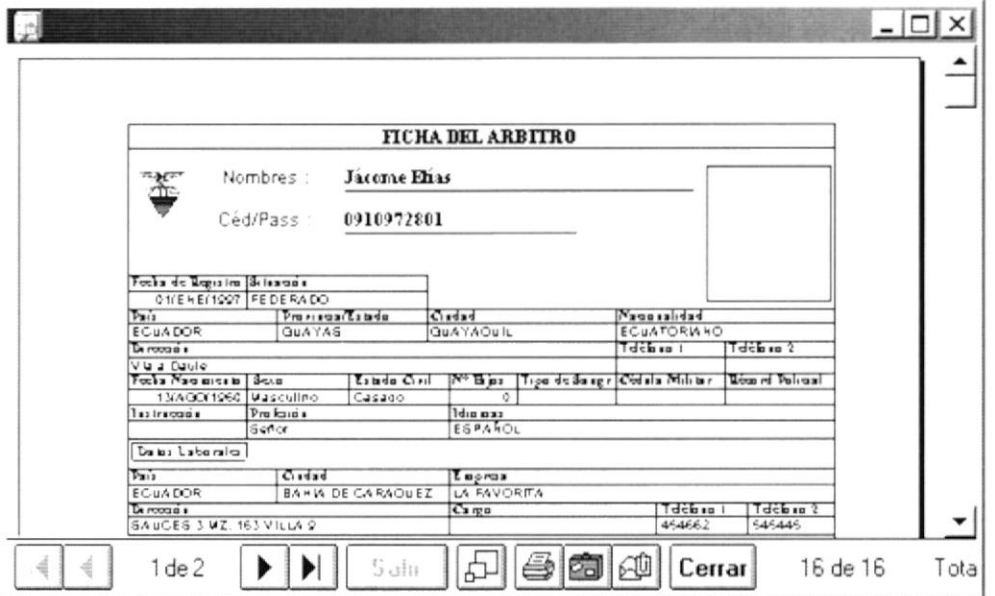

Figura 3.28 Vista previa de la ficha del Árbitro.

- 5. Si desea imprimir la Ficha del Árbitro, dé un clic en el botón
- 6. Si desea salir del gráfico deberá dar un clic en el botón **Cerrar**. Regresará a la pantalla de Fichas.
- 7. Si desea ver otro ficha dar un clic en el botón **Cancelar** o presione las teclas ALT + C. Borrará la pantalla y usted podrá seleccionar nuevos criterios siguiendo los pasos desde el 1. Caso contrario, si desea regresar al Menú Principal de un clic más sobre el mismo botón.

## 3.1.5. Ingreso de Datos Médicos

- 1. Seleccione un jugador, cuerpo técnico o árbitro, siguiendo los pasos ya descritos.
- 2. Ubíquese en la carpeta de "Datos Médicos", dando clic sobre el nombre de la misma. Aparecerá la información de la persona.

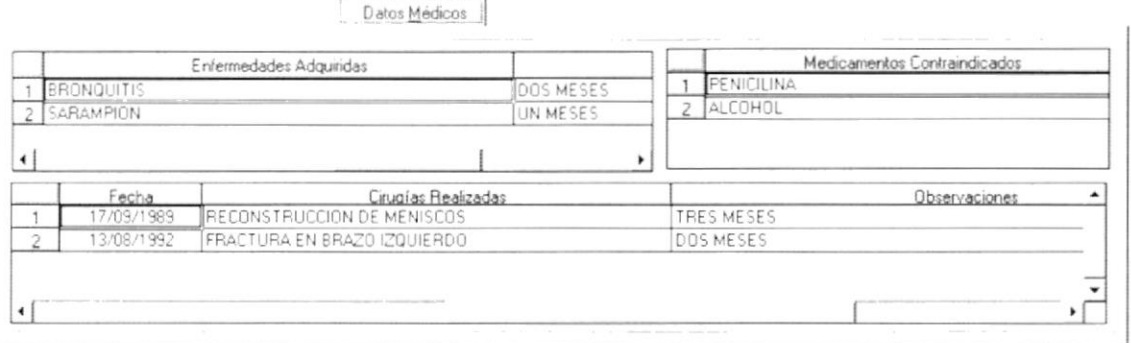

Figura 3.29 Carpeta de Datos médicos.

Si se requiere ingresar datos acerca de "Enfermedades Adquiridas" posiciónese en la última celda y presione la tecla <Enter> inmediatamente aparecerá una fila con celdas en blanco.

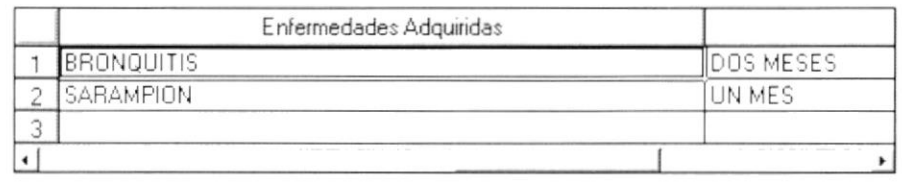

Figura 3.30 Enfermedades adquiridas.

- 3. En la primera celda escriba la enfermedad adquirida por la persona.
- 4. En la segunda celda escriba el tiempo de reposo.
- 5. Si se requiere ingresar datos acerca de "Medicamentos Contradictorios", posiciónese en la última celda y presione la tecla <Enter> inmediatamente aparecerá una celda en blanco.

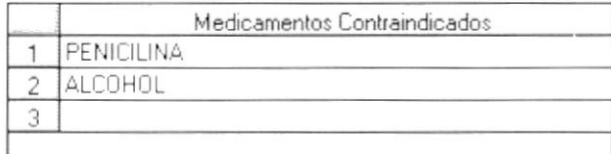

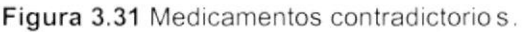

- 6. Escriba el nombre del medicamento que no puede suministrarse a la persona.
- 7. Si se requiere ingresar datos acerca de "Cirugías Realizadas", posiciónese en la última celda y presione la tecla <Enter> inmediatamente aparecerá una fila con celdas en blanco.

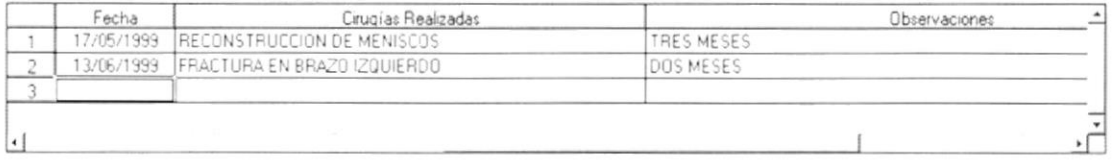

Figura 3.32 Cirugías Realizadas.

- 8. En la primera celda escriba la fecha en que se realizó la cirugía.
- 9. En la segunda celda escriba el tipo de cirugía realizada.
- 10. En la tercera celda ingrese algún tipo de observación.
- $Aceptar$ </u> 11. Luego de haber ingresado los nuevos registros, dé clic en  $\Omega$ presione las teclas ALT + A.
	- Si existe alguna celda vacía y se envía a grabar saldrá el mensaje:

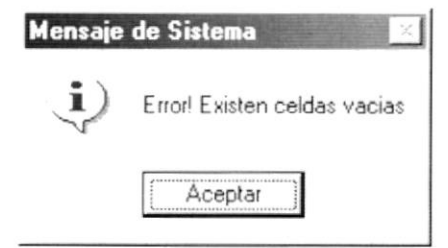

Figura 3.33 Mensaje de información.

Si no existe ningún error sale el siguiente mensaje:

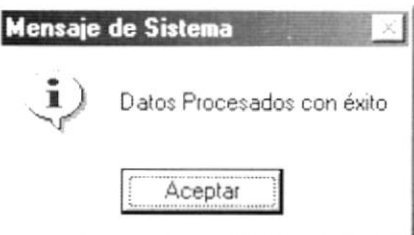

Figura 3.34 Mensaje de información.

### 3.1.6. Modificación de Datos Médicos

- 1. Ubiquese en la celda donde se encuentren los datos a modificar.
- 2. Modifique los datos erróneos.
- $Aceptar$ o presione las teclas ALT + A. 3. Dé clic en
	- Si existe alguna celda vacía saldrá el mensaje:  $\bullet$

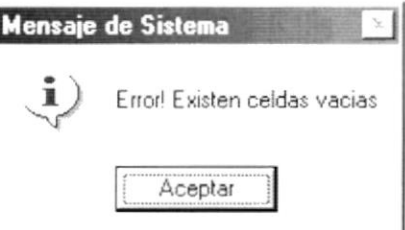

Figura 3.35 Mensaje de información.

Si no existe ningún error sale el siguiente mensaje:

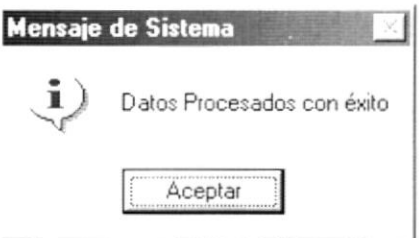

Figura 3.36 Mensaje de información.

## 3.1.7. Eliminación de Datos Médicos

- 1. Ubíquese en la fila donde se encuentren los datos a eliminar.
- 2. Dé un clic en el número de la fila (se encuentra a la izquierda de la fila).
- 3. Presione la tecla <Supr> o <Del>.
- 4. Dé clic en  $\left\lfloor \frac{\text{Aceptar}}{\text{A}} \right\rfloor$  o presione las teclas ALT + A.
	- Si existe alguna celda vacía saldrá el mensaje:  $\bullet$

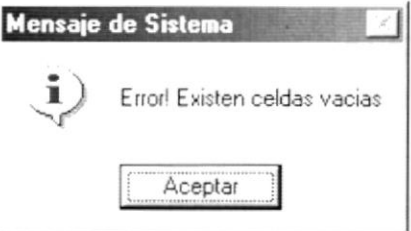

Figura 3.37 Mensaje de información.

Si no existe ningún error sale el siguiente mensaje:  $\bullet$ 

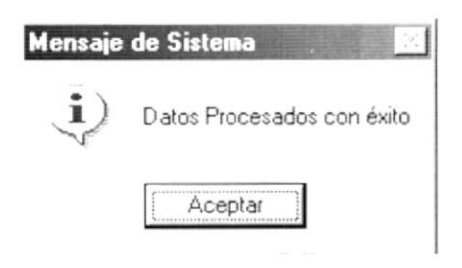

Figura 3.38 Mensaje de información.

# 3.1.8. Modificación de Datos Psicológicos

- 1. Seleccione un jugador, cuerpo técnico o árbitro, siguiendo los pasos ya descritos.
- 2. Ubíquese en la carpeta de "Datos Psicológicos", dando clic sobre el nombre de la misma. Aparecerá la información de la persona.

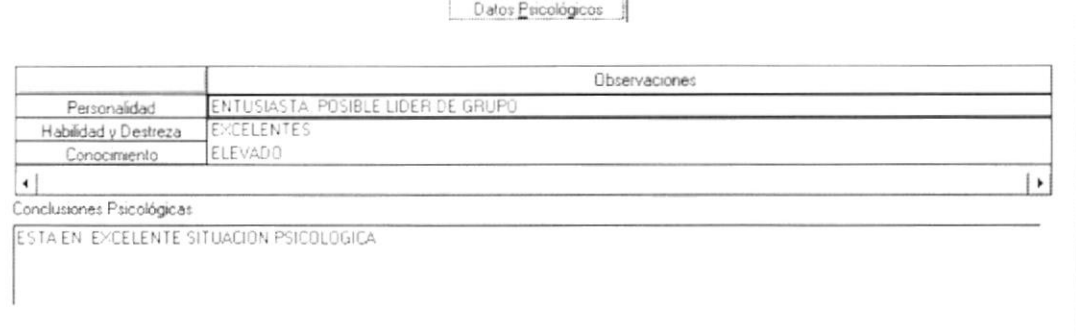

Figura 3.39 Carpeta de Datos Psicológicos.

- 3. Ubiquese en la celda donde se encuentren los datos a modificar.
- 4. Modifique las Conclusiones Psicológicas si es necesario.
- 5. Dé clic en  $\left\lfloor \frac{\text{Acceptar}}{\text{}} \right\rfloor$  o presione las teclas ALT + A.
	- Si existe alguna celda vacía saldrá el mensaje.  $\bullet$

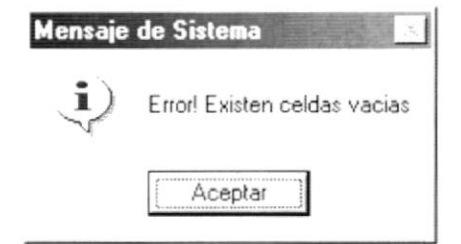

Figura 3.40 Mensaje de información.

Si el campo de "Conclusiones Psicológicas" está en blanco vacía saldrá  $\bullet$ el mensaje.

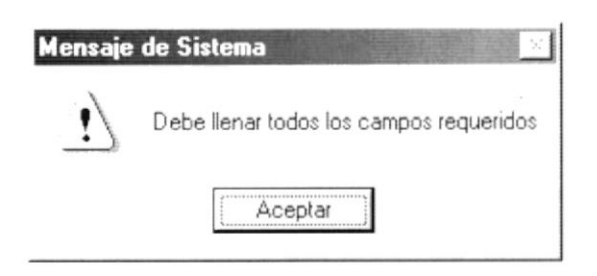

Figura 3.41 Mensaje de información.

Si no existe ningún error sale el siguiente mensaje:

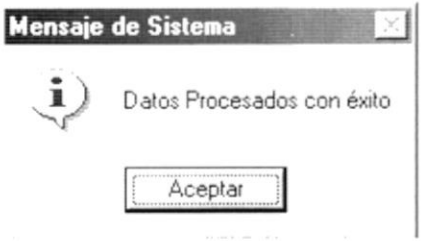

Figura 3.42 Mensaje de información.

# 3.2. ESTADÍSTICAS DE JUGADORES

Esta opción permite listar datos estadísticos como: goles, actuaciones, sanciones, de los jugadores de un campeonato.

## 3.2.1. Abrir Estadísticas de Jugadores

Para ejecutar la opción de Estadísticas de Jugadores lo hará de la siguiente manera:

- 1. Seleccione <Estadísticas> en el Menú de Opciones dando clic.
- 2. Se le presentarán algunas opciones de las cuales elija <Estadísticas de Jugadores> dando clic y le presentará la pantalla deseada.

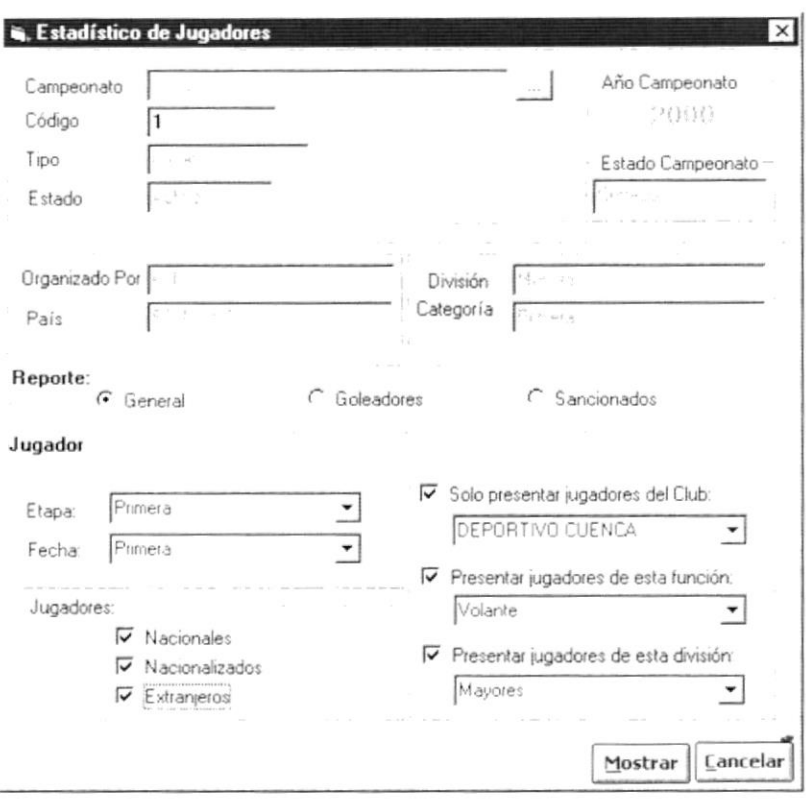

Figura 3.43 Pantalla de estadísticas de Jugadores.

#### 3.2.2. Consultar Estadísticas de Jugadores

1. Para seleccionar un Campeonato se debe dar un clic en el botón ... el cual se distingue por unos puntos suspensivos.

Al presionar este botón presentará la Pantalla de Ayuda de Campeonato, en donde se puede elegir el tipo de campeonato del cual se desea sacar un reporte estadístico.

| Año  | Campeonato                   | Categoria       | Division     | Estado Campeonato Estado Registro - |                                                                                                |
|------|------------------------------|-----------------|--------------|-------------------------------------|------------------------------------------------------------------------------------------------|
|      | Calcio Italiano              | Primera A       | Mayores      | Programado                          | Activo                                                                                         |
|      |                              | Primera A       | Mayores      | Programado                          | Activo                                                                                         |
|      | 1999. Ecuatoriano de Futbol. | £.<br>Primera A | æ<br>Mayores | Programado                          | 栖<br>Activo                                                                                    |
|      |                              | Primera B       | Mayores      | Programado                          | Activo                                                                                         |
|      | Mercosur                     | Primera A       | Mayores      | Programado                          | Activo                                                                                         |
|      | Copa Commebol                | Multiples       | Sub 18       | Programado                          | Activo                                                                                         |
| 2000 | Copa Merco Norte             | Primera A       | Mayores      | Iniciado                            | Activo                                                                                         |
|      | Copa PreCommebol             | Primera A       | Mayores      | Programado                          | Activo                                                                                         |
| $+$  |                              |                 |              |                                     |                                                                                                |
|      |                              |                 |              |                                     | $\frac{1}{2} \left( \frac{1}{2} \right) \left( \frac{1}{2} \right) \left( \frac{1}{2} \right)$ |
|      |                              |                 |              |                                     | Cancelar<br>Aceptar                                                                            |

Figura 3.44 Pantalla de Ayuda de Campeonato.

2. Seleccione el campeonato dando un clic sobre el mismo, y a continuación Aceptar de un clic en el botón

120,000

**ESPOL** 

心脏而言

Se puede filtrar la información y escoger a los jugadores que juegan en un  $3<sub>1</sub>$ club específico. Para esto debe hacer clic en el r luego de lo cual se presentará así ∇ y habilitará la lista de clubes participantes en el campeonato. Luego de esto dé un clic en ▼ para desplegar la lista de clubes; escoja uno.

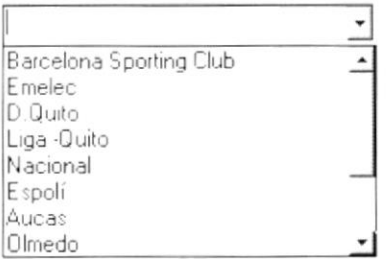

Figura 3.45 Selección de club.

Se puede filtrar la información y escoger a los jugadores que tienen una  $4.$ función específica dentro del campo de juego. Para esto debe hacer clic en

luego de lo cual se presentará así ∇ y habilitará la lista de  $el$   $$ funciones posibles del jugador. Luego de esto dé un clic en v para desplegar la lista de funciones; escoja una.

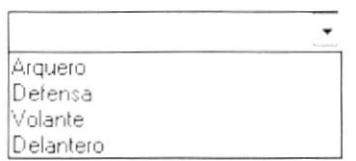

Figura 3.46 Selección de función del jugador.

Escoja la nacionalidad de los jugadores dando clic en los <sup>r</sup> que se 5. encuentran junto a cada uno de las descripciones de nacionalidad.

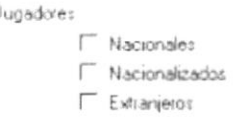

Figura 3.47 Selección de la nacionalidad del jugador.

Se puede filtrar la información y escoger a los jugadores que pertenecen 6. a una división en particular de juego. Para esto debe hacer clic en el F luego de lo cual se presentará así ∇ y habilitará la lista de divisiones posibles del jugador. Luego de esto dé un clic en v para desplegar la lista de divisiones; escoja una.

| Mayores |  |
|---------|--|
| Sub 18  |  |
| Sub 19  |  |
| Sub 20  |  |
| Sub 21  |  |
|         |  |

Figura 3.48 Selección de división del jugador.

- 7. Haga clic en el botón  $\frac{M_{\text{ostrat}}}{M}$  o presione las teclas ALT + M.
- Si no llena los datos requeridos le saldrá el siguiente mensaje:

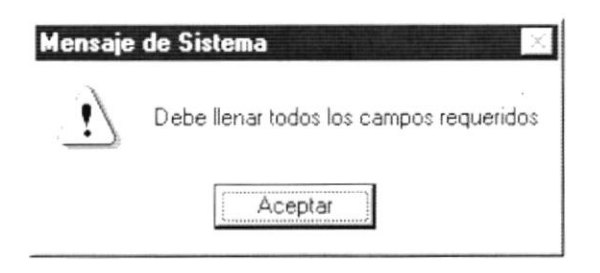

Figura 3.49 Mensaje de Advertencia.

Si no hubiera información sobre el campeonato seleccionado le saldrá el siguiente mensaje:

Nota:

La nacionalidad de los jugadores es un campo obligatorio para la consulta. Se debe escoger mínimo una nacionalidad.

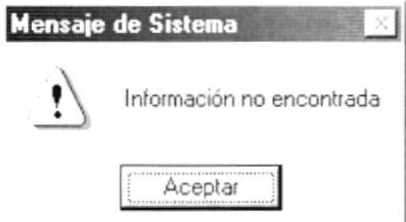

Figura 3.50 Mensaje de Advertencia.

Si no se hubiera efectuado el proceso de cierre de campeonato saldrá el siguiente mensaje:

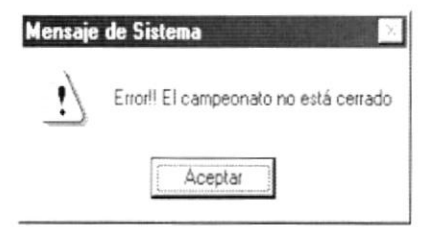

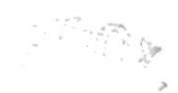

Figura 3.51 Mensaje de Advertencia.

· Si no ocurrió ningún problema en encontrar la información enseguida el Sistema le presentará la vista previa de estadístico de jugadores:

|                                         |                                                                                                    |                                                                                                 |                                   |                |                                     |                          | $ \Box$ $\times$            |
|-----------------------------------------|----------------------------------------------------------------------------------------------------|-------------------------------------------------------------------------------------------------|-----------------------------------|----------------|-------------------------------------|--------------------------|-----------------------------|
|                                         |                                                                                                    | FEDERACIÓN ECUATORIANA DE FÚTBOL<br>Ruc: 10:2010:2010:20                                        |                                   |                |                                     | 1.4.12.12.12<br>$-9.9.9$ | $\cdot$<br>Farmer March and |
|                                         |                                                                                                    | Ecuatoriano de Futbol - 1999 División: Mayores Categoria: Primera A<br>Estadistico de Jugadores |                                   |                |                                     |                          |                             |
| Nacionalidad                            | Frank som                                                                                                    | Drumann<br>sugador                                                                              | Tarantas<br>Pagas<br>Arnor filles | Intal<br>notes | <b><i>Unritation</i></b><br>jugados | Gales<br>por partido     | Minutes<br><b>JUILAdos</b>  |
| ×.<br>$\sim$                            | <b>The Contract of the Contract of the Contract of the Contract of the Contract of the Contract of the Contract of the Contract of the Contract of The Contract of The Contract of The Contract of The Contract of The Contract </b> |                                                                                                 |                                   |                |                                     |                          |                             |
| atoma (Bale K                           |                                                                                                    | ボスリ                                                                                             | 14.00                             | - 57           |                                     |                          | Ð                           |
| $\mathbb{C}$                            | <b>Since</b>                                                                                                    |                                                                                                 |                                   |                |                                     |                          |                             |
| high tell                               | and the second con-                                                                                                    | 35.000                                                                                          |                                   |                | <b>Contract Contract Contract</b>   | ×                        | 122                         |
| ř.                                      | $-1$                                                                                                    |                                                                                                 |                                   |                |                                     |                          |                             |
| $x \in \mathbb{R}^{N}$ . The set of $x$ | $n \geq 1$                                                                                                    | $4.45 - 4.1$                                                                                    | $\mathcal{L}^{\mathcal{R}}$ .     | $\sim$         | ×                                   |                          |                             |
| 1de1                                    | S.<br>s.                                                                                                    | 些题记 Cenar                                                                                       | $5d+5$                            | Total 5        | TUUT.                               |                          |                             |

Figura 3.52 Vista previa de Estadística de Jugadores.

- 8. Si desea imprimir el reporte de Estadística de Jugadores dé un clic en el  $_{\text{hotón}}$
- 9. Si desea salir del gráfico deberá dar un clic en el botón **Cerrar** . Regresará a la pantalla de Estadístico de Jugadores.
- 10. Si desea ver otro resumen dar un clic en el botón  $|\text{C}^{\text{ancelar}}|$  o presione las teclas ALT + C. Borrará la pantalla y usted podrá seleccionar nuevos criterios siguiendo los pasos desde el 1. Caso contrario, si desea regresar al Menú Principal de un clic más sobre el mismo botón.

# 3.3. ESTADÍSTICAS DE GOLEADORES

Esta opción permite listar los jugadores que han convertido goles durante el campeonato seleccionado.

## 3.3.1. Abrir Estadísticas de Goleadores

Para ejecutar la opción de Estadísticas de Goleadores lo hará de la siguiente manera:

- 1. Seleccione <**Estadísticas**> en el Menú de Opciones dando clic.
- 2. Se le presentarán algunas opciones de las cuales elija <Estadísticas de Goleadores> dando clic y le presentará la pantalla deseada.

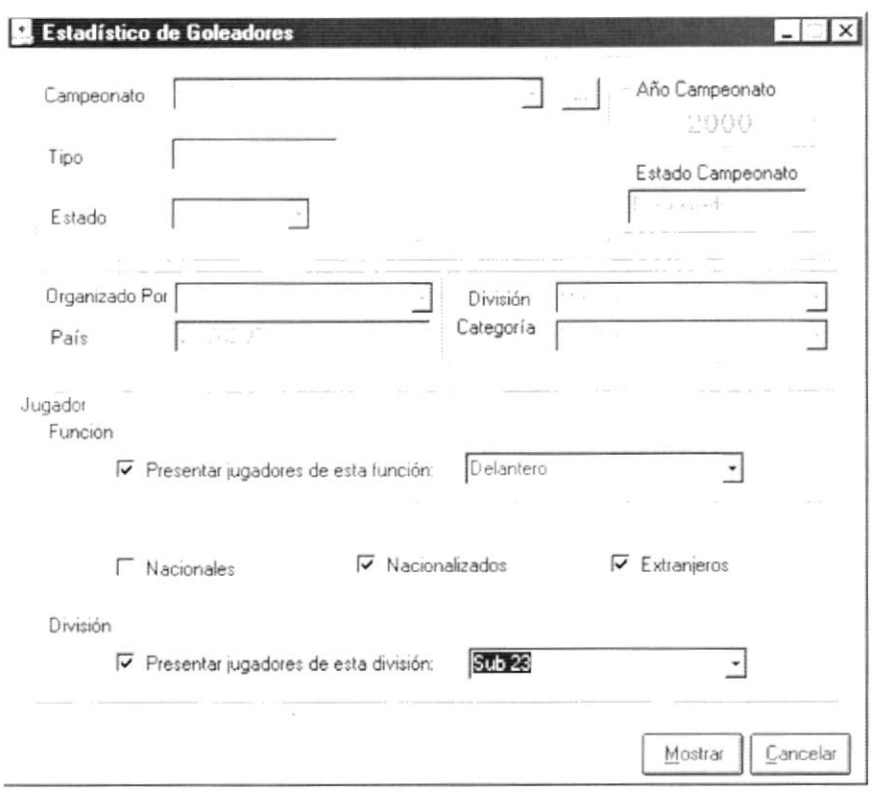

Figura 3.53 Pantalla de Estadístico de Goleadores.

#### 3.3.2. Consultar Estadísticas de Goleadores

1. Para seleccionar un Campeonato se debe dar un clic en el botón - el cual se distingue por unos puntos suspensivos.

Al presionar este botón presentará la Pantalla de Ayuda de Campeonato, en donde se puede elegir el tipo de campeonato del cual se desea sacar un reporte estadístico.

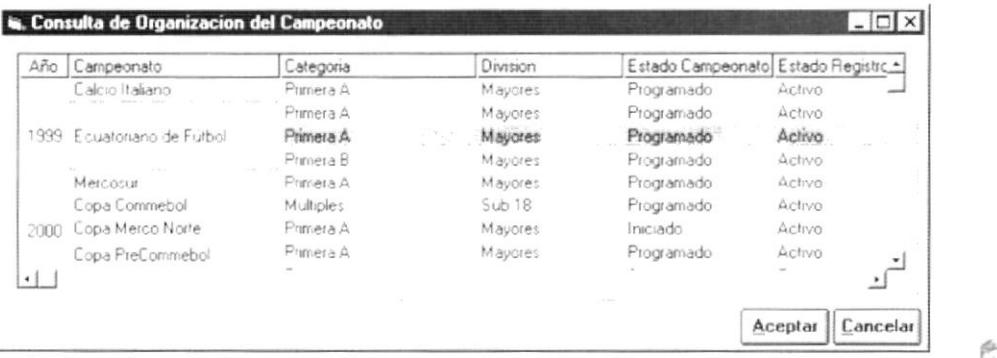

Figura 3.54 Pantalla de Ayuda de Campeonato.

2. Seleccione el campeonato dando un clic sobre el mismo, y a continuación de un clic en el botón Caceptar  $\frac{a_1}{a_1}$ 

cas .: þ.,

3. Se puede filtrar la información y escoger a los jugadores que tienen una función específica dentro del campo de juego. Para esto debe hacer clic en el  $\Gamma$  luego de lo cual se presentará así  $\overline{v}$  y habilitará la lista de funciones posibles del jugador. Luego de esto dé un clic en  $\overline{\mathbf{y}}$  para desplegar la lista de funciones; escoja una.

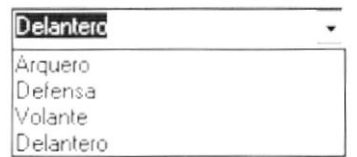

Figura 3.55 Selección de función del jugador.

4. Escoja la nacionalidad de los jugadores dando clic en los r que se encuentran junto a cada uno de las descripciones de nacionalidad.

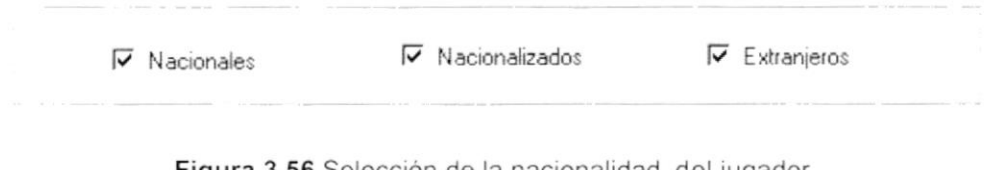

Figura 3.56 Selección de la nacionalidad del jugador.

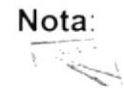

La nacionalidad de los jugadores es un campo obligatorio para la consulta. Se debe escoger mínimo una nacionalidad.

5. Se puede filtrar la información y escoger a los jugadores que pertenecen a una división en particular de juego. Para esto debe hacer clic en el 「 luego de lo cual se presentará así ∇ y habilitará la lista de divisiones posibles del jugador. Luego de esto dé un clic en para desplegar la lista de divisiones; escoja una.

| Mayores           |  |
|-------------------|--|
| Sub <sub>18</sub> |  |
| Sub <sub>19</sub> |  |
| Sub <sub>20</sub> |  |
| Sub <sub>21</sub> |  |
|                   |  |

Figura 3.57 Selección de división del jugador.

- 6. Haga clic en el botón  $\frac{M \text{ostr} M}{M}$ o presione las teclas ALT + M.
- · Si no llena los datos requeridos le saldrá el siguiente mensaje:

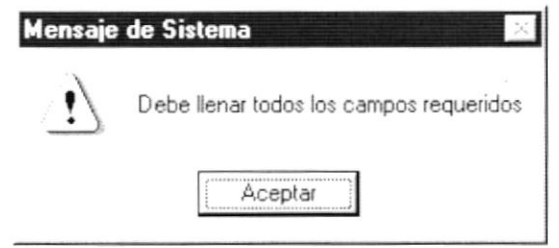

Figura 3.58 Mensaje de Advertencia.

· Si no hubiera información sobre el campeonato seleccionado le saldrá el siguiente mensaje:

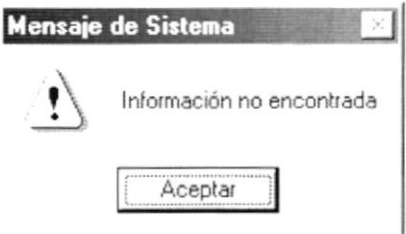

Figura 3.59 Mensaje de Advertencia.

Si no se hubiera efectuado el proceso de cierre de campeonato saldrá el siguiente mensaje:

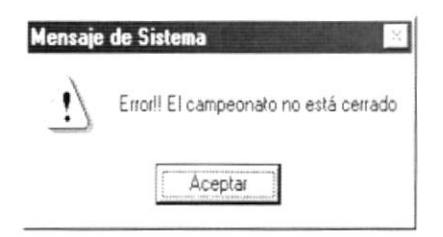

Figura 3.60 Mensaje de Advertencia.

· Si no ocurrió ningún problema en encontrar la información enseguida el Sistema le presentará la vista previa de estadístico de goleadores:

|                                                                                                 |                                                                             |                                                                                                  |                                                                 |                           | $ \Box$ $\times$ |
|-------------------------------------------------------------------------------------------------|-----------------------------------------------------------------------------|--------------------------------------------------------------------------------------------------|-----------------------------------------------------------------|---------------------------|------------------|
| $\frac{1}{2}$                                                                                   |                                                                             | FEDERACIÓN ECUATORIANA DE FÚTBOL<br>Rtuc: 102010201020                                           |                                                                 |                           |                  |
|                                                                                                 |                                                                             | Ecuatoriano de Fútbol - 1999 División: Mayores Categoria: Primera A<br>Estadístico de Goleadores |                                                                 |                           |                  |
| Jugador                                                                                         | Club                                                                        | Nacionalidad                                                                                     | Funcion                                                         | DMSION                    | Total<br>goles   |
| $\frac{1}{2}$ (e) $\frac{1}{2}$ (e) $\frac{1}{2}$ (e) $\frac{1}{2}$<br>ACTION AT 2<br>This Mark | $\overline{\mathbb{L}}^{n+1}$ to be<br>Bonic or a sporting single<br>F inte | $F = 141.17 \cdot 10^{-4}$<br>Eluator mis<br>Argentina                                           | 16191000<br>$\overline{1}$ i= $\overline{10}$ <sup>1</sup> also | 45347<br>343.43<br>Tue 41 |                  |
|                                                                                                 |                                                                             |                                                                                                  |                                                                 | Total de goles:           | 6                |
| ٠                                                                                               |                                                                             |                                                                                                  |                                                                 |                           |                  |
| T de 1                                                                                          | Æ<br><b><i>a</i> a</b> 2 Cenar<br>$\mathcal{D}$                             | $3$ de $3$<br>Total 3                                                                            | 100%                                                            |                           |                  |

Figura 3.61 Vista previa de Estadística de Goleadores.

- 7. Si desea imprimir el reporte de Estadistica de Goleadores, dé un clic en el botón
- 8. Si desea salir del gráfico deberá dar un clic en el botón a la pantalla de Estadistico de Goleadores. Cerrar Regresará
- 9. Si desea ver otro resumen dar un clic en el botón **Cancelar** o presione las teclas  $ALT + C$ . Borrará la pantalla y usted podrá seleccionar nuevos criterios siguiendo los pasos desde el 1. Caso contrario, si desea regresar al Menú Principal de un clic más sobre el mismo botón.

# 3.4. ESTADíSTICAS DE SANCIONADOS

Esta opción permite listar los jugadores que fueron sancionados con tarjetas amarillas y/o rojas durante el campeonato seleccionado.

## 3.4.1 Abrir Estadísticas de Sancionados

manera: Para ejecutar la opción de Estadisticas de Sancionados lo hará de la siguiente

1. Seleccione <EstadÍsticas> en el Menú de Opciones dando clic.

Œ - 19

**ESPOI** 

2. Se le presentarán algunas opciones de las cuales elija <Estadísticas de Sancionados> dando clic y le presentará la pantalla deseada.

|                          |                              | FEDERACIÓN ECUATORIANA DE FÚTBOL<br>Rtuc: 10:2010:2010:20                                          |              |                    | 1-5dr ' FB' 391<br>United 17 assi<br>Page |            |
|--------------------------|------------------------------|----------------------------------------------------------------------------------------------------|--------------|--------------------|-------------------------------------------|------------|
|                          |                              | Ecuatoriano de Fútbol 1999. División: Mayores. Categoría: Primera A.<br>Estadístico de Sancionados |              |                    |                                           |            |
|                          | ುರ                           | "49 001 194                                                                                        | 100000       | しいファ               | The part is a<br>12:50:11:02              | A Silko    |
| $-23830$<br>UP . 18 FILL | Uproviding U.S. First U.S.A. | U autorizing                                                                                       | Deternal     | 10.80              | ÷                                         |            |
| learn as your            | $1 - 1$                      | $w * c$                                                                                            | <b>Dates</b> | $-86$              |                                           |            |
| Tractoring Contract      | $F \rightarrow e \nu$        | To call in series                                                                                  | $140 - 4$    | 5.84               |                                           |            |
| van basier Vergel        | <b>Vacara</b>                | $-48.7979$                                                                                         | Uslament     | Via - shri         |                                           | $\epsilon$ |
| Daniels, Haran           | Vatars.                      | U di Faro                                                                                          | Usanett      | Harvey             |                                           | $\gamma$   |
|                          |                              |                                                                                                    |              | Tutal de Largetas: | 9                                         |            |
|                          |                              |                                                                                                    |              |                    |                                           |            |
|                          |                              |                                                                                                    |              |                    |                                           |            |
|                          |                              |                                                                                                    |              |                    |                                           |            |
|                          |                              |                                                                                                    |              |                    |                                           |            |
|                          |                              |                                                                                                    |              |                    |                                           |            |

Figura 3.62 Pantalla de Estadístico de Sancionados.

#### Consultar Estadísticas de Sancionados  $3.4.2$

1. Para seleccionar un Campeonato se debe dar un clic en el botón ... el cual se distingue por unos puntos suspensivos.

Al presionar este botón presentará la Pantalla de Ayuda de Campeonato, en donde se puede elegir el tipo de campeonato del cual se desea sacar un reporte estadístico.

| $\Delta \tilde{n}$ o | Campeonato                 | Categoria | Division | Estado Campeonato Estado Registro - |        |    |
|----------------------|----------------------------|-----------|----------|-------------------------------------|--------|----|
|                      | Calcio Italiano            | Primera A | Mayores  | Programado                          | Activo |    |
|                      |                            | Primera A | Mayores  | Programado                          | Activo |    |
|                      | 1999 Ecuatoriano de Futbol | Primera A | Mayores. | Programado                          | Activo | w. |
|                      |                            | Primera B | Mayores  | Programado                          | Activo |    |
|                      | Mercosur                   | Primera A | Mayores. | Programado                          | Activo |    |
|                      | Copa Commebol              | Multiples | Sub 18   | Programado                          | Activo |    |
| 2000                 | Copa Merco Norte           | Primera A | Mayores. | Iniciado                            | Activo |    |
|                      | Copa PreCommebol           | Primera A | Mayores. | Programado                          | Activo |    |
| $\leftarrow$         |                            |           |          |                                     |        |    |

Figura 3.63 Pantalla de Ayuda de Campeonato.

2. Seleccione el campeonato dando un clic sobre el mismo, y a continuación de un clic en el botón [ Aceptar

3. Se puede filtrar la información y escoger a los jugadores que tienen una función específica dentro del campo de juego. Para esto debe hacer clic en

「 luego de lo cual se presentará así  $\triangledown$  y habilitará la lista de  $el$ funciones posibles del jugador. Luego de esto dé un clic en v para desplegar la lista de funciones; escoja una.

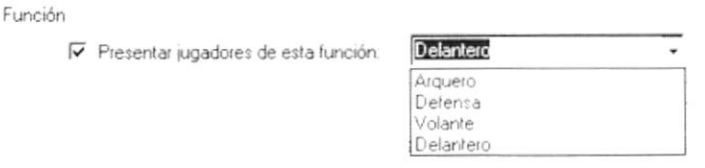

Figura 3.64 Selección de función del jugador.

4. Escoja la nacionalidad de los jugadores dando clic en los r que se encuentran junto a cada uno de las descripciones de nacionalidad.

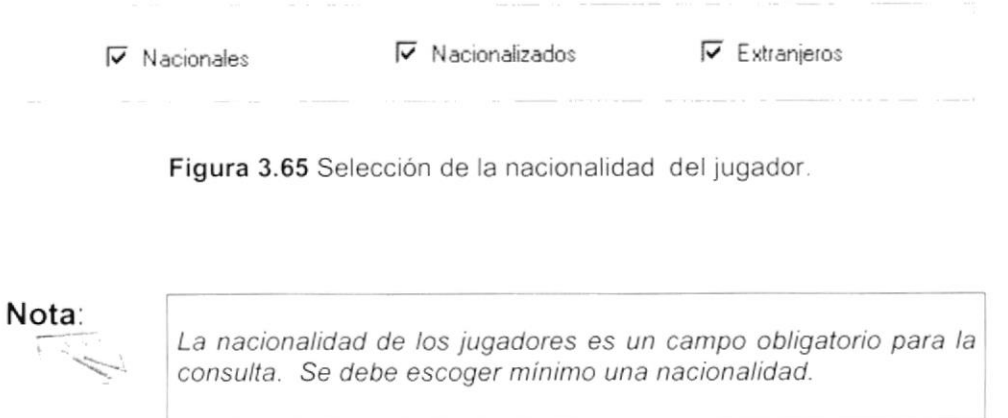

5. Se puede filtrar la información y escoger a los jugadores que pertenecen a una división en particular de juego. Para esto debe hacer clic en el  $\Gamma$  luego de lo cual se presentará así ∇ y habilitará la lista de divisiones posibles del jugador. Luego de esto dé un clic en  $\overline{-1}$  para desplegar la lista de divisiones; escoja una.

| Mayores           |  |
|-------------------|--|
| Sub 18            |  |
| Sub <sub>19</sub> |  |
| Sub <sub>20</sub> |  |
| Sub <sub>21</sub> |  |
|                   |  |

Figura 3.66 Selección de división del jugador.

- 6. Haga clic en el botón  $\frac{M_{\text{ostrat}}}{M}$  o presione las teclas ALT + M.
- Si no llena los datos requeridos le saldrá el siguiente mensaje:

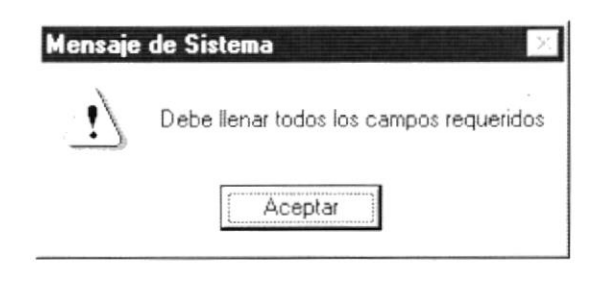

Figura 3.67 Mensaje de Advertencia.

Si no hubiera información sobre el campeonato seleccionado le saldrá el siguiente mensaje:

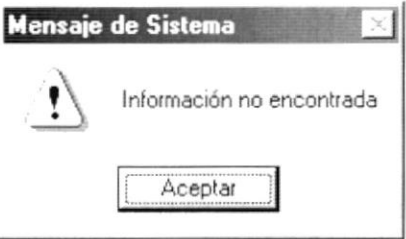

Figura 3.68 Mensaje de Advertencia.

Si no se hubiera efectuado el proceso de cierre de campeonato saldrá el siguiente mensaje:

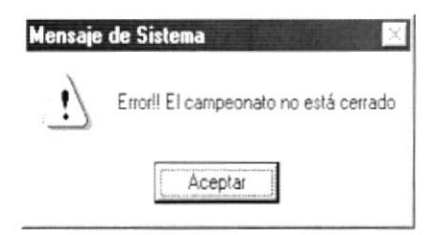

Figura 3.69 Mensaje de Advertencia.

Si no ocurrió ningún problema en encontrar la información enseguida el  $\bullet$ Sistema le presentará la vista previa de estadístico de sancionados:

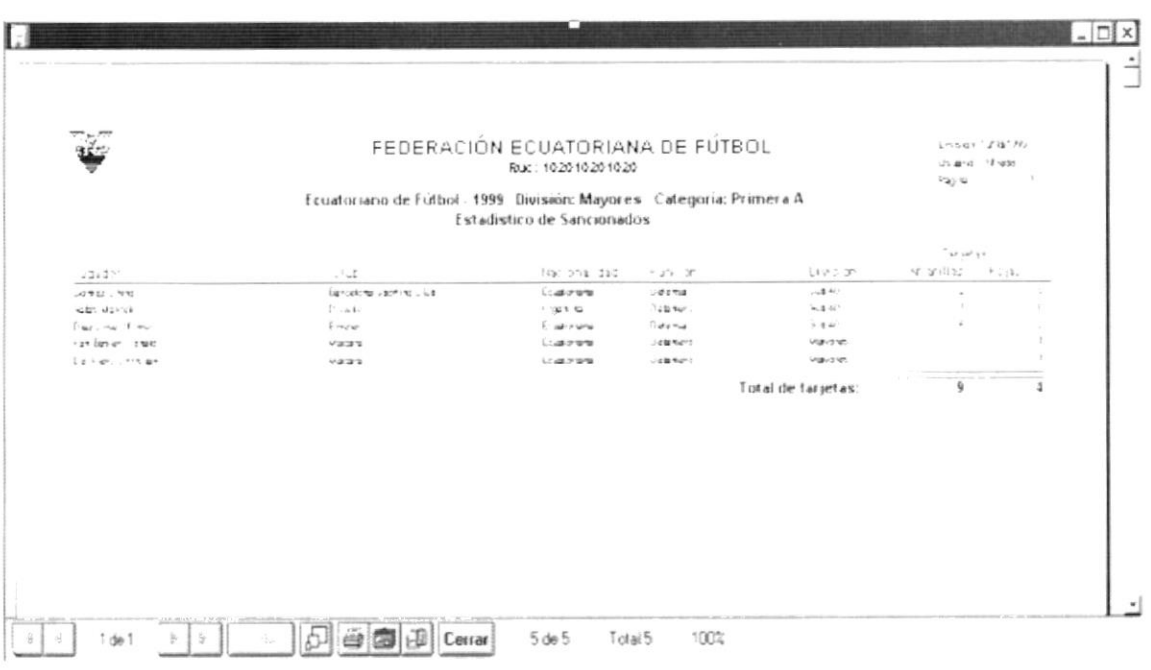

Figura 3.70 Vista previa de Estadística de Sancionados.

- 7. Si desea imprimir el reporte de Estadistica de sancionados, dé un clic en el l6l botón lEJ.
- 8. Si desea salir del gráfico deberá dar un clic en el botón **Cerrar** . Regresará a la pantalla de Estadistico de Sancionados.
- 9. Si desea ver otro resumen dé un clic en el botón **Cancelar** o presione las teclas ALT + C. Borrará la pantalla y usted podrá seleccionar nuevos criterios siguiendo los pasos desde el 1. Caso contrario, si desea regresar al Menú Principal dé un clic más sobre el mismo botón.

# 3.5. ESTADíSTICAS DE ARQUEROS MENOS GOLEADOS

Esta opción permite listar los arqueros que menos goles recibieron durante el campeonato seleccionado.

#### 3.5.1. Abrir Estadísticas de Arqueros menos Goleados

Para ejecutar la opción de Estadísticas de Arqueros menos goleados lo hará de la siguiente manera:

1. Seleccione <Estadísticas> en el Menú de Opciones dando clic.

2. Se le presentarán algunas opciones de las cuales elija <Estadísticas de Arqueros menos Goleados> dando clic y le presentará la pantalla deseada.

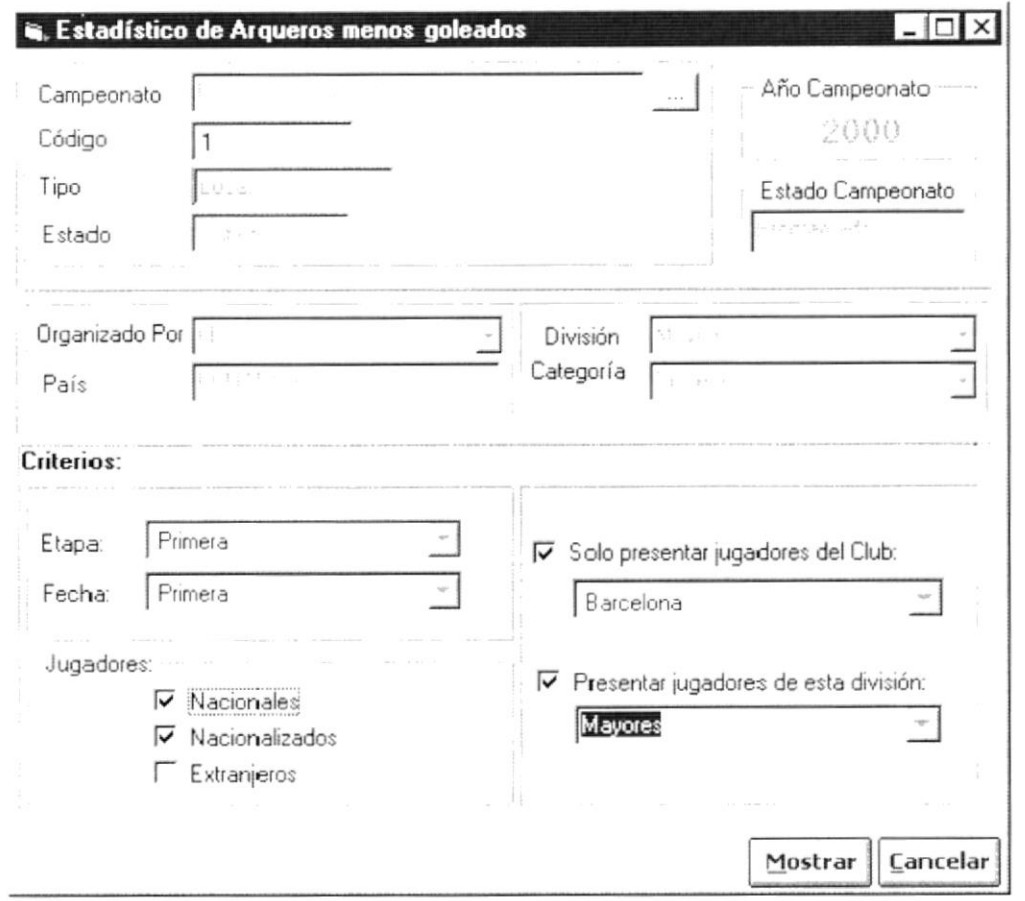

Figura 3.71 Pantalla de Estadístico de Arqueros menos Goleados.

#### 3.5.2. Consultar Estadísticas de Arqueros menos Goleados

1. Para seleccionar un Campeonato se debe dar un clic en el botón [14] el cual se distingue por unos puntos suspensivos.

Al presionar este botón presentará la Pantalla de Ayuda de Campeonato, en donde se puede elegir el tipo de campeonato del cual se desea sacar un reporte estadístico.

| Año          | Campeonato                 | Categoria | Division | Estado Campeonato Estado Registro |        |  |
|--------------|----------------------------|-----------|----------|-----------------------------------|--------|--|
|              | Calcio Italiano            | Primera A | Mayores  | Programado                        | Activo |  |
|              |                            | Primera A | Mauores  | Programado                        | Activo |  |
|              | 1999 Ecuatoriano de Futbol | Primera A | Mayores  | Programado                        | Activo |  |
|              |                            | Primera B | Mayores  | Programado                        | Activo |  |
|              | Mercosur                   | Primera A | Mayores  | Programado                        | Activo |  |
|              | Copa Commebol              | Multiple: | Sub 18   | Programado                        | Activo |  |
| 2000         | Copa Merco Norte           | Primera A | Mayores  | Iniciado                          | Activo |  |
|              | Copa PreCommebol           | Primera A | Mayores  | Programado                        | Activo |  |
| $\leftarrow$ |                            |           |          |                                   |        |  |

Figura 3.72 Pantalla de Ayuda de Campeonato.

- 2. Seleccione el campeonato dando un clic sobre el mismo, y a continuación Aceptar dé un clic en el botón
- 3. Escoja la nacionalidad de los arqueros dando clic en los  $\Gamma$ que se encuentran junto a cada uno de las descripciones de nacionalidad.

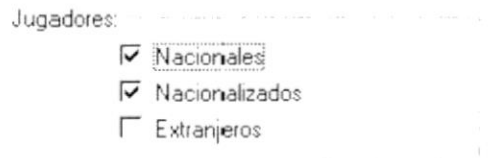

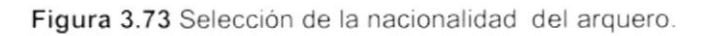

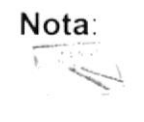

La nacionalidad de los arqueros es un campo obligatorio para la consulta. Se debe escoger mínimo una nacionalidad.

4. Se puede filtrar la información y escoger a los arqueros que pertenecen a una división en particular de juego. Para esto debe hacer clic en el

luego de lo cual se presentará así  $\sqrt{\ }$  y habilitará la lista de divisiones posibles del jugador. Luego de esto dé un clic en v para desplegar la lista de divisiones; escoja una.

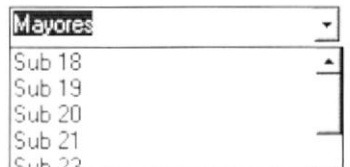

Figura 3.74 Selección de división del arquero.

- 5. Haga clic en el botón  $\lfloor \frac{\text{Mostrati}}{\text{Mostrati}} \rfloor$  o presione las teclas ALT + M.
- · Si no llenó los datos requeridos le saldrá el siguiente mensaje:

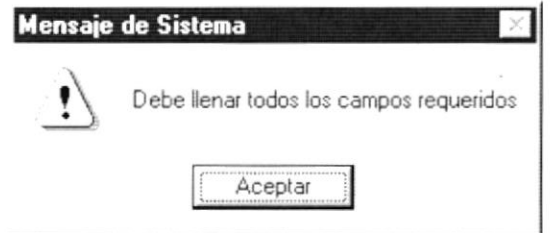

Figura 3.75 Mensaje de Advertencia.

Si no hubiera información sobre el campeonato seleccionado le saldrá el siguiente mensaje:

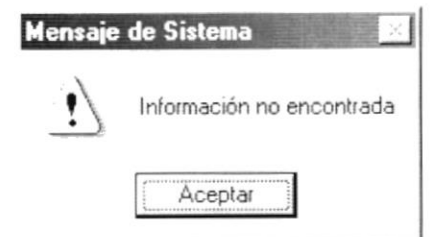

Figura 3.76 Mensaje de Advertencia.

Si no se hubiera efectuado el proceso de cierre de campeonato saldrá el siguiente mensaje:

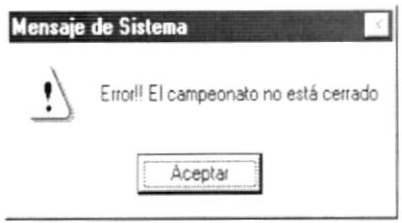

Figura 3.77 Mensaje de Advertencia.

Si no ocurrió ningún problema en encontrar la información enseguida el Sistema le presentará la vista previa de estadístico de arqueros menos goleados:

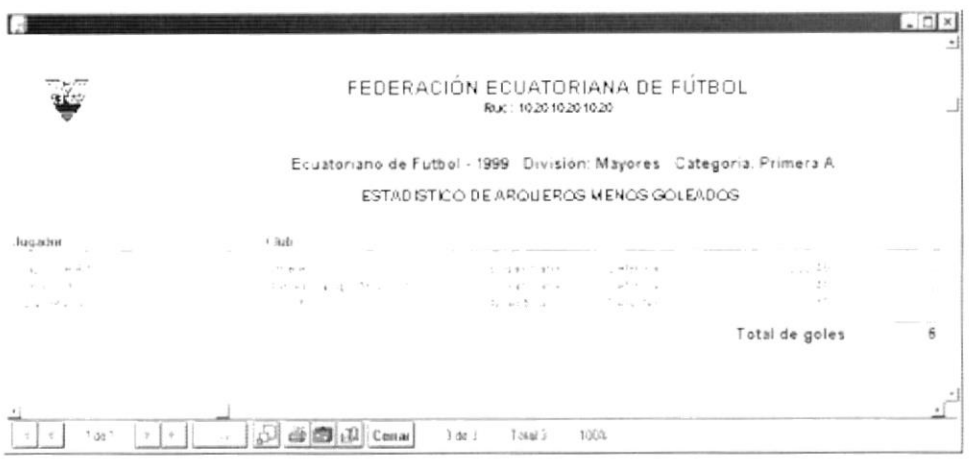

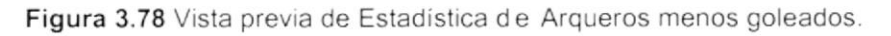

- 6. Si desea imprimir el reporte de Estadística de arqueros menos goleados, dé un clic en el botón
- 7. Si desea salir del gráfico deberá dar un clic en el botón Cerrar. Regresará a la pantalla de Estadístico de Arqueros menos Goleados.
- 5. Si desea ver otro resumen dar un clic en el botón **Cancelar** o presione las teclas ALT + C. Borrará la pantalla y usted podrá seleccionar nuevos criterios siguiendo los pasos desde el 1. Caso contrario, si desea regresar al Menú Principal dé un clic más sobre el mismo botón.

# 3.6. ESTADíSTICAS DE CLUBES POR ASOCIACIÓN

Esta opción permite listar los clubes inscritos en una asociación y que están inscritos en un campeonato determinado.

#### 3.6.1. Abrir Estadísticas de Clubes por Asociación

Para ejecutar la opción de Estadísticas de Clubes por Asociación lo hará de la siguiente manera:

- 1. Seleccione <Estadísticas> en el Menú de Opciones dando clic.
- 2. Se le presentarán algunas opciones de las cuales elija <Estadísticas de Clubes por Asociación > dando clic y le presentará la pantalla deseada.

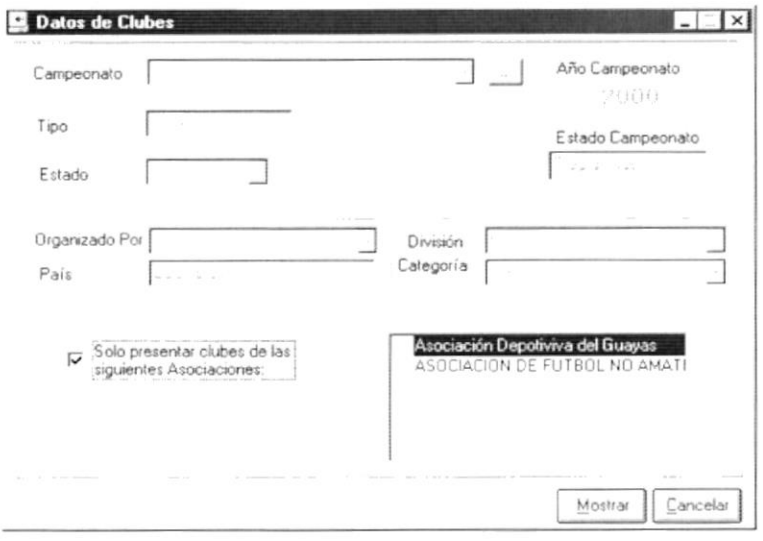

Figura 3.79 Pantalla de Estadístico de Arqueros menos Goleados.

#### 3.6.2. Consultar Estadísticas de Arqueros menos Goleados

1. Para seleccionar un Campeonato se debe dar un clic en el botón -- el el cual se distingue por unos puntos suspensivos.

Al presionar este botón presentará la Pantalla de Ayuda de Campeonato, en donde se puede elegir el tipo de campeonato del cual se desea sacar un reporte estadístico.

| Año                    | Campeonato                   | Categoria                                                 | Division | Estado Campeonato Estado Registro - |        |
|------------------------|------------------------------|-----------------------------------------------------------|----------|-------------------------------------|--------|
|                        | Calcio Italiano              | Primera A                                                 | Mayores. | Programado                          | Activo |
|                        |                              | Primera A                                                 | Mayores  | Programado                          | Activo |
|                        | 1999 - Ecuatoriano de Fútbol | $\mathcal{P}(\mathcal{P})$ and $\mathcal{P}$<br>Primera A | Mayores  | Programado                          | Activo |
|                        |                              | Primera B                                                 | Mayores. | Programado                          | Activo |
|                        | Mercosur                     | Primera A                                                 | Mayores  | Programado                          | Activo |
|                        | Copa Commebol                | Multiples                                                 | Sub 18   | Programado                          | Activo |
|                        | 2000 Copa Merco Norte        | Primera A                                                 | Mayores  | Iniciado                            | Activo |
| $\left  \cdot \right $ | Copa PreCommebol             | Primera A                                                 | Mayores  | Programado                          | Activo |

Figura 3.80 Pantalla de Ayuda de Campeonato.

- 2. Seleccione el campeonato dando un clic sobre el mismo, y a continuación Aceptar de un clic en el botón.
- 3. Se puede filtrar la información y escoger a los clubes a una Asociación en particular. Para esto debe hacer clic en el Fluego de lo cual se presentará así V y habilitará la lista de asociaciones inscritas en ese campeonato. Escoja las Asociaciones a listar.

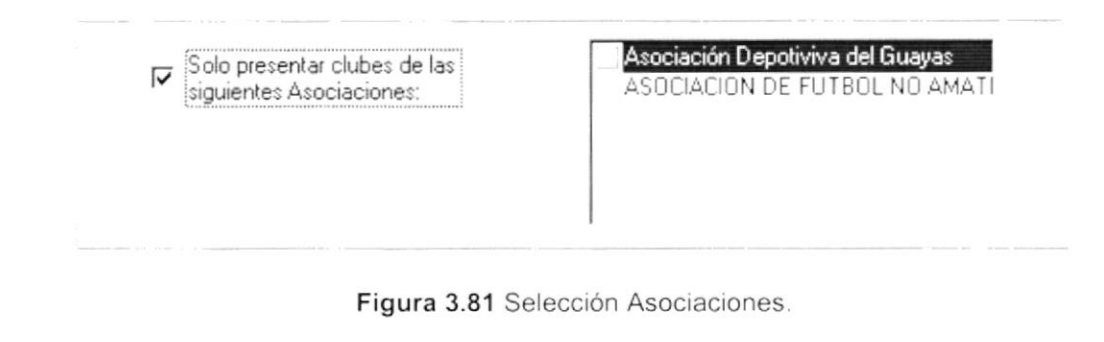

- 4. Haga clic en el botón Mostrardo presione las teclas ALT + M.
- Si no llenó los datos requeridos le saldrá el siguiente mensaje:

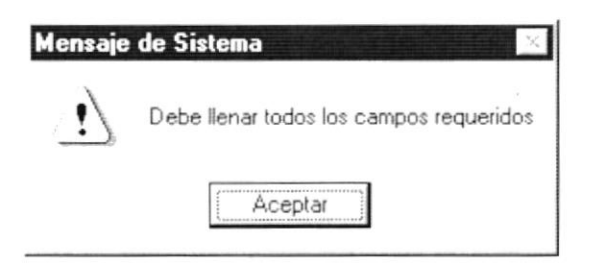

Figura 3.82 Mensaje de Advertencia.

Si no hubiera información sobre el campeonato seleccionado saldrá el siguiente mensaje:

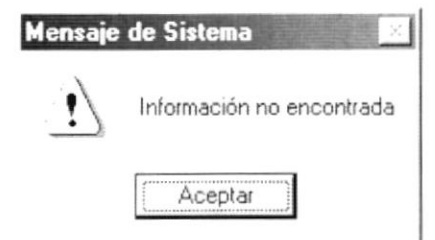

Figura 3.83 Mensaje de Advertencia.

Si no ocurrió ningún problema en encontrar la información enseguida el Sistema le presentará la vista previa de clubes por asociación:

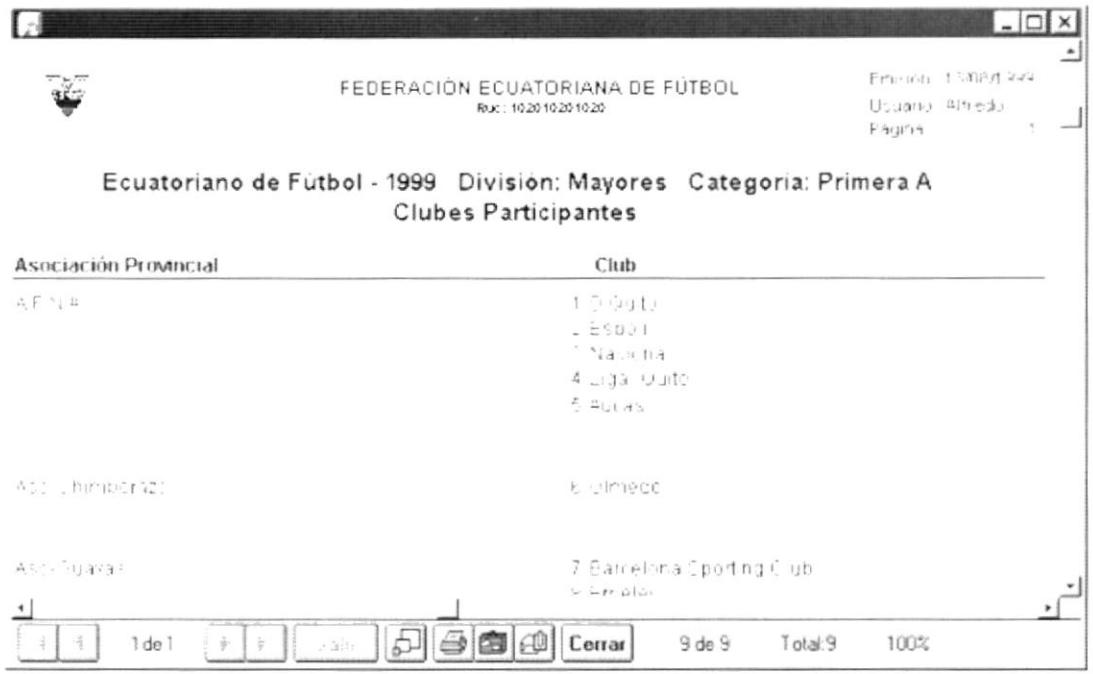

Figura 3.84 Vista previa de Estadístico de Clubes por Asociación.

- 5. Si desea imprimir el reporte de Estadística de Clubes por Asociación, dé un clic en el botón
- 6. Si desea salir del gráfico deberá dar un clic en el botón **Cerrar**. Regresará a la pantalla de Estadística de Arqueros menos Goleados.
- 7. Si desea ver otro resumen dar un clic en el botón  $\frac{\text{C}^{\text{ancelar}}}{\text{C}^{\text{ancelar}}}$  o presione las teclas ALT + C. Borrará la pantalla y usted podrá seleccionar nuevos criterios siguiendo los pasos desde el 1. Caso contrario, si desea regresar al Menú Principal dé un clic más sobre el mismo botón.

: < Thelindin

POLITICS CANN

PENAS

# 3.7. CALENDARIO DE JUEGO

Esta opción permite listar el calendario de juego de un grupo y etapa de campeonato seleccionados.

# 3.7.1. Abrir Calendario de Juego

Para ejecutar la opción de Calendario de Juego lo hará de la siguiente manera:

- 1. Seleccione <Estadísticas> en el Menú de Opciones dando clic.
- 2. Se le presentarán algunas opciones de las cuales elija <Calendario de Juego> dando clic y le presentará la pantalla deseada.

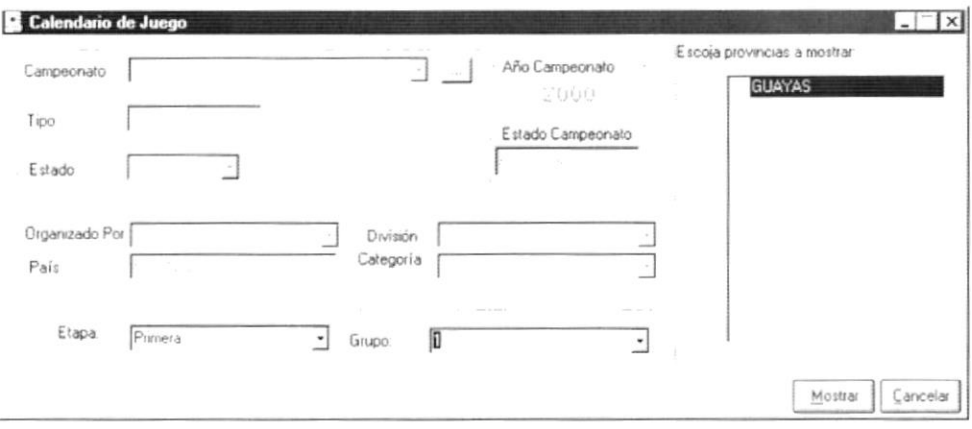

Figura 3.85 Pantalla de Calendario de Juego.

## 3.7.2. Consultar Calendario de Juego

1. Para seleccionar un Campeonato se debe dar un clic en el botón = el cual se distingue por unos puntos suspensivos.

Al presionar este botón presentará la Pantalla de Ayuda de Campeonato, en donde se puede elegir el tipo de campeonato del cual se desea sacar un reporte de calendario de juego.

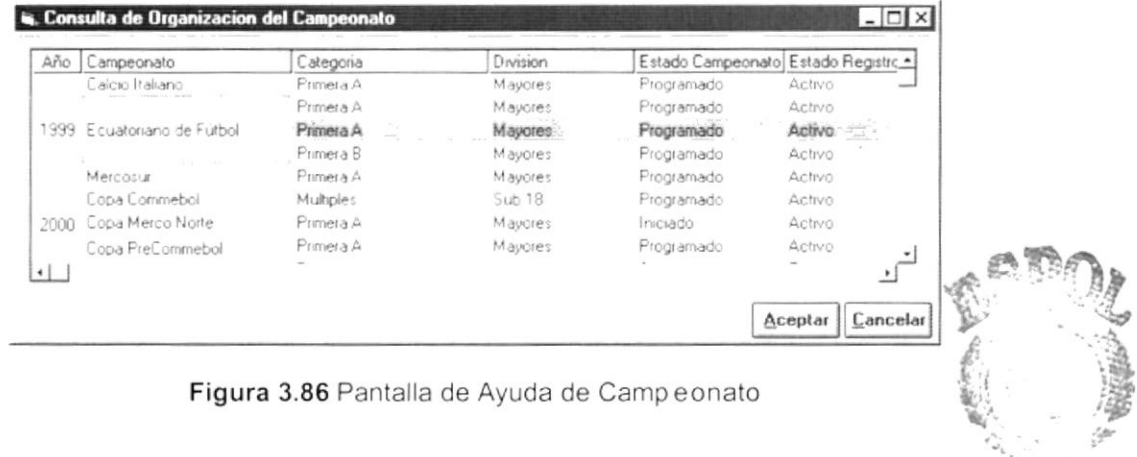

- 2. Seleccione el campeonato dando un clic sobre el mismo, y a continuación Aceptar de un clic en el botón.
- 3. Escoja la etapa del campeonato dando clic en v y escogiendo una de la lista de etapas.

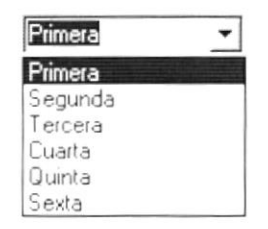

Figura 3.87 Selección de la etapa del campeonato.

4. Escoja el grupo de cual requiera el calendario dando clic en v y escogiendo uno de la lista de grupos.

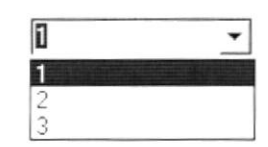

Figura 3.88 Selección del grupo.

5. Escoja las provincias a mostrar de la lista, dándole clic en el <sup>r</sup> que se encuentra junto a la descripción. Se puede escoger hasta un máximo de 7 provincias.

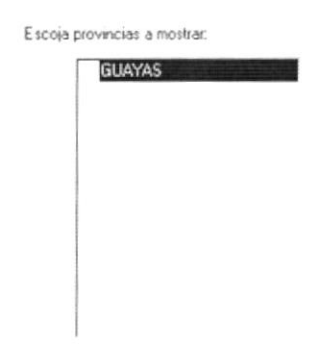

Figura 3.89 Selección de las provincias a mostrar.

- 6. Haga clic en el botón  $\frac{M \text{ ostrat}}{M}$  o presione las teclas ALT + M.
- Si no llenó los datos requeridos le saldrá el siguiente mensaje:  $\bullet$

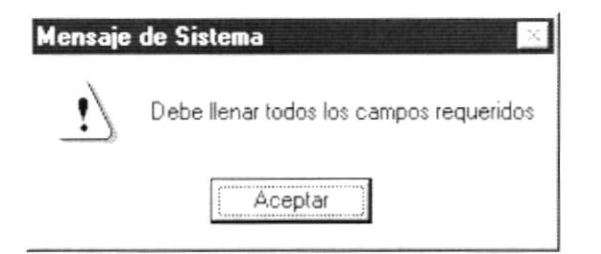

Figura 3.90 Mensaje de Advertencia.

Si no hubiera información sobre el campeonato seleccionado le saldrá el siguiente mensaje:

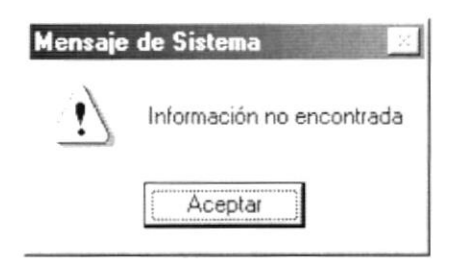

Figura 3.91 Mensaje de Advertencia.

Si no ocurrió ningún problema en encontrar la información enseguida el  $\bullet$ Sistema le presentará la vista previa de calendario de juego:

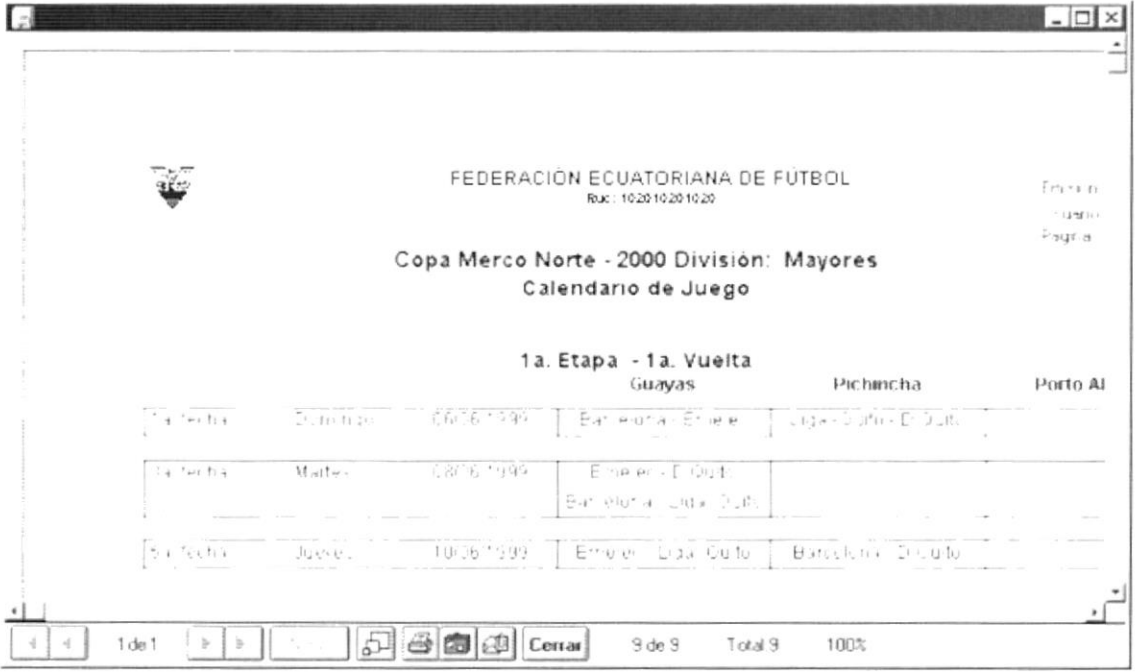

Figura 3.92 Vista previa de Calendario de Juego.

7. Si desea imprimir el reporte de Calendario de Juego, dé un clic en el botón 61

- 8. Si desea salir del gráfico deberá dar un clic en el botón Cerrar | Regresará a la pantalla de Calendario de Juego.
- 9. Si desea ver otro resumen dar un clic en el botón **Cancelar** o presione las teclas ALT + C. Borrará la pantalla y usted podrá seleccionar nuevos criterios siguiendo los pasos desde el 1. Caso contrario, si desea regresar al Menú Principal de un clic más sobre el mismo botón.

#### $3.8.$ **TABLA DE POSICIONES**

Esta opción permite listar la tabla de posiciones de un grupo de una etapa y campeonato seleccionados.

#### 3.8.1. Abrir Tabla de Posiciones

Para ejecutar la opción de Tabla de Posiciones lo hará de la siguiente manera:

- 1. Seleccione <Estadísticas> en el Menú de Opciones dando clic.
- <Tabla de 2. Se le presentarán algunas opciones de las cuales elija Posiciones> dando clic y le presentará la pantalla deseada.

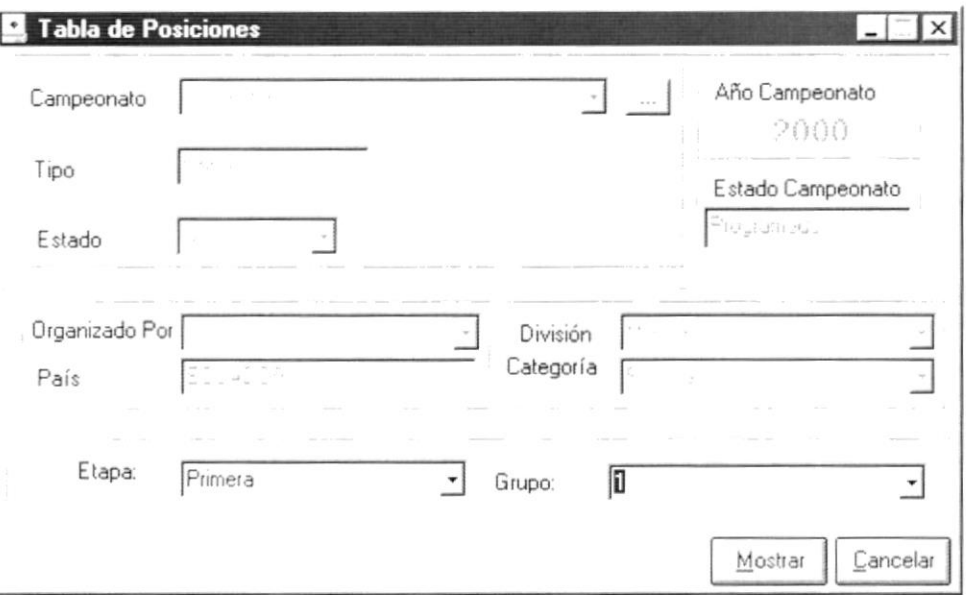

Figura 3.93 Pantalla de Tabla de Posiciones.

#### 3.8.2. Consultar Tabla de Posiciones

1. Para seleccionar un Campeonato se debe dar un clic en el botón - el cual se distingue por unos puntos suspensivos.

Al presionar este botón presentará la Pantalla de Ayuda de Campeonato, en donde se puede elegir el tipo de campeonato del cual se desea sacar un reporte de calendario de juego.

| Año     | Campeonato                   | Categoria | Division | Estado Campeonato Estado Registro - |                     |
|---------|------------------------------|-----------|----------|-------------------------------------|---------------------|
|         | Calcio Italiano              | Primera A | Mayores  | Programado                          | Activo              |
|         |                              | Primera A | Mayores  | Programado                          | Activo              |
|         | 1999. Ecuatoriano de Fútbol. | Primera A | Mayores  | Programado                          | Activo<br>88        |
|         |                              | Primera B | Mayores  | Programado                          | Activo              |
|         | Mercosur                     | Primera A | Mayores  | Programado                          | Activo              |
|         | Copa Commebol                | Multiples | Sub18    | Programado                          | Activo              |
|         | 2000 Copa Merco Norte        | Primera A | Mayores  | Iniciado                            | Activo              |
|         | Copa PreCommebol             | Primera A | Mayores  | Programado                          | Activo              |
| $\cdot$ |                              |           |          |                                     |                     |
|         |                              |           |          |                                     | Cancelar<br>Aceptar |

Figura 3.94 Pantalla de Ayuda de Campeonato.

- 2. Seleccione el campeonato dando un clic sobre el mismo, y a continuación Aceptar de un clic en el botón
- 3. Escoja la etapa del campeonato dando clic en v y escogiendo una de la lista de etapas.

| Primera |  |  |  |  |  |
|---------|--|--|--|--|--|
| Primera |  |  |  |  |  |
| Segunda |  |  |  |  |  |
| ercera  |  |  |  |  |  |
| Cuarta  |  |  |  |  |  |
| Quinta  |  |  |  |  |  |
| Sexta   |  |  |  |  |  |

Figura 3.95 Selección de la etapa del campeonato.

4. Escoja el grupo de cual requiera la tabla de posiciones dando clic en v escogiendo uno de la lista de grupos.

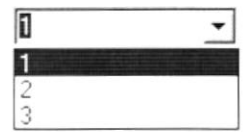

Figura 3.96 Selección del grupo.

5. Haga clic en el botón | Mostrar o presione las teclas ALT + M. · Si no llenó los datos requeridos le saldrá el siguiente mensaje:

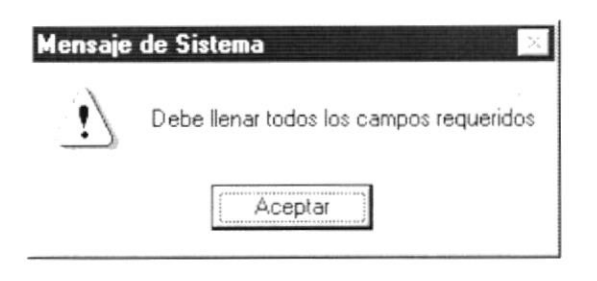

Figura 3.97 Mensaje de Advertencia.

Si no hubiera información sobre el campeonato seleccionado le saldrá el siguiente mensaje:

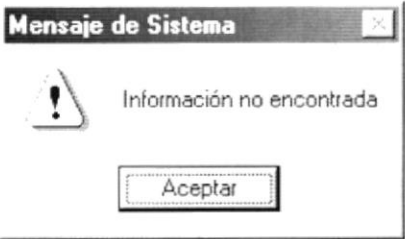

Figura 3.98 Mensaje de Advertencia.

Si no se hubiera efectuado el proceso de cierre de campeonato saldrá el  $\bullet$ siguiente mensaje:

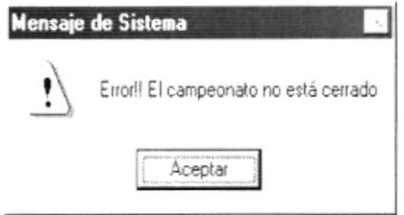

Figura 3.99 Mensaje de Advertencia.

Si no ocurrió ningún problema en encontrar la información enseguida el  $\bullet$ Sistema le presentará la vista previa de la tabla de posiciones:

|   |                         |                                                                                   |                    |                |              |                                    |                                      |                          | ×     |
|---|-------------------------|-----------------------------------------------------------------------------------|--------------------|----------------|--------------|------------------------------------|--------------------------------------|--------------------------|-------|
|   |                         |                                                                                   |                    |                |              |                                    |                                      |                          |       |
|   |                         | FEDERACIÓN ECUATORIANA DE FÚTBOL<br>Rtuc: 10:2010:2010:20                         |                    |                |              |                                    | Emisiór 13/05/1000<br>Usuan. Altreso |                          |       |
|   |                         |                                                                                   |                    |                |              |                                    | E nigit 4                            | $\overline{\phantom{a}}$ |       |
|   |                         | Copa Mirico Norte - 2000 Division - Mayores                                       |                    |                |              |                                    |                                      |                          |       |
|   |                         | Primera Etapa - Grupo 1                                                           |                    |                |              |                                    |                                      |                          |       |
|   |                         | Tabla de Posiciones                                                               |                    |                |              |                                    |                                      |                          |       |
|   | $C1$ $\pm$              | PG                                                                                | ΡE                 | p p            | GF           | Œ                                  | Pical                                | $\alpha$                 |       |
|   | D Cuenca<br>Digit in    | ۰<br>÷                                                                            | $\epsilon$<br>$\,$ | 1<br>٠.        | 5            | ÷<br>c                             | 益<br>$\mathcal{M}^{\ast}_{\sigma}$   | $\cdot$ !<br>$\cdot$ t   |       |
|   | Espert                  |                                                                                   | $\mathbf{1}$       | $\mathbb{R}$ . | $\sim$       | é.                                 | $\mathcal{N}_\mathrm{c}$             | $\mathcal{L}$            |       |
|   | Huacconul               | ă.                                                                                | $\overline{r}$     | $\uparrow$     | C            | $\frac{1}{2}$                      | 12 <sup>°</sup>                      | $\mathcal{A}$            |       |
|   | Emicion                 |                                                                                   | É.                 | ć.             | $\epsilon$   | 4                                  | $1 - 1$                              | $\mathbf{1}$             |       |
|   | Barcelona Sporting Club | 10                                                                                | $\epsilon$         | $\mathcal{C}$  | $10^{\circ}$ | $\mathbf{a}_{\mathbf{c}}^{\prime}$ | $11^{\circ}$                         | ċ,                       |       |
|   |                         |                                                                                   |                    |                |              |                                    |                                      |                          |       |
|   |                         |                                                                                   |                    |                |              |                                    |                                      |                          |       |
|   |                         |                                                                                   |                    |                |              |                                    |                                      |                          |       |
|   |                         |                                                                                   |                    |                |              |                                    |                                      |                          |       |
|   |                         |                                                                                   |                    |                |              |                                    |                                      |                          |       |
|   |                         |                                                                                   |                    |                |              |                                    |                                      |                          |       |
| 嗟 | $1$ de $1$<br>古<br>는    | $\mathcal{C}_{\mathfrak{g}\times\mathfrak{g}\times\mathfrak{g}^{\mathfrak{g}}}$ . |                    | 窗间             |              | Cerrar                             |                                      | 6 de 6                   | Total |
|   |                         |                                                                                   |                    |                |              |                                    |                                      |                          |       |

Figura 3.100 Vista previa de Tabla de Posiciones.

- 6. Si desea imprimir el reporte de Tabla de Posiciones, dé un clic en el botón  $\bigcirc$
- 7. Si desea salir del gráfico deberá dar un clic en el botón Cerrar. Regresará a la pantalla de Tabla de Posiciones.
- 8. Si desea ver otro resumen dar un clic en el botón  $|\text{C}^{\text{ancelar}}|$  o presione las teclas ALT + C. Borrará la pantalla y usted podrá seleccionar nuevos criterios siguiendo los pasos desde el 1. Caso contrario, si desea regresar al Menú Principal dé un clic más sobre el mismo botón.

# 3.9. GOLEADORES DE LA FECHA

Esta opción permite listar los jugadores que convirtieron goles en una fecha del campeonato seleccionada.

## 3.9.1. Abrir Goleadores de la Fecha

Para ejecutar la opción de Goleadores de la Fecha lo hará de la siguiente manera:

- 1. Seleccione <Estadísticas> en el Menú de Opciones dando clic.
- 2. Se le presentarán algunas opciones de las cuales elija <Goleadores de la Fecha> dando clic y le presentará la pantalla deseada.
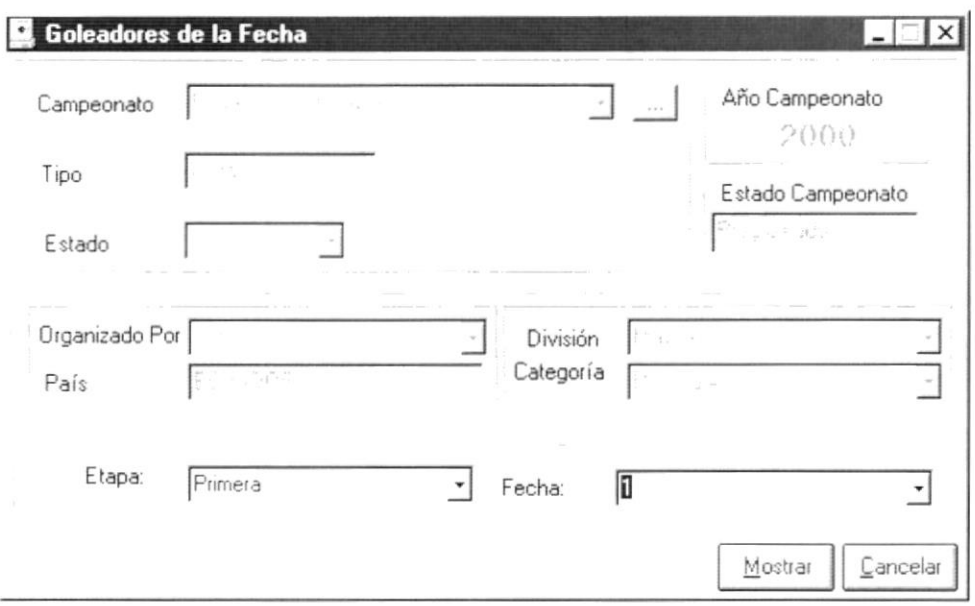

Figura 3.101 Pantalla de Goleadores de la Fecha.

#### 3.9.2. Consultar Goleadores de la Fecha

1. Para seleccionar un Campeonato se debe dar un clic en el botón [14] el cual se distingue por unos puntos suspensivos.

Al presionar este botón presentará la Pantalla de Ayuda de Campeonato, en donde se puede elegir el tipo de campeonato del cual se desea sacar un reporte de calendario de juego.

|              | Año Campeonato                | Categoria        | Division       | Estado Campeonato Estado Registro ~ |        |
|--------------|-------------------------------|------------------|----------------|-------------------------------------|--------|
|              | Calcio Italiano               | Primera A        | Mayores.       | Programado                          | Activo |
|              |                               | Primera A        | Mayores        | Programado                          | Activo |
|              | 1999. E cuatoriano de Futbol. | Primera A        | Mayores        | Programado Activo                   |        |
|              |                               | Primera B        | Mayores        | Programado                          | Activo |
|              | Mercosur                      | Primera A        | Mayores        | Programado                          | Activo |
|              | Copa Commebol                 | <b>Multiples</b> | Sub 18         | Programado                          | Activo |
|              | 2000 Copa Merco Norte         | Primera A        | <b>Mayores</b> | Iniciado                            | Activo |
|              | Copa PreCommebol              | Primera A        | Mayores        | Programado                          | Activo |
| $\leftarrow$ |                               |                  |                |                                     |        |

Figura 3.102 Pantalla de Ayuda de Camp eonato.

- 2. Seleccione el campeonato dando un clic sobre el mismo, y a continuación de un clic en el botón **Example**
- 3. Escoja la etapa del campeonato dando clic en  $\overline{y}$  y escogiendo una de la lista de etapas.

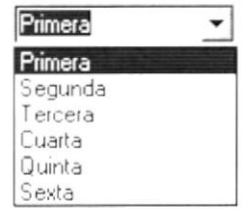

Figura 3.103 Selección de la etapa del campeonato.

4. Escoja la fecha de cual requiera la consulta dando clic en v y escogiendo uno de la lista de fechas.

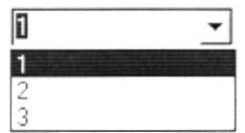

Figura 3.104 Selección de la fecha.

- Mostrar 5. Haga clic en el botón o presione las teclas ALT + M.
- Si no llenó los datos requeridos le saldrá el siguiente mensaje:

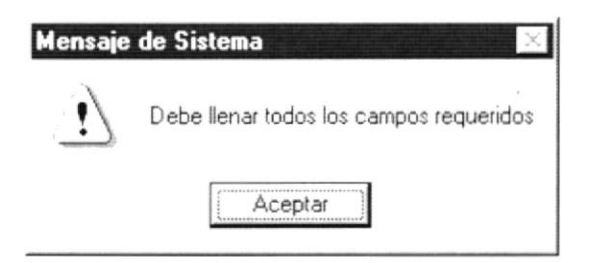

Figura 3.105 Mensaje de Advertencia.

Si no hubiera información sobre el campeonato seleccionado le saldrá el siguiente mensaje:

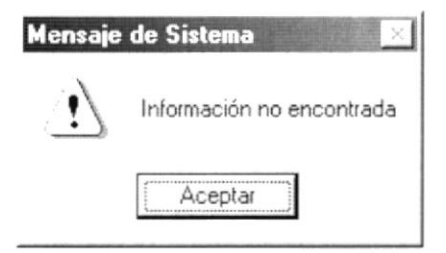

Figura 3.106 Mensaje de Advertencia.

Si no ocurrió ningún problema en encontrar la información enseguida el Sistema le presentará la vista previa de goleadores de la fecha:

|                                                                                       |                                                                                                    |                               | $-1$                  |  |
|---------------------------------------------------------------------------------------|----------------------------------------------------------------------------------------------------|-------------------------------|-----------------------|--|
|                                                                                       | FEDERACIÓN ECUATORIANA DE FÚTBOL<br>Rtuc: 102010201020<br>opa Merco Norte (2000) Vision Mayores Categorial Primera A. | Emisión<br>Leuar c<br>Facilia | 13/08/1999<br>Altredo |  |
|                                                                                       | Frimera Etapa - 1a. Fecha.                                                                                            |                               |                       |  |
| Jugador                                                                               | Club                                                                                                    |                               | Goles                 |  |
| Clapurro Bedon Longe Llurs.<br>Catar Bergh Hugo Daniel<br>Plana Castro Marco Wilfried | Emeler<br>Barcelona Sporting Club<br>Emelec                                                                           |                               | 4<br>3                |  |
|                                                                                       | Total goles de la fecha:                                                                                              |                               | 8                     |  |
| $1$ de $1$                                                                            | 861<br>$3$ de $3$<br>Total: 3<br>5.14<br>Cerrar                                                                       |                               | 100%                  |  |

Figura 3.107 Vista previa de Goleadores de la Fecha.

- 6. Si desea imprimir el reporte de Goleadores de la Fecha, dé un clic en el  $b$ otón
- 7. Si desea salir del gráfico deberá dar un clic en el botón Cerrar. Regresará a la pantalla de Goleadores de la Fecha.
- 8. Si desea ver otro resumen dar un clic en el botón **Lancelar** o presione las teclas ALT + C. Borrará la pantalla y usted podrá seleccionar nuevos criterios siguiendo los pasos desde el 1. Caso contrario, si desea regresar al Menú Principal de un clic más sobre el mismo botón.

## 3.10. ESTADISTICA DE CAMPEONATO

Esta opción permite listar información general acerca de los clubes participantes en un campeonato determinado, tales como: jugadores inscritos, nacionales, goleadores, sancionados, juveniles, etc.

#### 3.10.1. Abrir Estadísticas de Campeonato

Para ejecutar la opción de Estadísticas de Campeonato lo hará de la siguiente manera:

1. Seleccione <Estadísticas> en el Menú de Opciones dando clic.

2. Se le presentarán algunas opciones de las cuales elija <Estadísticas de Campeonato> dando clic y le presentará la pantalla deseada.

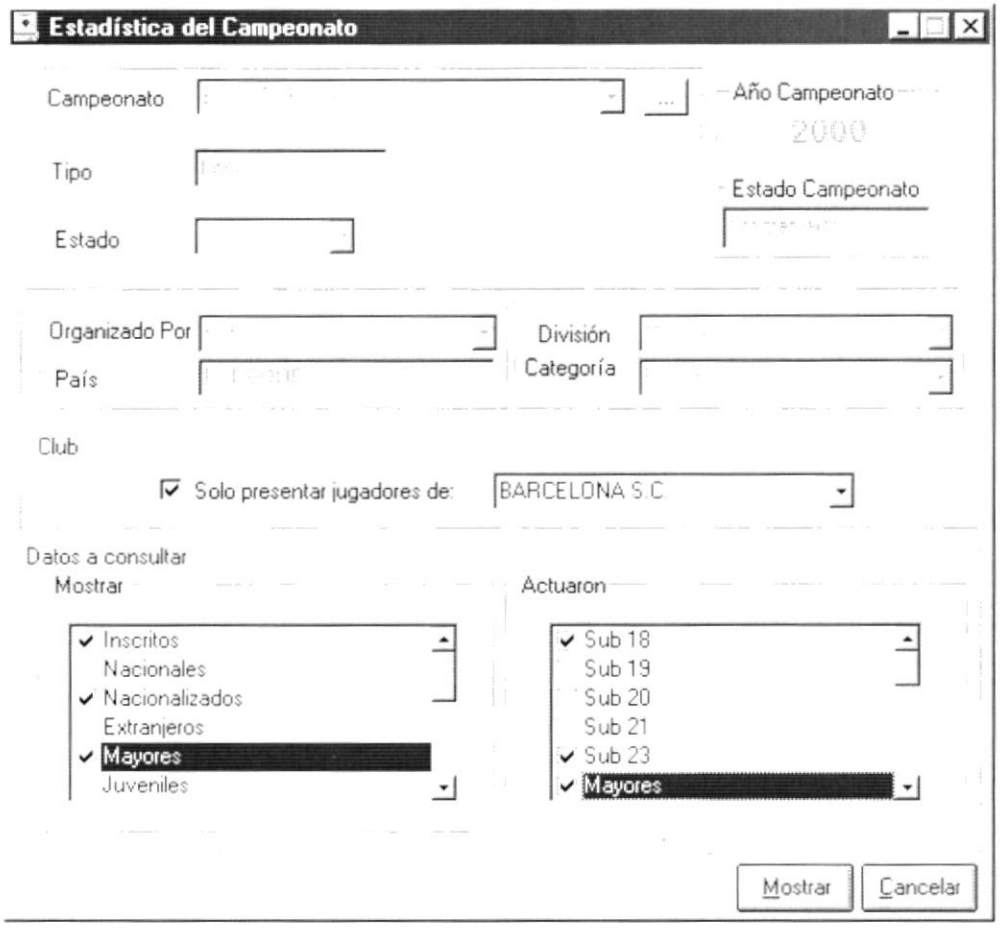

Figura 3.108 Pantalla de estadísticas de C ampeonato.

#### 3.10.2. Consultar Estadísticas de Campeonato

- 1. Para seleccionar un Campeonato se debe dar un clic en el botón | el cual se distingue por unos puntos suspensivos.
- 2. Al presionar este botón presentará la Pantalla de Ayuda de Campeonato, en donde se puede elegir el tipo de campeonato del cual se desea sacar un reporte estadístico.

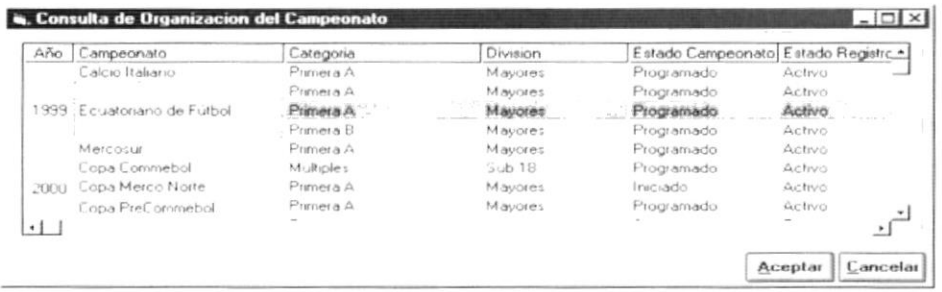

Figura 3.109 Pantalla de Ayuda de Campeonato.

- 3. Seleccione el campeonato dando un clic sobre el mismo, y a continuación Aceptar de un clic en el botón.
- 4. Se puede filtrar la información y escoger a los jugadores que juegan en un club específico. Para esto debe hacer clic en el  $\Gamma$  luego de lo cual se presentará así  $\overline{v}$  y habilitará la lista de clubes participantes en el campeonato. Luego de esto dé un clic en ▼ para desplegar la lista de clubes; escoja uno.

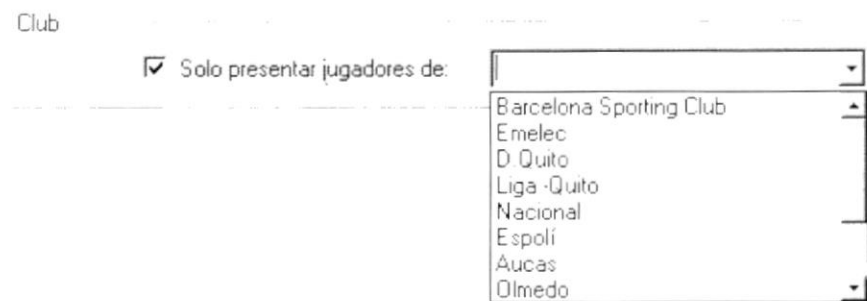

Figura 3.110 Selección de club.

5. Puede escoger uno o varios de la lista, dándole clic en el <sup>r</sup> que se encuentra junto a la descripción.

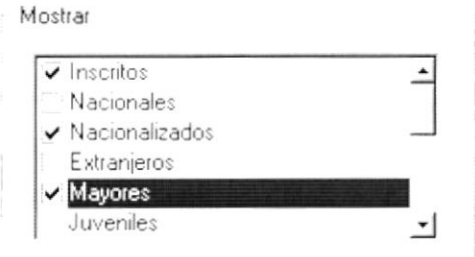

Figura 3.111 Selección de los campos a mostrar.

6. Puede escoger una o varias divisiones de la lista, dándole clic en el  $\lceil$  que se encuentra junto a la descripción.

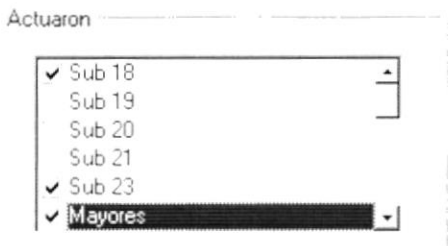

Figura 3.112 Selección de las divisiones a mostrar.

## Nota:

La suma de los campos a mostrar y las divisiones a mostrar no puede ser iqual a cero ni mayor a 16.

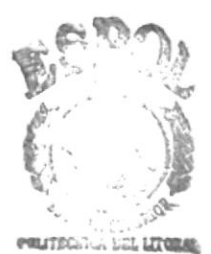

- 7. Haga clic en el botón  $\frac{M \text{ ostran}}{M}$  o presione las teclas ALT + M.
- · Si no llena los datos requeridos le saldrá el siguiente mensaje:

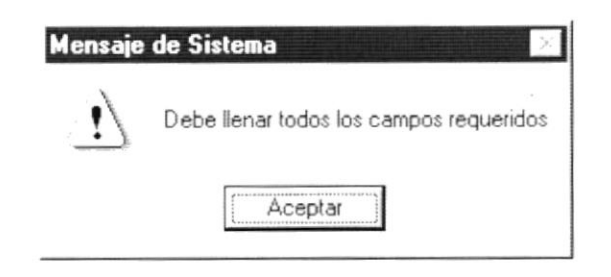

Figura 3.113 Mensaje de Advertencia.

Si no hubiera información sobre el campeonato seleccionado le saldrá el siguiente mensaje:

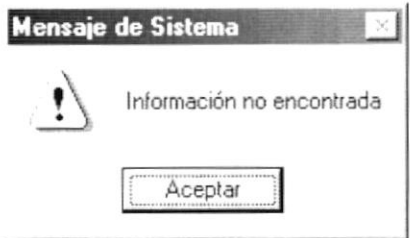

Figura 3.114 Mensaje de Advertencia.

Si no se hubiera efectuado el proceso de cierre de campeonato saldrá el siguiente mensaje:

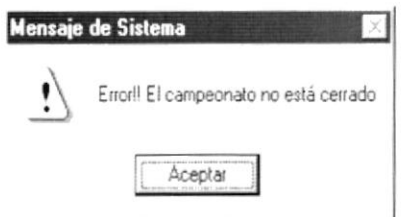

Figura 3.115 Mensaje de Advertencia.

Si no ocurrió ningún problema en encontrar la información enseguida el Sistema le presentará la vista previa de estadístico de Campeonato:

|                           |                                                  | FEDERACIÓN ECUATORIANA DE FÚTBOL<br>Rtuc: 102010201020<br>Datos Estadismosa<br>Flopa Morco Norte - 2000 - Lategoria, Primera A. División. Mayores |                                                                            |        |                         |                          |                                                                                                    | Contractor<br>$\sim$<br>case (40 yr)<br>$-2000$ |                   |                                                                                                    |
|---------------------------|--------------------------------------------------|----------------------------------------------------------------------------------------------------|----------------------------------------------------------------------------|--------|-------------------------|--------------------------|----------------------------------------------------------------------------------------------------|-------------------------------------------------|-------------------|----------------------------------------------------------------------------------------------------|
| THE R. LEWIS CO., LANSING | $\mathcal{R}^{\mathcal{A}}$ .<br>$\sim 10^{-11}$ | Text.<br>$\boldsymbol{\sigma}$                                                                                                    | $\sim$                                                                     | $\sim$ | $\mathcal{L}$<br>$\sim$ | <b>Contract Contract</b> | Tel:                                                                                                    | aged the time that the "Secret                  | $\sim$            | $\mathcal{L}$                                                                                                    |
| 45.000                    | <b>College</b>                                   | n w<br>$\sim$                                                                                                    |                                                                            |        | $\sim$                  | $\sim 10^{-1}$           | $\label{eq:12} \frac{1}{\sqrt{2}}\int_{\mathbb{R}^{3}}\frac{1}{\sqrt{2}}\left(\frac{1}{\sqrt{2}}\right)^{2}d\mu_{\mathcal{G}}\left(\frac{1}{\sqrt{2}}\right)$ |                                                 | <b>HERE</b>       | $\sim$                                                                                                    |
| $-0.01$<br>Suman          | and the control                                  | and<br>一致工                                                                                                    | the control of the control of the control of the control of the control of |        |                         |                          |                                                                                                    |                                                 | <b>Contractor</b> |                                                                                                    |
|                           |                                                  |                                                                                                    |                                                                            |        |                         |                          |                                                                                                    |                                                 |                   |                                                                                                    |
| $2 - 14 - 9 - 94441$      |                                                  |                                                                                                    |                                                                            |        |                         |                          |                                                                                                    |                                                 |                   | madage in the not hall have have taken he excludes for including the contact system bank for an including a series of<br>the world. Tax: Constants, or compa available was most incomendation against the mile-company and constants in |

Figura 3.116 Vista previa de Estadística de Campeonato.

- 8. Si desea imprimir el reporte de Estadística de Campeonato dé un clic en el botón  $\bigcirc$ .
- 9. Si desea salir del gráfico deberá dar un clic en el botón Cerrar. Regresará a la pantalla de Estadístico de Campeonato.
- 10. Si desea ver otro resumen dar un clic en el botón **Cancelar** o presione las teclas ALT + C. Borrará la pantalla y usted podrá seleccionar nuevos criterios siguiendo los pasos desde el 1. Caso contrario, si desea regresar al Menú Principal de un clic más sobre el mismo botón.

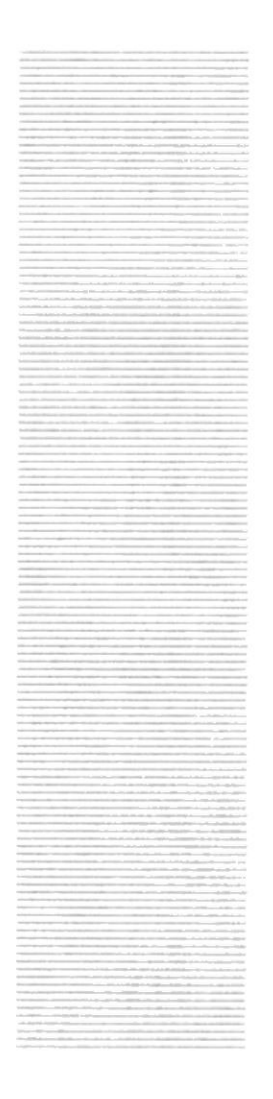

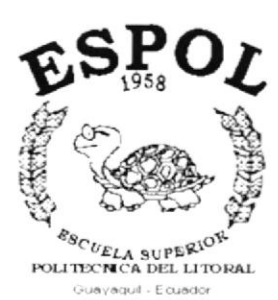

 $\tilde{\cdot}$ 

# **CAPÍTULO 4.**

# **MENÚ MANTENIMIENTO**

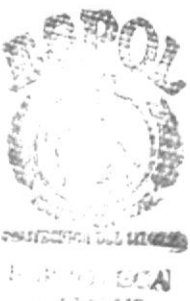

20~24 **FRAS** 

# 4. MENÚ DE MANTENIMIENTO

Este menú tiene el objetivo de dar mantenimiento a las tablas de Torneo. Tipo de Campeonato, División, Categoría y Numeración Ordinal.

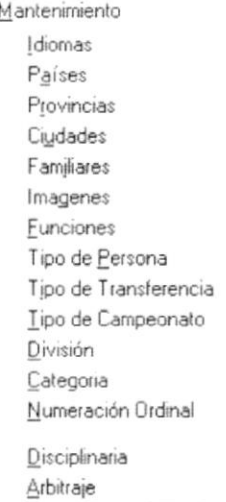

Figura 4.1 Menú de Mantenimiento de Torneo.

## 4.1. TIPO DE CAMPEONATO

Registra todos los tipos de campeonatos que pueden existir, locales o internacionales.

### 4.1.1. Abrir Tipo de Campeonato

Para ejecutar la opción de Tipo de Campeonato lo hará de la siguiente manera:

- 1. Seleccione <Mantenimiento> en el Menú de Opciones dando clic y se le presentarán varias opciones.
- 2. Escoja la opción de <Tipo de Campeonato>.

Habiendo ejecutado los 2 pasos anteriores se le presentará la pantalla deseada.

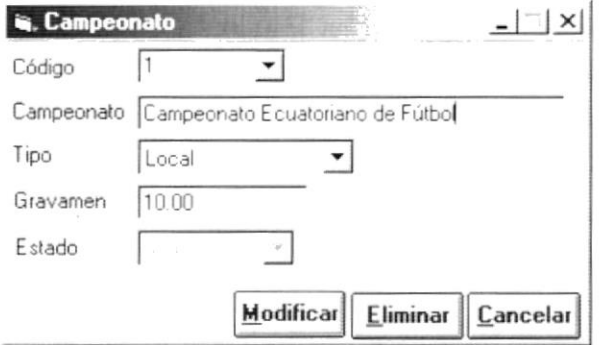

Figura 4.2 Pantalla de Mantenimiento, Campeonato.

### 4.1.2. lngresar T¡po de Campeonato

#### Sugerencia:  $\mathbb{C}$

Para Moverse de una casilla a otra utilice la tecla TAB.

1. Ubicarse en Código y presionar la tecla ENTER; el sistema agregará automáticamente un nuevo código del Campeonato secuencialmente a los ya existentes.

```
Sugerencia: Otra manera de realizar esta tarea es digitando un número de
          código no existente y presionar ENTER.
L
```
- 2. lngrese la Descripción del Campeonato.
- 3. Escoja el Tipo de Campeonato haciendo clic en la flecha  $\overline{\mathfrak{I}}$ , luego aparecerá la siguiente lista:

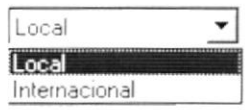

Figura 4.3 Lista de Tipos de Campeonato.

- 4. lngrese el gravamen.
- 5. Presione el botón  $\frac{\text{Aceptar}}{\text{O}}$  o presione las teclas Alt + A.
	- Si usted ha ingresado la información requerida, el sistema presentará el siguiente mensaje:

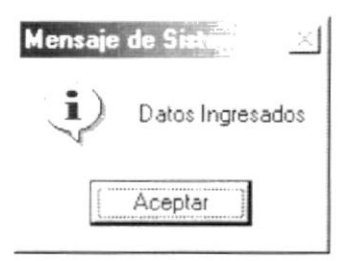

Figura 4.4 Mensaje de Información.

6. Dé un clic en el botón  $\Box$  Aceptar  $\Box$  y la información quedará ingresada.

En caso de no existir la información básica requerida por el sistema, éste le presentará el siguiente mensaje.

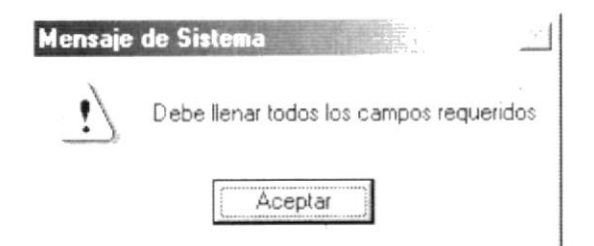

Figura 4.5 Mensaje de Advertencia.

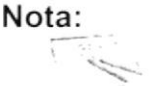

El Estado del Tipo de Campeonato por omisión se encontrará Activo en todos los ingresos.

7. Si desea ingresar uno nuevo vuelva al paso 1, si desea consultar, modificar o eliminar vea los siguientes puntos.

## 4.1.3. Consultar Tipo de Campeonato

1. Dé clic en la flecha  $\exists$  de Código del Tipo de Campeonato.

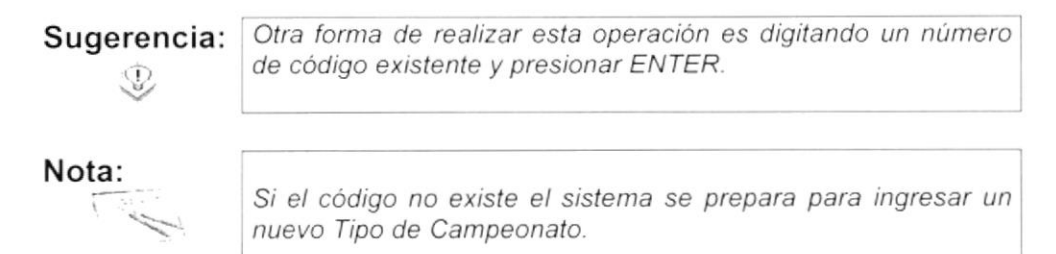

2. Escoja de la lista el Tipo de Campeonato que se quiere consultar.

### 4.1.4. Modificar Tipo de Campeonato

- 1. Realice los pasos 1 y 2 para Consultar un Tipo de Campeonato.
- 2. Note que el botón | Aceptar | ha cambiado a | Modificar
- 3. Verifique que sea el Tipo de Campeonato que se desea modificar.
- 4. Modifique la información.
- Modificar 5. Dé clic en el botón o presione las teclas Alt + M.
	- Si ha realizado los pasos correctamente le aparecerá el mensaje siquiente:

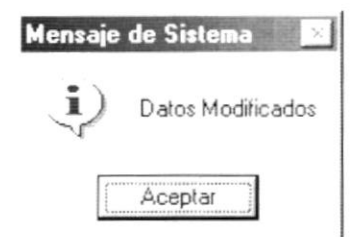

Figura 4.6 Mensaje de Información.

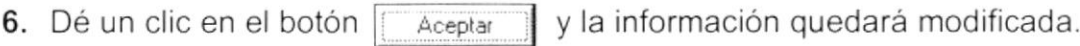

En caso que al modificar no exista la información básica requerida por el  $\bullet$ sistema, éste le presentará el siguiente mensaje:

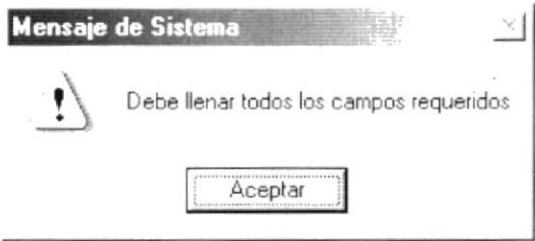

Figura 4.7 Mensaje de Advertencia.

### 4.1.5. Eliminar Tipo de Campeonato

- 1. Realice los pasos 1 y 2 para Consultar Tipo de Campeonato.
- 2. Verifique que es el Tipo de Campeonato que usted desea eliminar.
- Eliminar | o presione las teclas  $Alt + E$ . 3. Dé un clic en el botón
	- Si usted ha realizado correctamente los tres primeros pasos le aparecerá el siguiente mensaje:

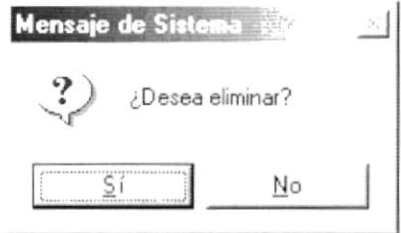

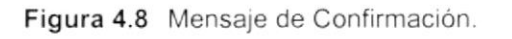

 $\overline{\mathsf{S}}$ í para confirmar la eliminación o un clic en 4. Dé un clic en el botón el botón para cancelar la misma. No

5. Si usted no confirmó la eliminación la información quedará exactamente igual, de lo contrario usted observará el siguiente mensaje.

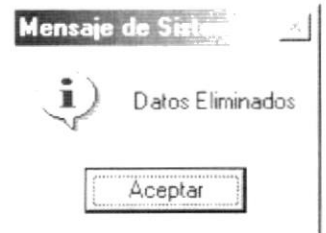

Figura 4.9 Mensaje de Información.

6. Dé un clic en el botón

Aceptar y la información quedará eliminada.

Si usted ha presionado el botón eliminar sin haber previamente realizado  $\bullet$ una consulta o intenta eliminar un Tipo de Campeonato cuyo estado es Eliminado, se le mostrará el siguiente mensaje:

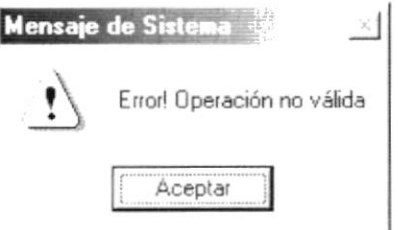

Figura 4.10 Mensaje de Advertencia.

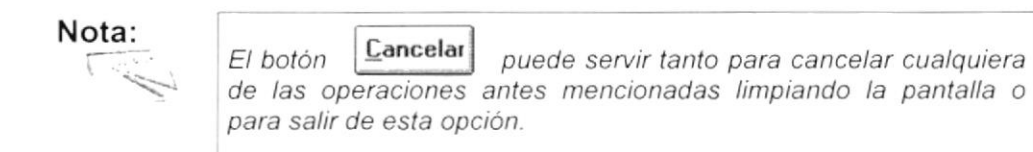

# 4.2. DIVISIÓN

Registra todas las divisiones que pueden tener los clubes.

### 4.2.1. Abrir División

Para ejecutar la opción de División lo hará de la siguiente manera:

- 1. Seleccione <Mantenimiento> en el Menú de Opciones dando clic y se le presentarán varias opciones.
- 2. Escoja la opción de <División>.

Habiendo ejecutado los 2 pasos anteriores se le presentará la pantalla deseada.

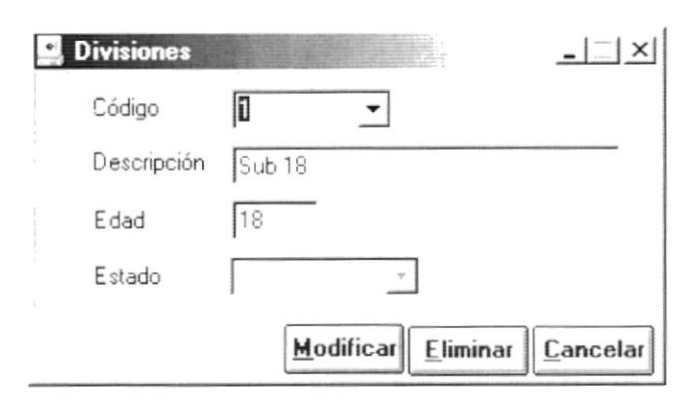

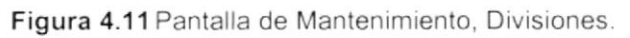

### 4.2.2. Ingresar División

1. Ubicarse en Código y presionar la tecla ENTER, el sistema agregará automáticamente un nuevo código de la División secuencialmente a los ya existentes.

#### Sugerencia: œ

Otra manera de realizar esta tarea es digitando un número de código no existente y presionar ENTER.

- 2. Ingrese la Descripción de la División.
- 3. Ingrese la edad que debe tener como máximo una persona para pertenecer a la división.
- 4. Presione el botón | Aceptar o presione las teclas Alt + A.
	- Si usted ha ingresado la información requerida, el sistema presentará el siquiente mensaje:

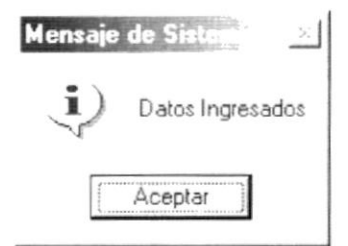

Figura 4.12 Mensaje de Información.

5. Dé un clic en el botón

Aceptar y la información quedará ingresada.

Sugerencia: L

Para Moverse de una casilla a otra utilice la tecla TAB.

En caso de no existir la información básica requerida por el sistema, éste  $\bullet$ le presentará el siguiente mensaje:

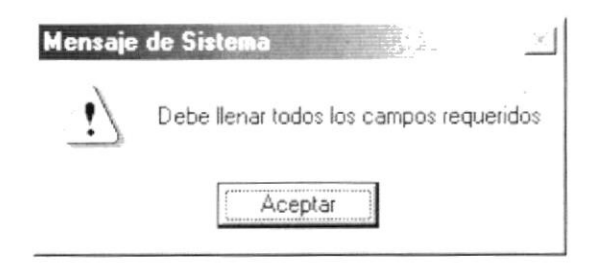

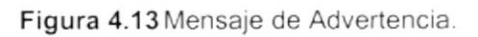

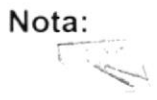

El Estado de la División por omisión se encontrará Activo en todos los ingresos.

6. Si desea ingresar uno nuevo vuelva al paso 1, si desea consultar, modificar o eliminar vea los siguientes puntos.

### 4.2.3. Consultar División

1. Dé clic en la flecha  $\overline{\mathcal{L}}$  de Código de la División.

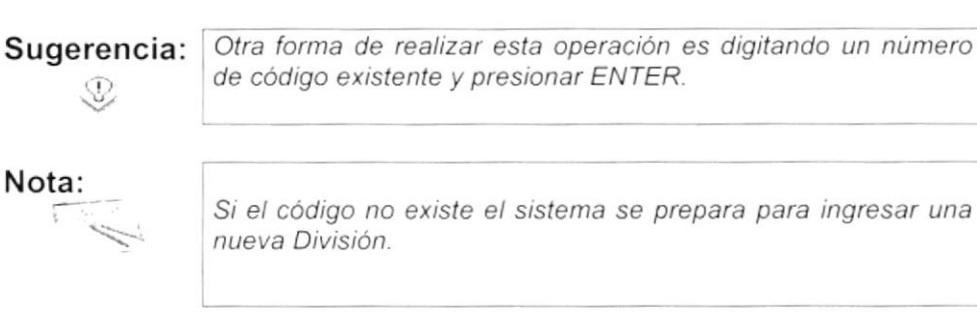

2. Escoja de la lista la División que se quiere consultar.

### 4.2.4. Modificar División

- 1. Realice los pasos 1 y 2 para Consultar División.
- 2. Note que el botón | Aceptar | ha cambiado a Modificar
- 3. Verifique que sea la División que se desea modificar.
- 4. Modifique la información.
- Modificar 5. Dé clic en el botón o presione las teclas Alt+ M.

Si ha realizado los pasos correctamente le aparecerá el mensaje  $\bullet$ siguiente:

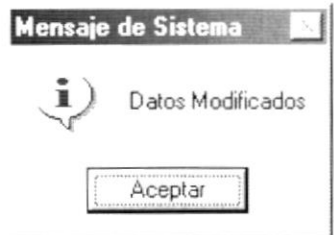

Figura 4.14 Mensaje de Información.

- y la información quedará modificada. Aceptar 6. Dé un clic en el botón
	- En caso que al modificar no exista la información básica requerida por el  $\bullet$ sistema, éste le presentará el siguiente mensaje:

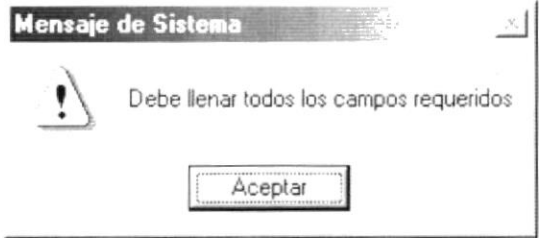

Figura 4.15 Mensaje de Advertencia.

### 4.2.5. Eliminar División

- 1. Realice los pasos 1 y 2 para Consultar División.
- 2. Verifique que la División es la usted desea eliminar.
- $E$ liminar o presione las teclas Alt + E. 3. Dé un clic en el botón
	- Si usted ha realizado correctamente los tres primeros pasos le aparecerá el siguiente mensaje:

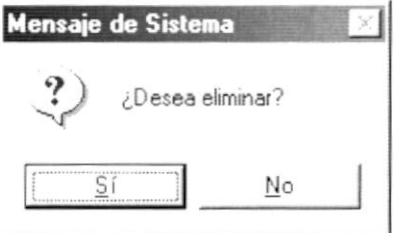

Figura 4.16 Mensaje de Confirmación.

- 4. Dé un clic en el botón  $\frac{S}{I}$ para confirmar la eliminación o un clic en No el botón para cancelar la misma.
- 5. Si usted no confirmó la eliminación, la información quedará exactamente iqual, de lo contrario usted observará el siguiente mensaje:

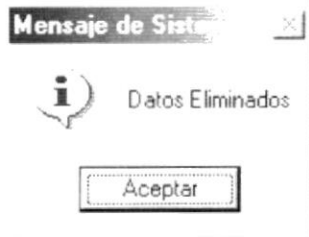

Figura 4.17 Mensaje de Información.

Aceptar

6. Dé un clic en el botón

v la información quedará eliminada.

Si usted ha presionado el botón eliminar sin haber previamente realizado  $\bullet$ una consulta o intenta eliminar una División cuyo estado es Eliminado, se le mostrará el siguiente mensaje:

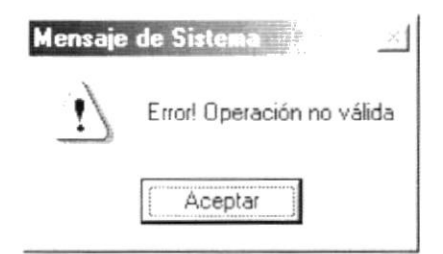

Figura 4.18 Mensaje de Advertencia.

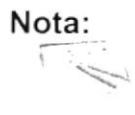

Cancelar El botón puede servir tanto para cancelar cualquiera de las operaciones antes mencionadas limpiando la pantalla o para salir de esta opción.

# 4.3. CATEGORÍA

Registra todas las categorías o escalafones que pueden tener los clubes y el personal de juego.

### 4.3.1. Abrir Categoría

Para ejecutar la opción de Categoría lo hará de la siguiente manera:

1. Seleccione <Mantenimiento> en el Menú de Opciones dando clic y se le presentarán varias opciones.

2. Escoja la opción de <Categoría>.

Habiendo ejecutado los 2 pasos anteriores se le presentará la pantalla deseada.

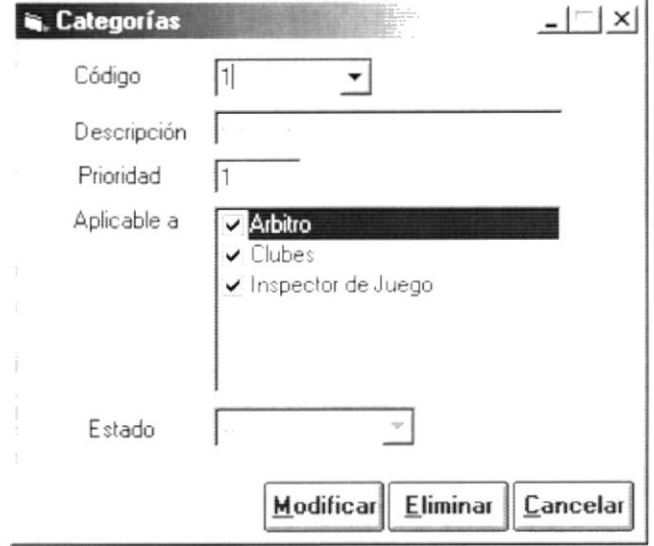

Figura 4.19 Pantalla de Mantenimiento, Categorías.

### 4.3.2. Ingresar Categoría

#### Sugerencia: P

Para Moverse de una casilla a otra utilice la tecla TAB.

1. Ubicarse en Código y presionar la tecla ENTER; el sistema agregará automáticamente un nuevo código de la Categoría secuencialmente a los ya existentes.

Sugerencia: Otra manera de realizar esta tarea es digitando un número de código no existente y presionar ENTER.

- 2. Ingrese la Descripción de la Categoría.
- 3. Ingrese la prioridad, para definir la importancia de la categoría con las demás.
- 4. Marque los tipos de personas al que va ser aplicable la categoría. Haciendo clic en  $\overline{\mathbf{v}}$ .
- **5.** Presione el botón  $\left[\frac{\text{Acceptar}}{\text{0}}\right]$  o presione las teclas Alt + A.
	- Si usted ha ingresado la información requerida, el sistema presentará el siguiente mensaje:

Q

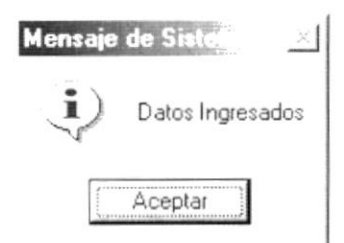

Figura 4.20 Mensaje de Información.

- Aceptar y la información quedará ingresada. 6. Dé un clic en el botón
	- · En caso de no existir la información básica requerida por el sistema, éste le presentará el siguiente mensaje:

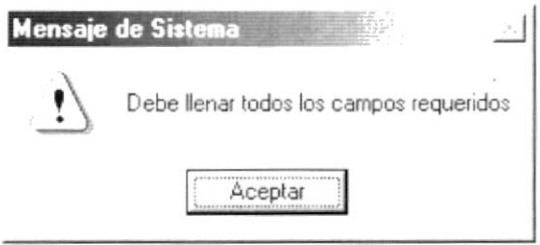

Figura 4.21 Mensaje de Advertencia.

En caso de que se intente ingresar un valor de prioridad que ha sido asignado a otro registro le aparecerá el siguiente mensaje.

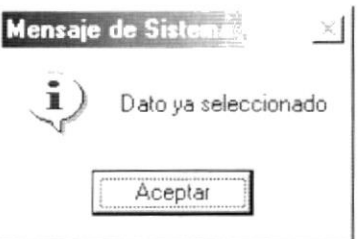

Figura 4.22 Mensaje de Información.

7. Si desea ingresar uno nuevo vuelva al paso 1, si desea consultar, modificar o eliminar vea los siguientes puntos.

## 4.3.3. Consultar Categoría

1. Dé clic en la flecha  $\overline{\mathcal{L}}$  de Código de la Categoría.

Sugerencia: Otra forma de realizar esta operación es digitando un número de código existente y presionar ENTER.  $\mathbb{Q}$ 

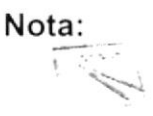

Si el código no existe el sistema se prepara para ingresar una nueva Categoria.

2. Escoja de la lista la Categoría que se quiere consultar.

### 4.3.4. Modificar Categoría

- 1. Realice los pasos 1 y 2 para Consultar una Categoría.
- 2. Note que el botón | Aceptar | ha cambiado a | Modificar
- 3. Verifique que sea la Categoría que se desea modificar.
- 4. Modifique la información.
- Modificar 5. Dé clic en el botón o presione las teclas Alt + M.
	- Si ha realizado los pasos correctamente le aparecerá el mensaje siquiente:

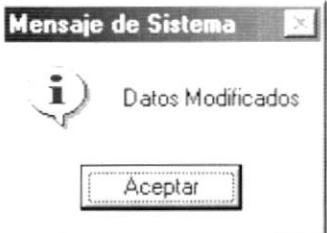

Figura 4.23 Mensaje de Información.

Aceptar 6. Dé un clic en el botón y la información quedará modificada.

En caso que al modificar no exista la información básica requerida por el  $\bullet$ sistema, éste le presentará el siguiente mensaje:

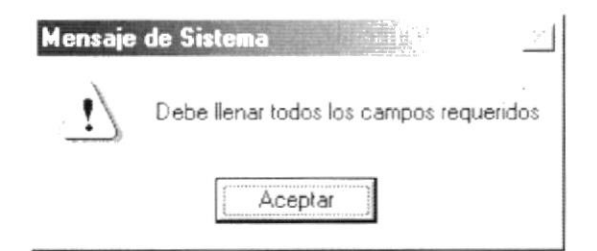

Figura 4.24 Mensaje de Advertencia.

En caso de que se intente ingresar un valor de prioridad que ha sido  $\bullet$ asignado a otro registro le aparecerá el siguiente mensaje:

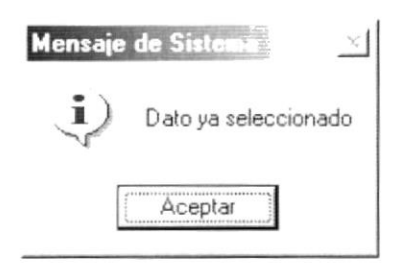

Figura 4.25 Mensaje de Información.

#### 4.3.5. Eliminar Categoría

- 1. Realice los pasos 1 y 2 para Consultar División.
- 2. Verifique que la Categoría es la usted desea eliminar.
- 3. Dé un clic en el botón | Eliminar | o presione las teclas Alt + E.
	- Si usted ha realizado correctamente los tres primeros pasos le  $\bullet$ aparecerá el siguiente mensaje:

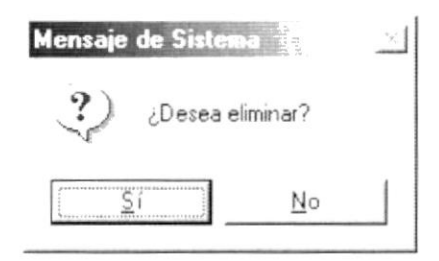

Figura 4.26 Mensaje de Confirmación.

- $\frac{S}{i}$ para confirmar la eliminación o un clic en 4. Dé un clic en el botón el botón No para cancelar la misma.
- 5. Si usted no confirmó la eliminación la información quedará exactamente igual, de lo contrario usted observará el siguiente mensaje:

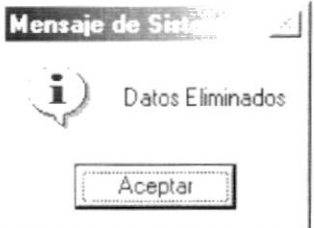

Figura 4.27 Mensaje de Información.

- v la información quedará eliminada. 6. Dé un clic en el botón Aceptar
	- Si usted ha presionado el botón eliminar sin haber previamente realizado  $\bullet$ una consulta o intenta eliminar una Categoría cuyo estado es Eliminado, se le mostrará el siguiente mensaje:

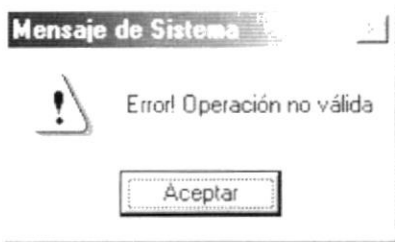

Figura 4.28 Mensaje de Advertencia.

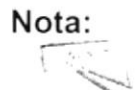

Cancelar puede servir tanto para cancelar cualquiera de El botón las operaciones antes mencionadas limpiando la pantalla o para salir de esta opción.

# 4.4. NUMERACIÓN ORDINAL

Registra todas los Números Ordinales que son usados en los distintos procesos del Sistema Deportivo.

### 4.4.1. Abrir Numeración Ordinal

Para ejecutar la opción de Numeración Ordinal lo hará de la siguiente manera:

- 1. Seleccione <Mantenimiento> en el Menú de Opciones dando clic y se le presentarán varias opciones.
- 2. Escoja la opción de <Numeración Ordinal>.

Habiendo ejecutado los 2 pasos anteriores se le presentará la pantalla deseada.

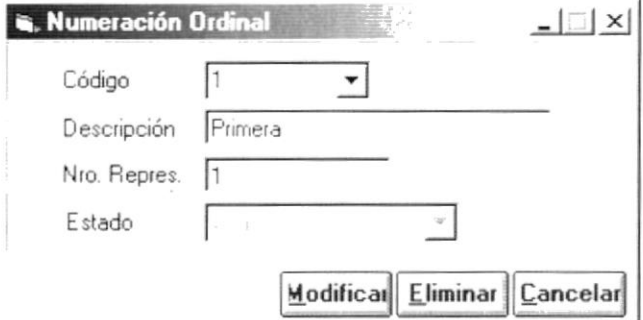

Figura 4.29 Pantalla de Mantenimiento, Numeración Ordinal.

## 4.4.2. Ingresar Numeración Ordinal

Sugerencia:  $\mathbb{Q}$ 

Para Moverse de una casilla a otra utilice la tecla TAB.

- 1. Ubicarse en Código y presionar la tecla ENTER, el sistema agregará automáticamente un nuevo código de la Numeración Ordinal secuencialmente a los ya existentes.
- 2. Ingrese la Descripción de la Numeración Ordinal.
- 3. Ingrese el número representativo, que para su mejor aplicación, debería ser coherente con la descripción que ingresamos.

Sugerencia:

P,

Otra manera de realizar esta tarea es digitando un número de código no existente y presionar ENTER.

Aceptar 4. Presione el botón o presione las teclas Alt+ A.

Aceptar

Si usted ha ingresado la información requerida, el sistema presentará el siguiente mensaje:

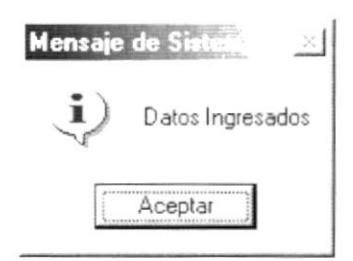

Figura 4.30 Mensaje de Información.

5. Dé un clic en el botón

y la información quedará ingresada.

· En caso de no existir la información básica requerida por el sistema, éste le presentará el siguiente mensaje:

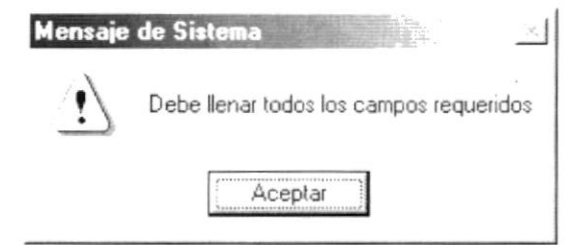

Figura 4.31 Mensaje de Advertencia.

En caso de que se intente ingresar un valor representativo que ha sido  $\bullet$ asignado a otro registro le aparecerá el siguiente mensaje:

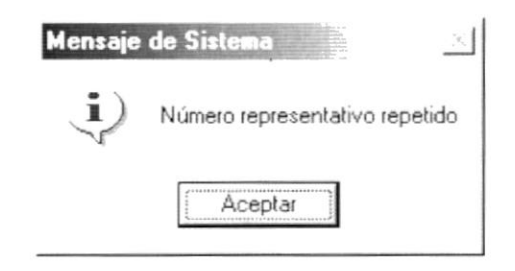

Figura 4.32 Mensaje de Información.

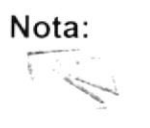

El Estado de la Numeración Ordinal por omisión se encontrará Activo en todos los ingresos.

6. Si desea ingresar uno nuevo vuelva al paso 1, si desea consultar, modificar o eliminar vea los siguientes puntos.

### 4.4.3. Consultar Numeración Ordinal

1. Dé clic en la flecha  $\overline{\mathbf{I}}$  de Código de la Numeración Ordinal.

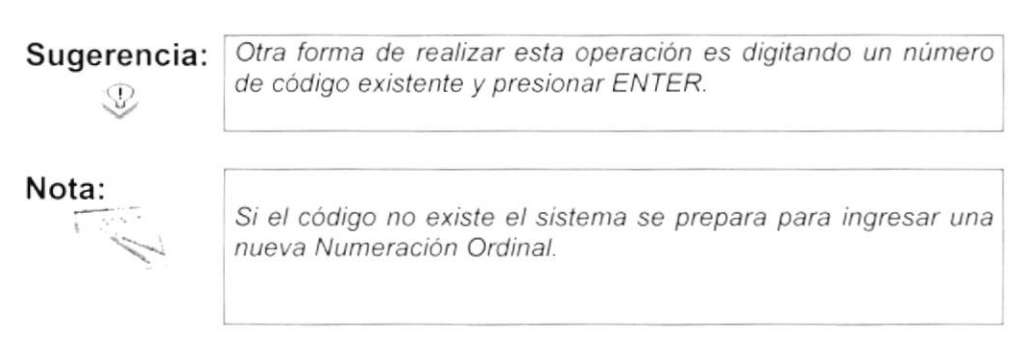

2. Escoja de la lista la Numeración Ordinal que se quiere consultar.

### 4.4.4. Modificar Numeración Ordinal

- 1. Realice los pasos 1 y 2 para Consultar Numeración Ordinal.
- 2. Note que el botón | Aceptar | ha cambiado a Modificar
- 3. Verifique que sea la Numeración Ordinal que se desea modificar.
- 4. Modifique la información.
- $Modificar$ 5. Dé clic en el botón o presione las teclas Alt + M.
	- Si ha realizado los pasos correctamente le aparecerá el mensaje  $\bullet$ siguiente:

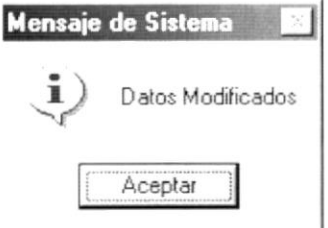

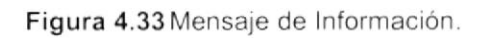

- y la información quedará modificada. 6. Dé un clic en el botón Aceptar
	- En caso que al modificar no exista la información básica requerida por el  $\bullet$ sistema, éste le presentará el siguiente mensaje:

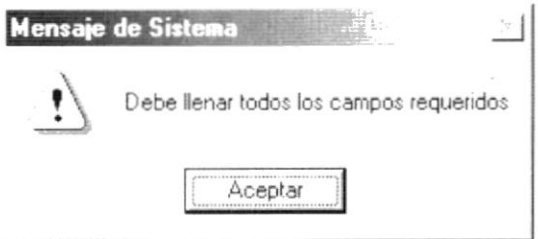

Figura 4.34 Mensaje de Advertencia.

• En caso de que se intente ingresar un valor representativo que ha sido asignado a otro registro le aparecerá el siguiente mensaje:

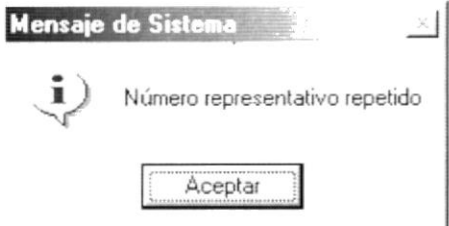

Figura 4.35 Mensaje de Información.

### 4.4.5. Eliminar Numeración Ordinal

- 1. Realice los pasos 1 y 2 para Consultar Numeración Ordinal.
- 2. Verifique que la Numeración Ordinal es la usted desea eliminar.
- 3. Dé un clic en el botón o presione las teclas Alt + E. Eliminar
	- Si usted ha realizado correctamente los tres primeros pasos le  $\bullet$ aparecerá el siguiente mensaje:

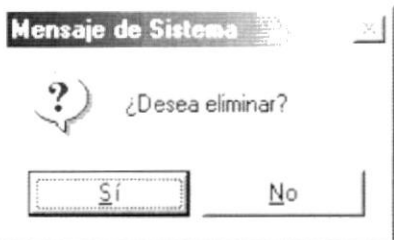

Figura 4.36 Mensaje de Confirmación.

- para confirmar la eliminación o un clic en 4. Dé un clic en el botón el botón para cancelar la misma. No
- 5. Si usted no confirmó la eliminación la información quedará exactamente igual, de lo contrario usted observará el siguiente mensaje:

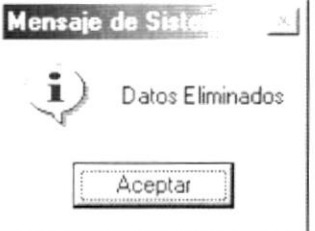

Figura 4.37 Mensaje de Información.

Aceptar

6. Dé un clic en el botón

y la información quedará eliminada.

Si usted ha presionado el botón eliminar sin haber previamente realizado  $\bullet$ una consulta o intenta eliminar una Numeración Ordinal cuyo estado es Eliminado, se le mostrará el siguiente mensaje:

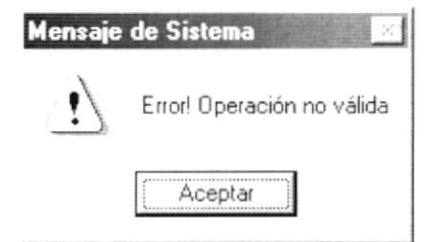

Figura 4.38 Mensaje de Advertencia.

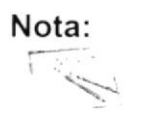

Cancelar puede servir tanto para cancelar cualquiera de El botón las operaciones antes mencionadas limpiando la pantalla o para salir de esta opción.

 $\bar{t}$ 

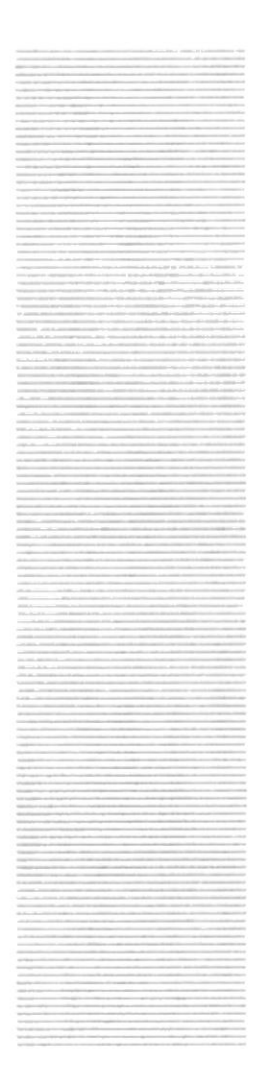

# $\mathbf{S}^\mathbf{P}_\mathsf{ss}\mathbf{O}_\mathcal{L}$  $\mathcal{E}_{S_{CLELA}}$  superior politicial del litoral Guayaquil - Equador

# **CAPÍTULO 5.**

# MENÚ **CONSULTAS/REPORTES**

# 5. MENÚ CONSULTAS/REPORTES

Este menú tiene el objetivo de consultar a las tablas principales, y dar al usuario una información completa tanto físicas como académicas.

| Consulta                  |  |
|---------------------------|--|
| Personal de Juego         |  |
| Transferencias            |  |
| Organizaciones Deportivas |  |
| <b>Estadios</b>           |  |
| Eguipos Participantes     |  |
| Campeonatos               |  |
| Disciplina                |  |
| Arbitraje                 |  |

Figura 5.1 Menú de Consulta.

# 5.1. CAMPEONATOS

La pantalla de Campeonatos nos permite ver la organización y de como se está desarrollando.

### 5.1.1. Abrir Campeonatos

Para ejecutar la opción de Campeonato se lo podrá realizar de la siguiente manera:

- 1. Seleccione <Consulta> en el Menú Principal dando clic y se le presentarán varias opciones.
- 2. Ejecutando el paso 1 se mostrará una lista con varias opciones seleccione <Campeonatos> dando un clic.

#### Sugerencia: L

Para Moverse de una casilla a otra utilice la tecla TAB.

Habiendo ejecutado los 2 pasos anteriores, se le presentará la pantalla deseada

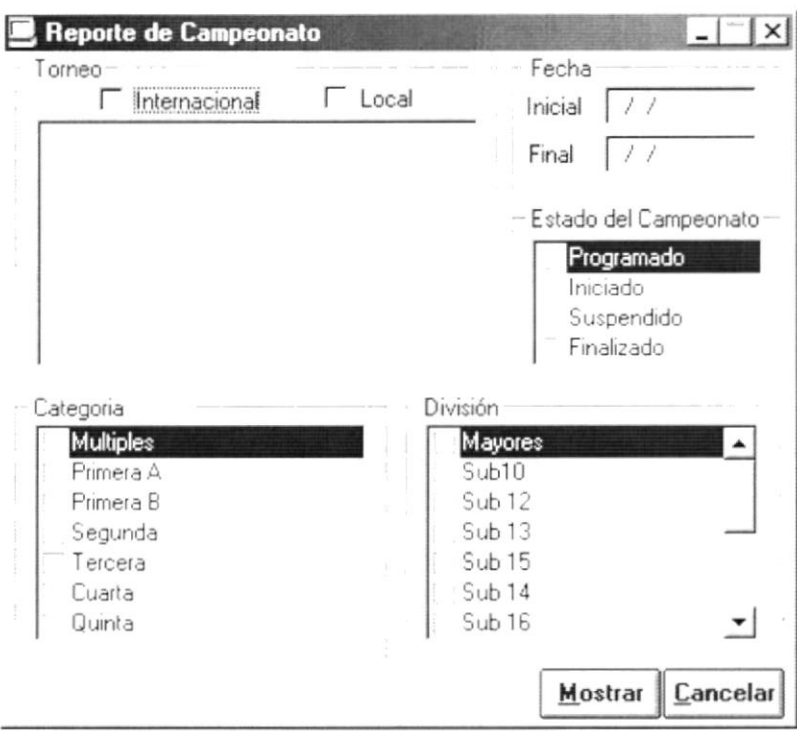

Figura 5.2 Pantalla de Reporte de Campeonato.

### 5.1.2. Ingresar Consulta de Campeonatos

1. Seleccione que clase de torneo desea consultar ya sea internacional y local haciendo clic en  $\Box$  Internacional o  $\Box$  Local o en ambos a la vez.

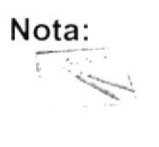

Para selecciona un torneo, una categoría o una división haga en  $\Gamma$  hasta que se cambie en  $\nabla$ .

2. Seleccione los torneos que se desee consultar haciendo clic en  $\Gamma$ .

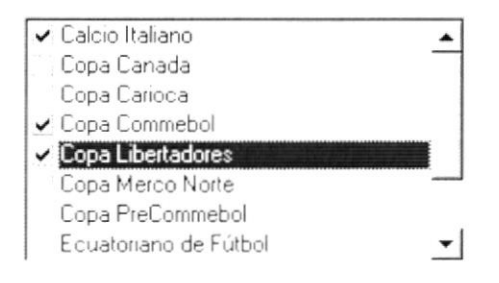

Figura 5.3 Cuadro de Torneos.

3. Seleccione el estado del campeonato de los valores que se muestra en el siguiente cuadro.

 $\mathbb{C}$  .

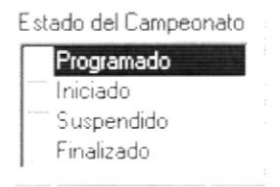

Figura 5.4 Cuadro de Estado del Campeonato.

- 4. Seleccione las categorías se desee consultar haciendo clic en  $\Gamma$ .
- 5. Seleccione las divisiones se desee consultar haciendo clic en  $\Gamma$ .

#### 5.1.3. Mostrar Campeonatos

- 1. Realice los pasos de Ingresar Consulta de Campeonatos.
- 2. Haga un clic en el botón | Mostrar y aparecerá la siguiente pantalla.

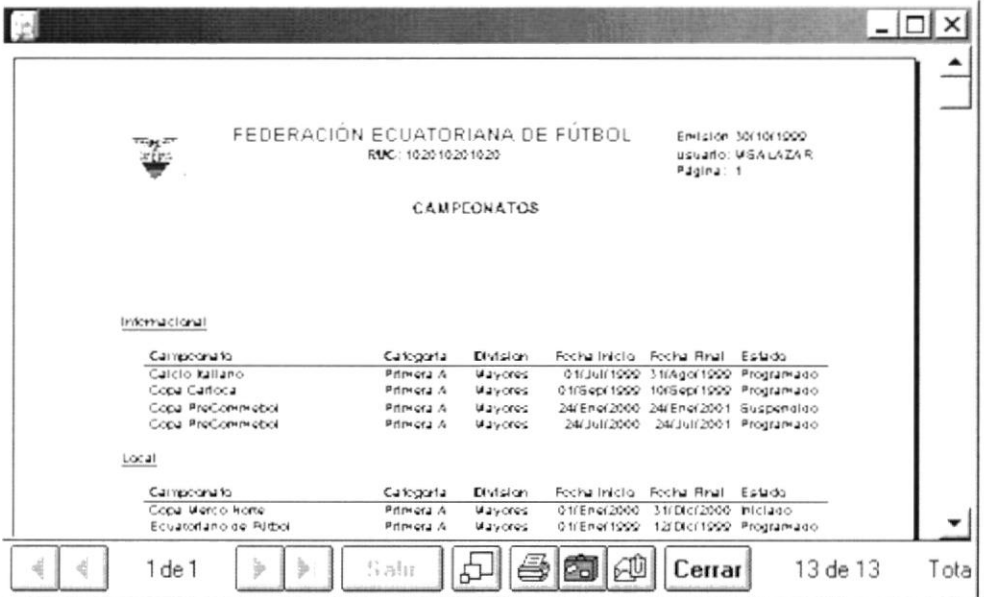

Figura 5.5 Pantalla de Reporte de Campeonatos.

- Haga clic en el botón si y procederá a imprimir el reporte.
- Haga clic en el botón **Cerrar** y saldrá de esta pantalla.
- Si usted no ha ingresado todos los campos en la pantalla saldrá el siguiente mensaje:

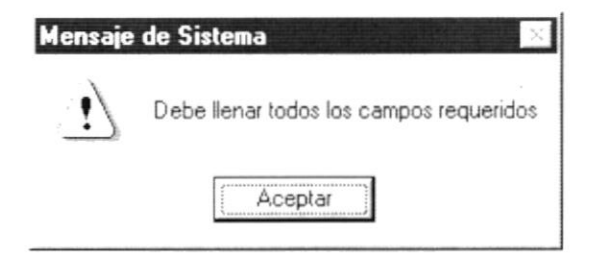

Figura 5.6 Mensaje de Advertencia.

Ingrese la fecha de Inicial y Final, en caso de ingresar mal la fecha le  $\bullet$ saldrá el siguiente mensaje:

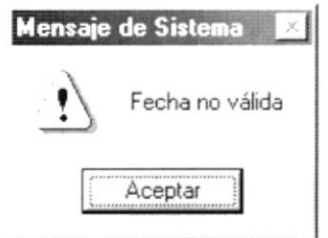

Figura 5.7 Mensaje de Advertencia.

En caso de haber ingresado mal el rango de fechas le saldrá el  $\bullet$ siguiente mensaje:

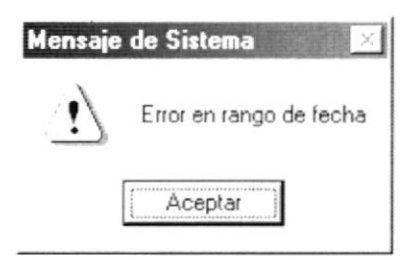

Figura 5.8 Mensaje de Advertencia.

Si usted no ha realizado demasiadas selecciones saldrá el siguiente mensaje:

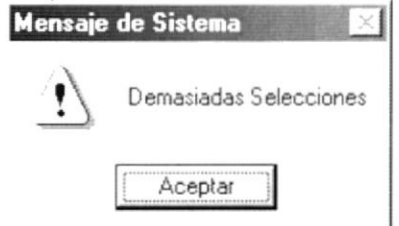

Figura 5.9 Mensaje de Advertencia.

Si la información que se requiere no se obtiene saldrá el siguiente  $\bullet$ mensaje:

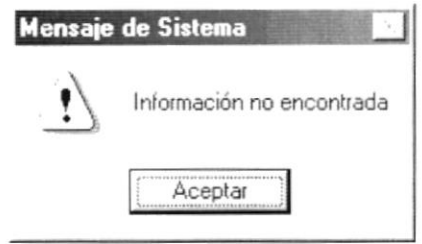

Figura 5.10 Mensaje de Advertencia.

#### $5.2.$ **EQUIPOS PARTICIPANTES**

La pantalla de equipos participantes nos permite ver a los clubes, jugadores, cuerpos técnicos y directivos que participan en un campeonato específico.

### 5.2.1. Abrir Equipos Participantes

Para ejecutar la opción de equipos participantes se lo podrá realizar de la siquiente manera:

- 1. Seleccione <Consulta> en el Menú Principal dando clic y se le presentarán varias opciones.
- 2. Ejecutando el paso 1 se mostrará una lista con varias opciones seleccione <Equipos Participantes> dando un clic.

#### Sugerencia: Q

Para Moverse de una casilla a otra utilice la tecla TAB.

Habiendo ejecutado los 2 pasos anteriores, se le presentará la pantalla deseada.

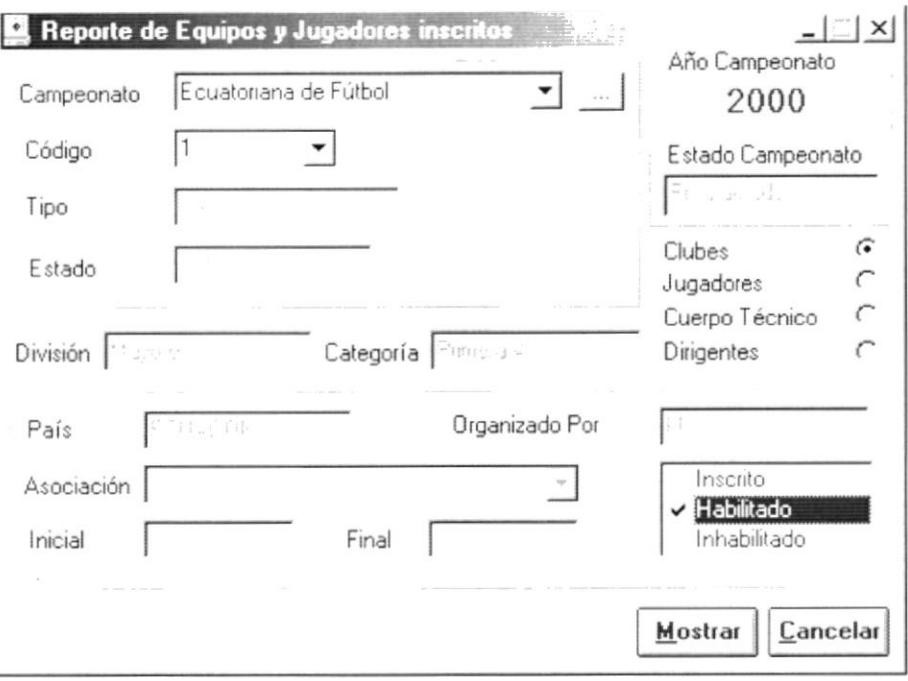

Figura 5.11 Pantalla de Reporte de Equipos Participantes.

#### 5.2.2. Ingresar Equipos Participantes

1. Seleccione el campeonato dando clic en la flecha  $\overline{\mathbf{v}}$  y proceda a realizar lo mismo para el código.

Nota:

Puede utiliza la consulta en línea dando clic en el botón ...

- 2. Seguidamente se escoge el tipo de consulta dando clic en  $\epsilon$ .
- 3. En caso de escoger como opción diferente a la de clubes. Se procederá a dar clic sobre la flecha v de la asociación de la cual se desea obtener información.
- 4. Ingrese rango de fechas de inscripciones (Desde / Hasta), este rango puede ser opcional.

#### 5.2.3. Mostrar Campeonatos

- 1. Realice los pasos de Ingresar Consulta de Equipos Participantes.
- 2. Haga un clic en el botón | Mostrar y aparecerá la siguiente pantalla.

En caso de ser Clubes:

|                |         | FEDERACION ECUATORIANA DE FUTBOL<br>10:20:10:20:10:20<br>CLUBES PARTICIPANTES EN EL CAMPEONATO |             | Página                                   | Envision6/10/1999<br><b>USUANCUSALAZA</b> |      |
|----------------|---------|------------------------------------------------------------------------------------------------|-------------|------------------------------------------|-------------------------------------------|------|
|                |         | Campetrato Equatoriano de Fútbol                                                               |             |                                          |                                           |      |
|                | Wayones |                                                                                                |             | Primera A                                |                                           |      |
| RUCK-COSPASS   | Focha   | CIUD                                                                                           | Asociación  | Cluded                                   | Estado                                    |      |
| 10004<br>10003 |         | MICOLOGO CATVILITE CITATIE<br>21/09/1999 PANAMA SPORTING CLUB                                  | AsoQuayas   | <b>GuAYAOult</b><br>Aso-Guayas GuAYAOulu | hiscrito<br><b>Inscrito</b>               |      |
| 10023          |         | 21/09/1999 SOCIEDAD DEPORTIVO OUTO                                                             | <b>AFRA</b> | Culto                                    | <b>Inserted</b>                           |      |
| 10022          |         | 21/09/1999 LIGA DEPORTIVA UNIVERSITAR AFRA                                                     |             | Oulto                                    | <b>Inscrito</b>                           |      |
| 10110          |         | 21/09/1999 BARCELONA S.C.                                                                      |             | Aso-Guayas GuAYAOulu                     | <b>h</b> scritop                          |      |
| 10018          |         | 21/00/1000 DEPORTIVO ESPOLI                                                                    | AFAA        | Oulto                                    | <b>Inscrito</b>                           |      |
| 100.20         |         | 21/09/1999 DELFIN S.C.                                                                         |             | Asolidanabl BAHIA DE CAR, Inscrito       |                                           |      |
| 10001          |         | 21/09/1999 DEPORTIVO CUENCA                                                                    | AFA         | CUENCA                                   | <b>h</b> scrito                           |      |
| 10019          |         | 21/00/1000 CLUB EL HACIOHAL                                                                    | <b>AFHA</b> | Oulto                                    | <b>Inscrito</b>                           |      |
| 10111          |         | 21/09/1999 C.S.EVELEC                                                                          |             | Aso-Guayas GUAYAOUIL                     | inserico                                  |      |
| 100.21         |         | 21/09/1999 SOCIEDAD DEPORTIVA AUCAS AFRA                                                       |             | Oulto:                                   | <b>Inserted</b>                           |      |
|                |         |                                                                                                |             |                                          |                                           |      |
|                |         |                                                                                                |             |                                          |                                           |      |
|                |         |                                                                                                |             |                                          |                                           |      |
| 1 de 1         |         | S alir                                                                                         |             | Cerrar                                   | 11 de 11                                  | Tota |

Figura 5.12 Pantalla de Reporte de Equipos Participantes.

En caso de ser diferente de Clubes:

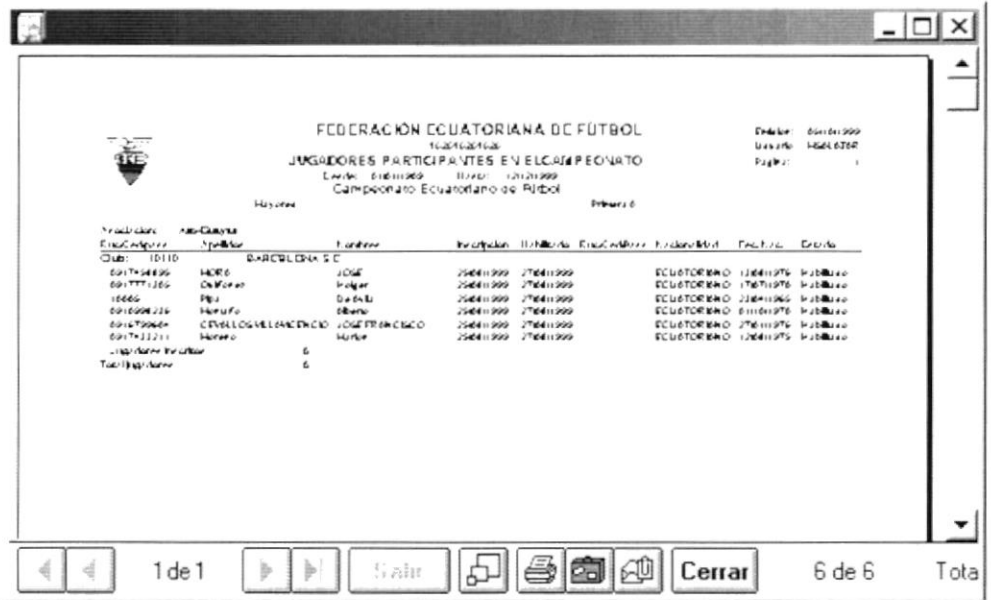

Figura 5.13 Pantalla de Reporte de Jugadores Participantes.

- Haga clic en el botón  $\bigcirc$  y procederá a imprimir el reporte.
- Haga clic en el botón **Cerrar** y saldrá de esta pantalla.
- Si usted no ha ingresado todos los campos en la pantalla saldrá el siguiente mensaje:

**PRUTECH** 

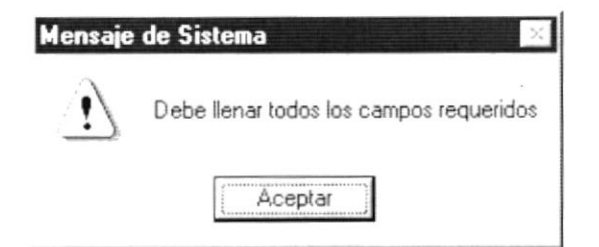

Figura 5.14 Mensaje de Advertencia.

Ingrese la fecha de Inicial y Final, en caso de ingresar mal la fecha le saldrá el siguiente mensaje:

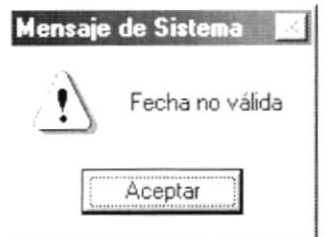

Figura 5.15 Mensaje de Advertencia.

En caso de haber ingresado mal el rango de fechas le saldrá el  $\bullet$ siquiente mensaje:

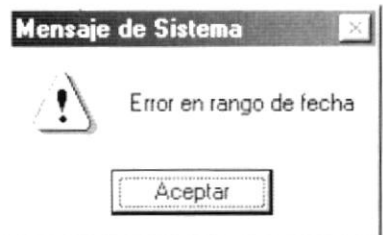

Figura 5.16 Mensaje de Advertencia.

- Si usted no ha realizado demasiadas selecciones saldrá el siguiente  $\bullet$ mensaje:
- Si la información que se requiere no se obtiene saldrá el siguiente mensaje:

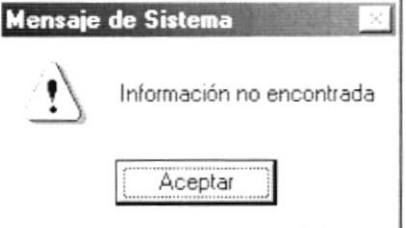

Figura 5.17 Mensaje de Advertencia.

 $\mathbf{t}$
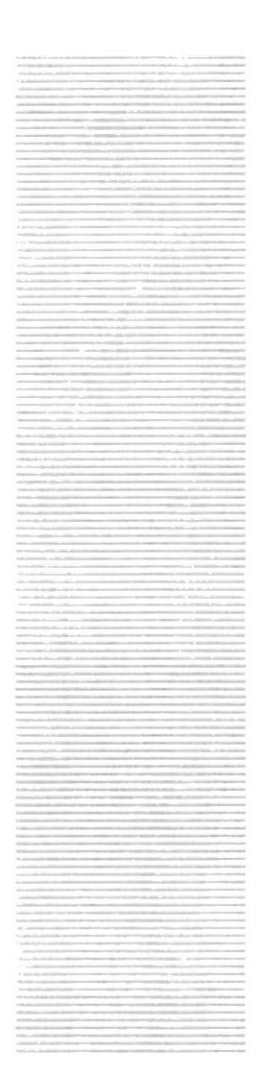

# POL  $R_{SCLL}$  superior POLITECHICA DEL LITORAL Guayaquil - Equador

# CAPÍTULO 6.

# **MENÚ SISTEMA**

# 6. MENÚ SISTEMA

Este menú tiene realizar los procesos del módulo de Disciplina, tales como se muestra en el menú a continuación:

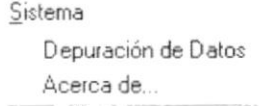

Figura 6.1 Menú Sistema.

# 6.1. DEPURACIÓN DE DATOS

Este proceso realiza la depuración de los datos que existen en el sistema, descargando la información antigua a un repositorio de datos histórico. Además permite realizar la verificación de la información que se encuentra en el sistema.

#### 6.1.1. Abrir Depuración de Datos

Para ejecutar la opción de Depuración de Datos lo hará de la siguiente manera:

- 1. Seleccione <Sistema> en el Menú Principal dando clic y se le presentarán varias opciones.
- 2. De estas opciones seleccione con un clic <Depuración de Datos>.

Habiendo ejecutado los 2 pasos anteriores se le presentará la pantalla deseada

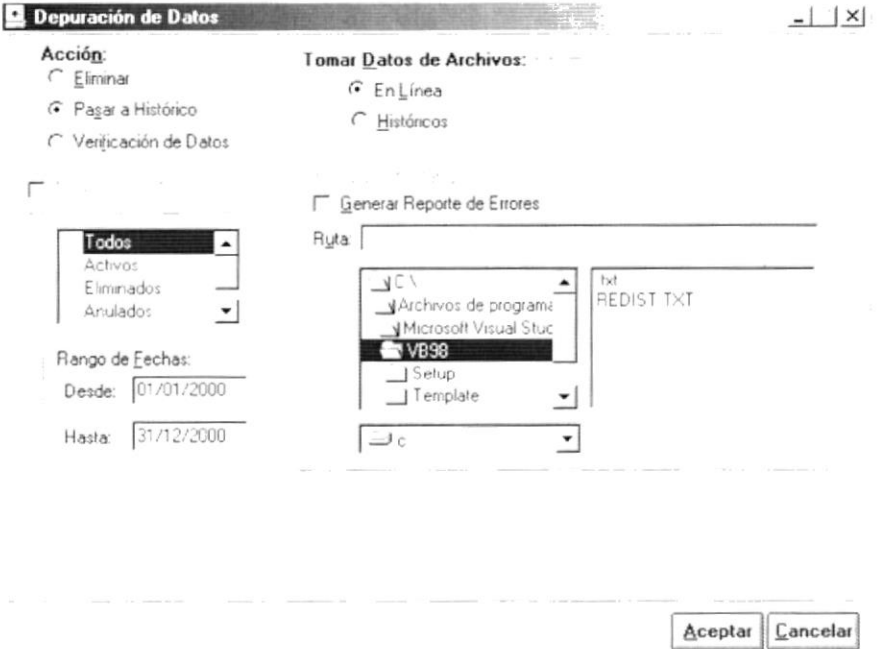

Figura 6.2 Pantalla de Sistema, Depuración de Datos.

#### 6.1.2. Iniciar la Depuración de Datos

#### Sugerencia:  $\mathbb{Q}$

Para Moverse de una casilla a otra utilice la tecla TAB.

1. Se debe especificar el origen de los datos que se tomarán para el proceso de depuración de datos haciendo clic en la opción correspondiente:

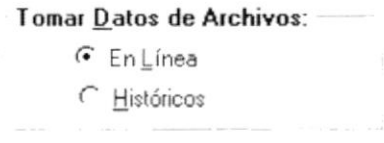

Figura 6.3 Origen de los Datos que entrarán en el proceso.

#### a) Seleccionando En Línea

Cuando escogemos esta opción podemos realizar cualquiera de las tres siguientes opciones, se la selecciona haciendo clic en la opción correspondiente:

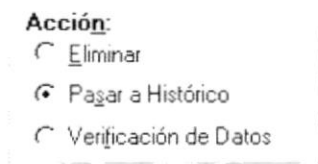

Figura 6.4 Acciones de la Depuración de Datos.

- · Eliminar, significa que vamos a realizar eliminación física de los datos.
- · Pasar a Históricos, Significa que vamos a descargar los datos antiguos que existen en el sistema y depositarlos en un lugar especial llamado históricos.
- Verificación de Datos, Significa que vamos a realizar una verificación de cómo nuestros datos se encuentran grabados en el sistema

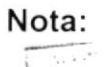

t

Si deseamos crear un reporte de la verificación que realiza el proceso debemos hacer clic en  $\Gamma$  Generar Reporte de Errores -

#### b) Seleccionando Históricos

Cuando escogemos esta opción solo podemos realizar la opción de eliminar. Ver figura 5.4

- 2. Ingrese la fecha desde.
- 3. Ingrese la fecha hasta.
- 4. Presione el botón | Aceptar | o presione las teclas Alt + A.
	- Antes de realizar el proceso se observará el mensaje siguiente:

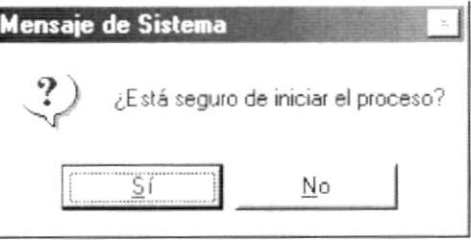

Figura 6.5 Mensaje de Confirmación.

- para iniciar el proceso. 5. Dé clic en el botón  $S<sub>i</sub>$ 
	- Si el proceso se realizado satisfactoriamente observará el mensaje  $\bullet$ siguiente:

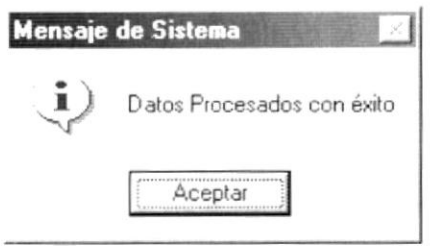

Figura 6.6 Mensaje de Información.

· Caso contrario se observará el mensaje siguiente:

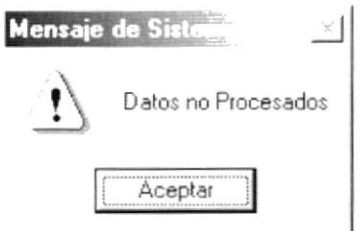

Figura 6.7 Mensaje de Advertencia.

· Cuando la acción es Eliminar o Pasar a Históricos aparecerá la siguiente pantalla, que nos informa cuantos registros fueron procesados y cuántos fueron inválidos.

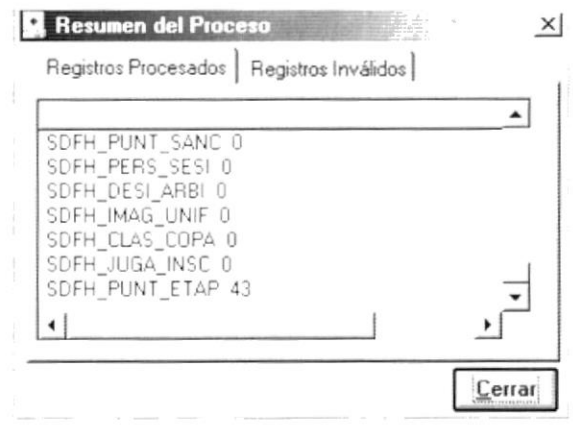

Figura 6.8 Resumen del Proceso.

Cuando la acción es de Verificación de Datos, se nos presentará la siguiente pantalla:

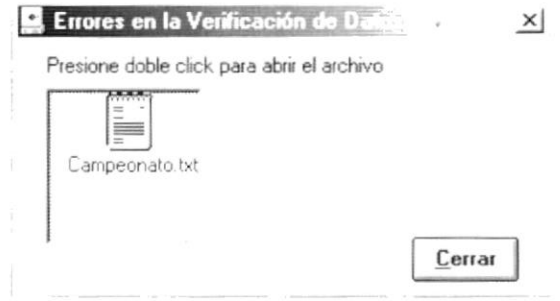

Figura 6.9 Errores en la Verificación de Datos.

Si hacemos doble clic en el dibujo se presentará el archivo con los errores encontrados.

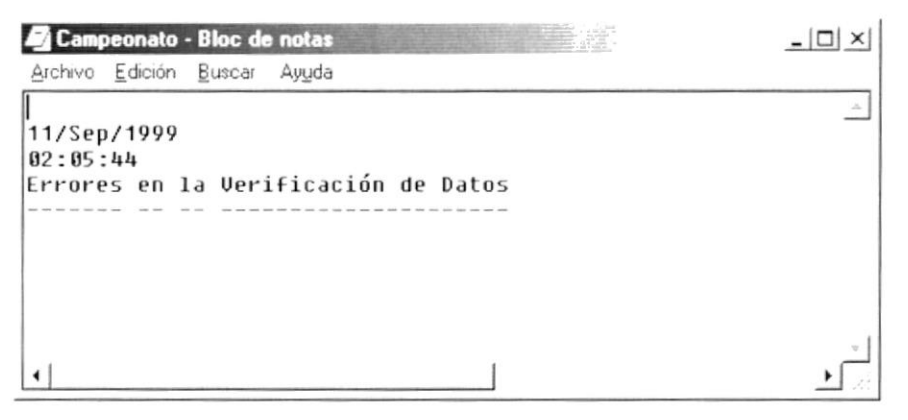

Figura 6.10 Archivo de errores en Verificación de Datos.

## 6.2. ACERCA DE ...

Esta opción nos muestra información general acerca del sistema, a quién se autoriza su uso y el copyrigth.

#### 6.2.1. Abrir Acerca de ...

Para ejecutar la opción de Acerca de lo hará de la siguiente manera:

- 1. Seleccione <Sistema> en el Menú Principal dando clic y se le presentarán varias opciones.
- 2. De estas opciones seleccione con un clic <Acerca de ...>.

Habiendo ejecutado los 2 pasos anteriores se le presentará la pantalla deseada.

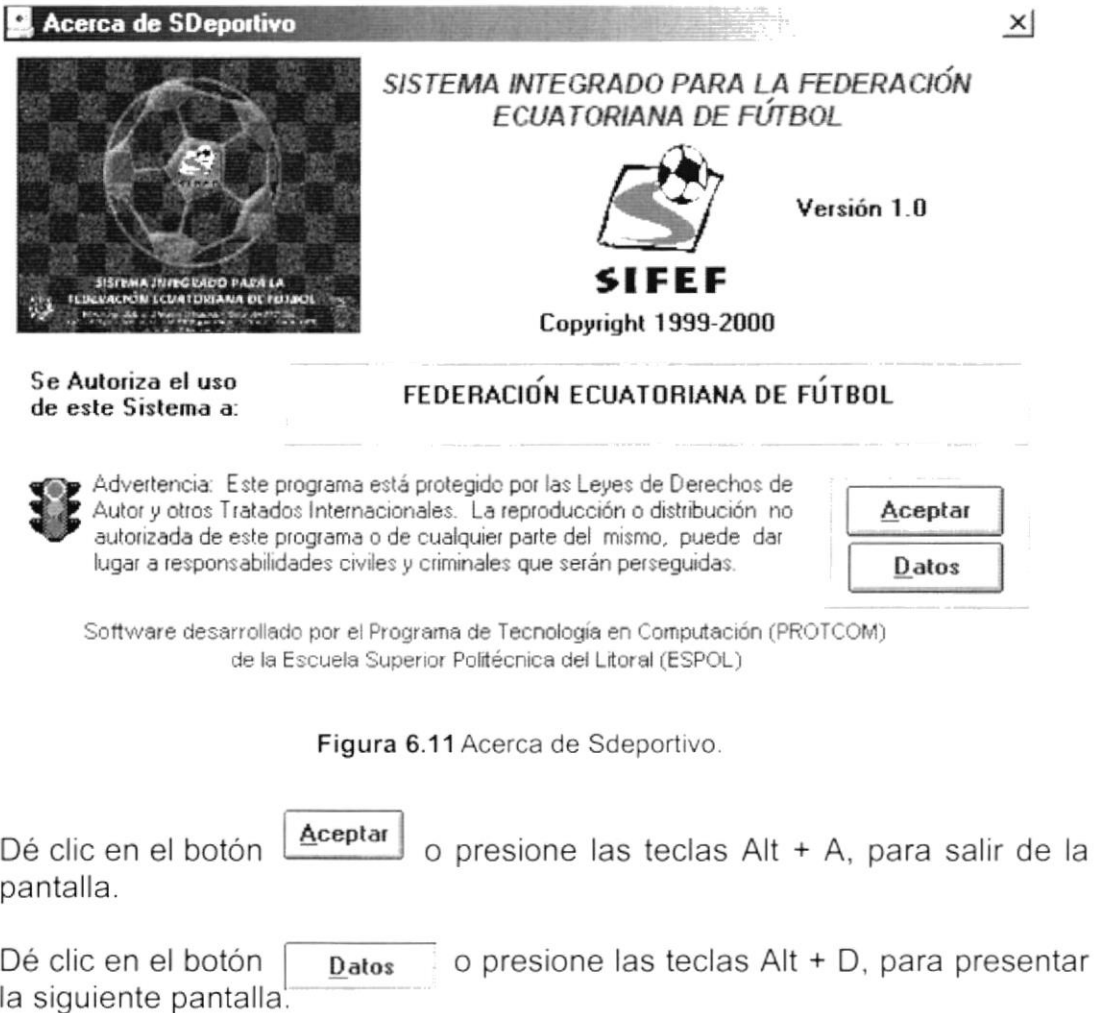

3.

 $\overline{4}$ .

k

| Información del sistema de Microsoft                                                    | $ \Box$ $\times$                                                                                                    |
|-----------------------------------------------------------------------------------------|----------------------------------------------------------------------------------------------------|
| Archivo Edición Ver Herramientas Ayuda                                                  |                                                                                                    |
| ub                                                                                      |                                                                                                    |
| Información del sistema<br>+ Recursos de hardware<br>Componentes<br>Entorno de software | Información del sistema<br>Microsoft Windows 98 4.10 1998<br>Actualización usando CD OEM lleno /T.C.\WININST0 400 /SrcDir=C \WIN9<br>IE 4 0 4 72 3110 4<br>Tiempo de actividad 0.18.37.21<br>Modo normal<br>En "XPARRA" como "XPM"<br>GenuineIntel Pentium[t] II Processor Intel MMX(TM) Technology<br>32Mb RAM<br>45% de los recursos del sistema libres.<br>Archivo de intercambio gestionado por Windows en la unidad C (1287MB libres).<br>Espacio disponible en la unidad C: 1287 MB de 5918 MB (FAT 32)<br>Espacio disponible en la unidad D. 1318 MB de 4107 MB (NTFS). |
| Para obtener Ayuda, presione F1                                                         | Información actual del sistema                                                                                                    |

Figura 6.12 Información del Sistema.

 $\epsilon$ 

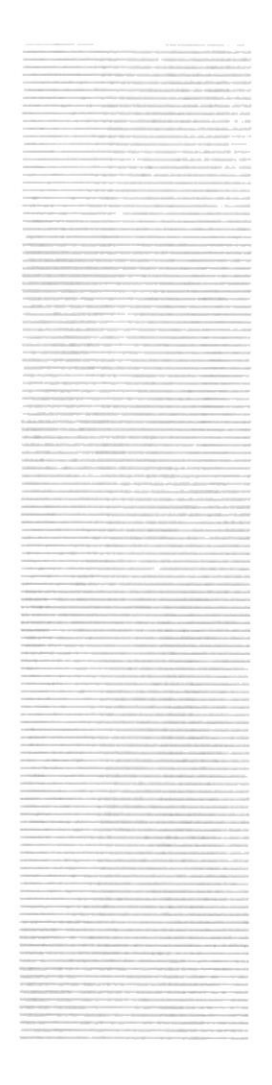

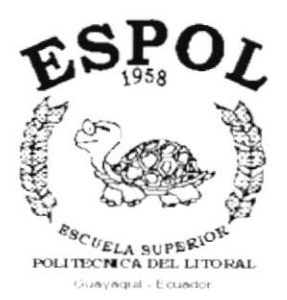

# **ANEXO A.**

# **REPORTES REALES**

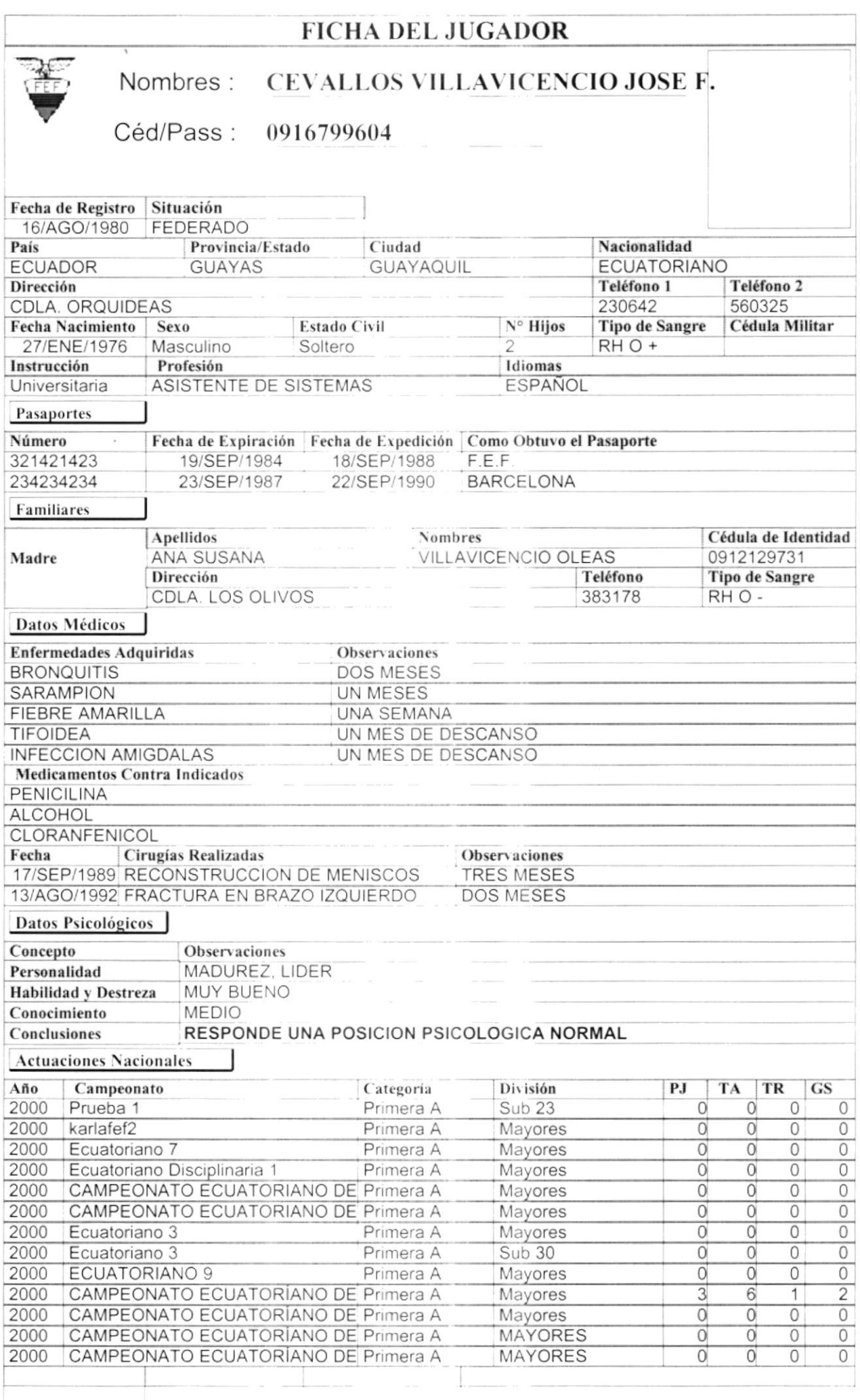

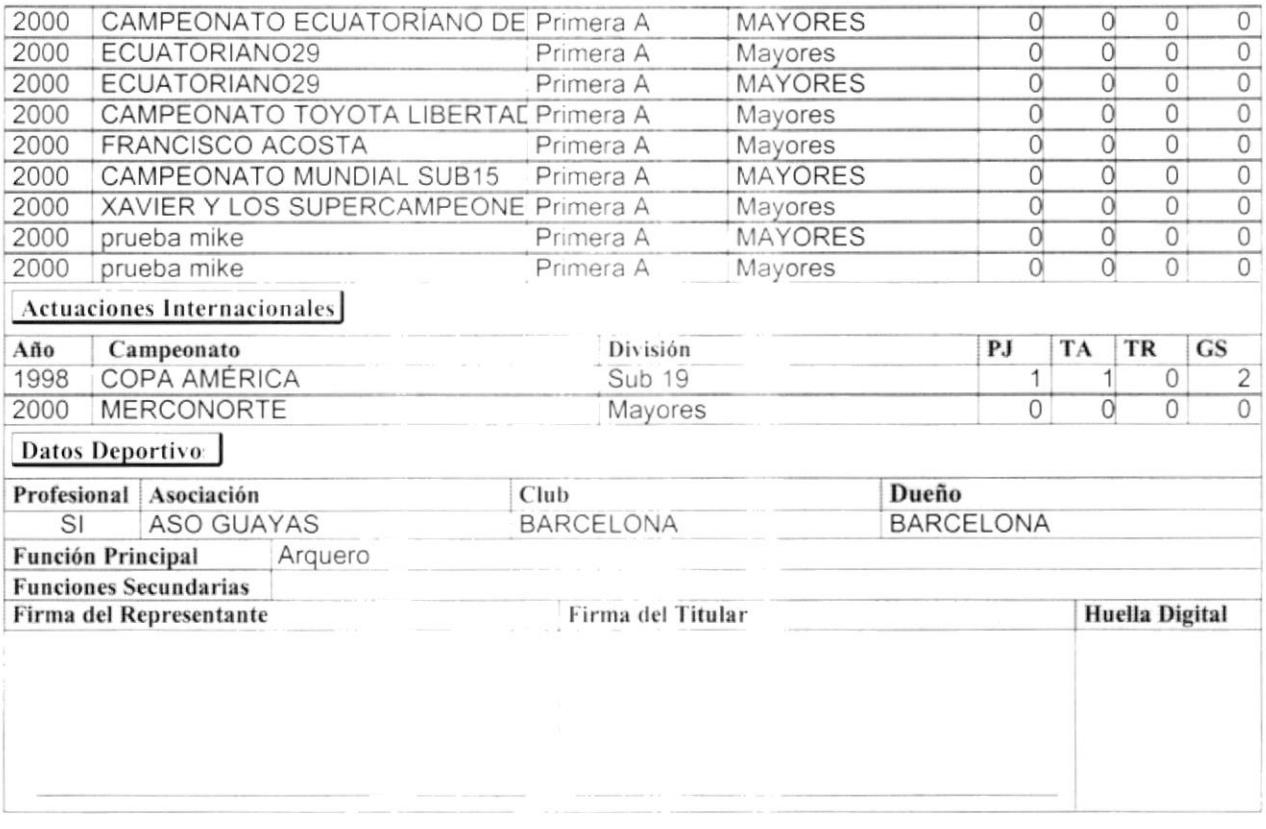

 $\mathcal{F}_{\mu\nu}$ 

PJ = Partidos Jugados<br>TA = Tarjetas Amarillas<br>TR = Tarjetas Rojas<br>GS = Goles

 $\sim$ 

 $\mathbf{r}$ 

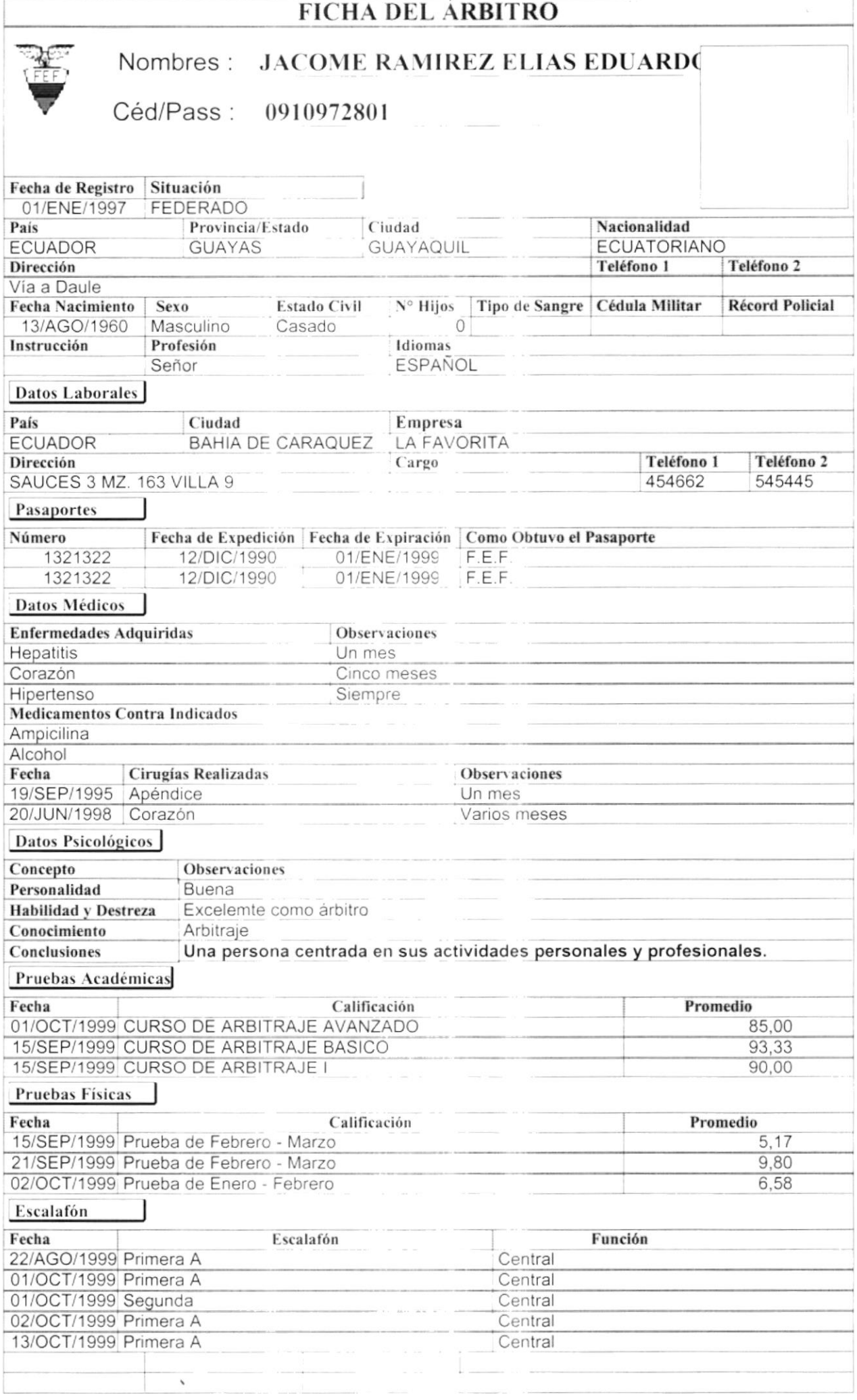

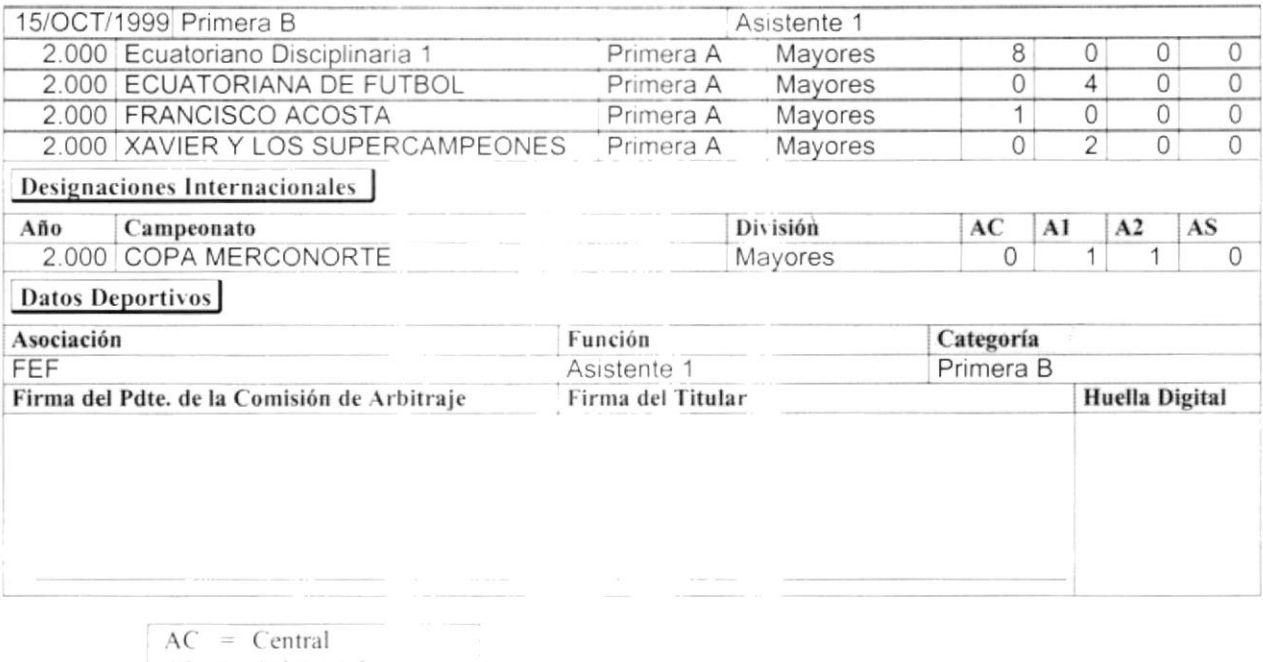

 $\bar{t}$ 

 $A1 = \text{Aistente } 1$ <br> $A2 = \text{Aistente } 2$ <br> $AS = \text{Suplente}$ 

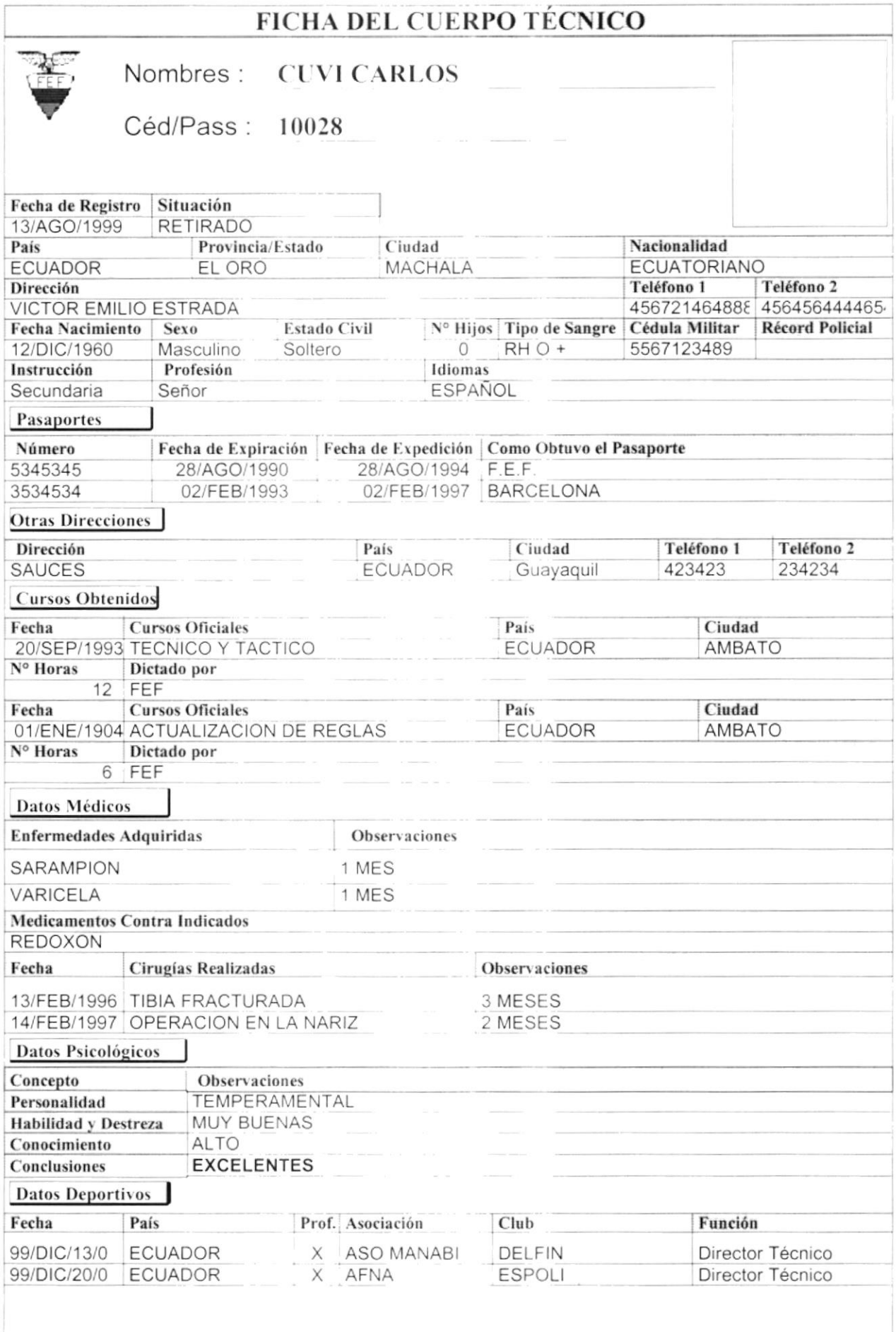

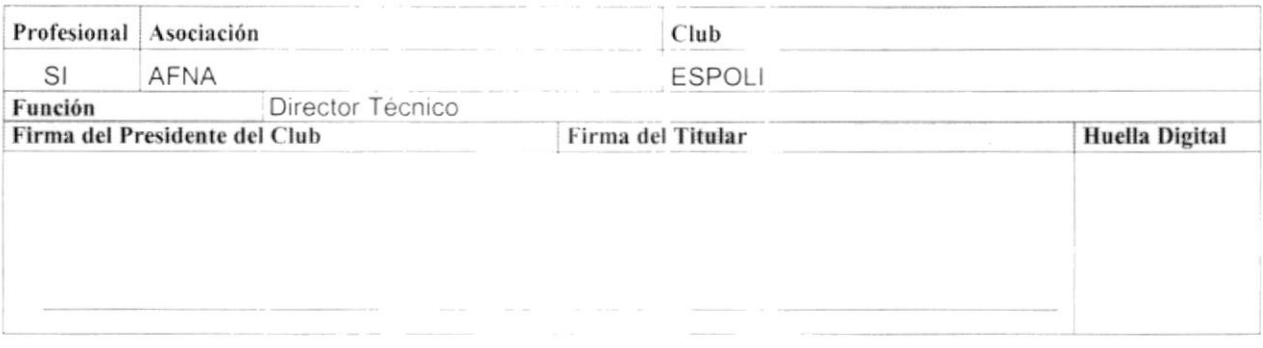

 $\tilde{K}$ 

RUC.&102010201020

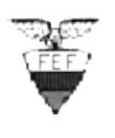

Emisión: 01/12/1999 Usuario: MSALAZAR<br>Página: 1 Página:

 $\lambda$ 

#### AMPEONATO ECUATORIANO DE FÚTBOL - 2000 División: Mayores Categoría: Primera Estadístico de Sancionados

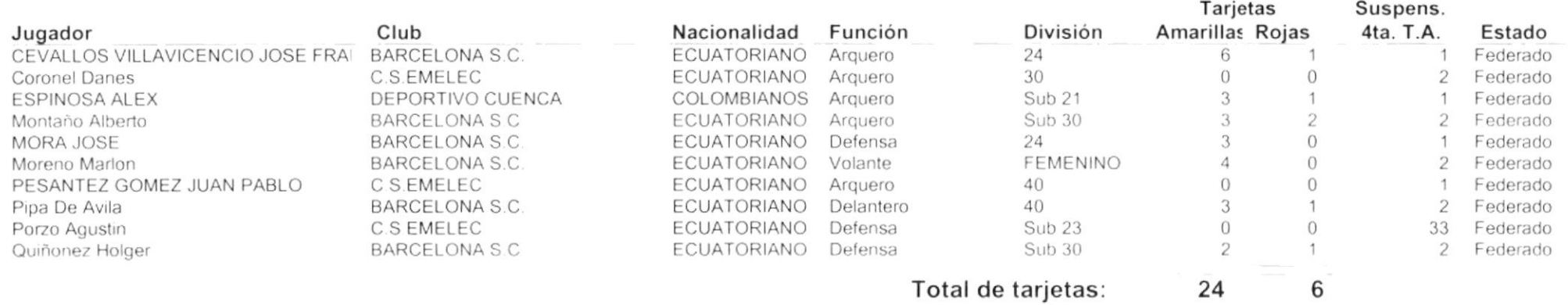

 $\sim$ 

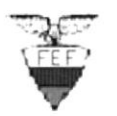

R.U.C. & 102010201020

Emisión: 01/12/1999 Usuario: MSALAZAF Página:  $\overline{1}$ 

 $\hat{\mathbf{z}}$ 

### CAMPEONATO ECUATORIANO DE FÚTBOL - 2000 División: Mayores Categoría: Primera A Estadístico de Jugadores

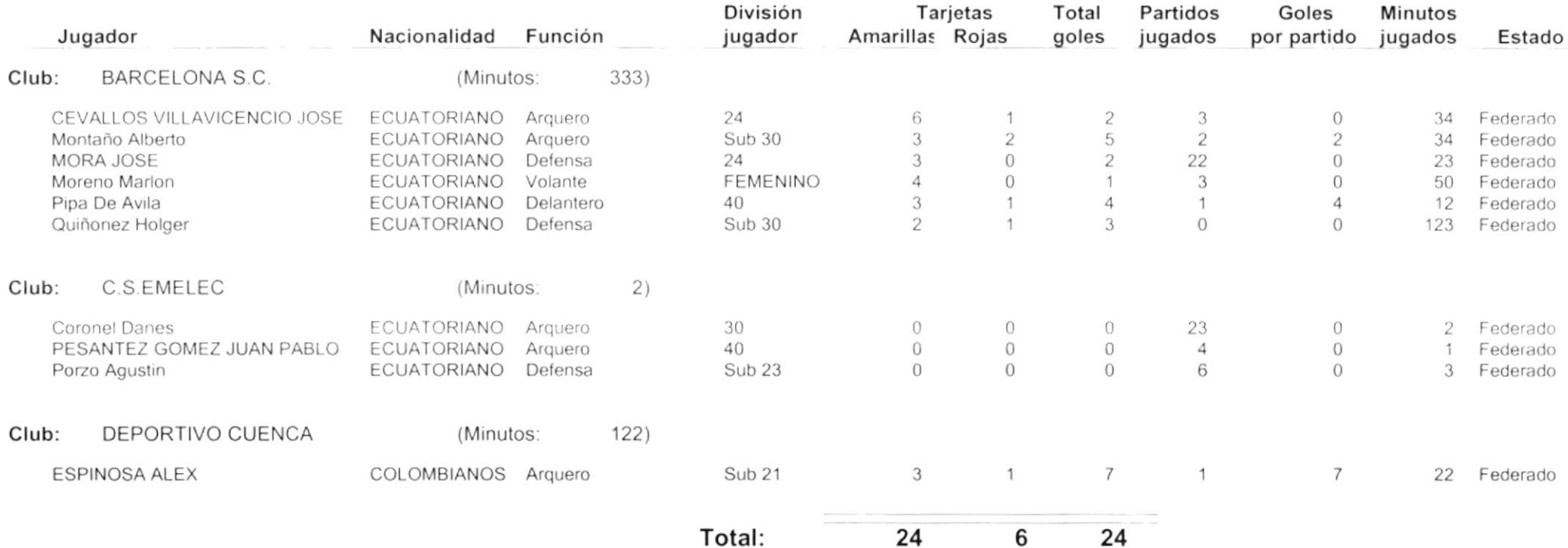

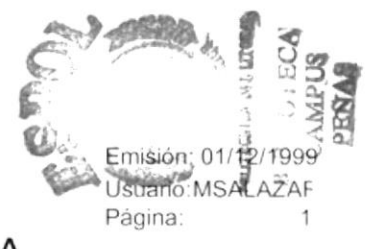

R.U.C. & 102010201020

#### CAMPEONATO ECUATORIANO DE FÚTBOL - 2000 División: Mayores Categoría: Primera A Estadístico de Goleadores

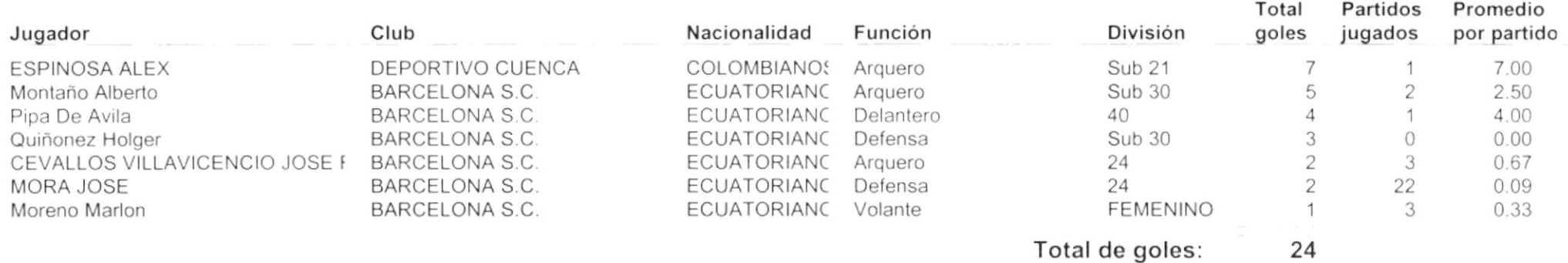

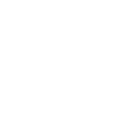

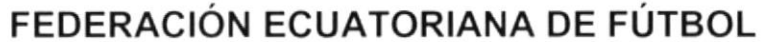

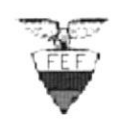

#### R.U.C. 102010201020

Emisión: 01/12/1999 Usuario: MSALAZAF Página:  $\overline{1}$ 

 $\sim 1$ 

#### **Datos Estadísticos** CAMPEONATO ECUATORIANO DE FÚTBOL - 2000 División: Mayores Categoría: Primera A

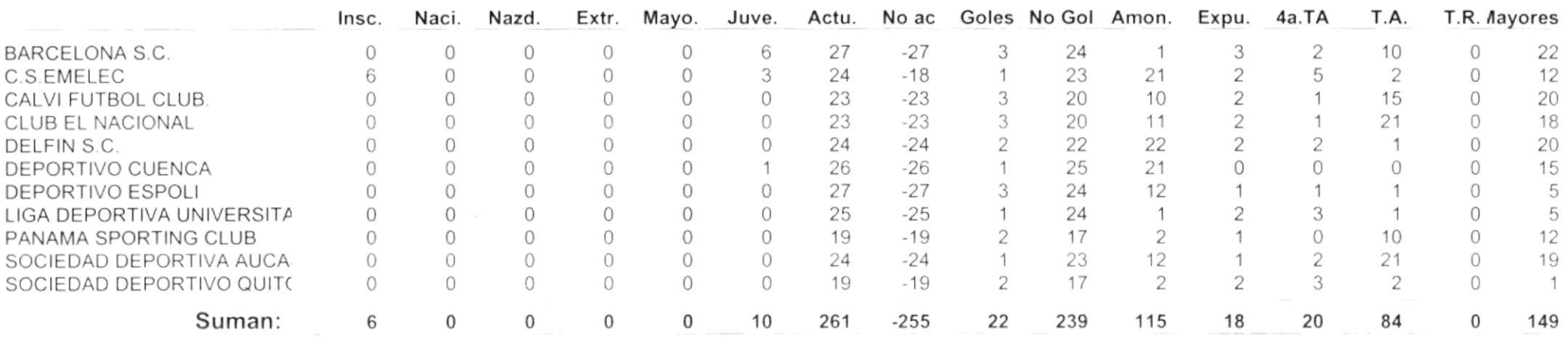

(\*) Simbologia: Insc.: Inscritos Naci.: Nacionales Nazd.: Nacionalizados Extr.: Extranjeros Mayo.: Mayores Juve.: Juveniles Actu.: Actuaron No ac: No actuaron Goles: Marcaron SDF CESTACAMPE16 goles No Gol: No marcaron goles Amon.: Amonestados Expu.: Expulsados 4a.TA: 4ta, tarjeta amarilla T.A.: Tarjeta amarilla T.R.: tarjeta roja Las columnas rotuladas: Mayores representan a los jugadores de esas divisiones que jugaron para el club.

R.U.C. & 102010201020

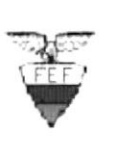

Emisión: 01/12/1999 Usuario:MSALAZAR Página: 1

 $\Delta$ 

# CAMPEONATO ECUATORIANO DE FÚTBOL - 2OOO División: Mayores Categoría: Primeri

Arqueros menos goleados

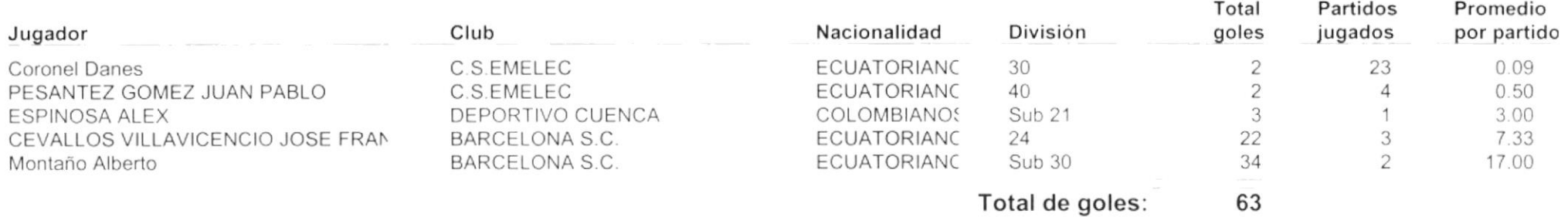

R.U.C. & 102010201020

Emisiór 01/12/1999 Usuario MSALAZAF Página  $\overline{1}$ 

#### : AMPEONATO ECUATORIANO DE FÚTBOL - 2000 División: Mayores Categoría: Primera / **Clubes Participantes**

#### Asociación Provincial Club 1 DELFIN S.C. Asociacion de Futbol de Manabi ASOCIACION DE FUTBOL DEL AZUAY 2 DEPORTIVO CUENCA ASOCIACION DE FUTBOL NO AMATEUR D 3 DEPORTIVO ESPOLI 4 CLUB EL NACIONAL 5 SOCIEDAD DEPORTIVA AUCAS 6 LIGA DEPORTIVA UNIVERSITARIA DE QUI 7 SOCIEDAD DEPORTIVO QUITO 8 PANAMA SPORTING CLUB Asociación Depotiviva del Guayas 9 CALVI FUTBOL CLUB. 10 BARCELONA S.C.

11 C.S.EMELEC

R.U.C. 102010201020

Emisión:01/12/1999 Usuario: MSALAZAF Página:  $\sim$  1

#### CAMPEONATO ECUATORIANO DE FÚTBOL - 2000 División: MAYORE Calendario de Juego

#### 1a. Etapa - 1a. Vuelta

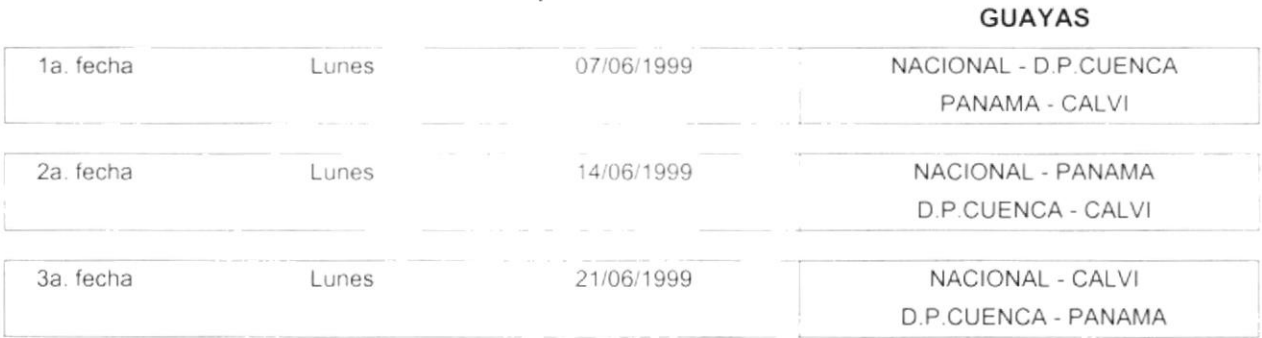

#### 1a. Etapa - 2a. Vuelta

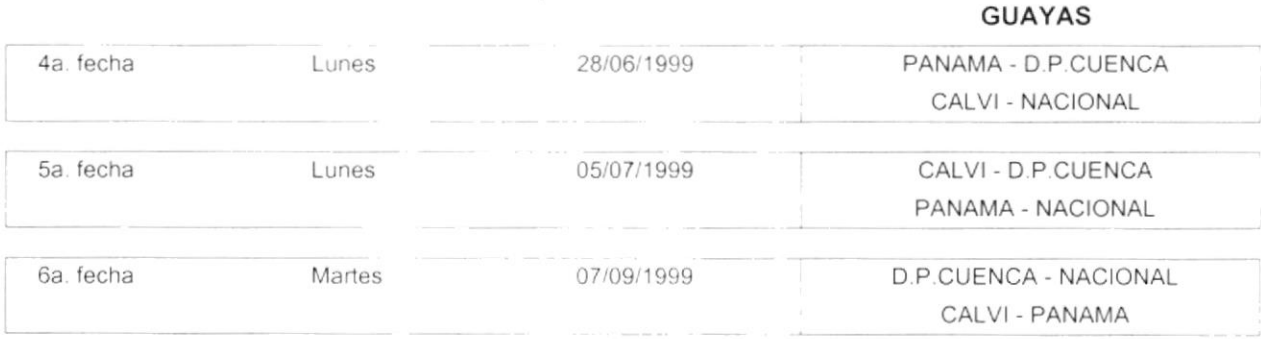

SDF\_CDATOSCAMP04

 $\blacksquare$ 

R.U.C. 102010201020

Emisión: 01/12/1999 Usuario MSALAZAR Página:  $1$ 

### CAMPEONATO ECUATORIANO DE FÚTBOL - 2000 División: Mayores Primera Etapa - Grupo: 1

#### **Tabla de Posiciones**

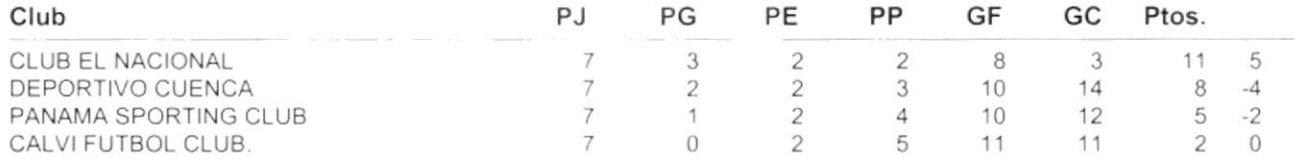

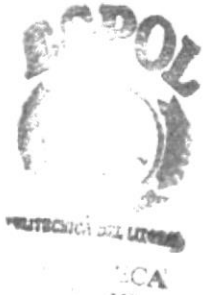

 $\cdot$  .  $\cdot$  . US  ${}^{2}E\hat{N}AS$